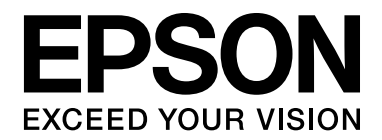

# EPSON Aculaser M2000/M2010 Series **Käyttöopas**

NPD3374-00

# *Sisältö*

#### *[Tekijänoikeudet ja tavaramerkit](#page-8-0)*

#### *[Käyttöjärjestelmän versiot](#page-9-0)*

#### *[Turvallisuusohjeet](#page-10-0)*

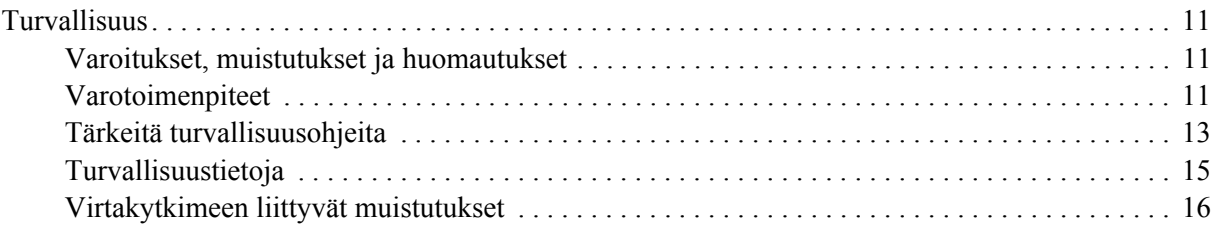

#### *[Luku 1](#page-16-0) Tulostimeen tutustuminen*

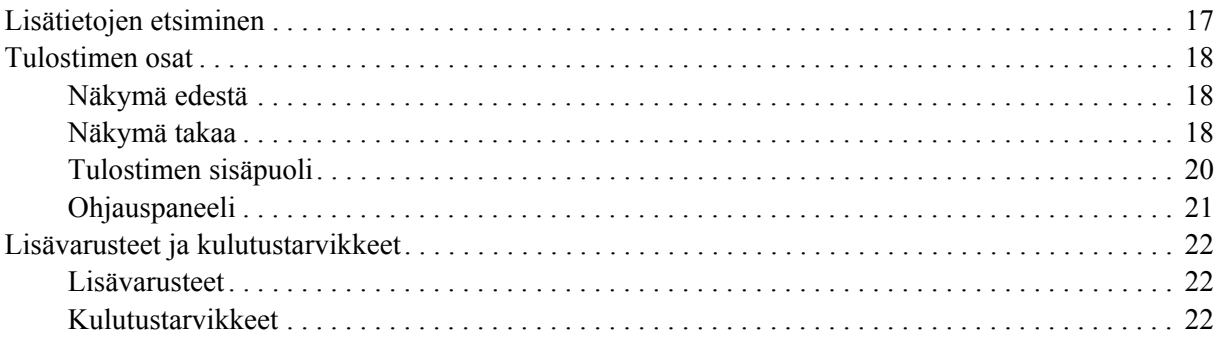

#### *[Luku 2](#page-22-0) Tulostustehtävät*

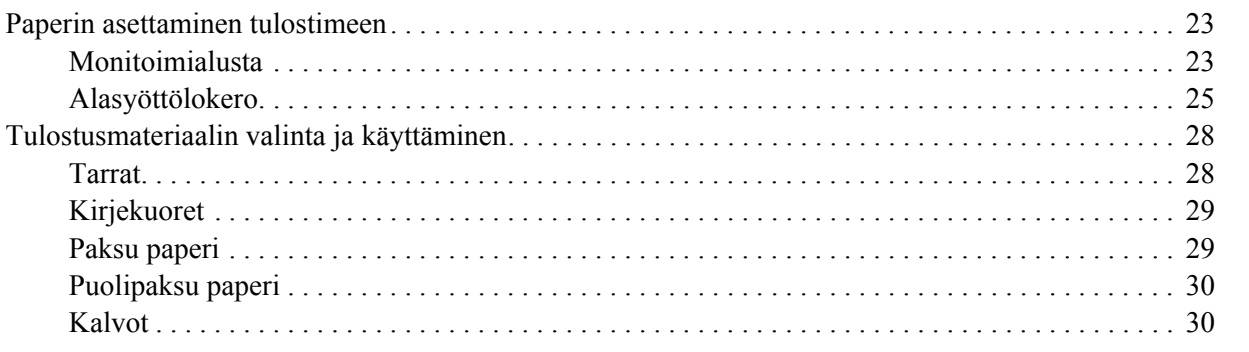

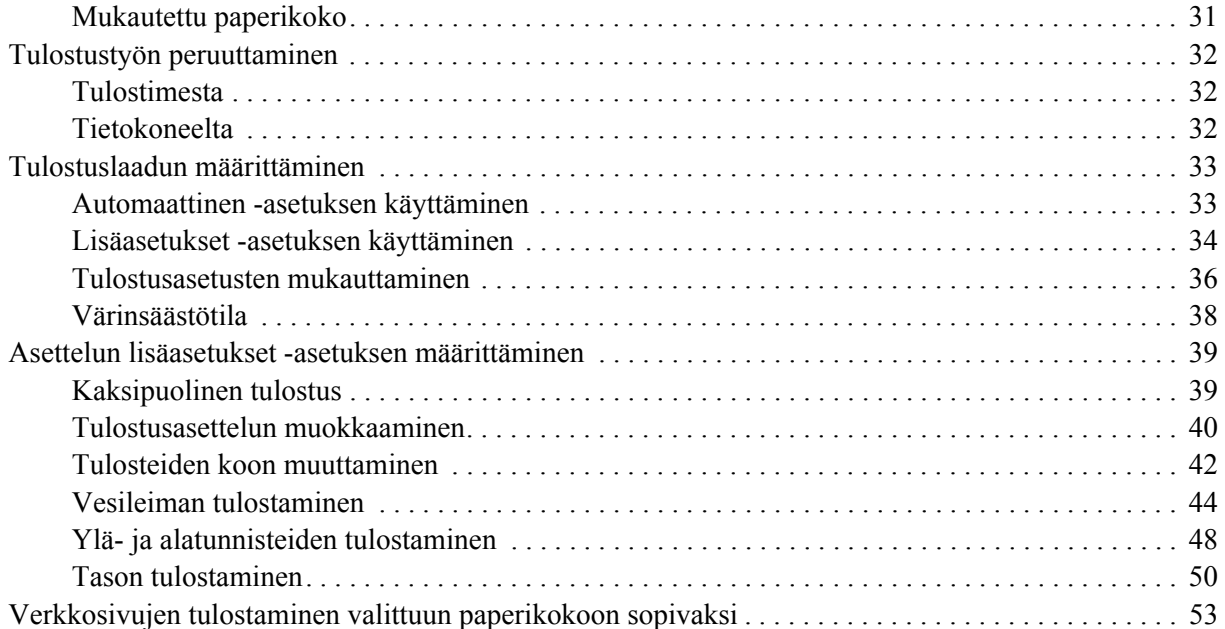

#### *[Luku 3](#page-53-0) Lisävarusteiden asentaminen*

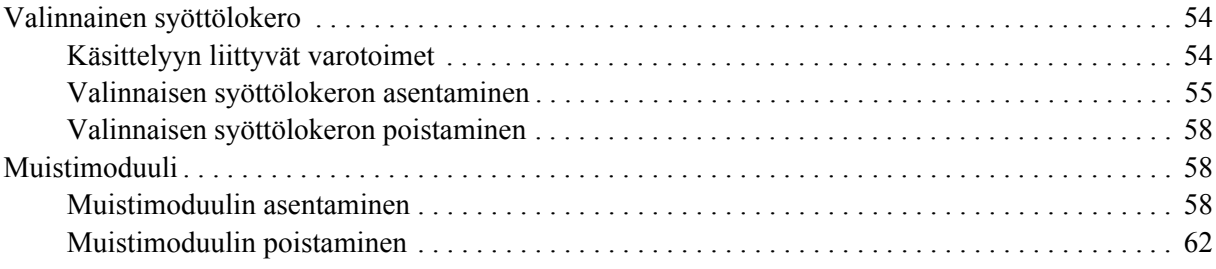

#### *[Luku 4](#page-62-0) Kulutustarvikkeiden vaihtaminen*

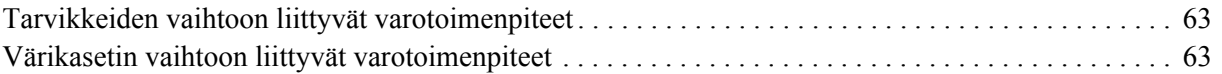

#### *[Luku 5](#page-65-0) Tulostimen puhdistaminen ja kuljettaminen*

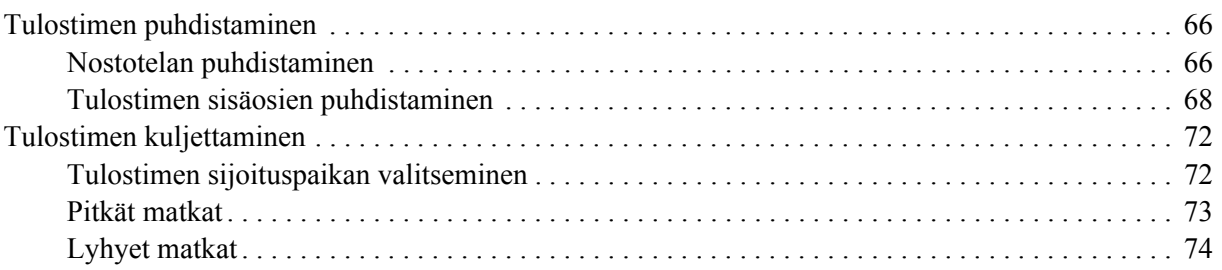

#### *[Luku 6](#page-74-0) Vianmääritys*

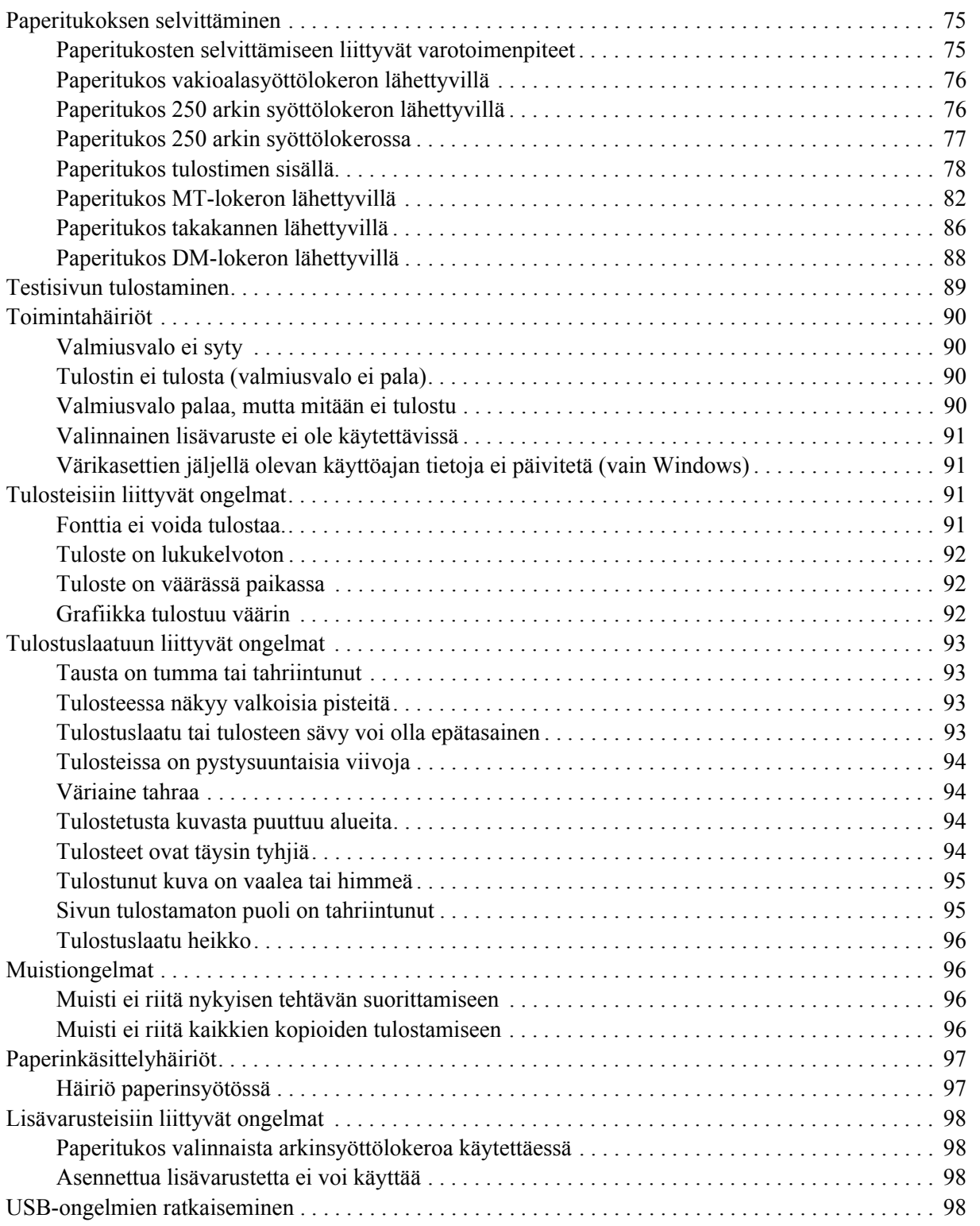

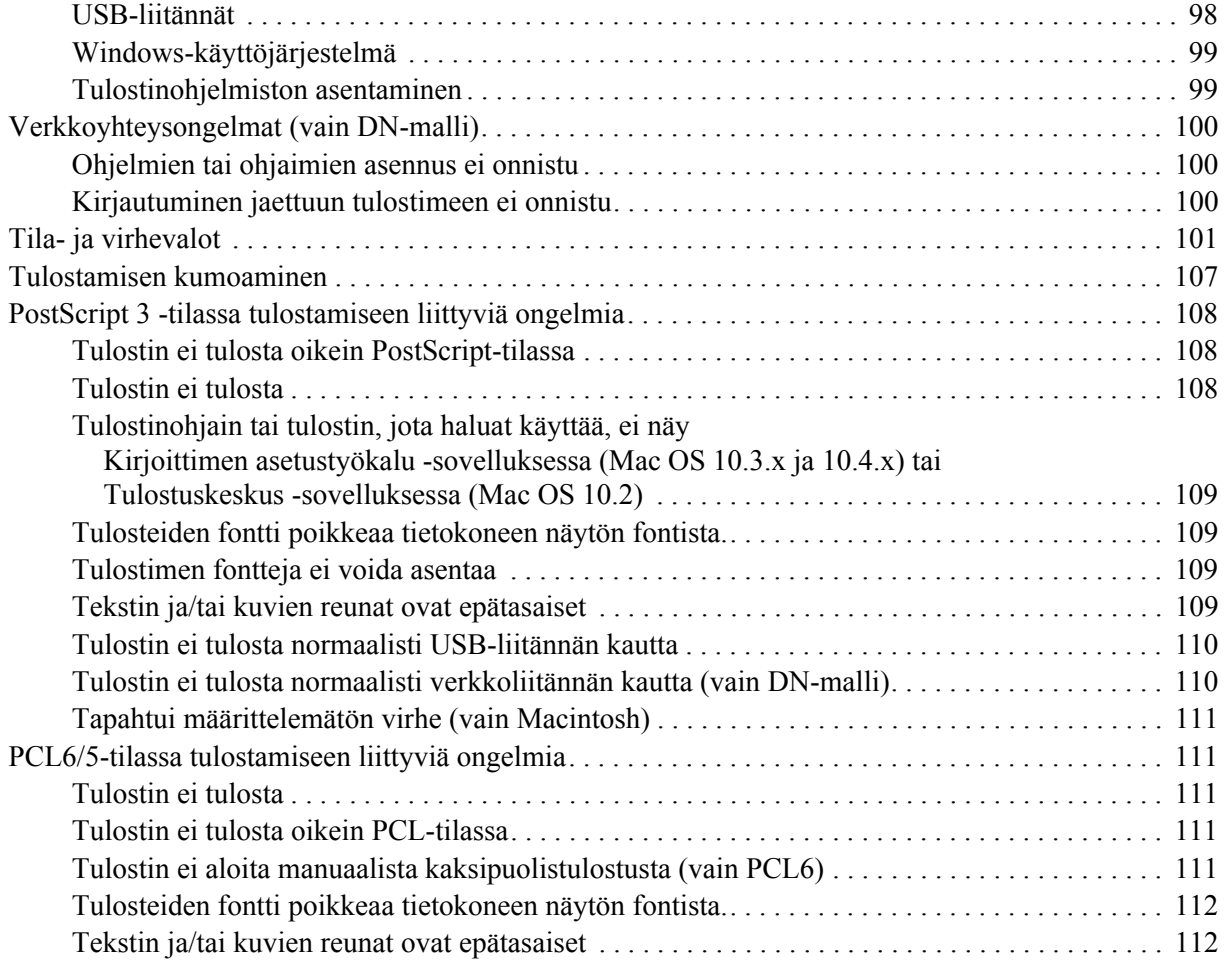

# *[Luku 7](#page-112-0) Tietoja tulostinohjelmistosta (Windows)*

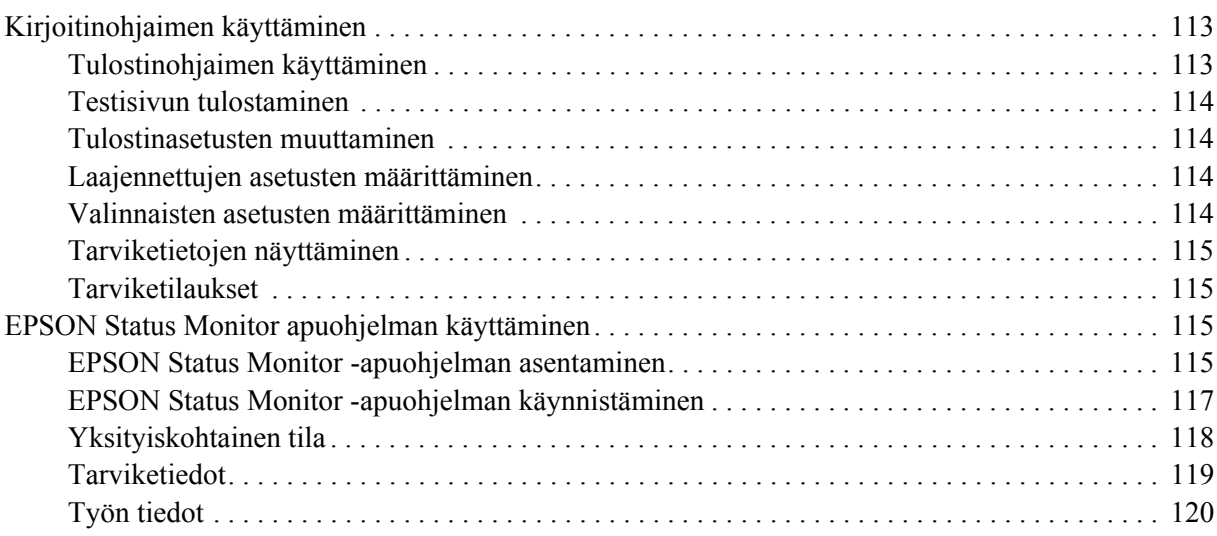

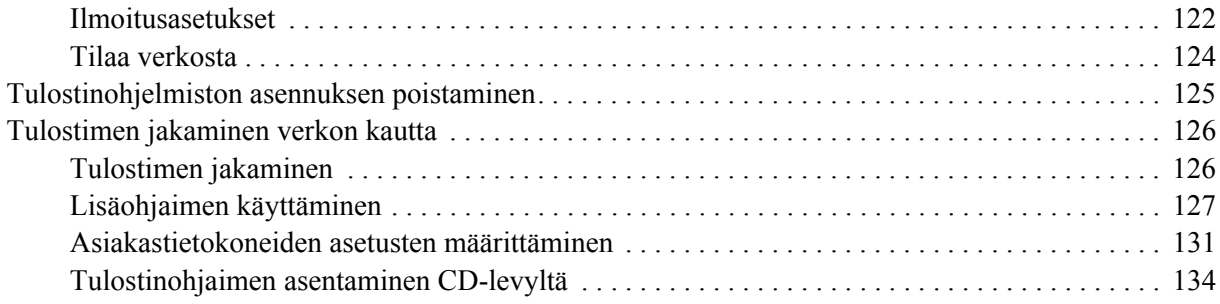

### *[Luku 8](#page-135-0) Tietoja kirjoitinohjelmistosta (Macintosh)*

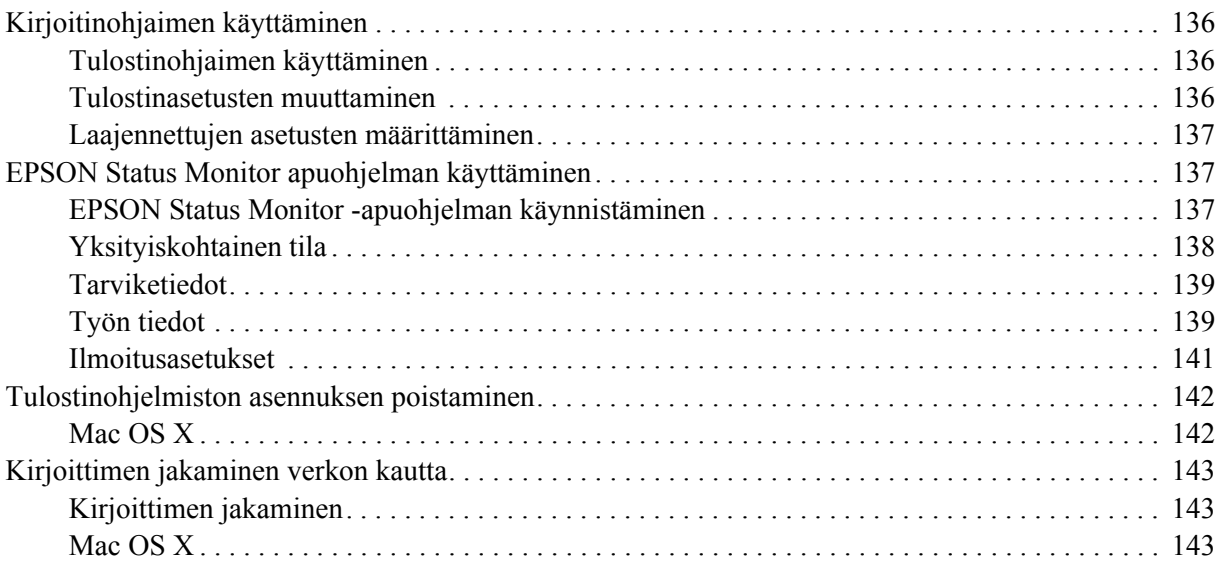

#### *[Luku 9](#page-143-0) Tietoja PostScript-tulostinohjaimesta*

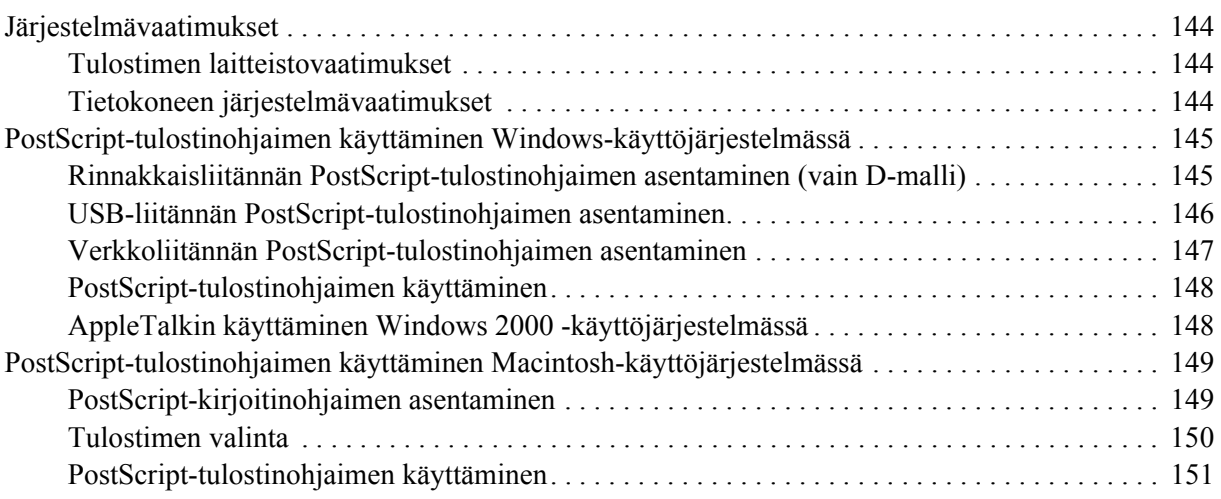

#### *[Luku 10](#page-152-0) Tietoja PCL6/PCL5-tulostinohjaimesta*

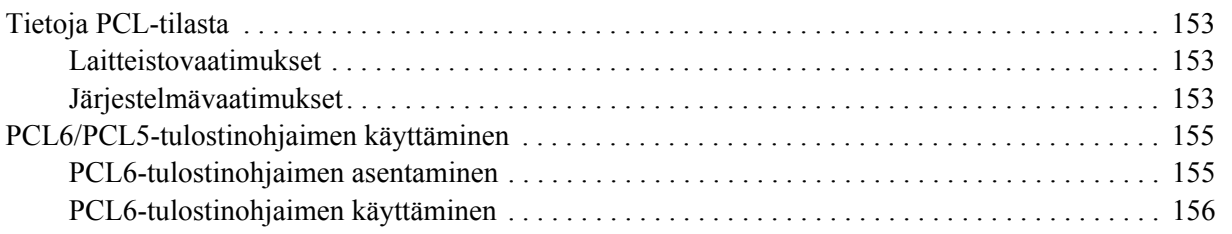

#### *[Liite A](#page-156-0) Tekniset tiedot*

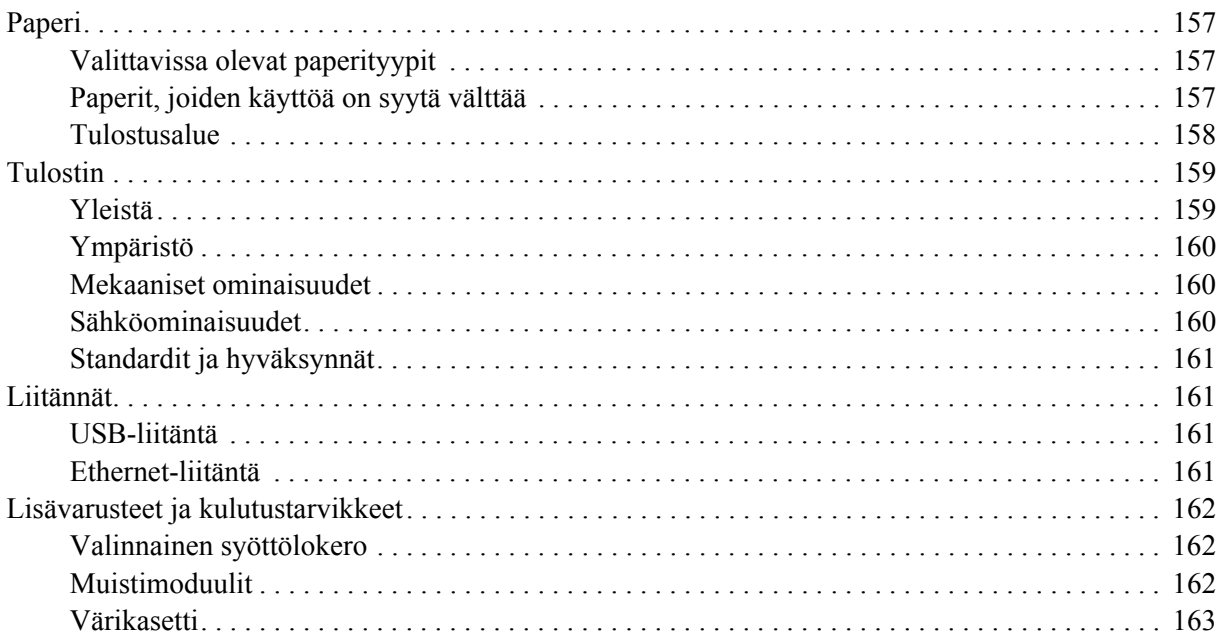

#### Liite B Tuotetuki

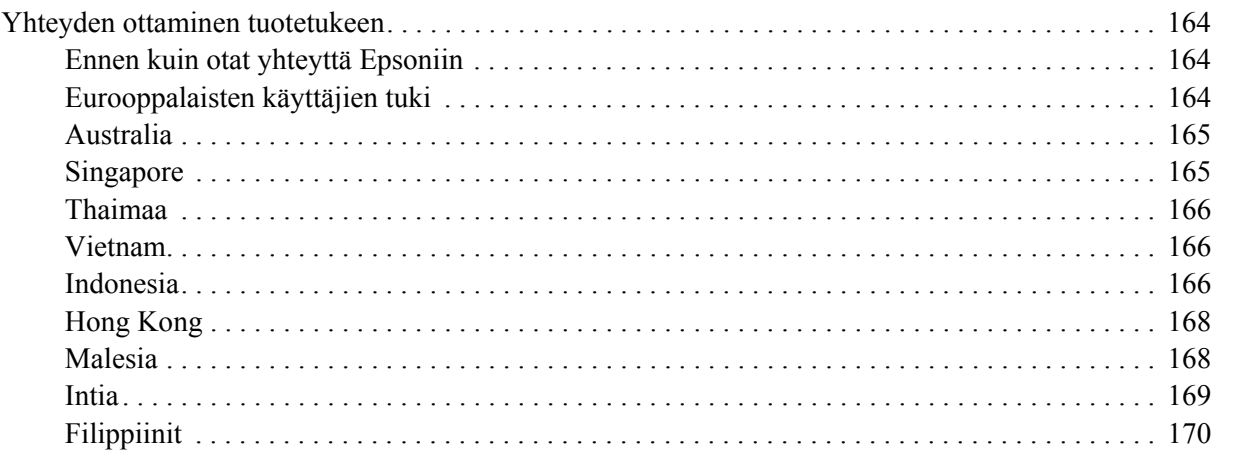

#### **Hakemisto**

# <span id="page-8-0"></span>*Tekijänoikeudet ja tavaramerkit*

Mitään tämän julkaisun osaa ei saa kopioida, tallentaa mihinkään hakujärjestelmään eikä siirtää mekaanisesti, valokopioimalla, äänittämällä tai muulla tavalla ilman Seiko Epson Corporationilta etukäteen hankittua kirjallista lupaa. Julkaisija ei vastaa julkaisun sisältämien tietojen käytöstä. Julkaisija ei myöskään vastaa julkaisun sisältämien tietojen käytön seurauksista.

Seiko Epson Corporation ja sen tytäryritykset eivät vastaa tämän tuotteen ostajalle tai kolmansille osapuolille koituvista vahingoista, hävikistä, kuluista tai kustannuksista, jotka johtuvat seuraavista syistä: onnettomuudesta, tämän tuotteen väärinkäytöstä tai siihen tehdyistä luvattomista muunnoksista, korjauksista tai muutoksista tai (Yhdysvaltoja lukuun ottamatta) siitä, että Seiko Epson Corporationin antamia käyttö- ja huolto-ohjeita ei noudateta tarkoin.

Seiko Epson Corporation ja sen tytäryritykset eivät vastaa vahingoista tai ongelmista, jotka aiheutuvat muiden kuin alkuperäisten Epson-lisävarusteiden tai -tulostustarvikkeiden tai Seiko Epson Corporationin Epson-tuotteiksi hyväksymien lisävarusteiden tai tulostustarvikkeiden käytöstä.

Sisältää Zoran Corporationin Integrated Print System -järjestelmän tulostuskielen emulointia varten. **ZGRAN**®

Osan tämän tuotteen sisältämästä ICC Profilesta on luonut Gretag Macbeth ProfileMaker. Gretag Macbeth on Gretag Macbeth Holding AG Logon rekisteröity tavaramerkki. ProfileMaker on LOGO GmbH:n tavaramerkki.

IBM ja PS/2 ovat International Business Machines Corporationin rekisteröityjä tavaramerkkejä. Microsoft<sup>®</sup> ja Windows<sup>®</sup> ovat Microsoft Corporationin rekisteröityjä tavaramerkkejä Yhdysvalloissa ja muissa maissa.

Apple® ja Macintosh® ovat Apple Inc:n rekisteröityjä tavaramerkkejä.

EPSON ja EPSON ESC/P ovat Seiko Epson Corporationin rekisteröityjä tavaramerkkejä ja EPSON AcuLaser ja EPSON ESC/P 2 ovat Seiko Epson Corporationin tavaramerkkejä.

Coronet on Ludlow Industries (UK) Ltd:n tavaramerkki.

Marigold on Arthur Bakerin tavaramerkki, joka voi olla rekisteröity tietyissä maissa.

CG Times ja CG Omega ovat Agfa Monotype Corporationin tavaramerkkejä, jotka voivat olla rekisteröityjä tietyissä maissa.

Arial, Times New Roman ja Albertus ovat The Monotype Corporationin tavaramerkkejä, jotka voivat olla rekisteröityjä tietyissä maissa.

ITC Avant Garde Gothic, ITC Bookman, ITC Zapf Chancery ja ITC Zapf Dingbats ovat International Typeface Corporationin tavaramerkkejä, jotka voivat olla rekisteröityjä tietyissä maissa.

Antique Olive on Fonderie Oliven tavaramerkki.

Helvetica, Palatino, Times, Univers, Clarendon, New Century Schoolbook, Miriam ja David ovat Heidelberger Druckmaschinen AG:n tavaramerkkejä, jotka voivat olla rekisteröityjä tietyissä maissa.

Wingdings on Microsoft Corporationin tavaramerkki, joka voi olla rekisteröity joissakin maissa.

HP ja HP LaserJet ovat Hewlett-Packard Companyn rekisteröityjä tavaramerkkejä.

PCL on Hewlett-Packard Companyn rekisteröity tavaramerkki.

Adobe, Adobe-logo ja PostScript3 ovat Adobe Systems Incorporatedin tavaramerkkejä, jotka voivat olla rekisteröityjä tietyissä maissa.

*Yleinen ilmoitus: Tässä oppaassa mainittuja tuotenimiä on käytetty vain tunnistustarkoituksessa, ja ne voivat olla omistajiensa tavaramerkkejä. Epson ei vaadi itselleen mitään oikeuksia näihin tuotenimiin.*

Copyright © 2008 Seiko Epson Corporation. Kaikki oikeudet pidätetään.

# <span id="page-9-0"></span>*Käyttöjärjestelmän versiot*

Käyttöoppaassa käytetään seuraavia lyhenteitä.

**Windows tarkoittaa Windows Vista, XP, Vista x64, XP x64, 2000, Server 2003, ja Server 2003 x64 -käyttöjärjestelmää.**

- ❏ Windows Vista tarkoittaa Windows Vista Ultimate Edition, Windows Vista Home Premium Edition, Windows Vista Home Basic Edition, Windows Vista Enterprise Edition ja Windows Vista Business Edition -käyttöjärjestelmää.
- ❏ Windows Vista x64 tarkoittaa Windows Vista Ultimate x64 Edition, Windows Vista Home Premium x64 Edition, Windows Vista Home Basic x64 Edition, Windows Vista Enterprise x64 Edition ja Windows Vista Business x64 Edition -käyttöjärjestelmää.
- ❏ Windows XP tarkoittaa Windows XP Home Edition ja Windows XP Professional -käyttöjärjestelmää.
- ❏ Windows XP x64 tarkoittaa Windows XP Professional x64 Edition -käyttöjärjestelmää.
- ❏ Windows 2000 tarkoittaa Windows 2000 Professional -käyttöjärjestelmää.
- ❏ Windows Server 2003 tarkoittaa Windows Server 2003 Standard Edition ja Windows Server 2003 Enterprise Edition -käyttöjärjestelmää.
- ❏ Windows Server 2003 x64 tarkoittaa Windows Server 2003 x64 Standard Edition ja Windows Server 2003 x64 Enterprise Edition -käyttöjärjestelmää.

#### **Macintosh tarkoittaa Mac OS X -käyttöjärjestelmää.**

❏ Mac OS X tarkoittaa Mac OS X 10.2.8 tai sitä uudempaa käyttöjärjestelmää.

# <span id="page-10-0"></span>*Turvallisuusohjeet*

# <span id="page-10-1"></span>*Turvallisuus*

# <span id="page-10-2"></span>*Varoitukset, muistutukset ja huomautukset*

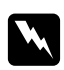

#### $V$ aroitukset

*varoittavat henkilövahinkojen vaarasta.*

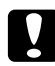

#### c *Muistutukset*

*laitteiston vahingoittumisen välttämiseksi.*

#### *Huomautukset*

*sisältävät tulostimen toimintaa koskevia vihjeitä ja tärkeitä tietoja.*

# <span id="page-10-3"></span>*Varotoimenpiteet*

Noudattamalla annettuja ohjeita huolellisesti takaat laitteen luotettavan ja tehokkaan toiminnan.

❏ Nosta tulostin oikeista paikoista alla olevan kuvan osoittamalla tavalla.

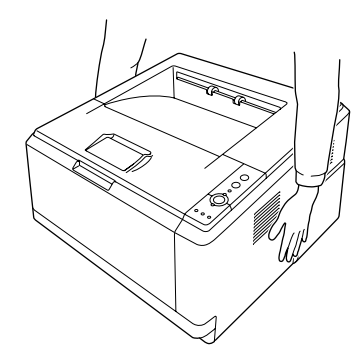

❏ Älä kosketa kiinnitysyksikköä, jossa on merkintä **CAUTION HOT SURFACE**, äläkä sitä ympäröivää aluetta. Kiinnitysyksikkö ja sitä ympäröivät alueet saattavat olla erittäin kuumia, jos tulostinta on käytetty äskettäin. Jos sinun on kosketettava joko kiinnitysyksikköä tai sen ympäristöä, odota ensin 30 minuuttia, jotta kiinnitysyksikkö ja sen ympäristö viilenevät.

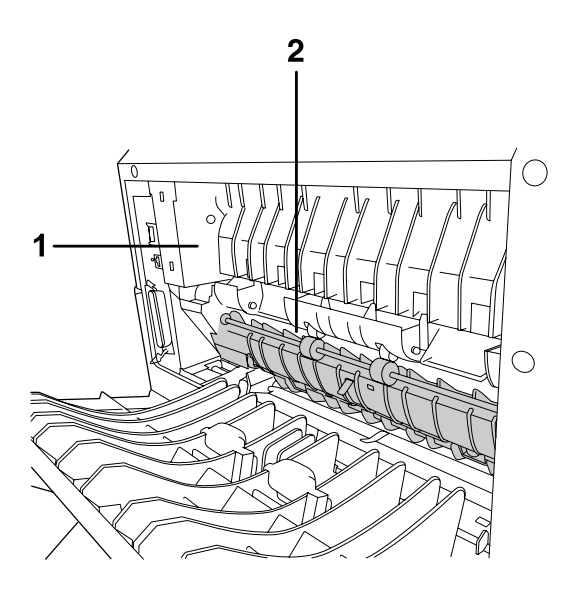

#### 1. **CAUTION HOT SURFACE**

- 2. Älä työnnä kättäsi kiinnitysyksikköön.
- ❏ Älä laita kättä kiinnitysyksikön sisään, sillä se sisältää teräviä osia ja voi aiheuttaa vahinkoja.
- ❏ Älä kosketa tulostimen sisällä olevia osia, ellei tässä oppaassa ei toisin neuvota.
- ❏ Älä aseta tulostimen osia paikalleen väkisin. Tulostin on suunniteltu kestäväksi, mutta liiallinen voiman käyttö saattaa vahingoittaa sitä.
- ❏ Värikasettien käsittelyn yhteydessä aseta ne aina puhtaalle tasaiselle tasolle.
- ❏ Älä pura värikasettia tai tee siihen muutoksia. Kasettia ei voi täyttää uudelleen.
- ❏ Älä kosketa väriainetta. Estä väriaineen pääsy silmiin.
- ❏ Älä altista käytettyjä värikasetteja tai valojohdeyksikköä tulelle, koska ne saattavat räjähtää ja aiheuttaa henkilövahinkoja. Hävitä ne paikallisten säädösten mukaisesti.
- ❏ Jos väriainetta läikkyy, siivoa se harjaa ja rikkalapiota tai saippuavedellä kostutettua liinaa käyttäen. Älä käytä imuria, koska hienojakoiset hiukkaset voivat aiheuttaa tulipalon tai räjähdyksen joutuessaan tekemisiin kipinöiden kanssa.
- ❏ Estä kosteuden tiivistymisestä aiheutuvat vahingot odottamalla vähintään tunti, ennen kuin otat värikasetin käyttöön, jos olet siirtänyt sen viileästä ympäristöstä lämpimään.
- ❏ Älä raaputa rummun pintaa. Kun poistat valojohdeyksikön tulostimesta, aseta se aina puhtaalle tasaiselle pinnalle. Vältä rummun koskettamista, koska ihosta peräisin oleva öljy voi vahingoittaa sen pintaa pysyvästi ja vaikuttaa tulostuslaatuun.
- ❏ Paras tulostuslaatu saavutetaan suojaamalla värikasetti suoralta auringonvalolta, pölyltä, suolapitoiselta ilmalta tai syövyttäviltä kaasuilta (mm. ammoniakki). Vältä paikkoja, joissa lämpötila ja kosteus vaihtelevat rajusti tai nopeasti.
- ❏ Paras tulostuslaatu saavutetaan, kun värikasettia, kehitinyksikköä tai valojohdeyksikköä ei altisteta valolle vaihdon yhteydessä pidempään kuin on tarpeen.
- ❏ Säilytä kulutustarvikkeet poissa lasten ulottuvilta.
- ❏ Älä jätä juuttunutta paperia tulostimeen. Paperin jättäminen paikalleen saattaa aiheuttaa tulostimen ylikuumenemisen.
- ❏ Vältä muiden laitteiden liittämistä samaan pistorasiaan.

### <span id="page-12-0"></span>*Tärkeitä turvallisuusohjeita*

Lue nämä ohjeet, ennen kuin käytät tulostinta.

#### *Tulostimen ja tulostimen virtalähteen sijoittaminen*

- ❏ Aseta tulostin niin, että sen virtajohdon voi kytkeä ja irrottaa helposti.
- ❏ Älä aseta tulostinta epätasaiselle pinnalle.
- ❏ Aseta tulostimen johdot niin, ettei niiden päälle astuta.
- ❏ Kotelon takaosassa tai pohjassa olevat aukot on tarkoitettu tuuletusta varten. Älä peitä niitä. Älä aseta tulostinta sängylle, sohvalle, maton päälle tai muulle vastaavalle huokoiselle pinnalle tai asennuskoteloon, jossa ei ole riittävää ilmanvaihtoa.
- ❏ Tulostimen liitäntätyyppi on Non-LPS (rajoittamaton virtalähde).
- ❏ Liitä tulostin virtalähteeseen, joka vastaa tulostimen vaatimuksia. Tulostimen virtavaatimukset on ilmoitettu tulostimen merkintätarrassa. Ota epäselvissä tapauksissa yhteyttä alueesi energialaitokseen tai laitteen jälleenmyyjään.
- ❏ Jos vaihtovirtapistoke ei mene asianmukaisesti paikoilleen, ota yhteys sähköasentajaan.
- ❏ Kytke laite ainoastaan määritysten mukaiseen virtalähteeseen. Ellet ole varma verkkojännitteestä, ota yhteys jälleenmyyjään tai sähkölaitokseen.
- ❏ Kun liität laitteen tietokoneeseen tai muuhun laitteeseen kaapelilla, varmista liitinten suunta. Kukin liitin voidaan liittää ainoastaan yhdellä tavalla. Liittimen kytkeminen väärin voi vahingoittaa molempia kaapelilla liitettäviä laitteita.
- ❏ Jos käytät jatkojohtoa, varmista, ettei siihen kytkettyjen laitteiden yhteen laskettu ampeeriarvo ylitä johdolle määritettyä ampeeriarvoa.
- ❏ Irrota tulostin pistorasiasta ja vie ammattitaitoiseen huoltoon seuraavissa tilanteissa:
	- A. Virtajohto tai -pistoke on vahingoittunut tai kulunut.
	- B. Tulostimeen on valunut nestettä.
	- C. Tulostin on joutunut alttiiksi sateelle tai vedelle.
	- D. Tulostin ei toimi normaalisti, vaikka sitä käytetään ohjeiden mukaan. Säädä vain niitä asetuksia, joita on käsitelty käyttöohjeissa. Muiden asetusten virheellinen säätö voi vahingoittaa tulostinta ja tuotteen saaminen takaisin käyttökuntoon voi kestää asiantuntevalta teknikolta pitkään.
	- E. Tulostin on pudotettu, tai sen kotelo on vahingoittunut.
	- F. Tulostin alkaa toimia poikkeavalla tavalla tai ilmenee muuta huollon tarvetta.

#### *Tulostimen käyttäminen*

- ❏ Noudata kaikkia tulostimen varoitus- ja ohjemerkintöjä.
- ❏ Irrota tulostin pistorasiasta puhdistuksen ajaksi.
- ❏ Puhdista tulostin hyvin puristetulla kostealla liinalla. Älä käytä nestemäisiä puhdistusaineita tai suihkeita.
- ❏ Älä käytä tulostinta kosteassa ympäristössä.
- ❏ Älä työnnä mitään esineitä tulostinkotelon aukkoihin, koska se saattaa aiheuttaa oikosulkuja, tulipalon vaaran ja altistaa sähköiskuille.
- ❏ Vältä nesteiden joutumista tulostimeen.
- ❏ Älä yritä huoltaa tulostinta itse muilta osin kuin mitä tulostimen ohjeistuksessa nimenomaisesti on mainittu.
- ❏ Muuta vain niitä asetuksia, jotka on kuvattu käyttöohjeissa. Muiden asetusten muuttaminen saattaa aiheuttaa vaurioita, jotka voi korjata vain valtuutettu huoltohenkilö.

# <span id="page-14-0"></span>*Turvallisuustietoja*

#### *Virtajohto*

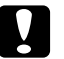

#### c *Muistutus:*

❏ *Varmista, että virtajohto on paikallisten turvallisuussäädösten mukainen. Käytä vain laitteen mukana toimitettavaa virtajohtoa. Muun kuin tämän laitteen virtajohdon käyttäminen saattaa aiheuttaa tulipalon tai sähköiskun. Laitteen virtajohto on tarkoitettu käytettäväksi vain tässä laitteessa. Sen käyttäminen muussa laitteessa saattaa aiheuttaa tulipalon tai sähköiskun.*

❏ *Jos pistoke vahingoittuu, vaihda virtajohto tai ota yhteyttä valtuutettuun sähköasentajaan. Jos pistokkeessa on sulakkeita, varmista, että vaihdat sulakkeet kooltaan ja virtamäärältään sopiviin sulakkeisiin.*

#### *Laserturvallisuusmerkinnät*

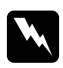

#### $\boldsymbol{V}$ *aroitus*:

*Tulostimen käsitteleminen ja säätäminen oppaassa esitettyjen ohjeiden vastaisesti saattaa altistaa käyttäjän vaaralliselle säteilylle.*

*Tulostin on IEC60825-standardin mukainen luokan 1 lasertuote. Oikealla kuvattu merkintä on tulostimen takaosassa niissä maissa, joissa kyseinen merkintä on pakollinen.*

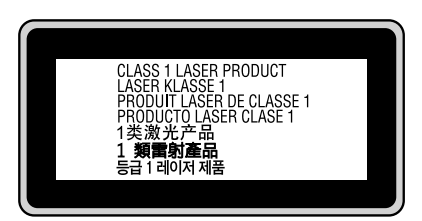

#### *Sisäinen lasersäteily*

Säteilyn keskiteho: 10 mW kirjoituspään laseraukossa

Aallonpituus: 775 - 800 nm

Tämän luokan III b laserdiodituote, jossa käytetään näkymätöntä lasersädettä. Tulostimen kirjoituspää EI OLE HUOLLETTAVISSA, joten sitä ei tule avata missään tapauksessa. Tulostimen sisällä on toinen laserin varoitusmerkintä.

#### *Otsoniturvallisuus*

#### *Otsonipäästöt*

Lasertulostimet tuottavat otsonikaasua tulostettaessa. Otsonia syntyy vain tulostuksen aikana.

#### *Otsonin altistumisraja*

Otsonikaasulle altistumisen suositusraja on 0,1 ppm (keskiarvo kahdeksan tunnin aikana). Epson-lasertulostin tuottaa alle 0,1 ppm otsonia kahdeksan tunnin aikana jatkuvassa tulostuksessa.

#### *Otsoniriskin minimointi*

Minimoi otsonille altistumisriski välttämällä seuraavia olosuhteita:

- ❏ Käytä useita lasertulostimia suljetussa tilassa.
- ❏ Käytä tulostinta alhaisessa kosteudessa.
- ❏ Käytä tulostinta huonosti ilmastoidussa tilassa.
- ❏ Tulosta jatkuvasti edellä mainittujen olosuhteiden lisäksi.

#### *Tulostimen sijoittaminen*

Tulostin kannattaa sijoittaa niin, että tulostimen tuottamat kaasut ja lämpö

- ❏ eivät suuntaudu suoraan käyttäjän kasvoihin
- ❏ johdetaan ulos rakennuksesta, jos mahdollista.

# <span id="page-15-0"></span>*Virtakytkimeen liittyvät muistutukset*

Älä sammuta tulostinta:

- ❏ **Valmius**valon vilkkuessa.
- ❏ **Data**valon ollessa päällä tai vilkkuessa.
- ❏ Tulostettaessa.

# <span id="page-16-0"></span>*Luku 1 Tulostimeen tutustuminen*

# <span id="page-16-1"></span>*Lisätietojen etsiminen*

#### **Asennusopas**

Sisältää tulostimen toimintakuntoon saattamista ja ohjelmiston asentamista koskevat tiedot.

#### **Käyttöopas (tämä käyttöopas)**

Sisältää tulostimen toimintoja, lisävarusteita, huoltoa ja vianetsintää koskevat tarkat ohjeet sekä tekniset tiedot.

#### **Verkko-opas (vain DN-malli)**

Sisältää tietoja tulostinohjaimesta ja verkkoasetuksista verkonvalvojia varten. Ennen kuin tätä opasta voi käyttää, se pitää asentaa verkko-CD-ROM-levyltä\* tietokoneen kiintolevylle.

\* Verkko-CD-ROM-levy ei ehkä sisälly toimitukseen kaikissa maissa. Tässä tapauksessa voit asentaa verkko-oppaan ohjelmisto-CD-ROM-levyltä.

#### **Fonttiopas**

Sisältää tietoa tulostimessa käytettävistä fonteista. Kopioi tämä ohje, tai avaa se suoraan seuraavasta ohjelmisto-CD-levyn hakemistosta. Windows: /COMMON/MANUAL/FIN/FNTG Macintosh: MANUAL:FIN:FNTG

#### **Tulostinohjelmiston käytönaikainen ohje**

Napsauttamalla **Help (Ohje)** näet lisätietoja ja ohjeita tulostinohjaimen käyttöä varten. Käytönaikainen ohje asennetaan automaattisesti tulostinohjelmiston asennuksen yhteydessä.

# <span id="page-17-0"></span>*Tulostimen osat*

# <span id="page-17-1"></span>*Näkymä edestä*

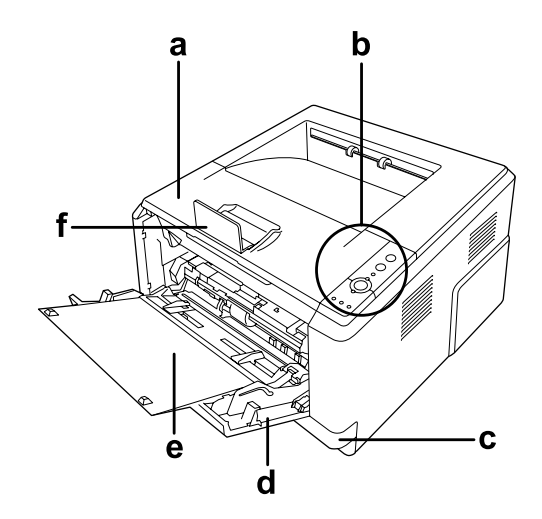

- a. yläkansi (kansi A)
- b. ohjauspaneeli
- c. vakioalasyöttölokero
- d. monikäyttölokero
- e. alalokero
- f. paperituki

# <span id="page-17-2"></span>*Näkymä takaa*

**D-malli**

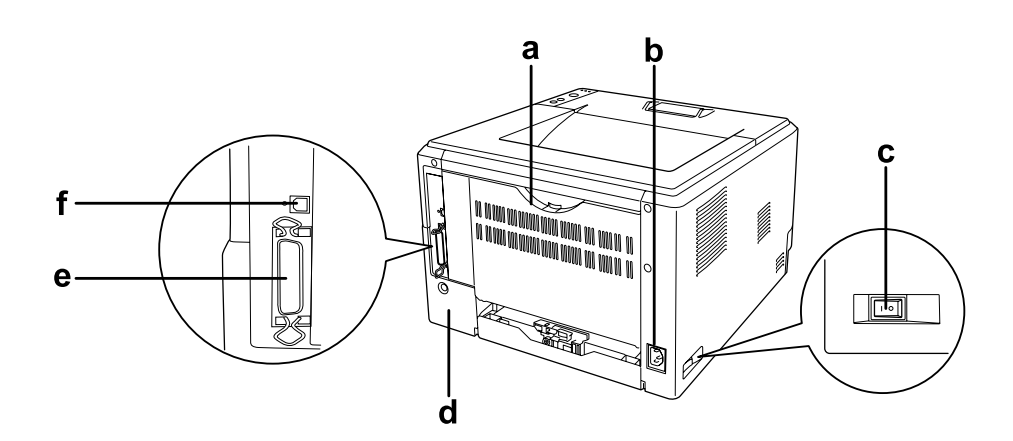

#### **DN-malli**

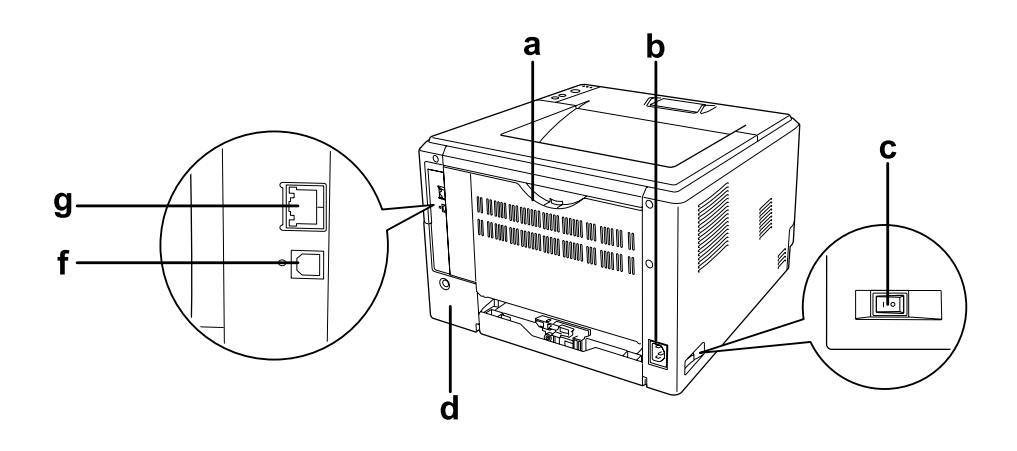

- a. takakansi
- b. vaihtovirtasyöttö
- c. virtakytkin
- d. lisävarusteiden kansi
- e. rinnakkaisliitäntä (vain D-malli)
- f. USB-liitäntä
- g. verkkoliitäntä (vain DN-malli)

#### *Huomautus:*

*Tämän käyttöopaan kuvat, joissa näkymä on takaa, ovat D-mallista.*

# <span id="page-19-0"></span>*Tulostimen sisäpuoli*

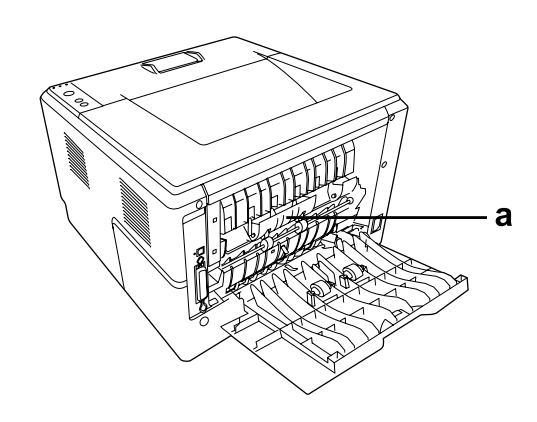

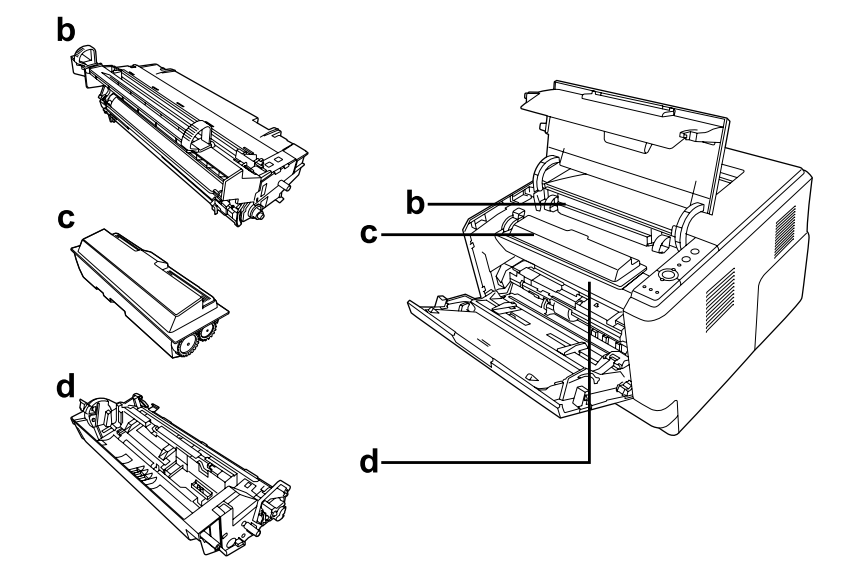

- a. kiinnitysyksikkö
- b. valojohdeyksikkö
- c. värikasetti
- d. kehitinyksikkö

# <span id="page-20-0"></span>*Ohjauspaneeli*

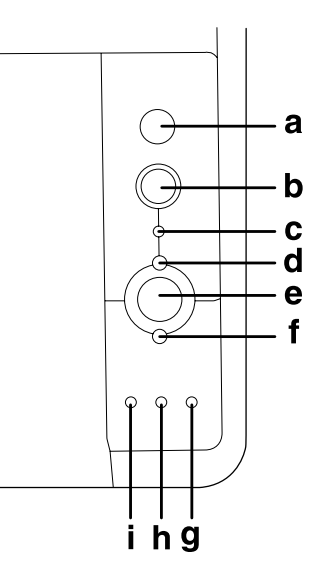

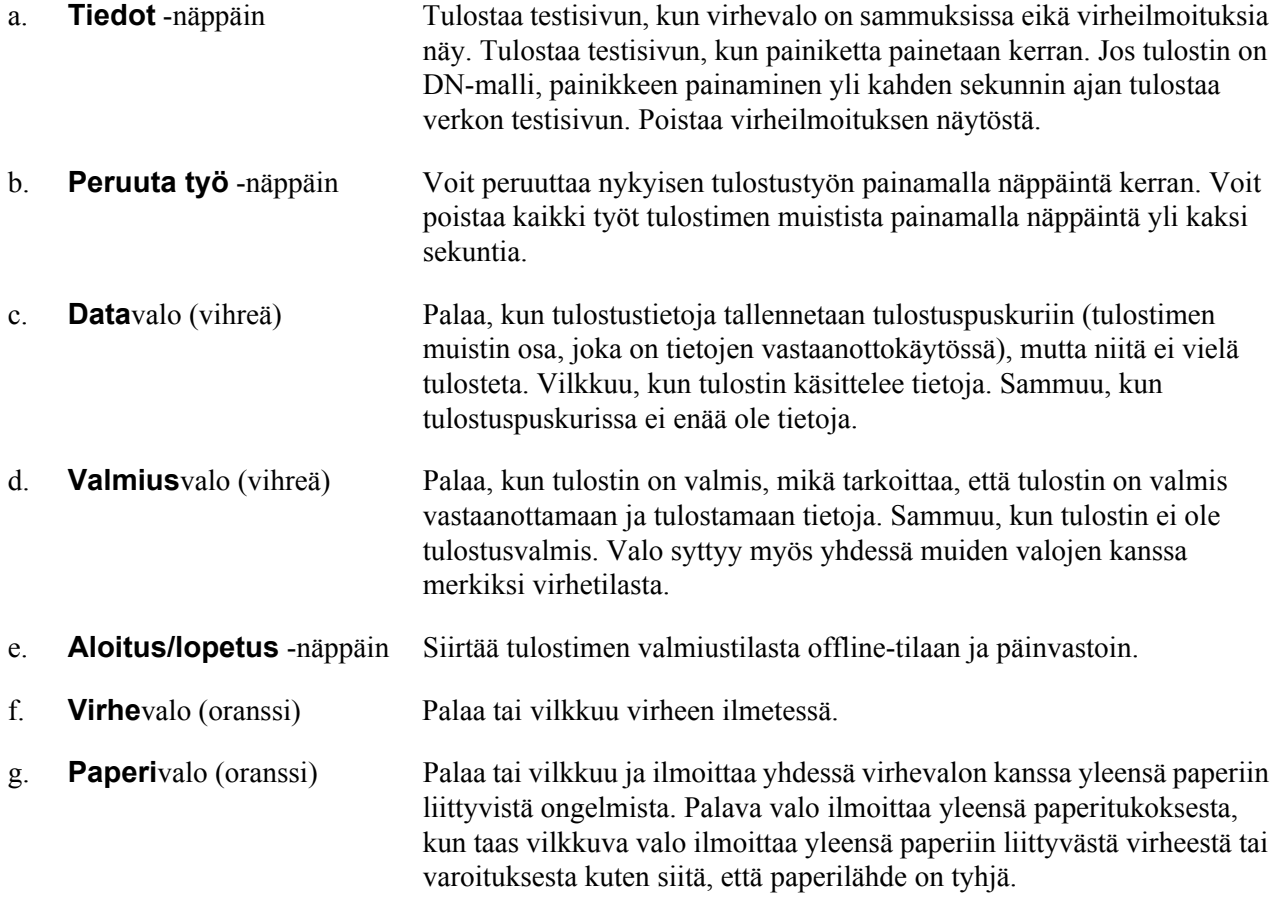

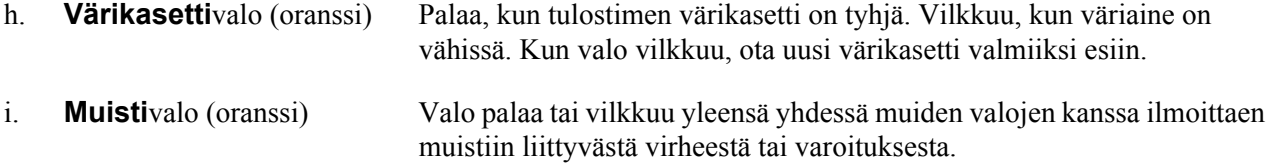

# <span id="page-21-0"></span>*Lisävarusteet ja kulutustarvikkeet*

### <span id="page-21-1"></span>*Lisävarusteet*

Tulostimen toiminnallisuutta voidaan laajentaa asentamalla seuraavat lisävarusteet.

❏ 250 arkin syöttölokero (C12C802461)

Tämä yksikkö kasvattaa paperinsyöttökapasiteettia jopa 250 paperiarkkiin. Voidaan asentaa enintään kaksi yksikköä.

❏ Muistimoduuli

Tämä varuste kasvattaa tulostimen muistia, jolloin voit tulostaa monimutkaisia ja paljon grafiikkaa sisältäviä asiakirjoja. Tulostimen RAM-muistia voi lisätä aina 288 Mt:uun (320 Mt:uun DN-malleissa) saakka lisäämällä yhden 64, 128 tai 256 Mt:n 90-nastaisen SDRAM DIMM -moduulin.

#### *Huomautus:*

*Varmista, että ostamasi DIMM-muisti on yhteensopiva EPSON-tuotteiden kanssa. Kysy lisätietoja tulostimen myyjältä tai valtuutetulta EPSON-huoltoedustajalta.*

### <span id="page-21-2"></span>*Kulutustarvikkeet*

Tulostin tarkkailee seuraavien kulutustarvikkeiden käyttöikää. Laite ilmoittaa, milloin kulutustarvikkeet on aika uusia.

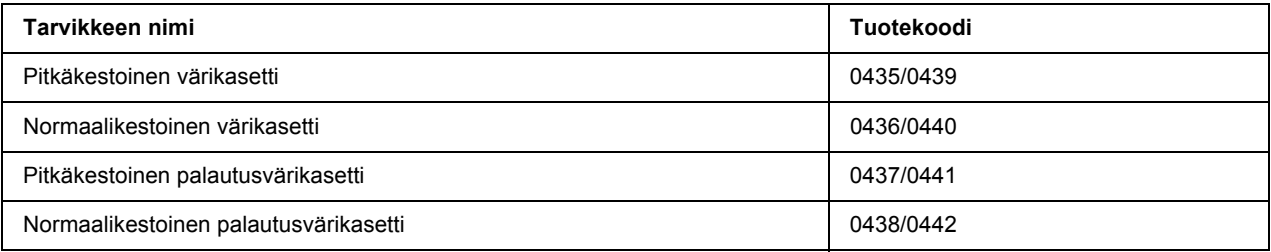

#### *Huomautus:*

- ❏ *Värikasettien tuotenumerot vaihtelevat eri maissa.*
- ❏ *Palautusvärikasetteja ei myydä kaikkialla.*

# <span id="page-22-0"></span>*Luku 2 Tulostustehtävät*

# <span id="page-22-1"></span>*Paperin asettaminen tulostimeen*

Tässä osassa on kuvaus siitä, miten paperia lisätään laitteeseen. Jos käytät tulostamiseen erikoismateriaaleja, kuten kalvoja tai kirjekuoria, katso myös ["Tulostusmateriaalin valinta ja käyttäminen" sivulla 28.](#page-27-0) Katso lisätietoja ja paperityypeistä ja -ko'oista kohdasta ["Paperi" sivulla 157.](#page-156-4)

#### *Huomautus:*

*Muista määrittää paperin asettamisen jälkeen Paper Size (Paperikoko)- ja Paper Type (Paperityyppi) -asetukset tulostinohjaimen Printer Settings (Tulostinasetukset) -valintaikkunassa. Muuten paperi ei ehkä syöty oikein.*

# <span id="page-22-2"></span>*Monitoimialusta*

MT-lokeroa (monitoimilokeroa) voi käyttää paperilähteenä useille paperityypeille kuten tarra-arkeille, kirjekuorille, paksulle paperille ja kalvoille.

#### *Huomautus:*

*Katso kirjekuorten asetusohjeet kohdasta ["Kirjekuoret" sivulla 29.](#page-28-0)*

1. Avaa MT-lokero; vedä sitten alalokero ulos.

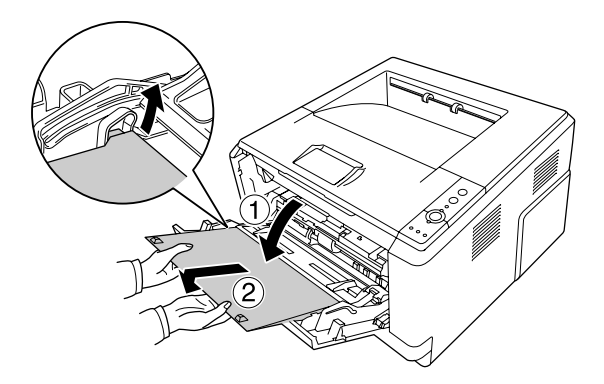

2. Siirrä paperiohjaimia ulospäin lisättävän paperin mukaisesti.

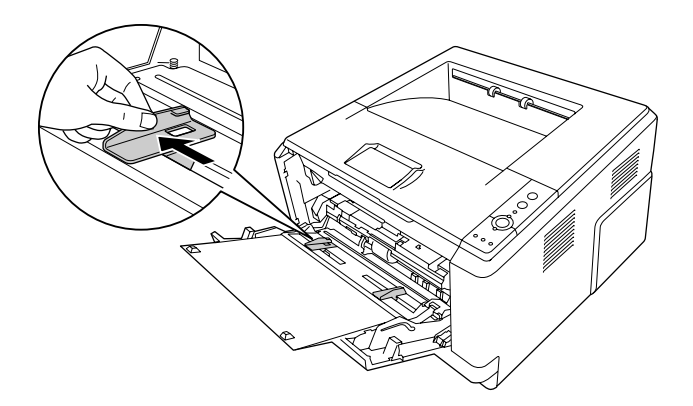

3. Aseta pino asianmukaista tulostuspaperia paperilokeron keskelle tulostettava puoli ylöspäin. Säädä sitten paperiohjain paperikoon mukaan.

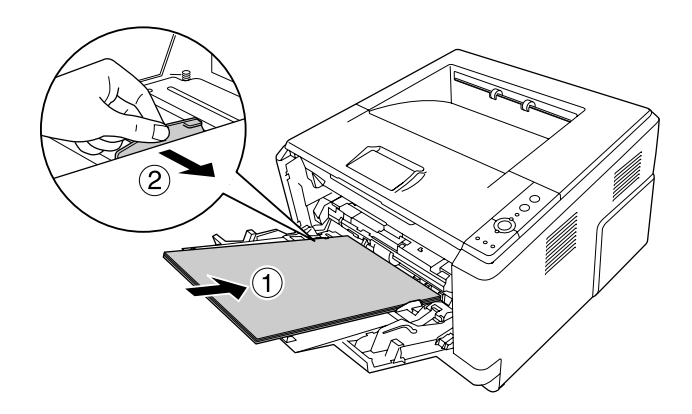

#### *Huomautus:*

- ❏ *Aseta paperipino MT-lokeroon niin pitkälle, kun se menee.*
- ❏ *Varmista, ettei paperipino ylitä ylärajamerkkiä.*

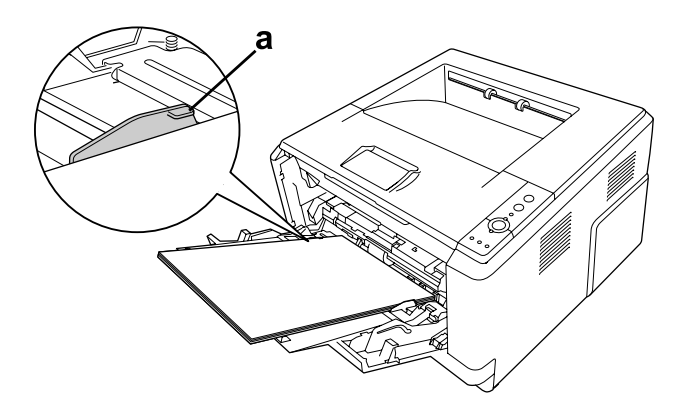

#### a. ylärajamerkki

4. Nosta paperituki.

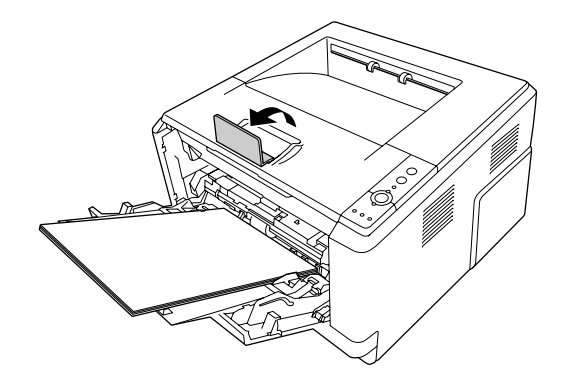

#### *Huomautus:*

*Kun käytät A4-kokoa pidempää paperia, älä nosta tukea. Jotta tulosteet eivät kasaantuisi tulostuslokeroon ja putoaisi siitä, poista tulosteet muutama kerrallaan tulostuslokerosta tulostuksen tahtiin.*

# <span id="page-24-0"></span>*Alasyöttölokero*

Tämä lokero mahdollistaa tulostuksen toisesta paperilähteestä MT-lokeron lisäksi.

1. Vedä paperilokero varovasti ulos syöttölokerosta.

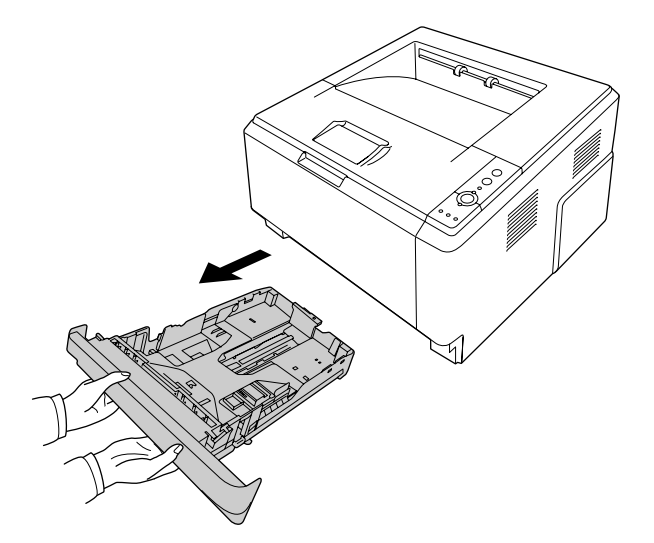

2. Purista kielekettä ja siirrä paperiohjaimia paperikoon mukaan.

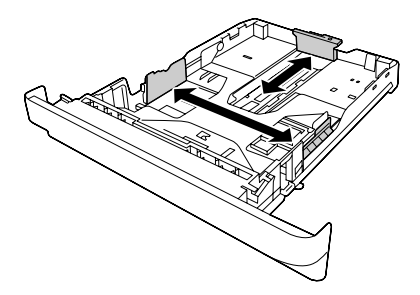

3. Aseta pino asianmukaista tulostuspaperia paperilokeron keskelle tulostettava puoli alaspäin.

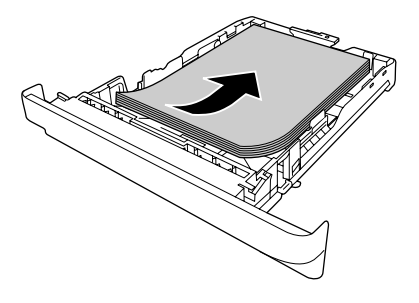

#### *Huomautus:*

❏ *Varmista, ettei paperipino ylitä ylärajamerkkiä.*

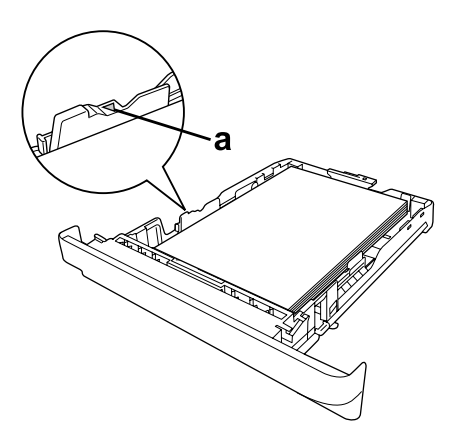

*a. ylärajamerkki*

❏ *Aseta kirjelomakkeet tulostuspuoli alaspäin niin, että kirjelomakkeen osio on ylinnä.*

4. Aseta ladattu syöttölokero takaisin laitteeseen.

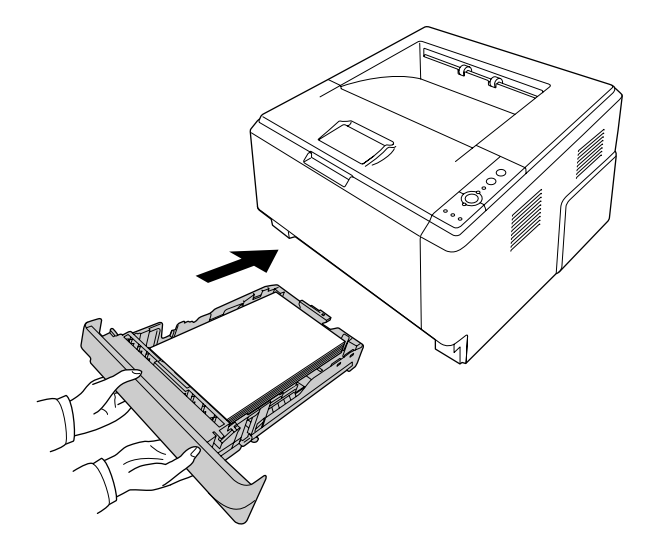

5. Nosta paperituki.

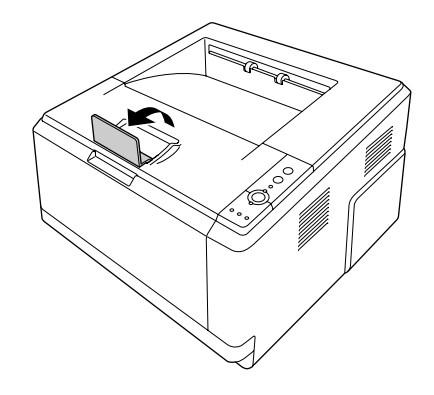

#### *Huomautus:*

*Kun käytät A4-kokoa pidempää paperia, älä nosta tukea. Jotta tulosteet eivät kasaantuisi tulostuslokeroon ja putoaisi siitä, poista tulosteet muutama kerrallaan tulostuslokerosta tulostuksen tahtiin.*

# <span id="page-27-0"></span>*Tulostusmateriaalin valinta ja käyttäminen*

Voit tulostaa erikoismateriaaleille kuten tarra-arkeille, kirjekuorille, paksulle paperille ja kalvoille.

#### *Huomautus:*

*Koska tulostusmateriaalin valmistaja voi muuttaa tietynmerkkisen tai -tyyppisen materiaalin laatua, EPSON ei voi taata minkään tyyppisen tulostusmateriaalin laatua. Testaa materiaalin sopivuus ennen suurten erien ostoa tai suuria tulostustöitä.*

# <span id="page-27-1"></span>*Tarrat*

#### **Käytettävissä olevat tarrat:**

- ❏ Lasertulostimille tai tavallista paperia käyttäville kopiokoneille suunnitellut tarrat
- ❏ Tarrat, jotka peittävät kokonaan tausta-arkin niin, ettei yksittäisten tarrojen väliin jää rakoja

#### **Käytettävissä oleva paperilähde:**

❏ Monitoimialusta

#### **Tulostinohjaimen asetukset:**

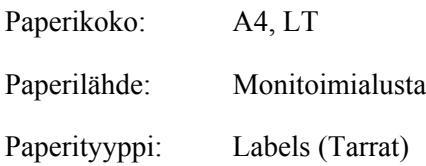

#### *Huomautus:*

- ❏ *Tarrojen laadun, tulostusympäristön tai tulostustavan johdosta tarrat voivat rypistyä. Tee koetulostus ennen suurten määrien tulostamista.*
- ❏ *Tarrojen yhteydessä ei voi käyttää kaksipuolista tulostusta.*
- ❏ *Purista paperiarkki jokaisen tarra-arkin päälle. Jos paperi jää kiinni, älä laita kyseisiä tarroja tulostimeen.*

# <span id="page-28-0"></span>*Kirjekuoret*

#### **Käytettävissä olevat kirjekuoret:**

❏ Kirjekuoret, joissa ei ole liimaa tai teippiä

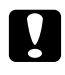

#### c *Muistutukset*

*Käytä ainoastaan lasertulostimiin suunniteltuja ikkunallisia kirjekuoria. Useimpien ikkunallisten kirjekuorien muovi sulaa.*

#### **Käytettävissä oleva paperilähde:**

❏ Monitoimialusta

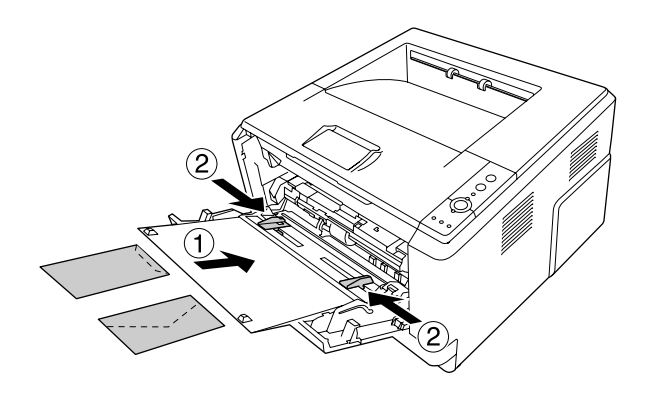

#### **Tulostinohjaimen asetukset:**

Paperikoko: MON, C10, DL, C5, C6, IB5

Paperilähde: Monitoimialusta

#### *Huomautus:*

- ❏ *Aseta kirjekuori tulostettava puoli ylöspäin.*
- ❏ *Kirjekuorten laadun, tulostusympäristön tai tulostustavan johdosta kirjekuoret voivat rypistyä. Tee koetulostus ennen suurten määrien tulostamista.*
- ❏ *Kirjekuorien yhteydessä ei voi käyttää kaksipuolista tulostusta.*

# <span id="page-28-1"></span>*Paksu paperi*

#### **Käytettävissä oleva paperilähde:**

❏ Monitoimialusta

#### **Tulostinohjaimen asetukset:**

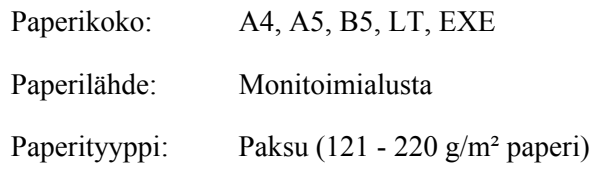

# <span id="page-29-0"></span>*Puolipaksu paperi*

#### **Käytettävissä oleva paperilähde:**

- ❏ Monitoimialusta
- ❏ Vakioalasyöttölokero
- ❏ Valinnainen syöttölokero

#### **Tulostinohjaimen asetukset:**

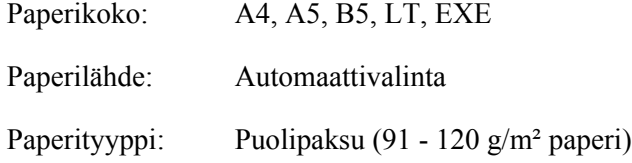

# <span id="page-29-1"></span>*Kalvot*

#### **Käytettävissä oleva paperilähde:**

❏ Monitoimialusta

#### **Tulostinohjaimen asetukset:**

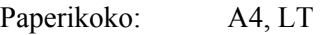

Paperilähde: Monitoimialusta

Paperityyppi: Kalvo

# <span id="page-30-0"></span>*Mukautettu paperikoko*

#### **Käytettävissä oleva paperikoko:**

 $\Box$  70,0 × 148,0 mm - 215,9 × 356,0 mm

#### **Käytettävissä oleva paperilähde:**

❏ Monitoimialusta

#### **Tulostinohjaimen asetukset:**

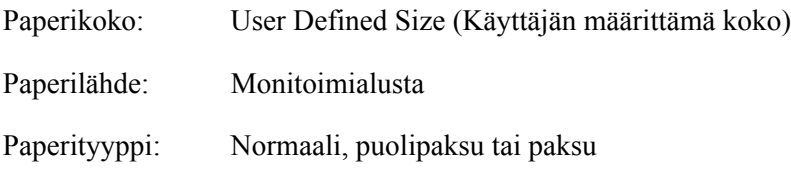

#### *Huomautus:*

*Poikkeavankokoisen paperin laadusta, tulostusympäristöstä tai tulostustavasta riippuen paperit voivat rypistyä. Tee koetulostus ennen suurten määrien tulostamista poikkeavankokoiselle paperille.*

#### *Huomautus:*

- ❏ *Avaa Windowsissa tulostinohjain ja valitse sitten Basic Settings (Perusasetukset) -välilehden paperikokoluettelosta User Defined Size (Käyttäjän määrittämä koko). Määritä Käyttäjän määrittämä paperikoko -valintaikkunassa Paperin leveys -, Paperin pituus - ja Mittayksikkö -asetukset siten, että ne vastaavat käytettävää paperia. Tallenna sitten mukautettu paperikoko napsauttamalla OK.*
- ❏ *Tallennettuja paperikokoja voi käyttää vain tulostinohjaimella, johon ne on tallennettu. Vaikka tulostinohjaimelle on asetettu useita tulostimia, asetukset ovat valittavissa vain tulostimelle, johon asetukset on tallennettu.*
- ❏ *Jos tulostin jaetaan verkon kautta, et voi luoda Käyttäjän määrittämää kokoa työasemalla.*
- ❏ *Mac OS X 10.2 tai 10.3: Tallenna mukautettu paperikoko seuraavasti. 1. Avaa Page Setup (Sivun asetukset) -valintaruutu. 2. Valitse Custom Page Size (Mukautettu sivun koko) avattavasta Settings (Asetukset) -luettelosta. 3. Osoita New (Uusi).*
	- *4. Anna asetuksen nimi, määritä paperikoko ja napsauta OK.*

❏ *Mac OS X 10.4: Tallenna mukautettu paperikoko seuraavasti.*

*1. Avaa Page Setup (Sivun asetukset) -valintaruutu.*

*2. Valitse Manage Custom Sizes (Hallitse mukautettuja kokoja) avattavasta Page Size (Sivun koko) -luettelosta.*

*3. Osoita*  $\boxed{+}$ .

*4. Kaksoisosoita Untitled (Nimetön) ja anna asetuksen nimi.*

*5. Määritä paperikoko ja osoita OK.*

# <span id="page-31-0"></span>*Tulostustyön peruuttaminen*

### <span id="page-31-1"></span>*Tulostimesta*

Paina tulostimen ohjauspaneelin + **Peruuta työ** -painiketta.

# <span id="page-31-2"></span>*Tietokoneelta*

#### *Windows*

Kaksoisnapsauta tulostimen kuvaketta tehtäväpalkissa. Valitse luettelosta haluamasi työ ja napsauta Document (Asiakirja) -valikon kohtaa **Cancel (Peruuta)**.

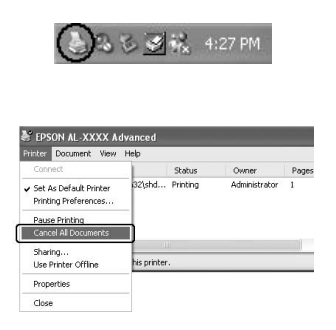

#### *Mac OS X*

Avaa **Printer Setup Utility (Kirjoittimen asetustyökalu)** (Mac OS X 10.3 ja 10.4) tai **Print Center (Tulostuskeskus)** (Mac OS X 10.2). Valitse työvalikosta **Delete Job (Poista työ)**.

# <span id="page-32-0"></span>*Tulostuslaadun määrittäminen*

Voit muuttaa tulosteiden laatua tulostinohjaimen asetuksista.

Voit valita tulostustilan tulostustarpeen mukaan Automatic (Automaattinen) -asetuksesta. Tulostinohjain määrittää optimaaliset asetukset valitun tulostustilan mukaan. Advanced (Lisäasetukset) -asetus tarjoaa enemmän asetusvaihtoehtoja.

#### *Huomautus:*

*Tulostinohjaimen käytönaikaisessa ohjeessa on tietoa tulostinohjaimen asetuksista.*

#### *Huomautus Macintoshin käyttäjille:*

*Maximum (Paras mahdollinen) ei ole valittavissa käytettäessä Automatic (Automaattinen) -asetuksia. Valitse Advanced (Lisäasetukset) ja Maximum (Paras mahdollinen).*

### <span id="page-32-1"></span>*Automaattinen -asetuksen käyttäminen*

#### **Windows**

- 1. Napsauta **Basic Settings (Perusasetukset)** -välilehteä.
- 2. Valitse ensin **Automatic (Automaattinen)** ja sitten haluamasi tulostuslaatu.

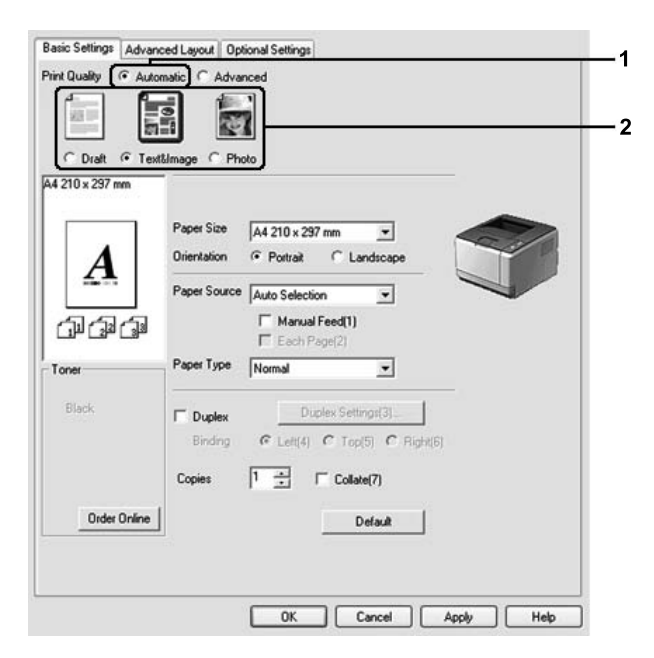

3. Napsauta **OK**.

#### **Mac OS X**

- 1. Avaa Print (Tulosta) -valintataulu.
- 2. Valitse avattavasta luettelosta **Printer Settings (Tulostinasetukset)** ja valitse **Basic Settings (Perusasetukset)** -välilehti.
- 3. Valitse **Automatic (Automaattinen)** -painiketta ja valitse erottelukyky avattavasta luettelosta.

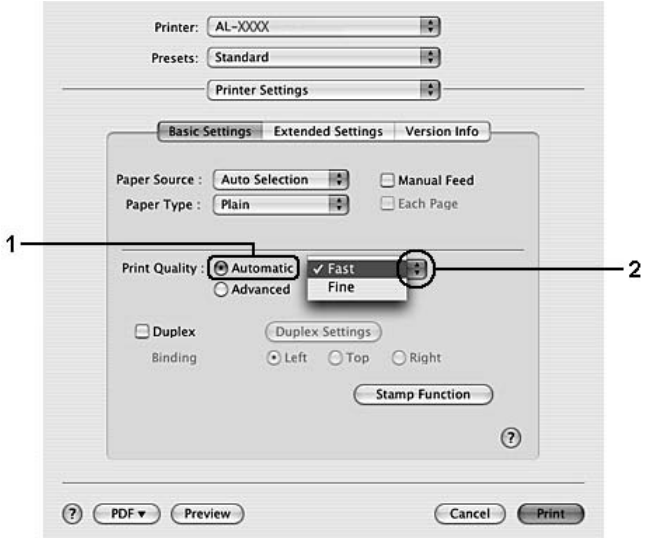

# <span id="page-33-0"></span>*Lisäasetukset -asetuksen käyttäminen*

#### **Windows**

1. Napsauta **Basic Settings (Perusasetukset)** -välilehteä.

2. Valitse **Advanced (Lisäasetukset)**. Valitse sitten luettelosta tulostettavalle asiakirjalle tai kuvalle parhaiten sopiva asetus.

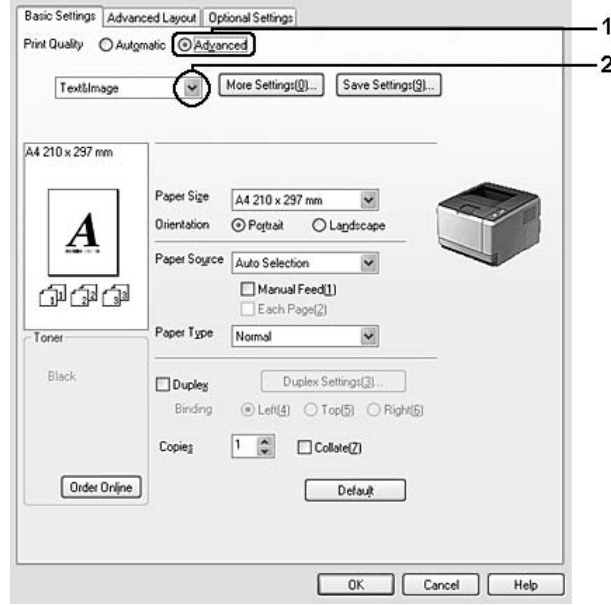

Kun valitset valmiin asetuksen, muut asetukset kuten Print Quality (Tulostuslaatu) ja Screen (Näyttö) määritetään automaattisesti. Muutokset näkyvät käytössä olevien asetusten luettelossa Setting Information (Asetustiedot) -valintaikkunassa, joka tulee näkyviin painamalla **Setting Info. (Asetustiedot...)** -painiketta Optional Settings (Valinnaiset asetukset) -välilehdellä.

#### **Mac OS X**

- 1. Avaa Print (Tulosta) -valintataulu.
- 2. Valitse avattavasta luettelosta **Printer Settings (Tulostinasetukset)** ja valitse **Basic Settings (Perusasetukset)** -välilehti.

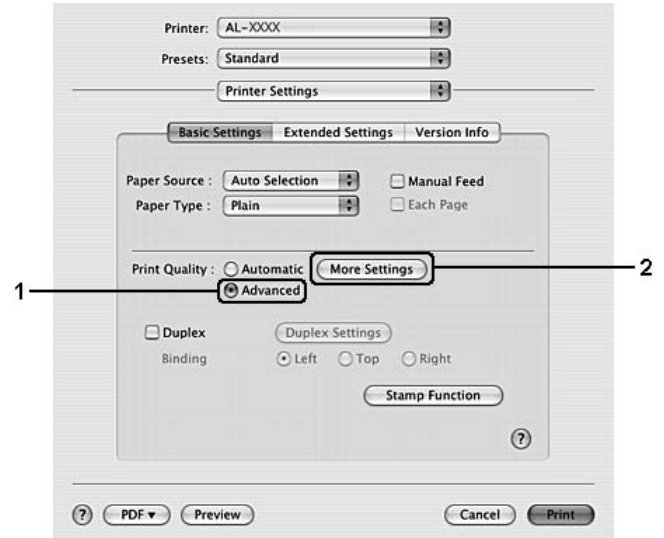

3. Valitse **Advanced (Lisäasetukset)** -painike ja valitse sitten **More Settings (Lisää asetuksia)**.

4. Määritä asianmukainen asetus Advanced (Lisäasetukset) -valintataulussa.

Kun valitset valmiin asetuksen, muut asetukset kuten Print Quality (Tulostuslaatu) ja Screen (Näyttö) määritetään automaattisesti. Muutokset näkyvät Print (Tulosta) -valintaikkunan Summary (Yhteenveto) -luettelossa.

### <span id="page-35-0"></span>*Tulostusasetusten mukauttaminen*

Jos haluat muuttaa yksityiskohtaisia asetuksia, tee asetukset käsin.

#### *Huomautus:*

*Kun tulostetaan suurimmalla mahdollisella tarkkuudella, Print Quality (Tulostuslaatu) -asetukseksi valitaan Maximum (Paras mahdollinen).*

#### **Windows**

- 1. Napsauta **Basic Settings (Perusasetukset)** -välilehteä.
- 2. Valitse **Advanced (Lisäasetukset)** -painike ja valitse sitten **More Settings (Lisää asetuksia)**.
- 3. Tee asianmukaiset asetukset. Katso asetuksia koskevat lisätiedot käytönaikaisesta ohjeesta.
- 4. Napsauta **OK**.
#### **Mac OS X**

- 1. Avaa Print (Tulosta) -valintataulu.
- 2. Valitse avattavasta luettelosta **Printer Settings (Tulostinasetukset)** ja valitse **Basic Settings (Perusasetukset)** -välilehti.
- 3. Valitse **Advanced (Lisäasetukset)** -painike ja valitse sitten **More Settings (Lisää asetuksia)**.
- 4. Tee asianmukaiset asetukset. Katso lisätietoja asetuksesta napsauttamalla  $\Omega$ -painiketta.
- 5. Napsauta **OK**.

#### *Asetusten tallentaminen*

Voit tallentaa määrittämäsi asetukset.

#### *Huomautus:*

- ❏ *Et voi antaa valmiin asetuksen nimeä omille mukautetuille asetuksillesi.*
- ❏ *Tallennettuja mukautettuja asetuksia voi käyttää vain tulostinohjaimella, johon ne on tallennettu. Vaikka tulostinohjaimelle on asetettu useita tulostimia, asetukset ovat valittavissa vain tulostimelle, johon asetukset on tallennettu.*
- ❏ *Et voi poistaa valmiita asetuksia.*

#### **Windows**

#### *Huomautus:*

*Jos tulostin jaetaan verkon kautta, Save Settings (Tallenna asetukset) -vaihtoehto näkyy harmaana eikä mukautettuja asetuksia voi laatia työasemassa.*

- 1. Napsauta **Basic Settings (Perusasetukset)** -välilehteä.
- 2. Valitse **Advanced (Lisäasetukset)**, napsauta sitten **Save Settings (Tallenna asetukset)** ja avaa Custom Settings (Mukautetut asetukset) -valintataulu.
- 3. Kirjoita Name (NIMI) -ruutuun mukautettujen asetusten nimi ja valitse **Save (Tallenna)**.

Asetukset näkyvät luettelossa Basic Settings (Perusasetukset) -välilehdellä.

#### *Huomautus:*

*Poista mukautettu asetus toimimalla kohtien 1 ja 2 mukaisesti. Valitse asetus Custom Settings (Mukautetut asetukset) -valintataulusta ja napsauta sitten Delete (Poista).*

Voit luoda uusia asetuksia More Settings (Lisää asetukset) -valintataulussa. Kun uusia asetuksia luodaan, Basic Settings (Perusasetukset) -välilehden luettelossa näkyy Custom Settings (Mukautetut asetukset). Tässä tapauksessa alkuperäistä asetusta ei korvata. Uudet asetukset pitää tallentaa uudella nimellä.

#### **Mac OS X**

- 1. Avaa Print (Tulosta) -valintataulu.
- 2. Osoita **Save (Tallenna)** tai **Save As (Tallenna nimellä)** kohdassa Presets (Valmiit asetukset).
- 3. Kirjoita Name (NIMI) -ruutuun mukautettujen asetusten nimi ja valitse **OK**.

Määritetyt asetukset näkyvät Presets (Valmiit asetukset) -luettelossa.

#### *Huomautus:*

- ❏ *Poista mukautettu asetus valitsemalla asetus ja valitsemalla sitten Presets (Valmiit asetukset) -luettelosta Delete (Poista).*
- ❏ *Custom Setting (Mukautetut asetukset) ovat vakio-ominaisuus Mac OS X -käyttöjärjestelmässä.*

## *Värinsäästötila*

Voit vähentää asiakirjojen tulostukseen kuluvan väriaineen määrää tulostamalla raakavedoksia Toner Save mode (Värinsäästötila) -tilassa.

#### *Huomautus:*

*Tämä ohjelmisto toimii vain Windows-käyttöjärjestelmissä.*

- 1. Napsauta **Basic Settings (Perusasetukset)** -välilehteä.
- 2. Valitse **Advanced (Lisäasetukset)**, napsauta sitten **More Settings (Lisää asetuksia)** ja avaa More Settings (Lisää asetuksia) -valintataulu.
- 3. Valitse **Toner Save (Värinsäästö)** -valintataulu; napsauta sitten **OK**.

## *Asettelun lisäasetukset -asetuksen määrittäminen*

## *Kaksipuolinen tulostus*

Toiminto tulostaa automaattisesti arkin molemmille puolille.

#### **Windows**

- 1. Napsauta **Basic Settings (Perusasetukset)** -välilehteä.
- 2. Valitse **Duplex (Kaksipuolinen)** -valintaruutu ja valitse sitten sidonta-asetukseksi **Left (Vasemmalla)**, **Top (Ylhäällä)** tai **Right (Oikealla)**.

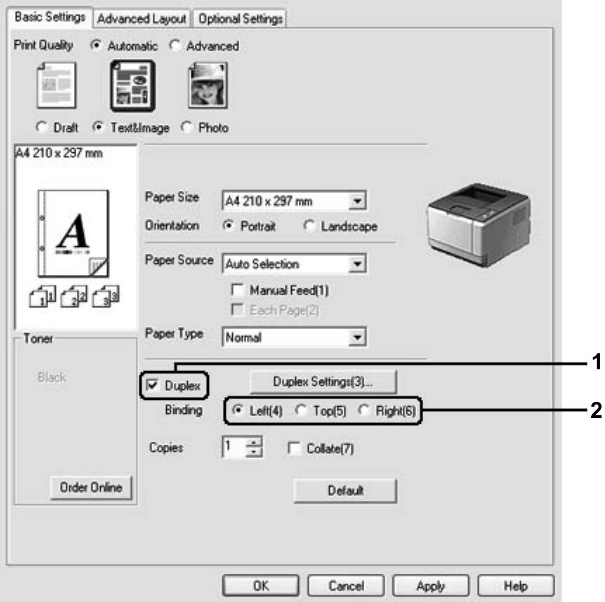

- 3. Jos haluat tehdä yksityiskohtaisempia asetuksia, napsauta **Duplex Settings (Kaksipuolisuusasetukset)**, jotta Duplex Settings (Kaksipuolisuusasetukset) -valintataulu tulee näkyviin.
- 4. Tee asianmukaiset asetukset. Katso asetuksia koskevat lisätiedot käytönaikaisesta ohjeesta.
- 5. Napsauta **OK**.

#### *Huomautus: Hälytysviesti näkyy tietokoneella. Napsauta OK.*

#### **Mac OS X**

- 1. Avaa Print (Tulosta) -valintataulu.
- 2. Valitse avattavasta luettelosta **Printer Settings (Tulostinasetukset)** ja valitse **Basic Settings (Perusasetukset)** -välilehti.
- 3. Valitse **Duplex (Kaksipuolinen)** -valintaruutu ja valitse sitten sidonta-asetukseksi **Left (Vasemmalla)**, **Top (Ylhäällä)** tai **Right (Oikealla)**.

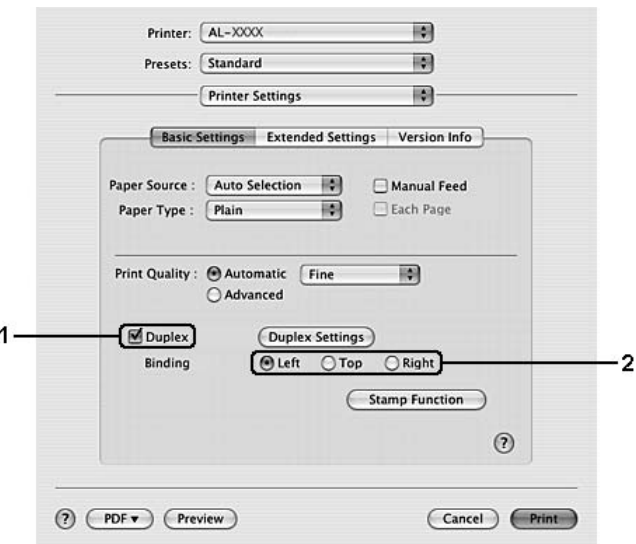

- 4. Jos haluat tehdä yksityiskohtaisempia asetuksia, osoita **Duplex Settings (Kaksipuolisuusasetukset)**, jotta Duplex Settings (Kaksipuolisuusasetukset) -valintataulu tulee näkyviin.
- 5. Tee asianmukaiset asetukset. Katso asetuksia koskevat lisätiedot käytönaikaisesta ohjeesta.
- 6. Osoita **Print (Tulosta)**.

## *Tulostusasettelun muokkaaminen*

Tällä toiminnolla voi tulostaa useita sivuja yhdelle paperiarkille.

#### **Windows**

1. Napsauta **Advanced Layout (Asettelun lisäasetukset)** -välilehteä.

- 2. Valitse **Print Layout (Tulostusasettelu)** -valintaruutu ja arkin yhdelle puolelle tulostettavien sivujen lukumäärä.
- 3. Jos haluat tehdä yksityiskohtaisempia asetuksia, napsauta **More Settings (Lisää asetuksia)**. Print Layout Settings (Tulostusasetteluasetukset) -valintaikkuna tulee näyttöön.

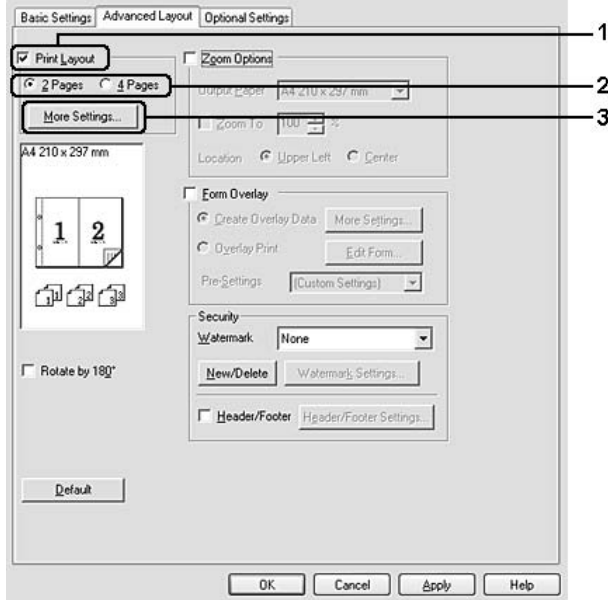

- 4. Tee asianmukaiset asetukset. Katso asetuksia koskevat lisätiedot käytönaikaisesta ohjeesta.
- 5. Napsauta **OK**.

#### **Mac OS X**

- 1. Avaa Print (Tulosta) -valintataulu.
- 2. Valitse avattavasta luettelosta **Layout (Asettelu)**.

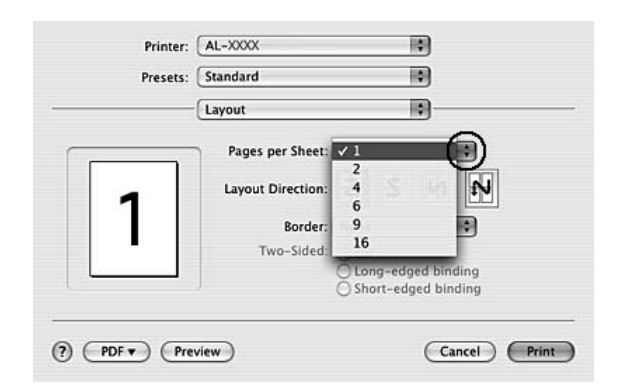

3. Valitse luettelosta, miten monta sivua tulostetaan yhdelle paperiarkille.

4. Osoita **Print (Tulosta)**.

#### *Huomautus:*

*Layout (Asettelu) -asetukset ovat vakio-ominaisuus Mac OS X -käyttöjärjestelmässä.*

## *Tulosteiden koon muuttaminen*

Tällä toiminnolla voi suurentaa tai pienentää asiakirjaa.

#### **Windows**

1. Napsauta **Advanced Layout (Asettelun lisäasetukset)** -välilehteä.

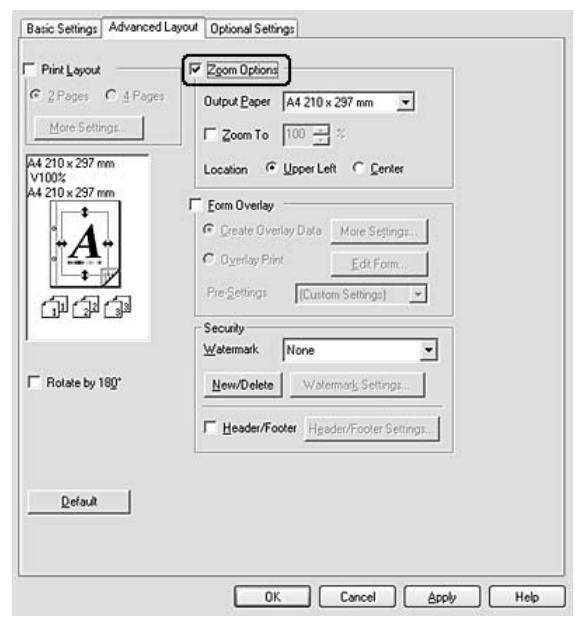

2. Valitse **Zoom Options (Zoomausasetukset)** -valintaruutu.

- 3. Jos haluat muuttaa sivujen kokoa automaattisesti tulostepaperiin sopivaksi, valitse asianmukainen paperikoko Output Paper (Tulostepaperi) -luettelosta. Jos haluat muuttaa sivujen kokoa tietyn suuruiseksi, valitse **Zoom To (Zoomauskohde)** -valintaruutu ja määritä sitten suurennusprosentti. Voit myös valita tulostuvan paperin koon.
- 4. Valitse **Upper Left (Ylhäällä vasemmalla)** (tulostaaksesi pienennetyn sivun paperin vasempaan yläkulmaan) tai **Center (Keskellä)** (tulostaaksesi pienennetyn sivun keskelle paperia) Location (Sijainti) -asetukseksi.

#### *Huomautus:*

*Tämä asetus ei ole käytettävissä, kun on valittu Zoom To (Zoomauskohde) -valintaruutu.*

5. Napsauta **OK**.

#### **Mac OS X**

#### *Huomautus:*

- ❏ *Suurennus- tai pienennyssuhde määritetään automaattisesti valitun paperikoon mukaan.*
- ❏ *Tämä toiminto ei ole käytettävissä Mac OS X 10.2 ja 10.3 -käyttöjärjestelmissä.*
- 1. Avaa Print (Tulosta) -valintataulu.
- 2. Valitse avattavasta luettelosta **Paper Handling (Paperinkäsittely)**.

3. Valitse **Scale to fit paper size (Sovita paperikokoon)** ja valitse paperikoko avattavasta luettelosta.

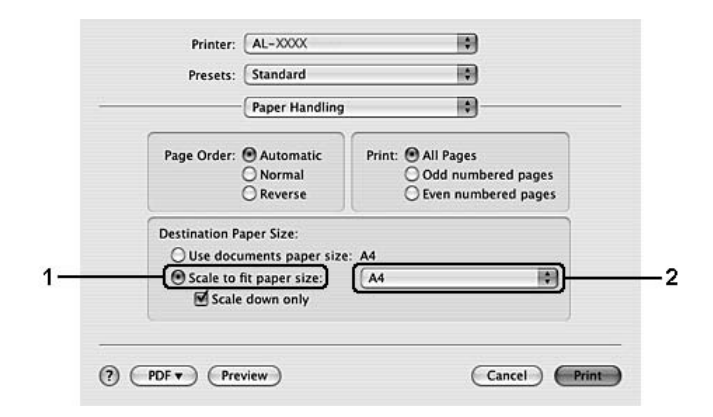

#### *Huomautus:*

*Jos valitset Scale down only (Sovita vain pienemmäksi), asiakirjojasi ei suurenneta, vaikka valitsisit isomman paperikoon.*

## *Vesileiman tulostaminen*

Tällä toiminnolla voi tulostaa teksti- tai kuvapohjaisen vesileiman asiakirjaan.

#### **Windows**

1. Napsauta **Advanced Layout (Asettelun lisäasetukset)** -välilehteä.

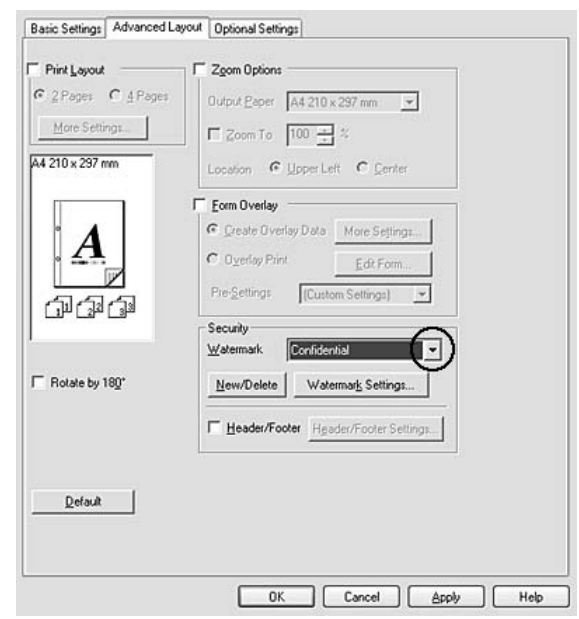

2. Valitse haluamasi vesileima Watermark (Vesileima) -luettelosta.

- 3. Jos haluat muuttaa tehdä yksityiskohtaisia asetuksia, napsauta **Watermark Settings (Vesileima-asetukset)** ja tee tarvittavat asetukset. Katso asetuksia koskevat lisätiedot käytönaikaisesta ohjeesta.
- 4. Napsauta **OK**.

#### **Mac OS X**

- 1. Avaa Print (Tulosta) -valintataulu.
- 2. Valitse avattavasta luettelosta **Printer Settings (Tulostinasetukset)** ja valitse **Basic Settings (Perusasetukset)** -välilehti.

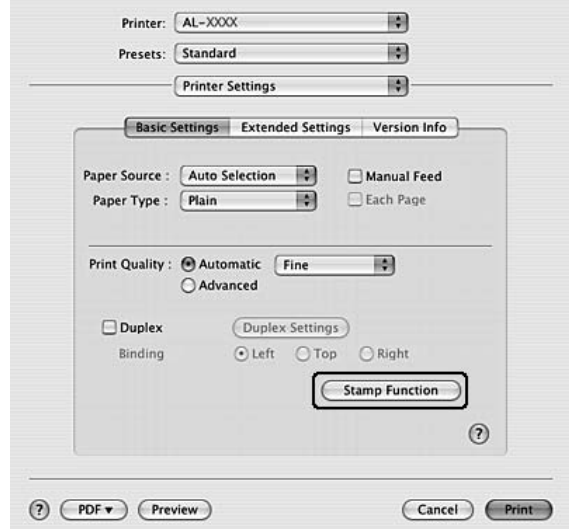

3. Valitse **Stamp Function (Leimatoiminto)**.

- 4. Valitse **Watermark (Vesileima)** -ruutu ja napsauta sitten **Watermark Settings (Vesileima-asetukset)**.
- 5. Valitse vesileima Watermark (Vesileima) -luettelosta.
- 6. Tee asianmukaiset asetukset. Katso asetuksia koskevat lisätiedot käytönaikaisesta ohjeesta.
- 7. Napsauta **OK**.

#### *Uuden vesileiman luominen*

#### **Windows**

- 1. Napsauta **Advanced Layout (Asettelun lisäasetukset)** -välilehteä.
- 2. Napsauta **New/Delete (Uusi/Poista)**.
- 3. Valitse **Text (Teksti)** tai **BMP** ja kirjoita uuden vesileiman nimi Name (NIMI) -ruutuun.
- 4. Jos valitset **Text (Teksti)** -vaihtoehdon, kirjoita vesileiman teksti **Text (Teksti)** -ruutuun. Jos valitset **BMP**-vaihtoehdon, napsauta**Browse (Selaa...)** -painiketta, valitse haluamasi BMP-tiedosto ja napsauta sitten **OPEN**.
- 5. Kirjoita vesileiman nimi **Name box (Nimiruutu)** -ruutuun.

6. Tallenna valitsemalla **Save (Tallenna)**. Uusi vesileima näkyy List (Luettelo) -ruudussa.

#### *Huomautus:*

- ❏ *Tallennettua vesileimaa voi muokata valitsemalla List (Luettelo) -ruudun ja noudattamalla kohtien 4 - 6 ohjeita.*
- ❏ *Voit poistaa tallennetun tekstivesileiman valitsemalla sen List (Luettelo) -ruudusta ja napsauttamalla Delete (Poista). Sulje valintataulu poistamisen jälkeen napsauttamalla OK.*
- 7. Napsauta **OK**.

#### *Huomautus:*

- ❏ *Voit rekisteröidä kaikkiaan 10 vesileimaa.*
- ❏ *Tallennettuja vesileimoja voi käyttää vain tulostinohjaimella, johon ne on tallennettu. Vaikka tulostinohjaimelle on asetettu useita tulostimia, asetukset ovat valittavissa vain tulostimelle, johon asetukset on tallennettu.*
- ❏ *Jos tulostin jaetaan verkon kautta, et voi luoda käyttäjän määrittämää vesileimaa työasemalla.*

#### **Mac OS X**

- 1. Avaa Print (Tulosta) -valintataulu.
- 2. Valitse avattavasta luettelosta **Printer Settings (Tulostinasetukset)** ja valitse **Basic Settings (Perusasetukset)** -välilehti.
- 3. Valitse **Stamp Function (Leimatoiminto)**.

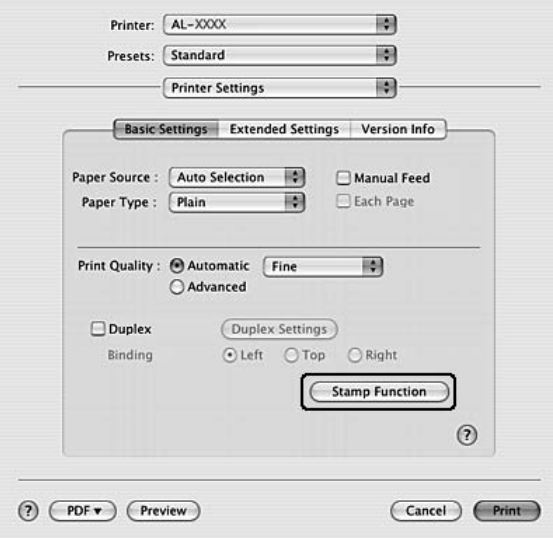

- 4. Valitse **Watermark (Vesileima)** -ruutu ja napsauta sitten **Watermark Settings (Vesileima-asetukset)**.
- 5. Napsauta **New/Delete (Uusi/Poista)**.
- 6. Osoita **Add Text (Lisää teksti)** tai **Add Image (Lisää kuva)** Custom Settings (Mukautetut asetukset) -valintaruudussa.
- 7. Jos valitset **Add Text (Lisää teksti)**, kirjoita vesileiman teksti, valitse **Font (Fontti)** ja **Style (Tyyli)** ja osoita sitten **OK** Edit Text (Muokkaa tekstiä) -valintaruudussa. Jos valitset **Add Image (Lisää kuva)**, valitse kuvatiedosto (PDF, PNG tai JPG) ja osoita sitten **Open (Avaa)**.

#### *Huomautus:*

*Kirjoita vesileiman teksti seuraavasti: avaa Text Input (Tekstin syöttö) -valintaruutu osoittamalla tekstiruutua. Kirjoita teksti ja osoita sitten OK.*

8. Kirjoita tiedoston nimi Watermark (Vesileima) -ruutuun ja osoita sitten **Save (Tallenna)**.

#### *Huomautus:*

- ❏ *Voit muokata tallennettua tekstivesileimaa valitsemalla sen Mark List (Merkkiluettelo) -ruudusta ja osoittamalla Edit Text (Muokkaa tekstiä). Muista osoittaa Save (Tallenna) muokkaamisen jälkeen.*
- ❏ *Voit poistaa tallennetun tekstivesileiman valitsemalla sen Mark List (Merkkiluettelo) -ruudusta ja osoittamalla Mark Delete (Merkin poisto). Muista osoittaa Save (Tallenna) poistamisen jälkeen.*
- 9. Valitse tallennettu ja muokattu vesileima avattavasta Watermark (Vesileima) -luettelosta Watermark Setting (Vesileima-asetukset) -valintataulussa ja osoita sitten **OK**.

#### *Huomautus:*

*Voit rekisteröidä kaikkiaan 32 vesileimaa.*

## *Ylä- ja alatunnisteiden tulostaminen*

Tällä toiminnolla voidaan tulostaa käyttäjän nimi, tietokoneen nimi, päivämäärä, kellonaika tai lajittelunumero asiakirjan jokaisen sivun ylä- tai alareunaan.

#### **Windows**

1. Napsauta **Advanced Layout (Asettelun lisäasetukset)** -välilehteä.

2. Valitse **Header/Footer (Ylä-/alatunniste)** -valintaruutu ja osoita **Header/Footer Settings (Ylä-/alatunnisteasetukset)**.

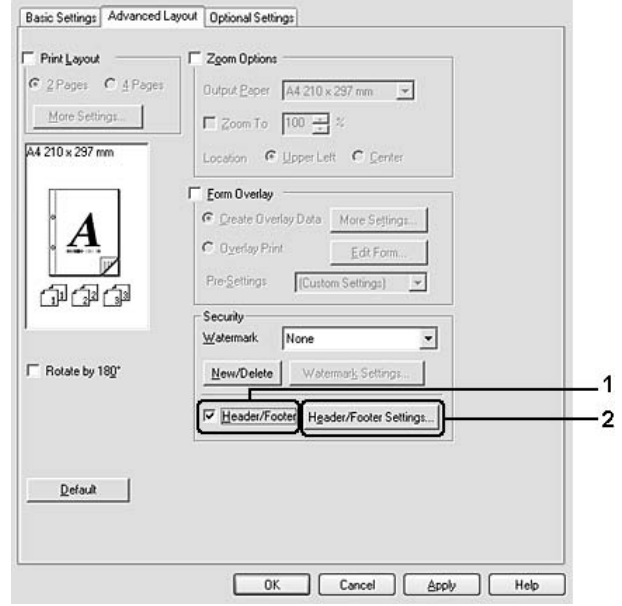

3. Valitse toiminnot luettelosta.

#### *Huomautus:*

*Jos valitaan Collate Number (Lajittelunumero), kopioiden lukumäärä tulostetaan.*

4. Napsauta **OK**.

#### **Mac OS X**

- 1. Avaa Print (Tulosta) -valintataulu.
- 2. Valitse avattavasta luettelosta **Printer Settings (Tulostinasetukset)** ja valitse **Basic Settings (Perusasetukset)** -välilehti.

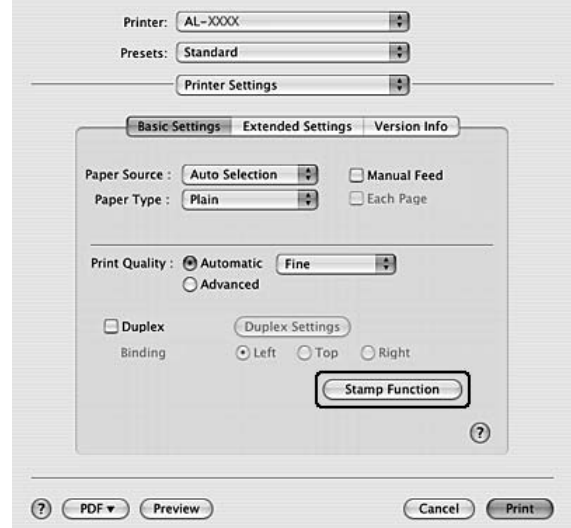

3. Valitse **Stamp Function (Leimatoiminto)**.

- 4. Valitse **Header/Footer (Ylä-/alatunniste)** -valintaruutu ja osoita **Header/Footer Settings (Ylä-/alatunnisteasetukset)**.
- 5. Valitse toiminnot luettelosta.

#### *Huomautus:*

*Jos valitaan Collate Number (Lajittelunumero), kopioiden lukumäärä tulostetaan.*

6. Napsauta **OK**.

## *Tason tulostaminen*

Tällä toiminnolla voit tulostaa peruslomakkeita tai kirjelomakkeita alkuperäisiin asiakirjoihin.

#### *Huomautus:*

- ❏ *Tämä ohjelmisto toimii vain Windows-käyttöjärjestelmissä.*
- ❏ *Tasotoiminto on käytössä vain jos High Quality (Printer) (Korkea laatu (Tulost.)) -asetus on valittuna Printing Mode (Tulostustila) -asetukseksi Optional Settings (Valinnaiset asetukset) -välilehden Extended Settings (Laajennetut asetukset) -valintaikkunassa.*

#### <span id="page-49-0"></span>*Tason luominen*

1. Avaa tiedosto, johon haluat luoda tason.

- 2. Käytä tulostinohjainta sovelluksesta. Lisätietoja on kohdassa ["Tulostinohjaimen käyttäminen" sivulla](#page-112-0)  [113](#page-112-0).
- 3. Napsauta **Advanced Layout (Asettelun lisäasetukset)** -välilehteä.
- 4. Valitse **Form Overlay (Lomaketaso)** -valintaruutu.

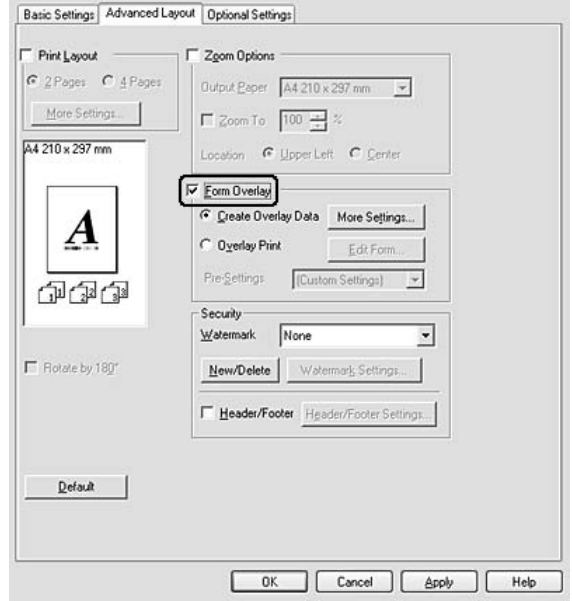

- 5. Valitse **Create Overlay Data (Luo tasotiedot)** -painiketta ja napsauta sitten kohtaa **More Settings (Lisää asetuksia)**. Näyttöön tulee Create Form (Luo lomake) -valintataulu.
- 6. Kirjoita lomakkeen nimi Form Name (Lomakkeen nimi) -ruutuun ja lomakkeen kuvaus Description (Kuvaus) -ruutuun.
- 7. Valitsemalla **Foreground Document (Etuasiakirja)** tai **Background Document (Tausta-asiakirja)** -vaihtoehdon voit määrittää, tulostetaanko taso asiakirjan etualalle vai taustaksi.
- 8. Valitse **Assign to Paper Source (Määritä paperilähteeseen)** -valintaruutu, jos haluat, että lomakkeen nimi näkyy Paper Source (Paperilähde) -luettelossa Basic Settings (Perusasetukset) -välilehdellä.
- 9. Napsauta **OK** Create Form (Luo lomake) -valintaruudussa.
- 10. Napsauta **OK** (Windows 2000, napsauta **Apply (Käytä)**) Advanced Layout (Lisäasetukset) -välilehdellä.

#### *Huomautus:*

*Jos haluat muuttaa luotuja lomaketasotietoja, siirry tulostinohjaimeen ja toista kaikki tämän sivun toimenpiteet. Muista valita vaiheessa 5 Overlay Print (Tason tulostaminen) ja napsauttaa sitten Edit Form (Muokkaa lomaketta).*

#### <span id="page-51-0"></span>*Tasoja sisältävän asiakirjan tulostaminen*

Rekisteröidyt lomaketasotiedot voidaan valita Paper Source (Paperilähde) -luettelosta Basic Settings (Perusasetukset) -välilehdeltä. Katso lomaketasotietojen rekisteröimisen ohjeet Paper Source (Paperilähde) -luetteloon kohdasta 8 ["Tason luominen" sivulla 50](#page-49-0). Jos lomaketasotietoja ei ole rekisteröity Paper Source (Paperilähde) -luetteloon tai jos haluat tehdä yksityiskohtaisia asetuksia, toimi seuraavien ohjeiden mukaisesti.

- 1. Avaa tulostettava tiedosto, jossa tasotiedot ovat.
- 2. Käytä tulostinohjainta sovelluksesta. Lisätietoja on kohdassa ["Tulostinohjaimen käyttäminen" sivulla](#page-112-0)  [113](#page-112-0).
- 3. Napsauta **Advanced Layout (Asettelun lisäasetukset)** -välilehteä.
- 4. Valitse **Form Overlay (Lomaketaso)** -valintaruutu.
- 5. Valitse **Overlay Print (Tason tulostaminen)** -valintaruutu ja napsauta sitten **More Settings (Lisää asetuksia)**. Näyttöön tulee Form Selection (Lomakkeen valinta) -valintaikkuna.
- 6. Tee asianmukaiset asetukset. Katso asetuksia koskevat lisätiedot käytönaikaisesta ohjeesta.
- 7. Napsauta **OK** Form Selection (Lomakkeen valinta) -valintaruudussa.
- 8. Napsauta **OK** Advanced Layout (Asettelun lisäasetukset) -välilehdellä.
- 9. Napsauta **OK** (Windows 2000, napsauta **Print (Tulosta)**).

#### *Lomaketason esiasetusten tallentaminen*

Tällä toiminnolla voidaan tallentaa kohdassa ["Tasoja sisältävän asiakirjan tulostaminen" sivulla 52](#page-51-0) tehdyt asetukset.

- 1. Napsauta **Save/Delete (Tallenna/Poista)** Form Selection (Lomakkeen valinta) -valintaruudussa. Katso valintaruudun avaamisen ohjeet kohdasta ["Tasoja sisältävän asiakirjan tulostaminen" sivulla 52.](#page-51-0)
- 2. Kirjoita esiasetusten nimi Form Pre-Settings (Lomakkeen esiasetukset) -kohdan Name (Nimi) -ruutuun ja napsauta sitten **Save (Tallenna)**. Esiasetusten nimi näkyy Form Pre-Settings (Lomakkeen esiasetukset) -luettelossa Form Selection (Lomakkeen valinta) -valintaruudussa.

3. Napsauta **OK**. Esiasetusten nimi näkyy Form Pre-Settings (Lomakkeen esiasetukset) -luettelossa Advanced Layout (Asettelun lisäasetukset) -valintaruudussa.

#### *Huomautus:*

- ❏ *Jos haluat poistaa lomaketason esiasetuksen, noudata kohdan 1 ohjeita. Valitse poistettavien esiasetusten nimi Form Pre-Settings (Lomakkeen esiasetusten luettelo) -luettelosta ja napsauta sitten Delete (Poista) ja sitten OK.*
- ❏ *Voit tallentaa enintään 20 esiasetusta.*

## *Verkkosivujen tulostaminen valittuun paperikokoon sopivaksi*

Tällä toiminnolla voidaan tulostaa verkkosivuja niin, että ne sopivat valittuun paperikokoon. Asenna EPSON Web-To-Page -ohjelma tulostinohjelmisto-CD-ROM-levyltä.

#### *Huomautus:*

*Tämä ohjelmisto toimii vain Windows-käyttöjärjestelmissä.*

Kun olet asentanut EPSON Web-To-Page -ohjelman, ohjelman valikko näkyy Microsoft Internet Explorer -selaimen työkalupalkissa. Jos valikko ei näy, valitse **Toolbars (Työkalurivit)** Internet Explorer -selaimen View (Näytä) -valikosta ja valitse sitten **EPSON Web-To-Page**.

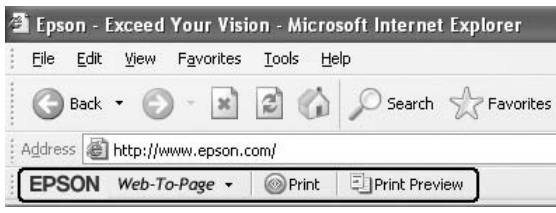

## *Luku 3 Lisävarusteiden asentaminen*

## *Valinnainen syöttölokero*

Lisätietoja valinnaisen syöttölokeron yhteydessä käytettävistä paperityypeistä ja -kooista on kohdassa ["Alasyöttölokero" sivulla 25](#page-24-0). Lisätietoja on kohdassa ["Valinnainen syöttölokero" sivulla 162](#page-161-0).

## *Käsittelyyn liittyvät varotoimet*

Huomioi aina käsittelyyn liittyvät varotoimet ennen lisävarusteen asentamista.

Nosta tulostin oikeista paikoista alla olevan kuvan osoittamalla tavalla.

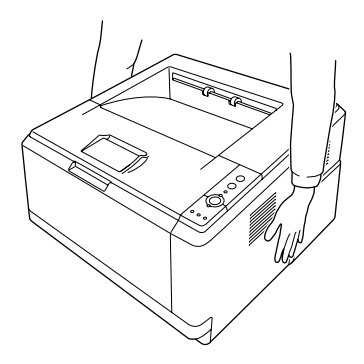

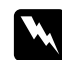

#### $\boldsymbol{V}$ *aroitus*:

*Jotta tulostimen nostaminen sujuu turvallisesti, sitä on pidettävä kuvan esittämässä asennossa. Jos tulostinta kannetaan ohjeiden vastaisesti, se saattaa pudota ja vaurioitua tai aiheuttaa henkilövahinkoja.*

## *Valinnaisen syöttölokeron asentaminen*

1. Sammuta tulostin ja irrota virtajohto sekä kaikki liitäntäkaapelit.

#### **D-malli**

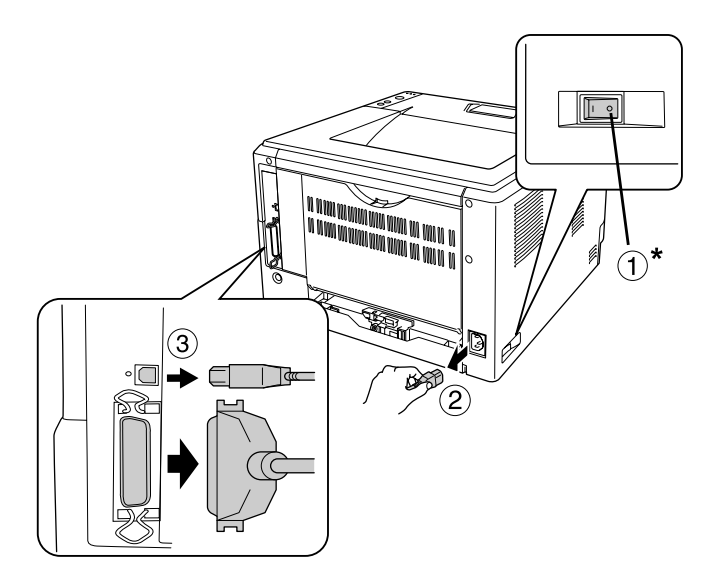

**DN-malli**

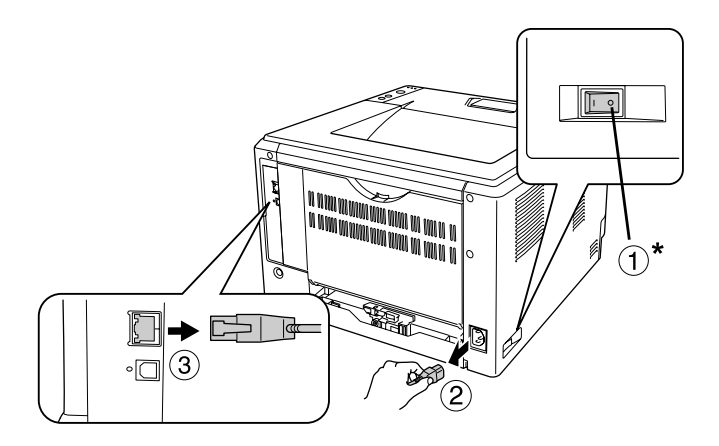

### \* POIS KÄYTÖSTÄ

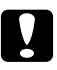

#### c *Muistutus:*

*Varmista, että olet irrottanut virtajohdon tulostimesta sähköiskun välttämiseksi.*

2. Poista valinnainen syöttölokero varovasti pakkauksestaan ja aseta se sijoituspaikkaan.

#### *Huomautus:*

- ❏ *Poista suojamateriaali valinnaisesta syöttölokerosta.*
- ❏ *Säilytä suojamateriaalit siltä varalta, että haluat kuljettaa valinnaisen syöttölokeron myöhemmin.*
- 3. Tartu tulostimeen huolellisesti alla näkyvistä kohdista ja nosta se varovasti.

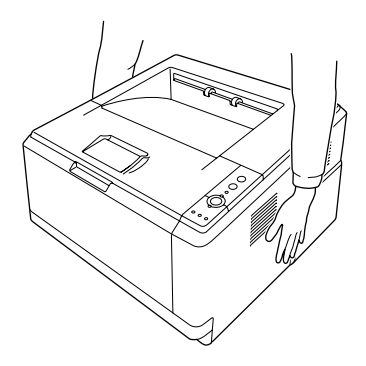

4. Aseta tulostimen ja valinnaisen syöttölokeron kulmat vastakkain ja laske tulostin varovasti valinnaisen syöttölokeron päälle siten, että lokeron päällä oleva liitin ja kaksi nastaa asettuvat tulostimen pohjassa olevaan liitäntään ja aukkoihin.

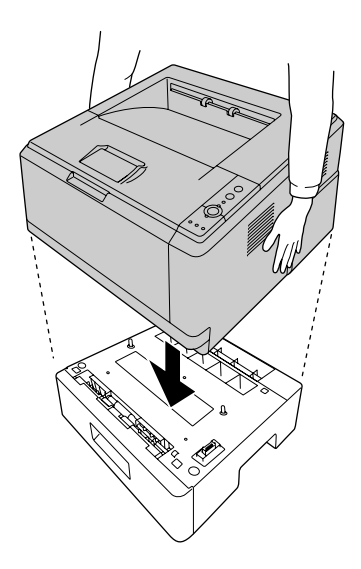

#### *Huomautus:*

*Voidaan asentaa enintään kaksi valinnaista syöttölokeroa. Kun asennetaan kaksi lokeroa, pinoa lokerot päällekkäin ja aseta tulostin niiden päälle.*

5. Vedä paperilokero varovasti ulos syöttölokerosta.

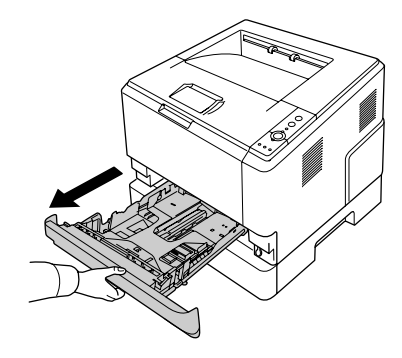

6. Lukitse valinnainen syöttölokero siirtämällä vipu kuvan osoittamaan asentoon.

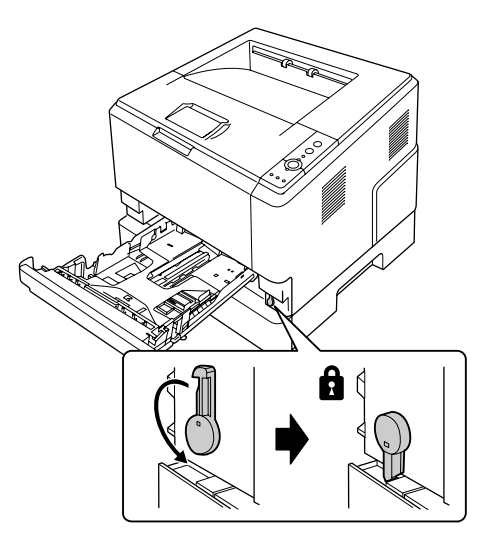

7. Aseta syöttölokero takaisin laitteeseen.

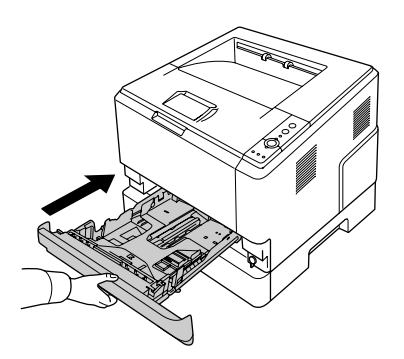

8. Kiinnitä kaikki liitäntäkaapelit ja virtajohto.

- 9. Kytke tulostimen virtajohto virtalähteeseen.
- 10. Kytke tulostimeen virta.

Varmista, että lisävaruste on asennettu oikein tulostamalla testisivu. Katso ["Testisivun tulostaminen" sivulla](#page-88-0)  [89.](#page-88-0)

#### *Huomautus Windowsin käyttäjille*

*Jos EPSON Status Monitor -apuohjelmaa ei ole asennettu, asetukset on määritettävä manuaalisesti tulostinohjaimessa. Katso ["Valinnaisten asetusten määrittäminen" sivulla 114](#page-113-0).*

#### *Huomautus Macintoshin käyttäjille:*

*Kun olet asentanut tai poistanut kirjoittimen lisävarusteita, sinun pitää poistaa kirjoitin Printer Setup Utility (Tulostusasetusten apuohjelma) (Mac OS X 10.3 ja 10.4) tai Print Center (Tulostuskeskus) (Mac OS X 10.2) -toiminnolla ja rekisteröidä kirjoitin sen jälkeen uudelleen.*

## *Valinnaisen syöttölokeron poistaminen*

Suorita asennustoimenpiteet käänteisessä järjestyksessä.

## *Muistimoduuli*

Voit laajentaa tulostimen muistin 288 Mt:uun (320 Mt:uun DN-malleissa) asentamalla siihen DIMM (Dual In-line Memory Module) -muistimoduulin. Muistia kannattaa ehkä laajentaa, jos monimutkaisten kuvien tulostamisessa on ongelmia.

### *Muistimoduulin asentaminen*

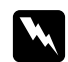

#### $\boldsymbol{V}$ *aroitus*:

*Noudata varovaisuutta työskennellessäsi tulostimen sisäosissa. Osa tulostimen osista on teräviä ja ne saattavat aiheuttaa vammoja.*

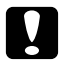

#### c *Muistutus:*

*Ennen kuin asennat muistimoduulin, pura kehosi staattinen sähkö koskettamalla jotakin maadoitettua metalliosaa. Muutoin staattinen sähkö saattaa vahingoittaa staattiselle sähkölle herkkiä osia.*

1. Sammuta tulostin ja irrota virtajohto pistorasiasta.

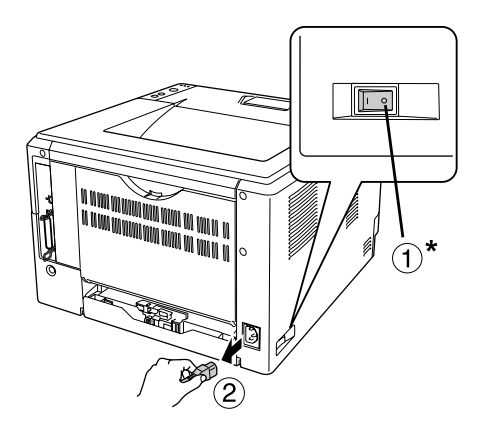

### \* POIS KÄYTÖSTÄ

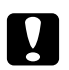

**n** *Muistutus:* 

*Varmista, että olet irrottanut virtajohdon tulostimesta sähköiskun välttämiseksi.*

2. Irrota tulostimen takana sijaitsevan lisävarusteiden kannen ruuvi ruuvimeisselillä.

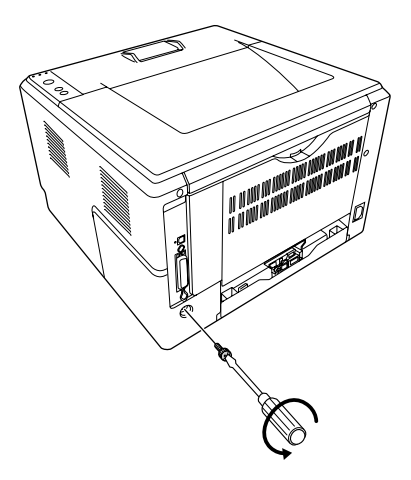

3. Irrota lisävarusteiden kansi.

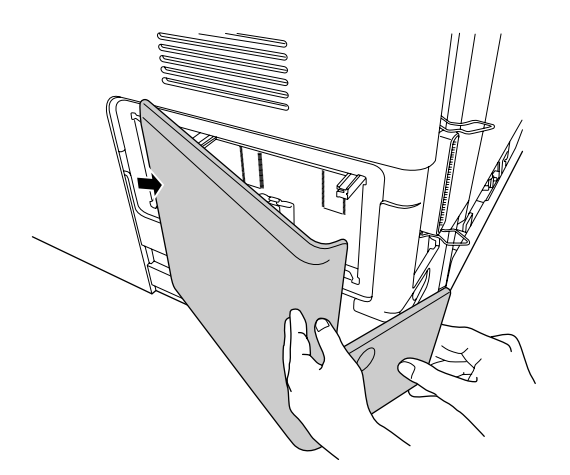

4. Etsi muistipaikka. Paikka näkyy alla olevassa kuvassa.

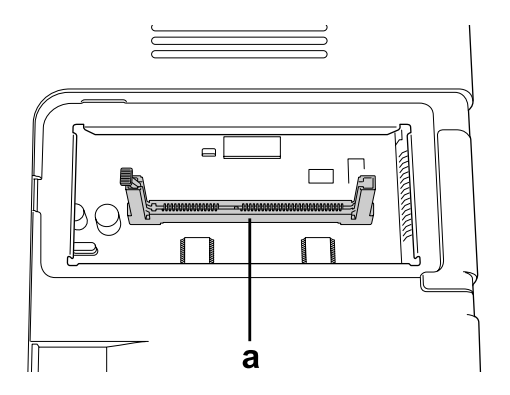

a. muistipaikka

5. Paina valkoista pidikettä, kunnes se pysähtyy.

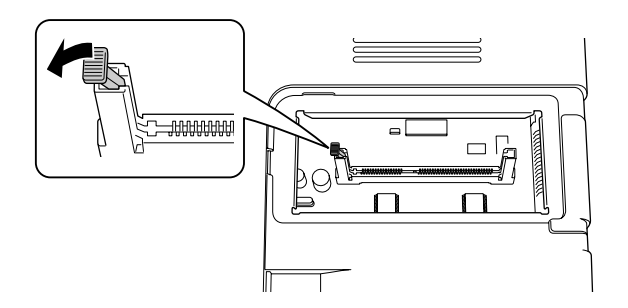

6. Työnnä muistimoduuli muistipaikkaan, kunnes se pysähtyy.

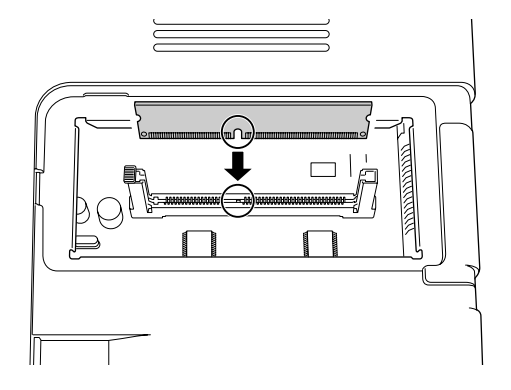

7. Siirrä valkoista pidikettä itseäsi kohti, jotta muistimoduuli lukittuu.

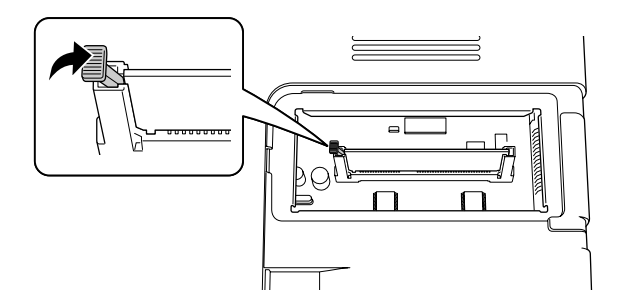

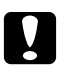

#### c *Muistutus:*

- ❏ *Älä työnnä moduulia liian voimakkaasti.*
- ❏ *Muista asettaa muistimoduuli paikalleen oikein päin.*
- ❏ *Älä irrota mitään moduuleja piirilevystä. Muutoin tulostin ei toimi.*
- 8. Kiinnitä lisävarusteiden kansi uudelleen paikalleen.
- 9. Kiristä lisävarusteiden kannen ruuvi ruuvimeisselillä.
- 10. Kiinnitä kaikki liitäntäkaapelit ja virtajohto.
- 11. Kytke tulostimen virtajohto virtalähteeseen.
- 12. Kytke tulostimeen virta.

Varmista, että lisävaruste on asennettu oikein tulostamalla testisivu. Katso ["Testisivun tulostaminen" sivulla](#page-88-0)  [89.](#page-88-0)

#### *Huomautus Windowsin käyttäjille:*

*Jos EPSON Status Monitor -apuohjelmaa ei ole asennettu, asetukset on määritettävä manuaalisesti tulostinohjaimessa. Katso ["Valinnaisten asetusten määrittäminen" sivulla 114](#page-113-0).*

#### *Huomautus Macintoshin käyttäjille:*

*Kun olet asentanut tai poistanut kirjoittimen lisävarusteita, sinun pitää poistaa kirjoitin Printer Setup Utility (Tulostusasetusten apuohjelma) (Mac OS X 10.3 ja 10.4) tai Print Center (Tulostuskeskus) (Mac OS X 10.2) -toiminnolla ja rekisteröidä kirjoitin sen jälkeen uudelleen.*

### *Muistimoduulin poistaminen*

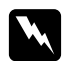

#### $\boldsymbol{V}$ *aroitus*:

*Noudata varovaisuutta työskennellessäsi tulostimen sisäosissa. Osa tulostimen osista on teräviä ja ne saattavat aiheuttaa vammoja.*

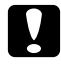

#### c *Muistutus:*

*Ennen kuin poistat muistimoduulin, pura kehosi staattinen sähkö koskettamalla jotakin maadoitettua metalliosaa. Muutoin staattinen sähkö saattaa vahingoittaa staattiselle sähkölle herkkiä osia.*

Suorita asennustoimenpiteet käänteisessä järjestyksessä.

## *Luku 4 Kulutustarvikkeiden vaihtaminen*

## *Tarvikkeiden vaihtoon liittyvät varotoimenpiteet*

Huomioi aina seuraavat kulutustarvikkeiden vaihtamiseen liittyvät varotoimet.

Katso vaihtoa koskevat ohjeet tuotteen pakkauksesta.

- ❏ Varmista, että vaihtotoimiin on riittävästi tilaa. Joitakin tulostimen osia (kuten tulostimen kansi) pitää avata tarvikkeiden vaihdon yhteydessä.
- ❏ Älä asenna tulostimeen kulutustarvikkeita, joiden käyttöikä on päättymässä.

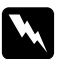

- w *Varoitus:* ❏ *Älä kosketa kiinnitysyksikköä, jossa on merkintä CAUTION HOT SURFACE, äläkä sitä ympäröivää aluetta. Kiinnitysyksikkö ja sitä ympäröivät alueet saattavat olla erittäin kuumia, jos tulostinta on käytetty äskettäin.*
	- ❏ *Älä hävitä käytettyjä kulutustarvikkeita polttamalla, sillä ne saattavat räjähtää. Hävitä ne paikallisten säädösten mukaisesti.*

## *Värikasetin vaihtoon liittyvät varotoimenpiteet*

Kun värikasetti- ja virhevalo palavat, tulostimen väriaine on lopussa. Jos merkkivalot syttyvät tai jos EPSON Status Monitor -näyttöön ilmestyy viesti, vaihda värikasetti.

Huomioi aina seuraavat kulutustarvikkeiden vaihtamiseen liittyvät varotoimet.

- ❏ Suosittelemme alkuperäisen tarvikkeen asentamista. Muun kuin alkuperäisen tarvikkeen käyttö voi heikentää tulostuslaatua. EPSON ei vastaa vahingoista tai ongelmista, jotka johtuvat sellaisten kulutustarvikkeiden käytöstä, joita EPSON ei ole valmistanut tai hyväksynyt.
- ❏ Väriainekasetin käsittelyn yhteydessä aseta se aina puhtaalle tasaiselle tasolle.
- ❏ Jos värikasetti on siirretty äskettäin viileästä lämpimään, odota vähintään tunti ennen kasetin asentamista. Näin estät kosteuden tiivistymisestä johtuvan vahingoittumisen.
- ❏ Älä altista värikasettia valolle pidempään kuin on tarpeen.
- ❏ Värikasetti ei ole suoraan tulostimeen asennettava itsenäinen yksikkö. Värikasetti asetetaan kehitinyksikön koteloon ja sitten tulostimeen.

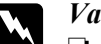

## *Varoitus:*<br>□ *Älä ko*

❏ *Älä kosketa väriainetta. Estä aina väriaineen pääsy silmiin. Jos väriainetta pääsee iholle tai vaatteille, pese kohta välittömästi saippualla ja vedellä.*

- ❏ *Pidä kulutustarvikkeet poissa lasten ulottuvilta.*
- ❏ *Älä hävitä käytettyjä kulutustarvikkeita polttamalla, sillä ne saattavat räjähtää. Hävitä ne paikallisten säädösten mukaisesti.*
- ❏ *Jos väriainetta läikkyy, siivoa se harjaa ja rikkalapiota tai saippuavedellä kostutettua liinaa käyttäen. Älä käytä imuria, koska hienojakoiset hiukkaset voivat aiheuttaa tulipalon tai räjähdyksen joutuessaan tekemisiin kipinöiden kanssa.*
- ❏ *Älä kosketa kiinnitysyksikköä, jossa on merkintä CAUTION HOT SURFACE, äläkä sitä ympäröivää aluetta. Kiinnitysyksikkö ja sitä ympäröivät alueet saattavat olla erittäin kuumia, jos tulostinta on käytetty äskettäin. Jos sinun on kosketettava joko kiinnitysyksikköä tai sen ympäristöä, odota ensin 30 minuuttia, jotta kiinnitysyksikkö ja sen ympäristö viilenevät.*

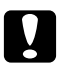

## **Muistutus:**<br> **a** *Tulostin*

❏ *Tulostimen kansi pitää avata kokonaan värikasetin vaihdon yhteydessä; muuten tulostin saattaa vaurioitua.*

❏ *Älä koskaan koske kehitinyksikön telaan, joka tulee näkyviin, kun suojakansi irrotetaan. Muuten tulostuslaatu saattaa heiketä.*

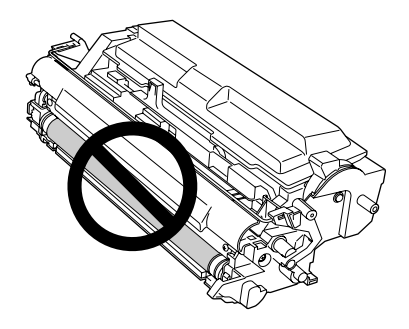

❏ *Pyyhi tulostimen sisällä olevasta metallitelasta paperipöly ja muut jäljet pehmeällä ja kuivalla liinalla värikasetin vaihdon yhteydessä kuvan osoittamalla tavalla.*

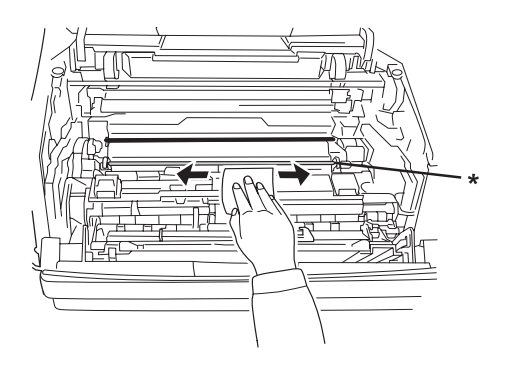

\* metallitela

# *Luku 5 Tulostimen puhdistaminen ja kuljettaminen*

## *Tulostimen puhdistaminen*

Tulostin tarvitsee vain vähän puhdistamista. Jos tulostimen kotelo on likainen tai pölyinen, sammuta tulostin ja puhdista se pehmeällä ja puhtaalla mietoon pesuliuokseen kostutetulla liinalla.

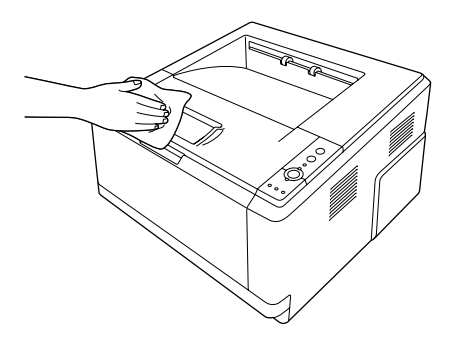

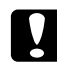

#### c *Muistutus:*

*Älä käytä alkoholia tai ohentimia tulostimen kannen puhdistamiseen. Nämä kemikaalit voivat vioittaa komponentteja ja koteloa. Varo läikyttämästä vettä tulostimen mekaanisten tai sähköisten osien päälle.*

## *Nostotelan puhdistaminen*

1. Katkaise tulostimesta virta.

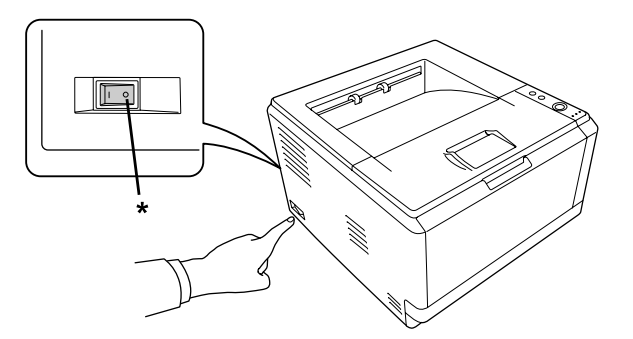

\* POIS KÄYTÖSTÄ

2. Vedä syöttölokero ulos ja irrota paperit.

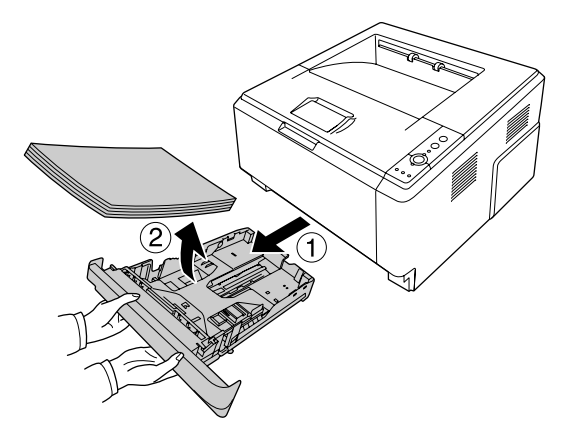

3. Pyyhi varovasti tulostimen sisäpuolen nostotelan kumiosat kostutetulla kankaalla.

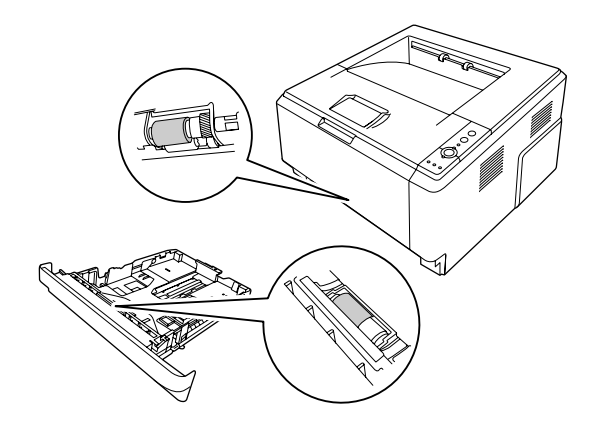

4. Aseta paperit syöttölokeron takaosaan ja asenna lokero uudelleen.

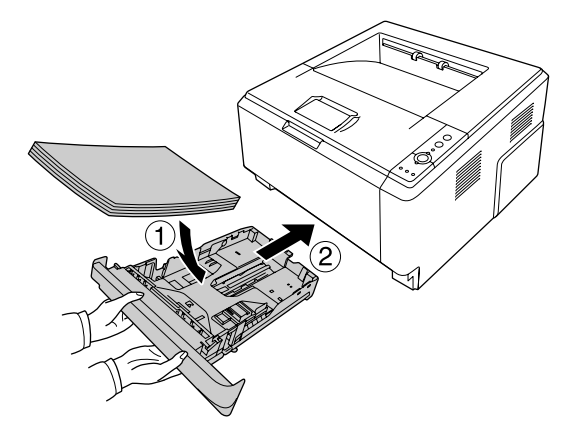

## *Tulostimen sisäosien puhdistaminen*

1. Avaa yläkansi ja MT-lokero.

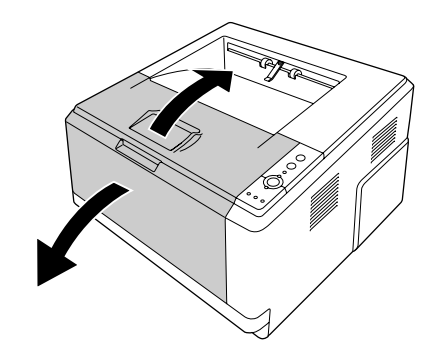

2. Irrota kehitinyksikkö, jonka sisällä värikasetti on.

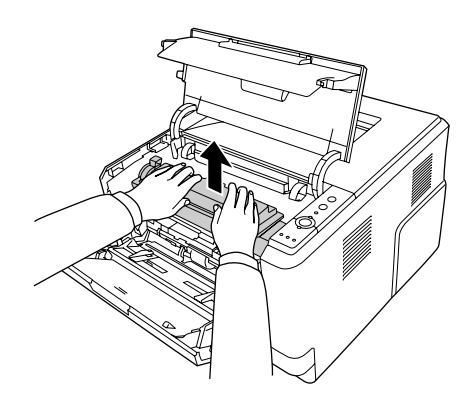

3. Aseta sormi valojohdeyksikön kummassakin päässä olevan uloimman vihreän nupin reikään. Vedä sitten valojohdeyksikköä varovasti itseäsi kohti.

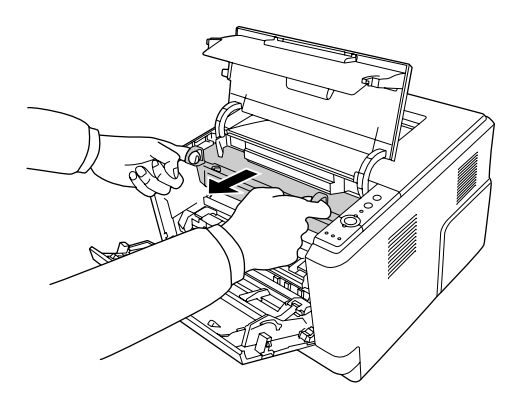

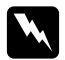

#### $\boldsymbol{V}$ *aroitus:*

*Älä kosketa kiinnitysyksikköä, jossa on merkintä CAUTION HOT SURFACE, äläkä sitä ympäröivää aluetta. Kiinnitysyksikkö ja sitä ympäröivät alueet saattavat olla erittäin kuumia, jos tulostinta on käytetty äskettäin. Jos sinun on kosketettava joko kiinnitysyksikköä tai sen ympäristöä, odota ensin 30 minuuttia, jotta kiinnitysyksikkö ja sen ympäristö viilenevät.*

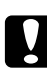

#### c *Muistutus:*

❏ *Älä koskaan koske kehitinyksikön telaan, joka tulee näkyviin, kun suojakansi irrotetaan. Muuten tulostuslaatu saattaa heiketä.*

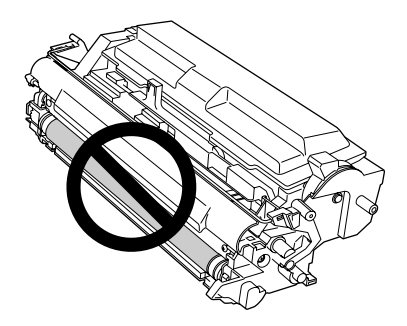

- ❏ *Älä altista valojohdeyksikköä valolle pidempään kuin on tarpeen.*
- ❏ *Älä koskaan koske valojohdeyksikön valoherkkään rumpuun; muuten tulostuslaatu saattaa heiketä.*

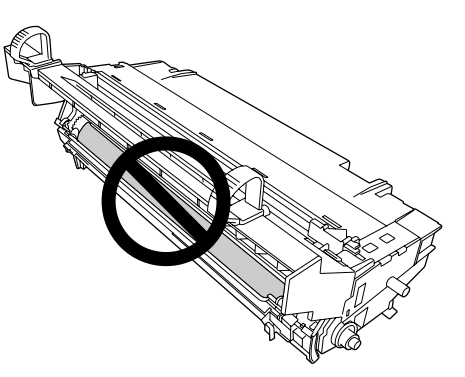

4. Pyyhi tulostimen sisällä olevasta metallitelasta paperipöly ja muut jäljet pehmeällä ja kuivalla liinalla alla olevan kuvan osoittamalla tavalla.

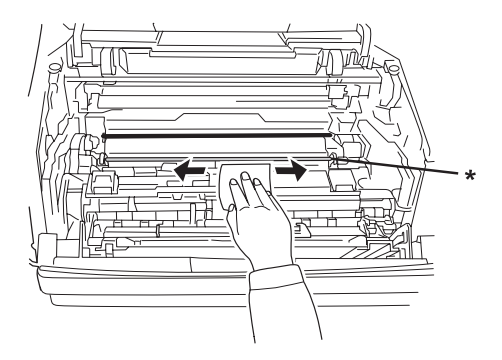

- \* metallitela
- 5. Siirrä valojohdeyksikön johdon vihreää puhdistusvipua hitaasti taakse- ja eteenpäin yksikön päästä päähän useita kertoja.

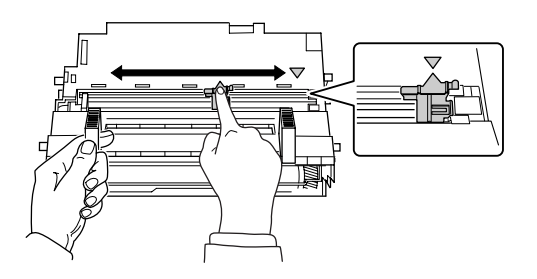

#### *Huomautus:*

- ❏ *Jos suojateippi on liimautunut valojohdeyksikköön, poista teippi ennen puhdistustelan liikuttamista.*
- ❏ *Muista palauttaa vihreä puhdistustela puhdistuksen jälkeen alkuperäiseen asentoon niin, että tela lukittuu paikalleen.*

6. Työnnä valojohdeyksikkö hitaasti kokonaan sisään.

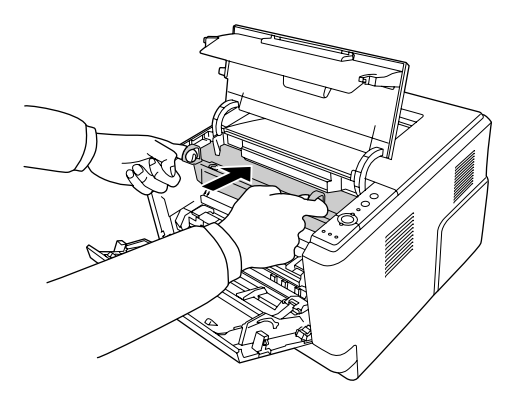

7. Työnnä värikasetin sisältävä kehitinyksikkö hitaasti kokonaan sisään.

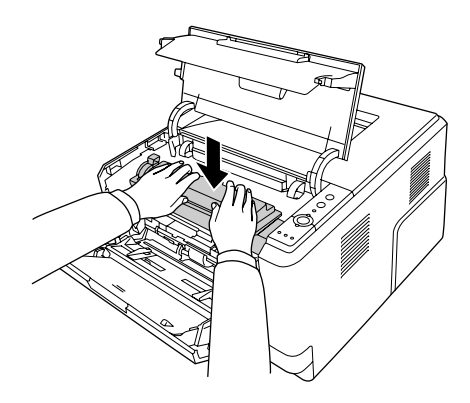

8. Sulje yläkansi ja MT-lokero.

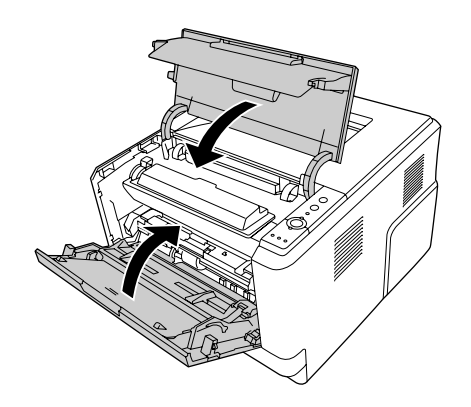

## *Tulostimen kuljettaminen*

## *Tulostimen sijoituspaikan valitseminen*

Kun sijoitat tulostimen uuteen paikkaan, muista käytön ja huollon asettamat tarpeet varmistamalla, että laitteen ympärillä on riittävästi tilaa. Katso laitteen häiriöttömän toiminnan edellyttämä ympäröivä tila oheisesta kuvasta.

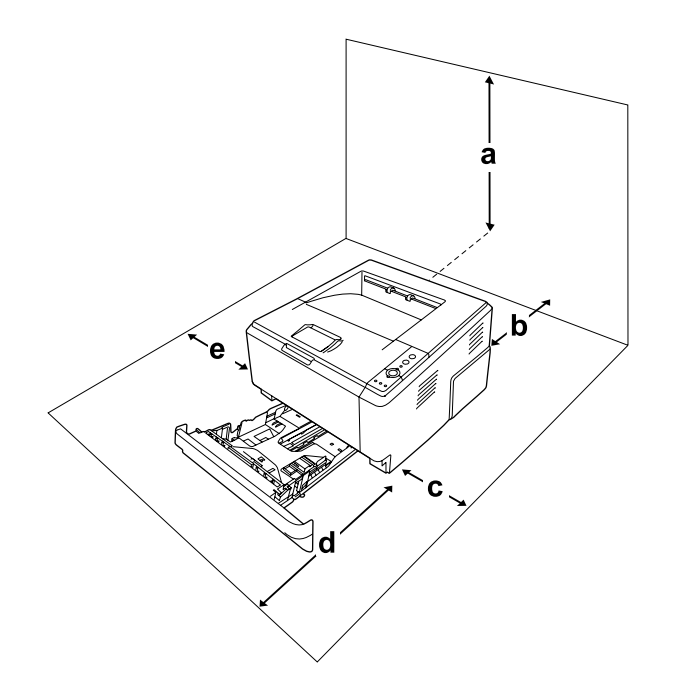

- a. 20 cm
- b. 20 cm
- c. 30 cm
- d. 50 cm
- e. 30 cm

Lisävarusteiden asentaminen laitteeseen edellyttää käytön kannalta tilaa seuraavasti.

250 arkin syöttölokero kohottaa tulostinta 10 cm.

Tilantarpeen lisäksi muista tulostimen sijoitusta harkitessasi aina seuraavat varotoimenpiteet:

- ❏ Aseta tulostin niin, että sen virtajohdon voi irrottaa helposti.
- ❏ Pidä koko tietokone- ja tulostinjärjestelmä riittävän etäällä mahdollisista häiriölähteistä kuten kaiuttimista ja langattomien puhelimien pöytäyksiköistä.
❏ Vältä käyttämästä pistorasioita, jotka on varustettu seinäkatkaisimella tai automaattiajastimella. Virran tahaton katkeaminen voi tyhjentää tärkeät tiedot tietokoneen ja tulostimen muistista.

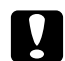

#### c *Muistutus:*

❏ *Jätä tulostimen ympärille tarpeeksi tilaa riittävää tuuletusta varten.*

- ❏ *Älä sijoita laitetta paikkaan, jossa se altistuu suoralle auringonvalolle tai liialliselle kuumuudelle, kosteudelle tai pölylle.*
- ❏ *Älä kytke laitetta pistorasiaan, johon on kytketty muita laitteita.*
- ❏ *Käytä maadoitettua, tulostimen pistokkeen mukaista pistorasiaa. Älä käytä sovitinpistokkeita.*
- ❏ *Käytä ainoastaan tulostimen vaatimuksia vastaavaa virtalähdettä.*

#### *Pitkät matkat*

#### *Tulostimen pakkaaminen uudelleen*

Jos tulostinta on siirrettävä pitkiä matkoja, pakkaa se varovasti takaisin alkuperäislaatikkoonsa käyttäen alkuperäisiä pakkausmateriaaleja.

- 1. Sammuta tulostin ja irrota siitä seuraavat osat:
	- ❏ Virtajohto
	- ❏ Liitäntäkaapelit
	- ❏ Tulostimessa oleva paperi
	- ❏ Värikasetti
	- ❏ Kehitinyksikkö
	- ❏ Asennetut lisävarusteet

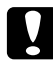

c *Muistutus: Älä irrota valojohdeyksikköä. Jos tulostinta kuljetetaan niin, että valojohdeyksikkö on irrotettu, tulostin saattaa vaurioitua.*

2. Kiinnitä suojamateriaalit tulostimeen ja pakkaa laite takaisin alkuperäiseen pakkaukseensa.

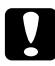

#### c *Muistutus:*

*Kun siirrät tulostinta, pidä se aina vaakatasossa.*

#### *Lyhyet matkat*

Suorita aina seuraavat käsittelyyn liittyvät varotoimet ennen tulostimen siirtämistä lyhyitä matkoja.

- 1. Sammuta tulostin ja irrota siitä seuraavat osat:
	- ❏ Virtajohto
	- ❏ Liitäntäkaapelit
	- ❏ paperi
	- ❏ Asennetut lisävarusteet
- 2. Nosta tulostin oikeista paikoista alla olevan kuvan osoittamalla tavalla.

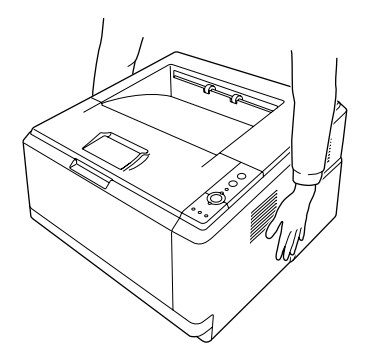

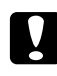

#### c *Muistutus:*

*Kun siirrät tulostinta, pidä se aina vaakatasossa.*

# *Luku 6 Vianmääritys*

### <span id="page-74-0"></span>*Paperitukoksen selvittäminen*

Jos paperi juuttuu tulostimeen, EPSON Status Monitor ilmoittaa asiasta hälytysilmoituksella.

### *Paperitukosten selvittämiseen liittyvät varotoimenpiteet*

Seuraa alla olevia ohjeita tarkasti, kun selvität paperitukoksia.

- ❏ Älä käytä paperitukoksen poistamisessa voimaa. Repeytynyt paperi saattaa olla vaikea poistaa ja se voi aiheuttaa lisää paperitukoksia. Ehkäise paperin repeytyminen vetämällä juuttunut paperi ulos varovasti.
- ❏ Vältä paperin repeytyminen poistamalla juuttunut paperi aina molemmin käsin.
- ❏ Jos juuttunut paperi repeytyy ja jää tulostimeen tai paperitukos sijaitsee paikassa, jota tässä osassa ei ole mainittu, ota yhteys jälleenmyyjään.
- ❏ Tarkista, että tulostimeen lisätyn paperin tyyppi on määritetty tulostinohjaimen Paper Type (Paperityyppi) -asetukseksi.
- ❏ Älä koskaan altista valojohdeyksikköä auringonvalolle.

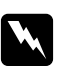

- w *Varoitus:* ❏ *Älä kosketa kiinnitysyksikköä, jossa on merkintä CAUTION HOT SURFACE, äläkä sitä ympäröivää aluetta. Kiinnitysyksikkö ja sitä ympäröivät alueet saattavat olla erittäin kuumia, jos tulostinta on käytetty äskettäin.*
	- ❏ *Älä laita kättä kiinnitysyksikön sisään, sillä se sisältää teräviä osia ja voi aiheuttaa vahinkoja.*

#### *Paperitukos vakioalasyöttölokeron lähettyvillä*

1. Poista vakiosyöttölokero, poista varovasti paperiarkit ja asenna arkinsyöttölokero uudestaan.

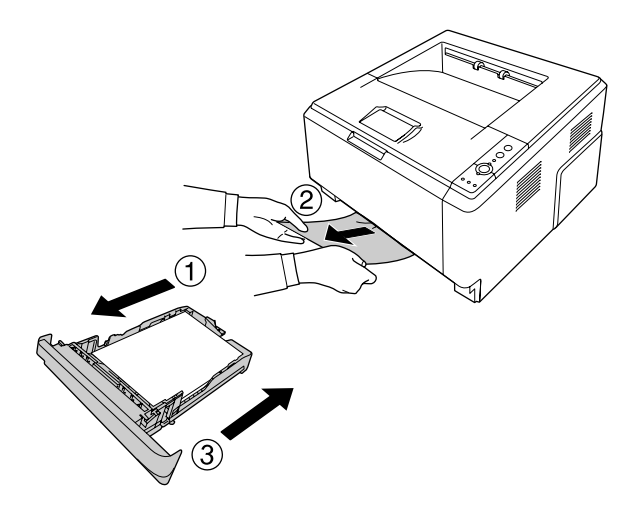

### *Paperitukos 250 arkin syöttölokeron lähettyvillä*

1. Poista valinnainen syöttölokero, poista varovasti paperiarkit ja asenna arkinsyöttölokero uudestaan.

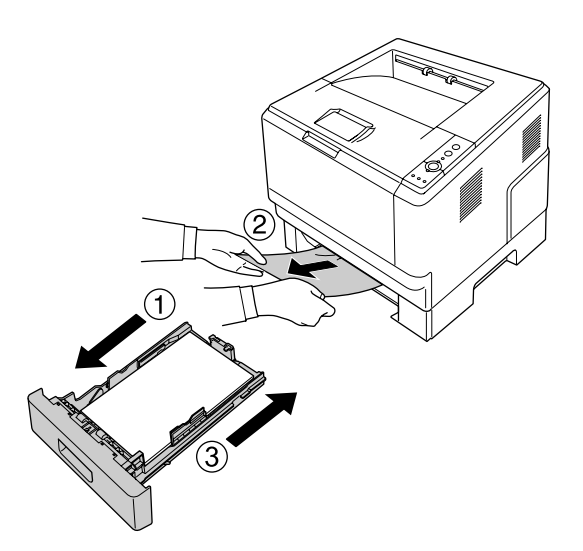

2. Poista vakiosyöttölokero, poista varovasti paperiarkit ja asenna arkinsyöttölokero uudestaan.

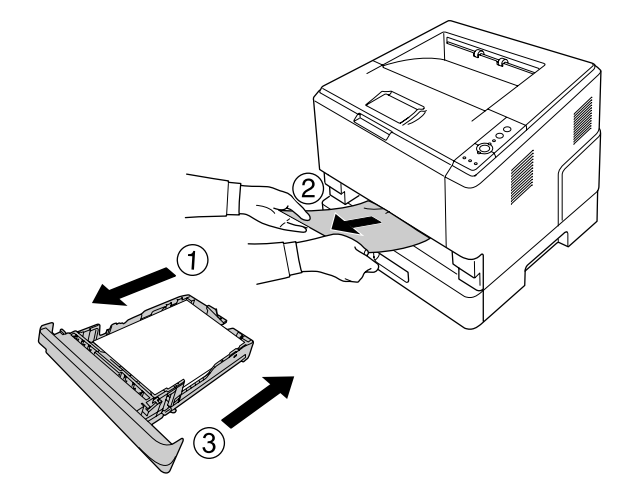

### *Paperitukos 250 arkin syöttölokerossa*

1. Irrota valinnaiset syöttölokerot ja vedä sitten paperiarkit varovasti ulos.

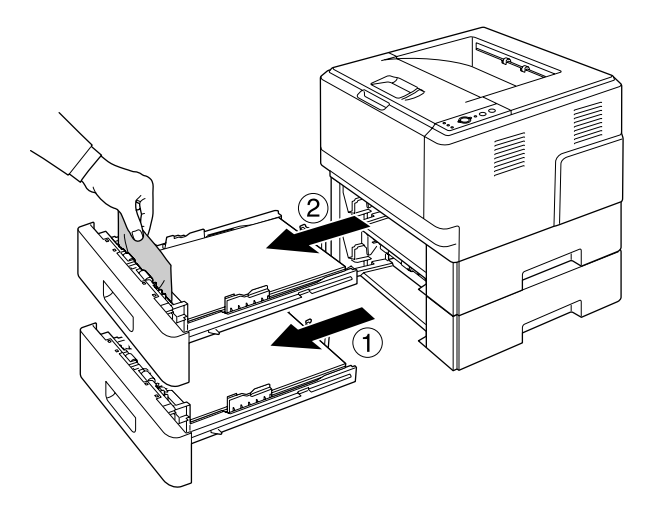

2. Asenna syöttölokerot uudelleen.

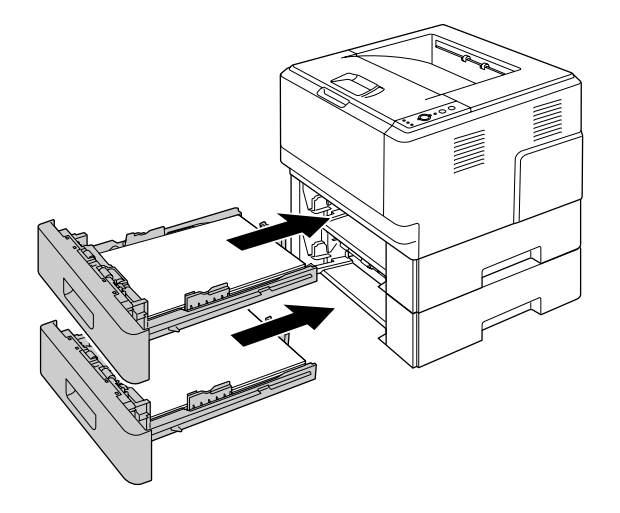

### *Paperitukos tulostimen sisällä*

1. Avaa yläkansi ja MT-lokero.

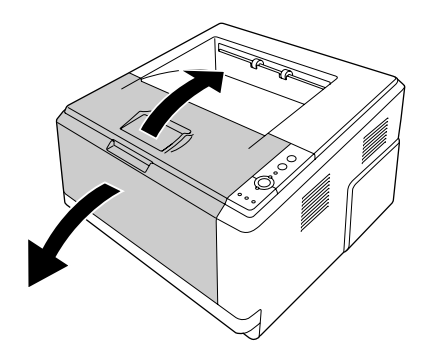

2. Irrota kehitinyksikkö, jonka sisällä värikasetti on.

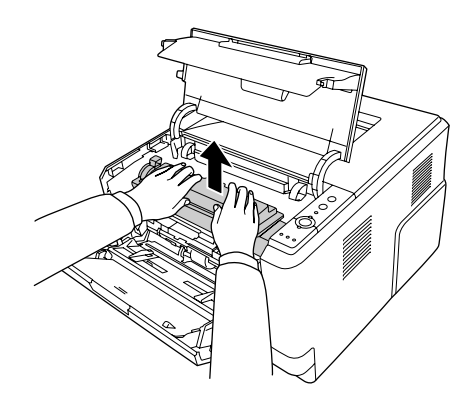

3. Aseta sormi valojohdeyksikön kummassakin päässä olevan uloimman vihreän nupin reikään. Vedä sitten valojohdeyksikköä varovasti itseäsi kohti.

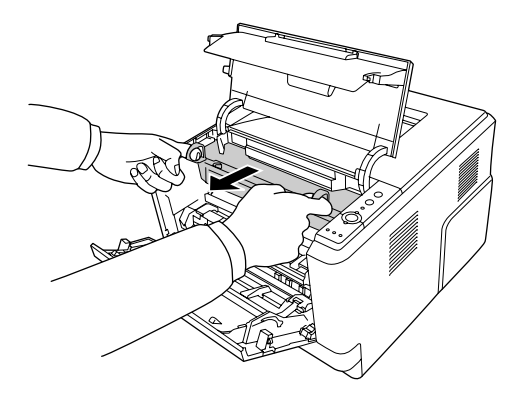

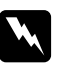

#### $\boldsymbol{V}$ *aroitus*:

*Älä kosketa kiinnitysyksikköä, jossa on merkintä CAUTION HOT SURFACE, äläkä sitä ympäröivää aluetta. Kiinnitysyksikkö ja sitä ympäröivät alueet saattavat olla erittäin kuumia, jos tulostinta on käytetty äskettäin. Jos sinun on kosketettava joko kiinnitysyksikköä tai sen ympäristöä, odota ensin 30 minuuttia, jotta kiinnitysyksikkö ja sen ympäristö viilenevät.*

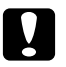

#### c *Muistutus:*

❏ *Älä koskaan koske kehitinyksikön telaan, joka tulee näkyviin, kun suojakansi irrotetaan. Muuten tulostuslaatu saattaa heiketä.*

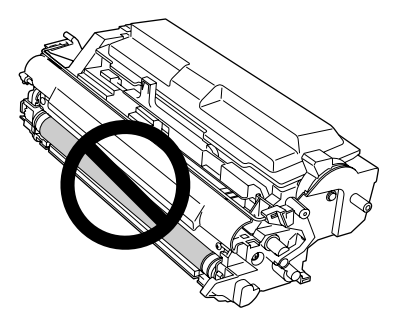

- ❏ *Älä altista valojohdeyksikköä valolle pidempään kuin on tarpeen.*
- ❏ *Älä koskaan koske valojohdeyksikön valoherkkään rumpuun; muuten tulostuslaatu saattaa heiketä.*

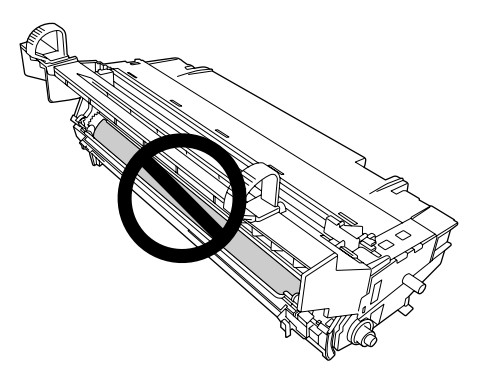

4. Vedä paperiarkit ulos varovasti suoraan itseäsi kohti.

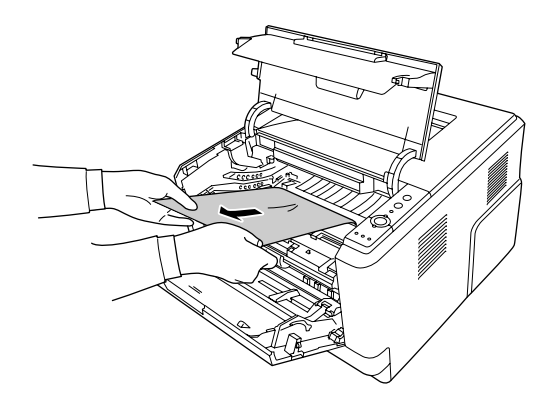

5. Työnnä valojohdeyksikkö hitaasti kokonaan sisään.

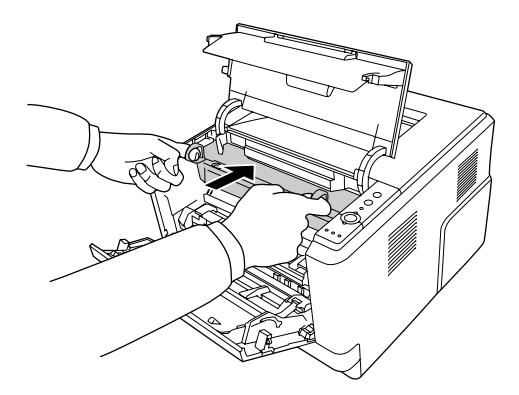

6. Työnnä värikasetin sisältävä kehitinyksikkö hitaasti kokonaan sisään.

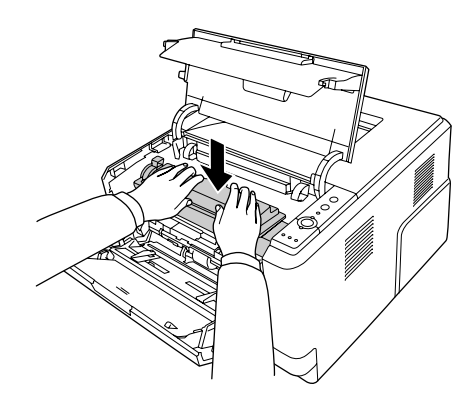

#### *Huomautus:*

*Jos kehitinyksikkö ei mene kokonaan sisään, irrota ja asenna uudelleen valojohdeyksikkö. Työnnä sitten kehitinyksikkö uudelleen sisään.*

7. Sulje yläkansi ja MT-lokero.

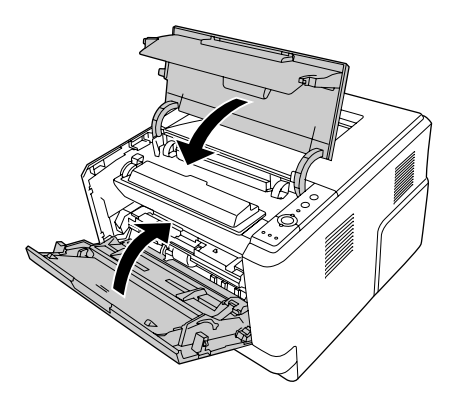

### *Paperitukos MT-lokeron lähettyvillä*

1. Poista paperit alalokerosta ja aseta sitten alalokero MT-lokeroon.

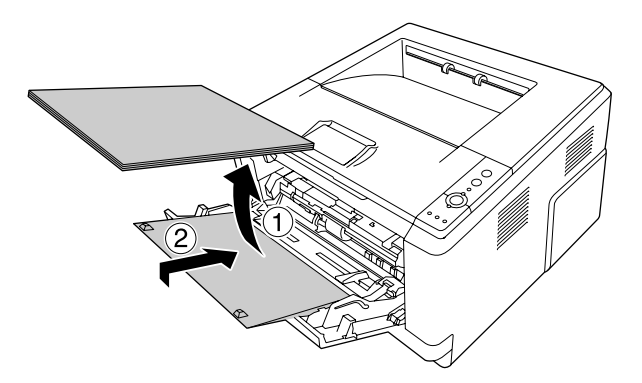

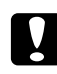

c *Muistutus: Vaikka tässä vaiheessa näkyisi juuttuneita arkkeja, älä vedä niitä ulos. Muuten tulostin saattaa vaurioitua.*

2. Avaa yläkansi.

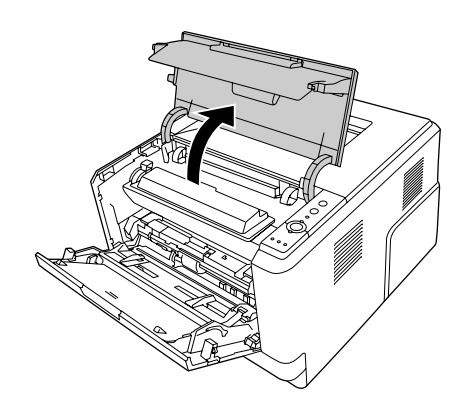

3. Irrota kehitinyksikkö, jonka sisällä värikasetti on.

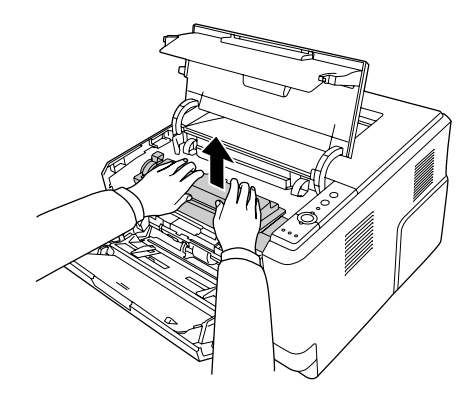

4. Aseta sormi valojohdeyksikön kummassakin päässä olevan uloimman vihreän nupin reikään. Vedä sitten valojohdeyksikköä varovasti itseäsi kohti.

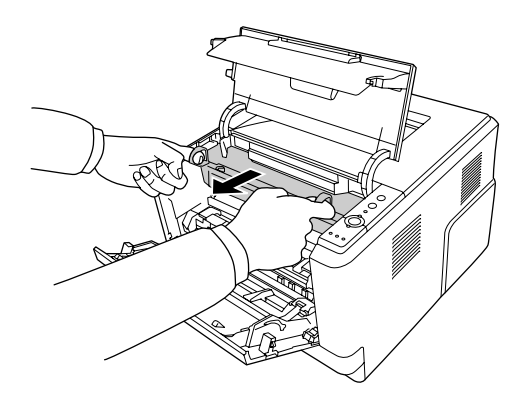

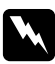

#### $\boldsymbol{V}$ *aroitus*:

*Älä kosketa kiinnitysyksikköä, jossa on merkintä CAUTION HOT SURFACE, äläkä sitä ympäröivää aluetta. Kiinnitysyksikkö ja sitä ympäröivät alueet saattavat olla erittäin kuumia, jos tulostinta on käytetty äskettäin. Jos sinun on kosketettava joko kiinnitysyksikköä tai sen ympäristöä, odota ensin 30 minuuttia, jotta kiinnitysyksikkö ja sen ympäristö viilenevät.*

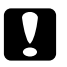

#### c *Muistutus:*

❏ *Älä koskaan koske kehitinyksikön telaan, joka tulee näkyviin, kun suojakansi irrotetaan. Muuten tulostuslaatu saattaa heiketä.*

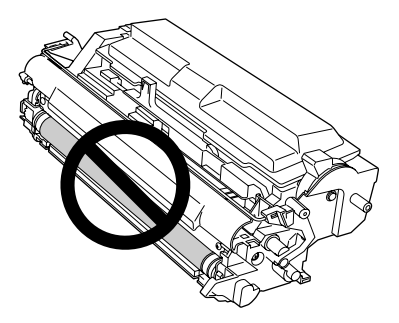

- ❏ *Älä altista valojohdeyksikköä valolle pidempään kuin on tarpeen.*
- ❏ *Älä koskaan koske valojohdeyksikön valoherkkään rumpuun; muuten tulostuslaatu saattaa heiketä.*

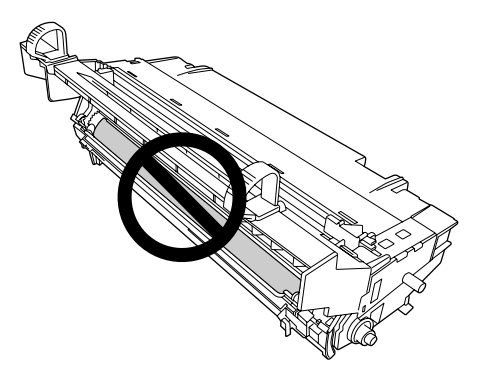

5. Vedä paperiarkit ulos varovasti suoraan itseäsi kohti.

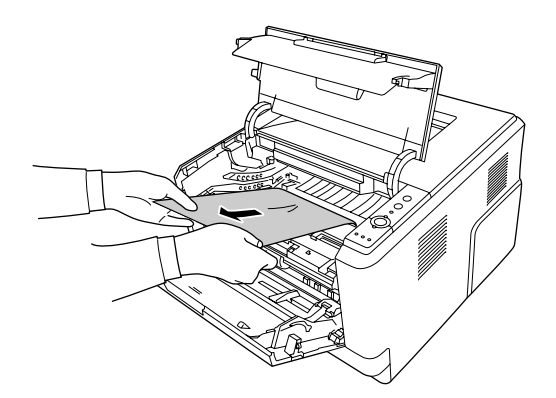

6. Työnnä valojohdeyksikkö hitaasti kokonaan sisään.

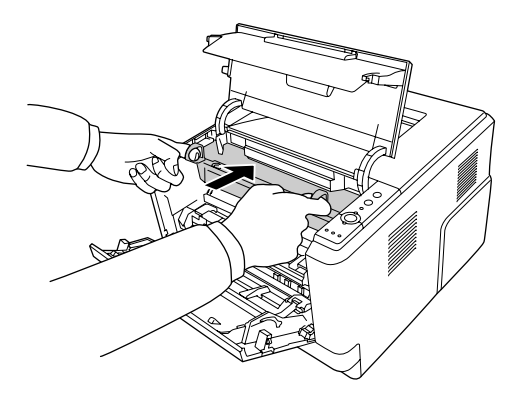

7. Työnnä värikasetin sisältävä kehitinyksikkö hitaasti kokonaan sisään.

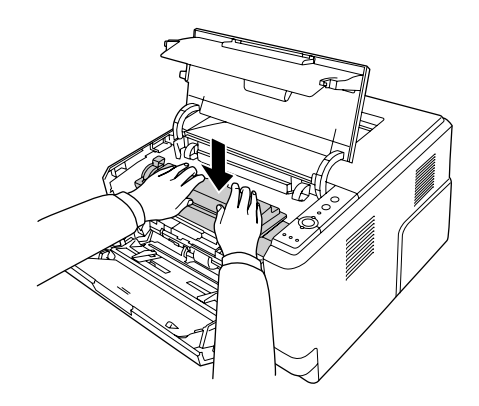

#### *Huomautus:*

*Jos kehitinyksikkö ei mene kokonaan sisään, irrota ja asenna uudelleen valojohdeyksikkö. Työnnä sitten kehitinyksikkö uudelleen sisään.*

8. Sulje yläkansi ja aseta paperi takaisin MT-lokeroon.

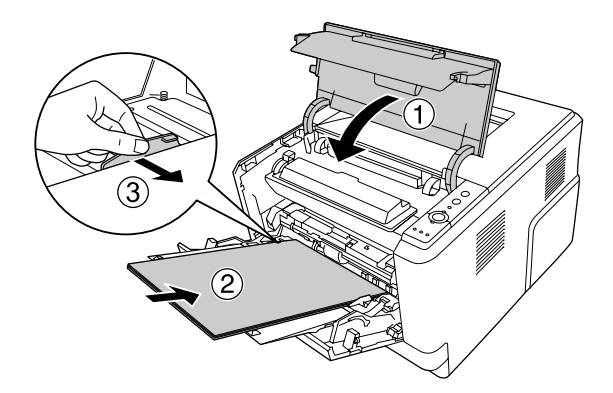

*Huomautus: Katso lisäohjeita paperien asettamisesta kohdasta ["Monitoimialusta" sivulla 23](#page-22-0).*

#### *Paperitukos takakannen lähettyvillä*

1. Avaa takakansi.

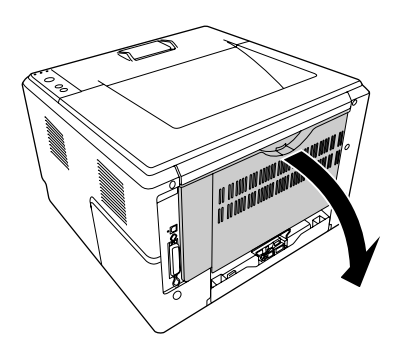

2. Vedä vihreällä tarralla merkitty vipu varovasti alas ja vedä juuttuneet paperiarkit ulos.

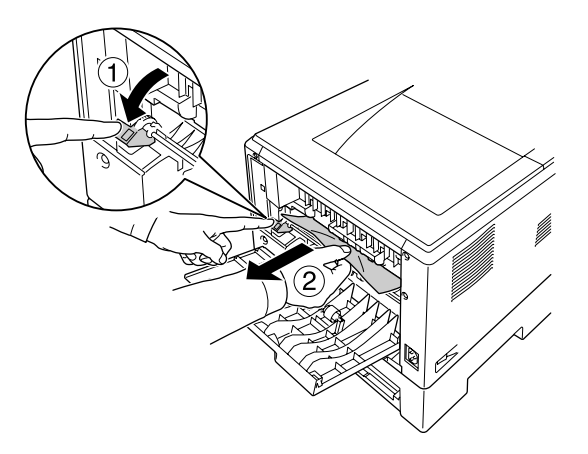

3. Sulje takakansi.

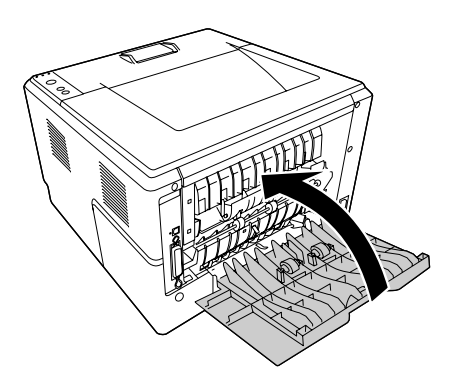

4. Avaa ja sulje yläkansi.

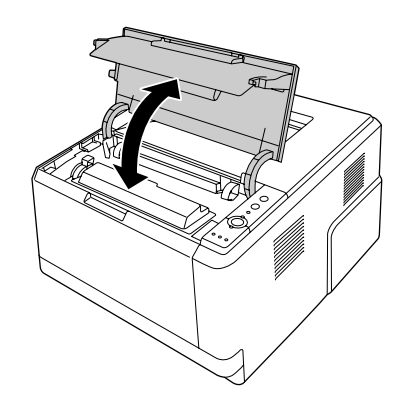

#### *Paperitukos DM-lokeron lähettyvillä*

1. Irrota vakiosyöttölokero.

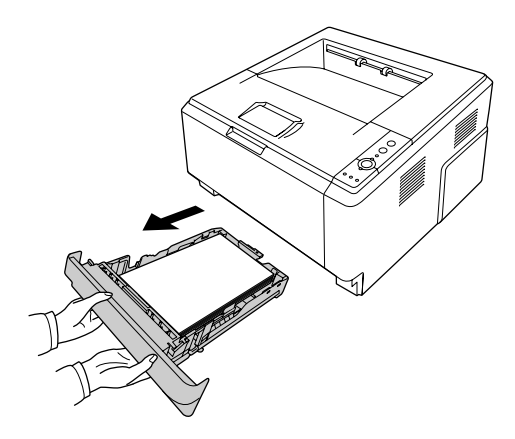

2. Työnnä DM-lokeroa tulostimen takaosasta ja vedä paperiarkit varovasti ulos.

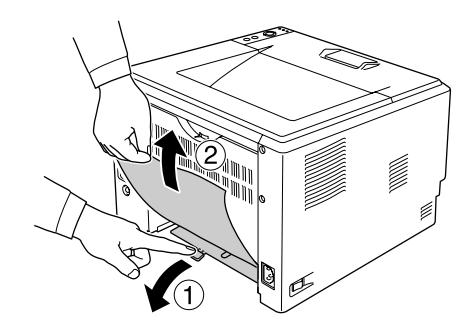

#### *Huomautus: Älä koske muihin metalliosiin kuin DM-lokeron vihreään vipuun.*

3. Työnnä DM-lokeroa tulostimen etuosasta ja vedä paperiarkit varovasti ulos.

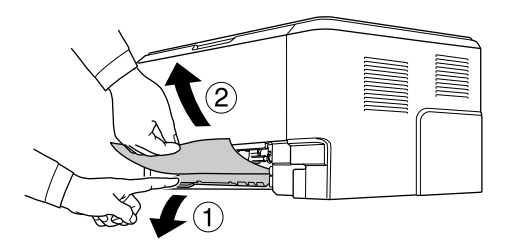

4. Asenna syöttölokero uudelleen.

5. Avaa ja sulje yläkansi.

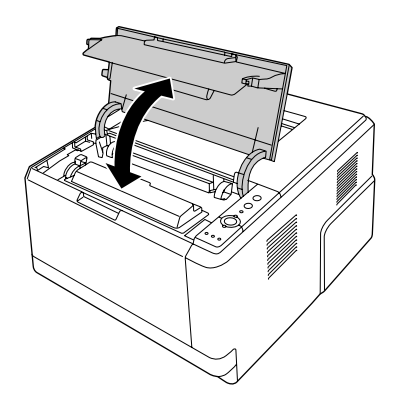

# <span id="page-88-0"></span>*Testisivun tulostaminen*

Voit tulostaa tulostimen ohjauspaneelista tai tulostinohjaimesta testisivun, josta näet, mikä on tulostimen nykyinen tila ja onko lisävarusteet asennettu oikein.

Katso tietoja testisivun tulostamisesta tulostimen ohjauspaneelista kohdasta ["Ohjauspaneeli" sivulla 21](#page-20-0).

Katso tietoja testisivun tulostamisesta tulostinohjaimesta (Windows) kohdasta ["Testisivun tulostaminen"](#page-113-0)  [sivulla 114](#page-113-0).

# *Toimintahäiriöt*

## *Valmiusvalo ei syty*

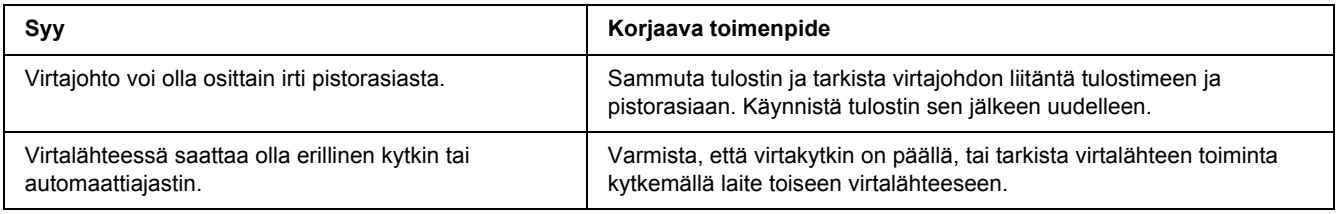

# *Tulostin ei tulosta (valmiusvalo ei pala)*

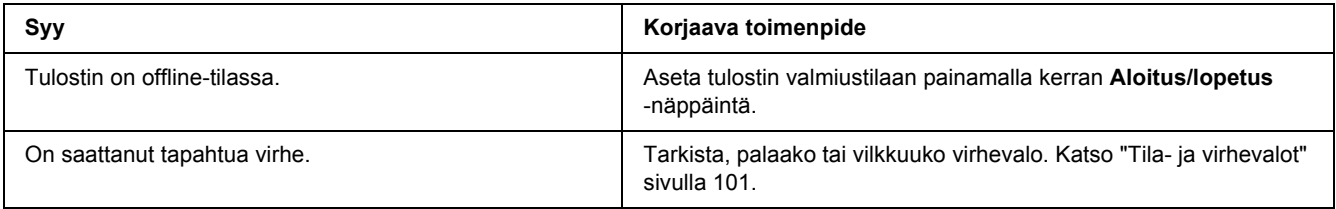

### *Valmiusvalo palaa, mutta mitään ei tulostu*

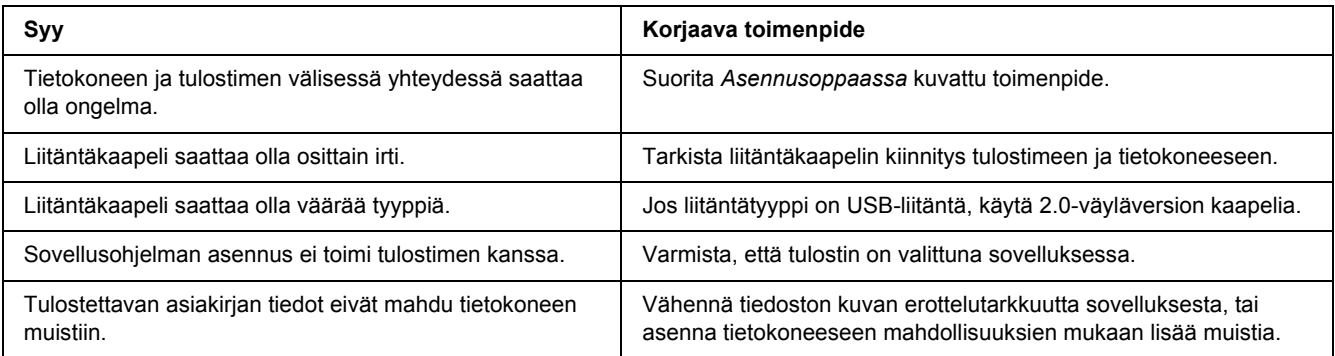

#### *Valinnainen lisävaruste ei ole käytettävissä*

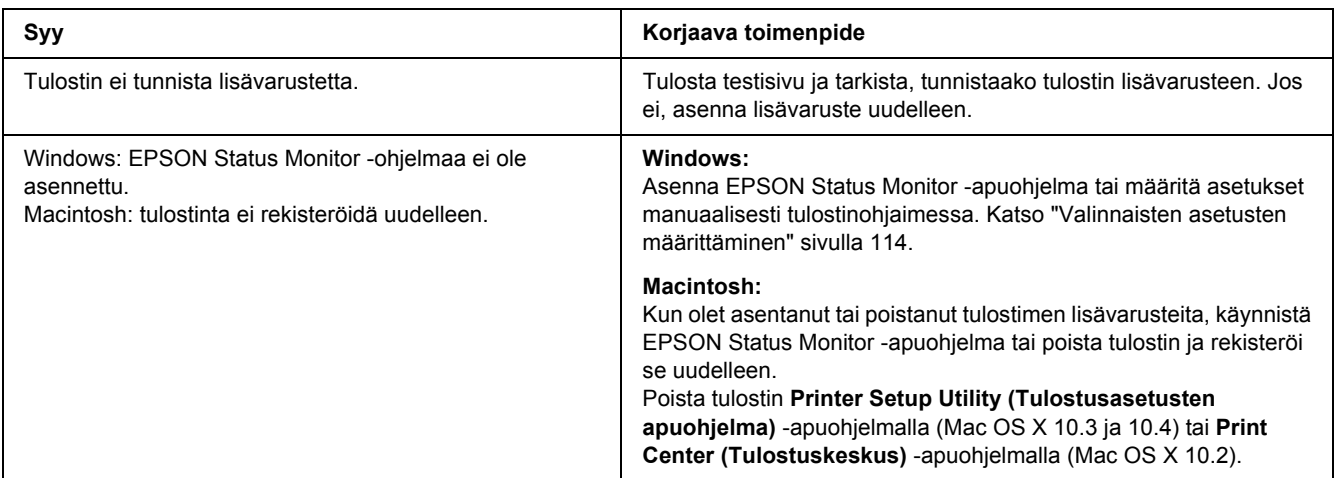

### *Värikasettien jäljellä olevan käyttöajan tietoja ei päivitetä (vain Windows)*

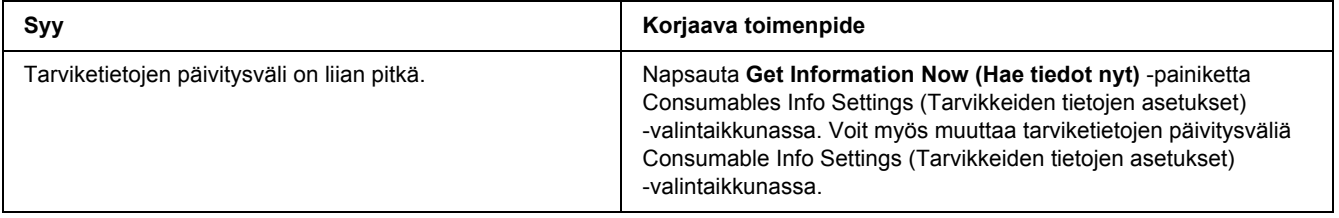

# *Tulosteisiin liittyvät ongelmat*

#### *Fonttia ei voida tulostaa.*

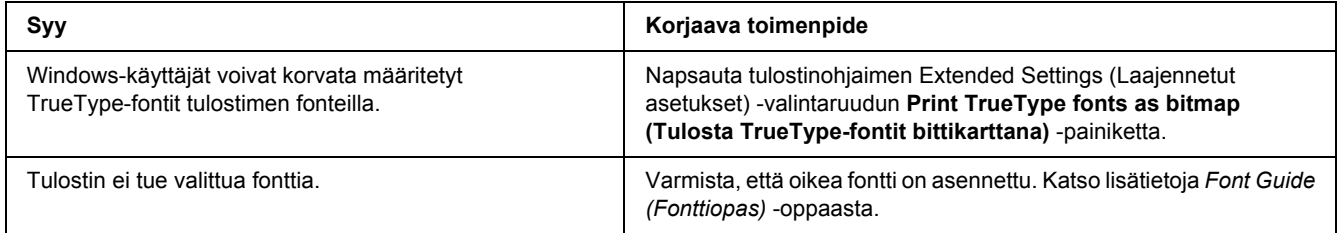

### *Tuloste on lukukelvoton*

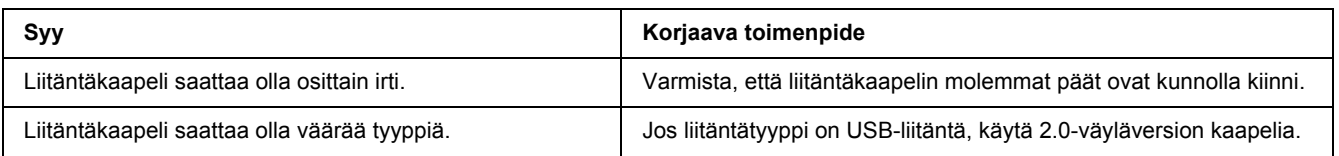

#### *Huomautus:*

*Mikäli testisivu ei tulostu oikein, tulostin voi olla vahingoittunut. Ota yhteys jälleenmyyjään tai valtuutettu huoltoteknikkoon.*

#### *Tuloste on väärässä paikassa*

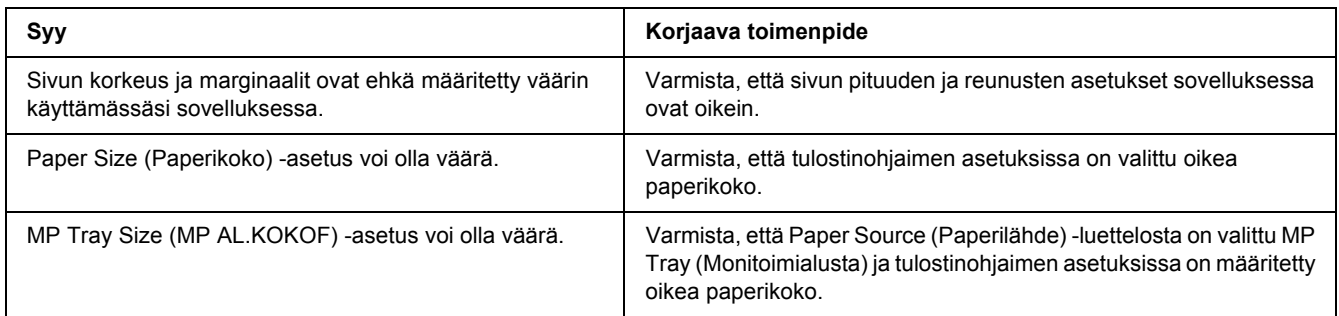

### *Grafiikka tulostuu väärin*

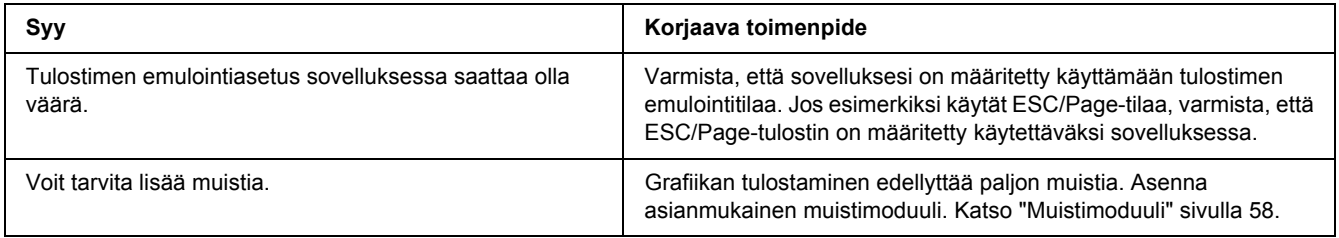

# *Tulostuslaatuun liittyvät ongelmat*

### *Tausta on tumma tai tahriintunut*

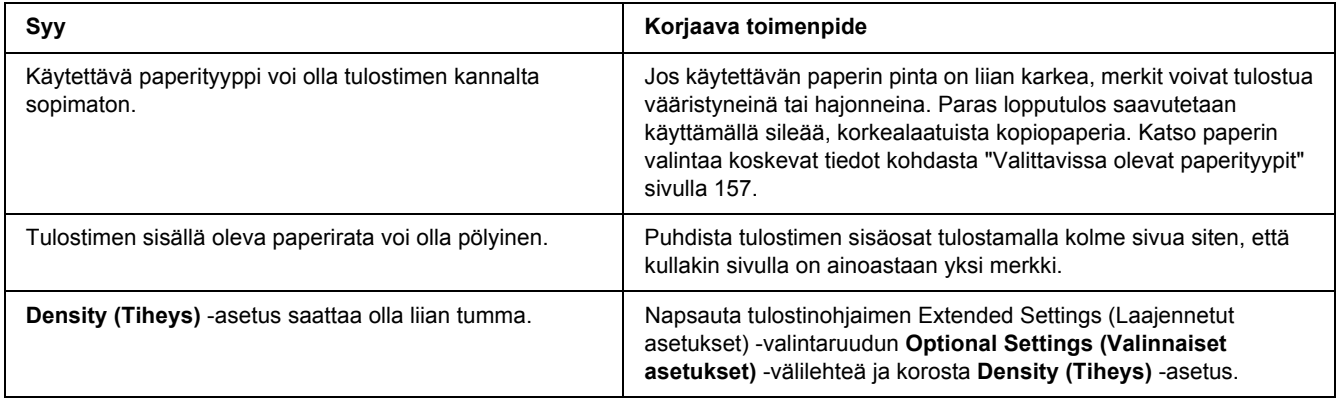

### *Tulosteessa näkyy valkoisia pisteitä*

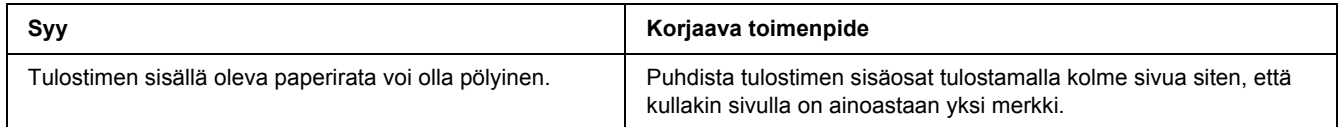

### *Tulostuslaatu tai tulosteen sävy voi olla epätasainen*

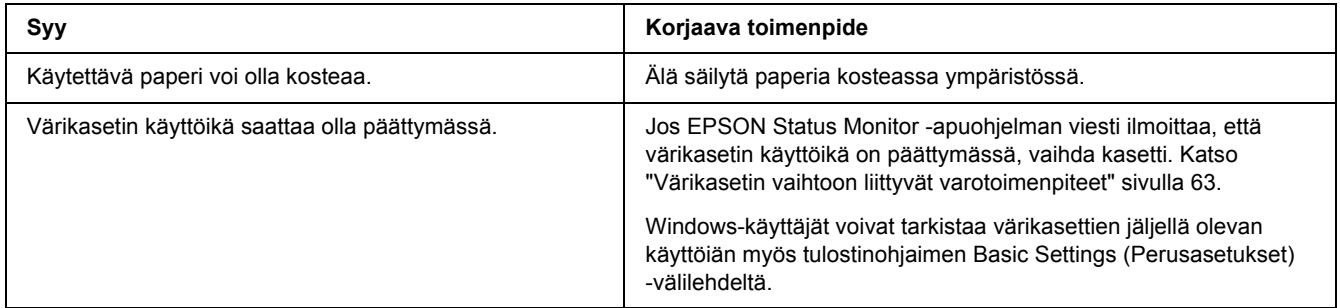

### *Tulosteissa on pystysuuntaisia viivoja*

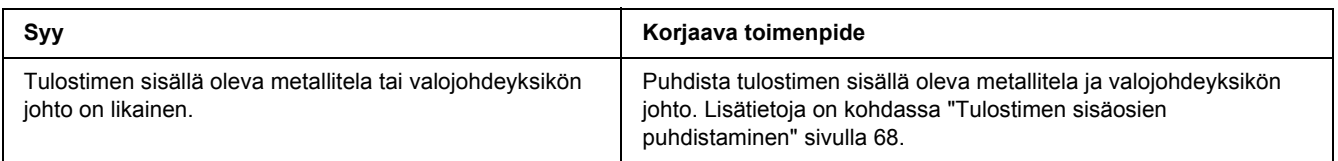

#### *Väriaine tahraa*

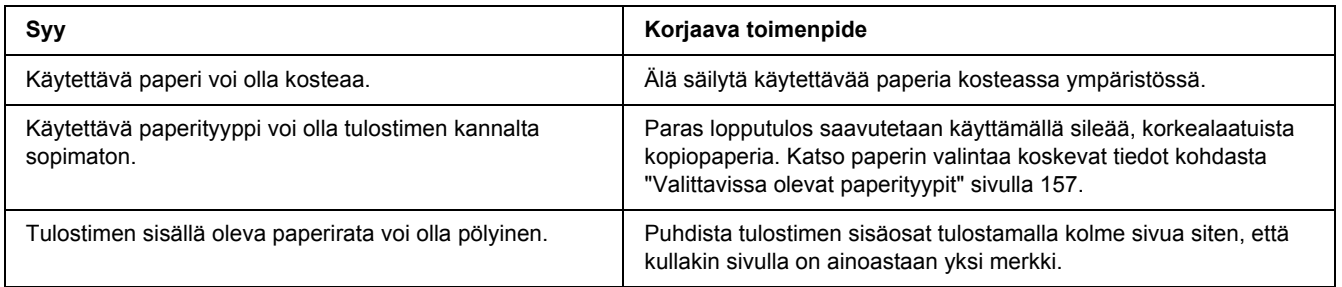

### *Tulostetusta kuvasta puuttuu alueita*

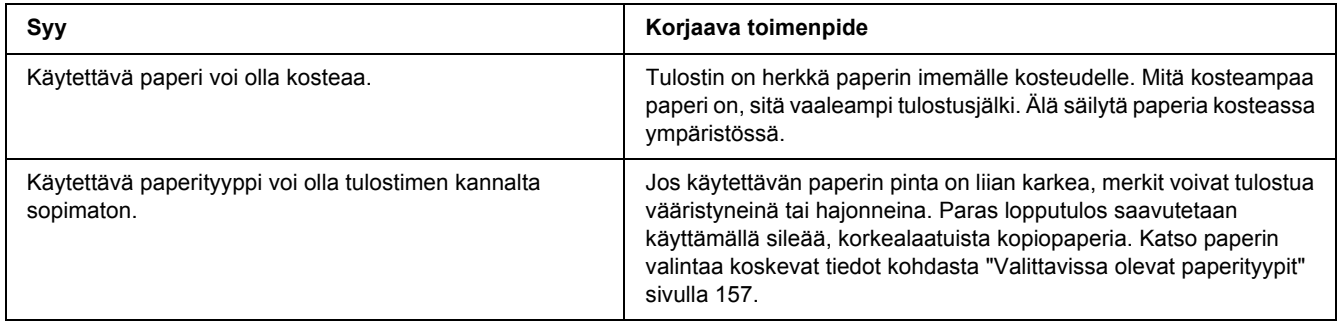

# *Tulosteet ovat täysin tyhjiä*

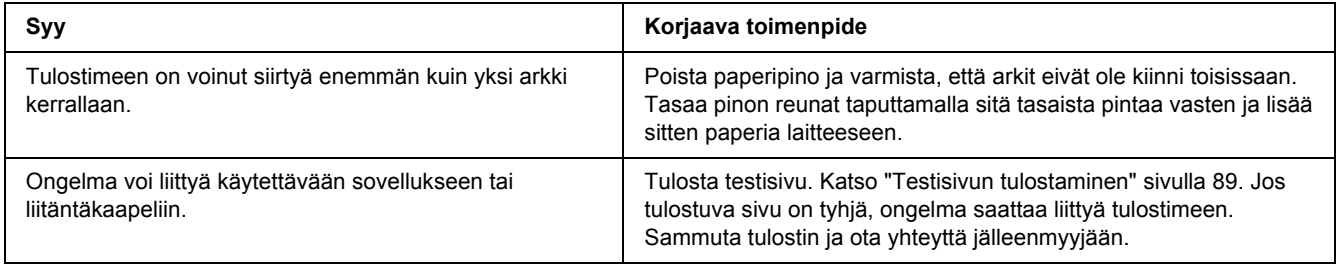

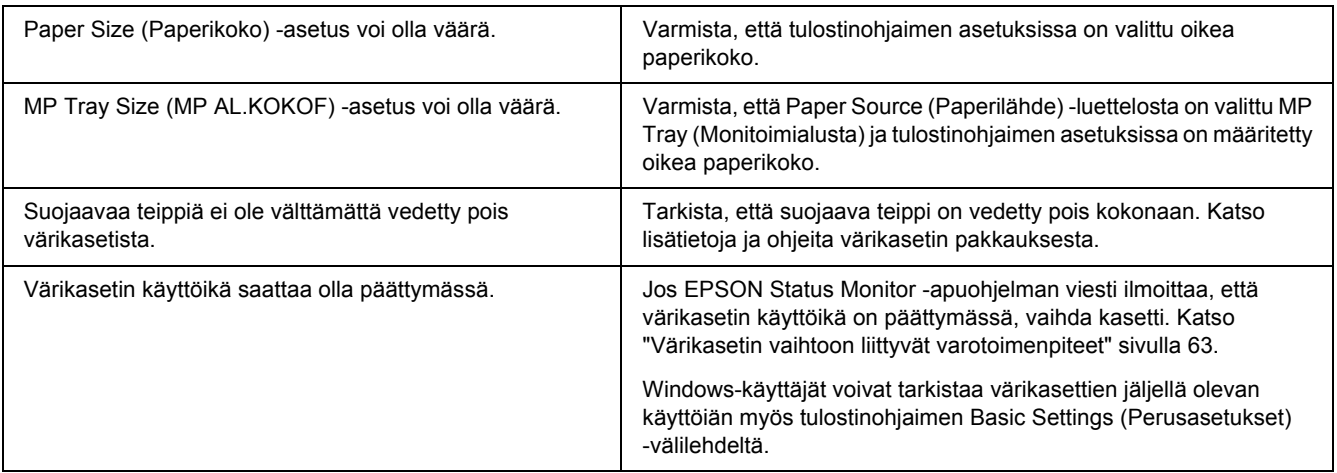

## *Tulostunut kuva on vaalea tai himmeä*

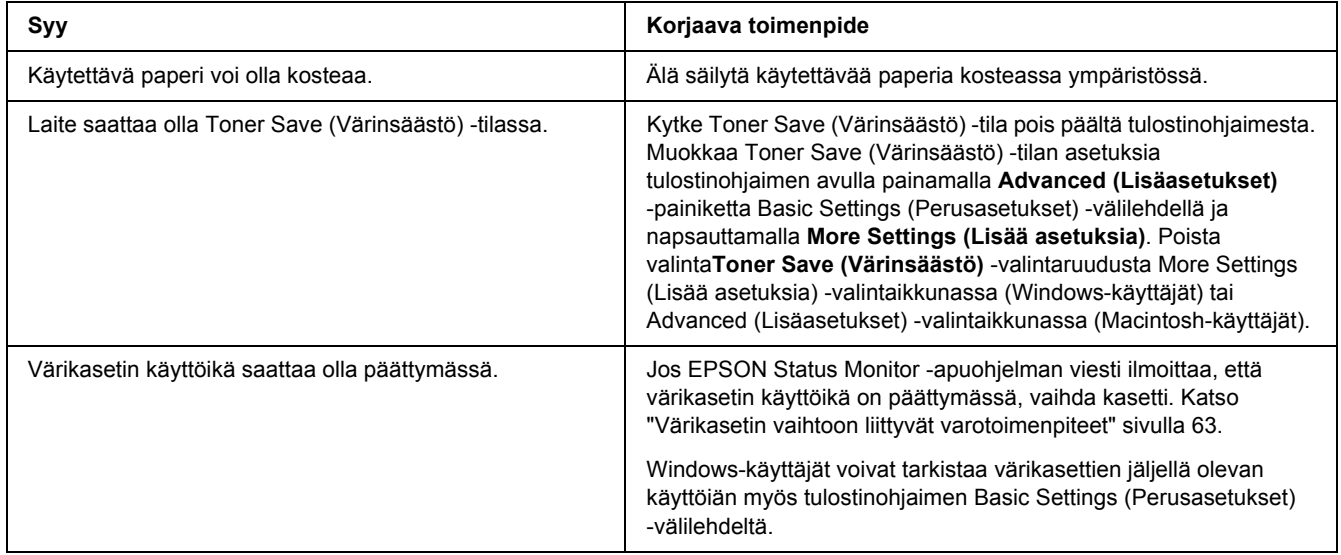

## *Sivun tulostamaton puoli on tahriintunut*

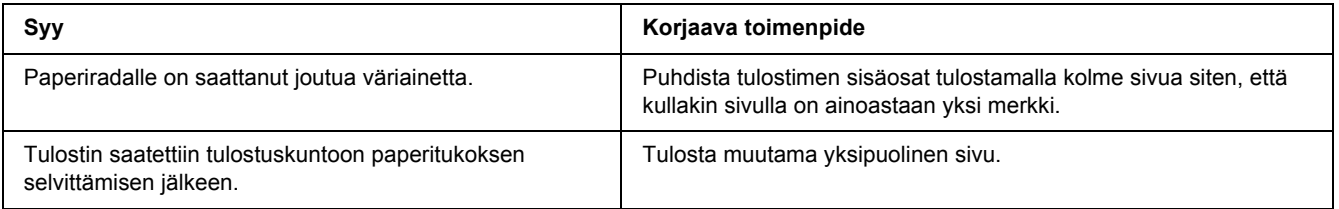

### *Tulostuslaatu heikko*

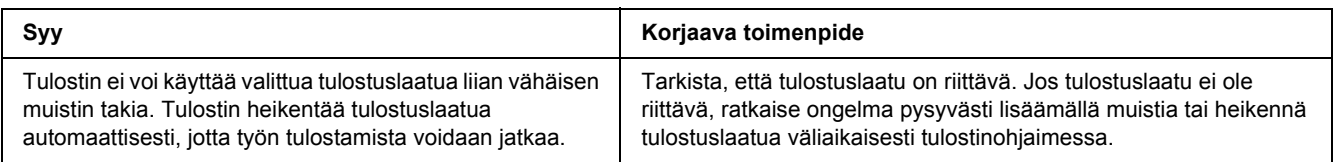

# *Muistiongelmat*

### *Muisti ei riitä nykyisen tehtävän suorittamiseen*

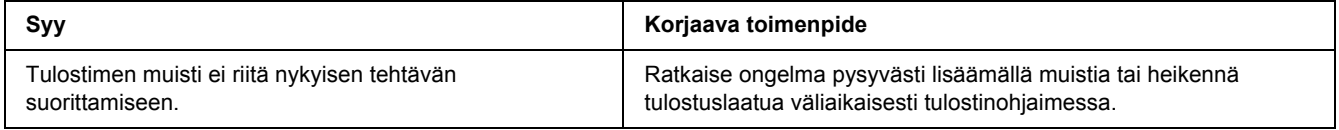

### *Muisti ei riitä kaikkien kopioiden tulostamiseen*

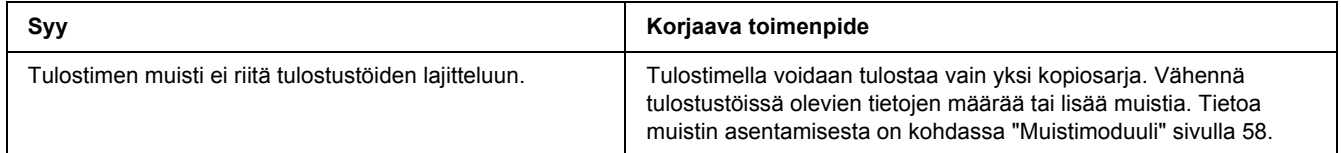

# *Paperinkäsittelyhäiriöt*

# *Häiriö paperinsyötössä*

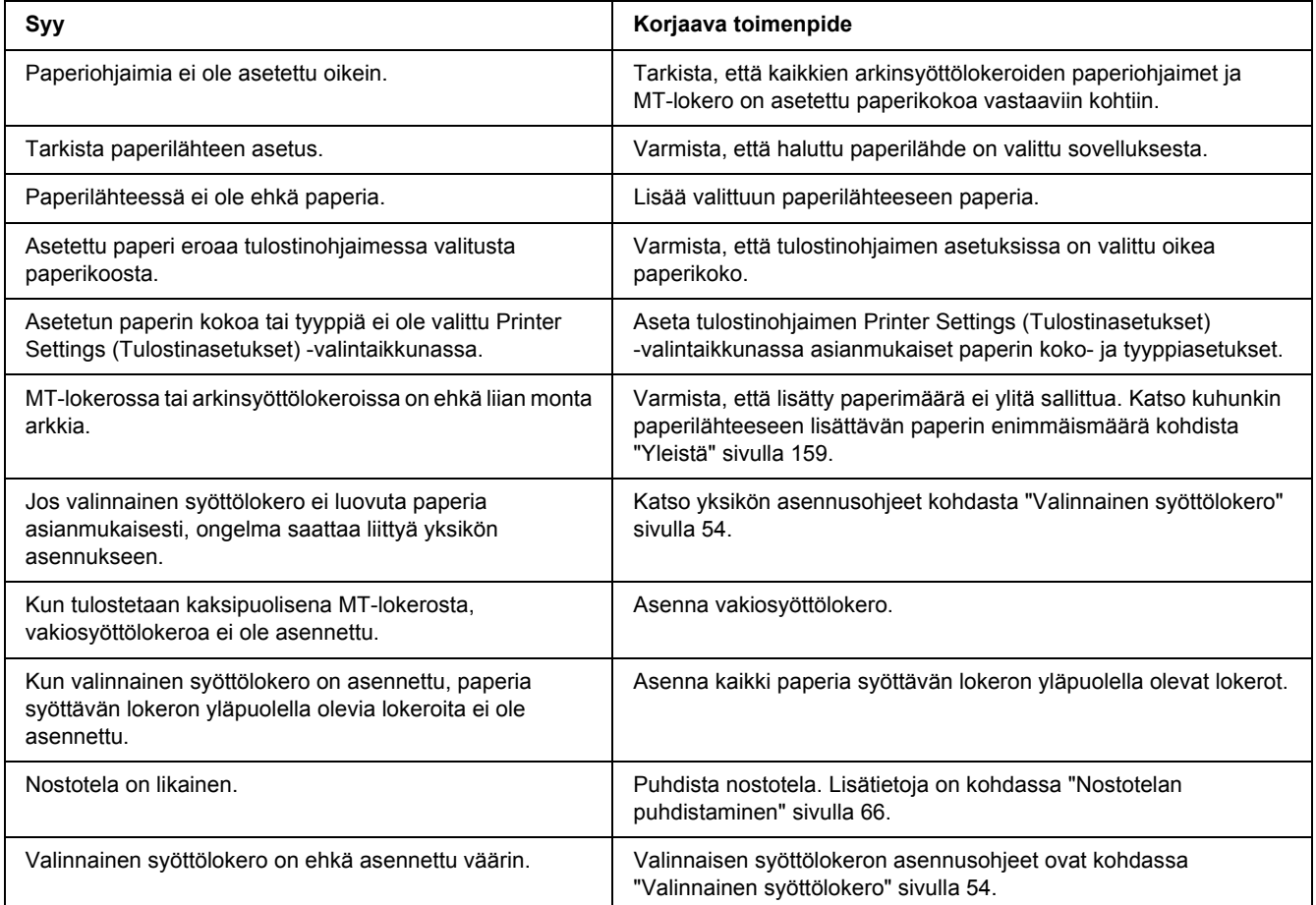

# *Lisävarusteisiin liittyvät ongelmat*

Varmista, että lisävarusteet on asennettu oikein tulostamalla testisivu. Katso lisätietoja kohdasta ["Testisivun](#page-88-0)  [tulostaminen" sivulla 89](#page-88-0).

#### *Paperitukos valinnaista arkinsyöttölokeroa käytettäessä*

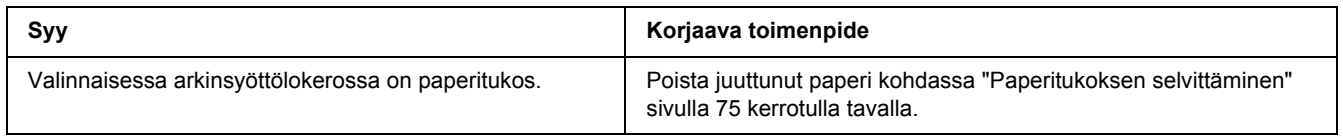

#### *Asennettua lisävarustetta ei voi käyttää*

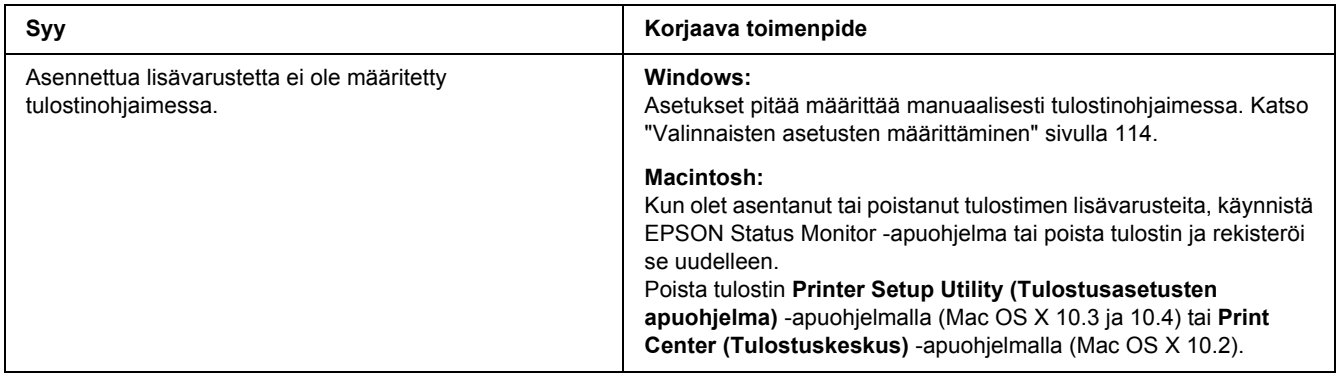

#### *USB-ongelmien ratkaiseminen*

Jos tulostimen käytössä ilmenee ongelmia USB-yhteyden kanssa, tarkista, onko ongelma mainittu alla, ja toimi ohjeiden mukaan.

#### *USB-liitännät*

USB-kaapelit ja -liitännät voivat toisinaan olla USB-ongelmien syy.

Saavutat parhaan tuloksen kytkemällä tulostimen suoraan tietokoneen USB-porttiin. Jos sinun on käytettävä useita USB-keskittimiä, on suositeltavaa kytkeä tulostin ensimmäiseen keskittimeen.

#### *Windows-käyttöjärjestelmä*

Tietokoneessa on oltava esiasennettu Windows Vista, Vista x64, XP, XP x64, 2000, Server 2003 tai Server 2003 x64 tai esiasennettu Windows 2000, Server 2003 tai Server 2003 x64 ja Windows Vista, Vista x64, XP tai XP x64 -päivitys. USB-tulostinohjaimen asennus tai käyttö ei välttämättä onnistu tietokoneeseen, joka ei täytä näitä vaatimuksia tai tietokoneeseen, jossa ei ole sisäänrakennettua USB-porttia.

Lisätietoja saat tietokoneen jälleenmyyjältä.

#### *Tulostinohjelmiston asentaminen*

Ohjelmiston virheellinen tai epätäydellinen asennus saattaa aiheuttaa USB-ongelmia. Ota seuraavat seikat huomioon ja varmista oikea asennus tekemällä suositellut tarkistukset.

#### *Tulostinohjelmiston asennuksen tarkistus*

Jos tietokoneessa on Windows Vista, Vista x64, XP, XP x64, 2000, Server 2003 tai Server 2003 x64 -käyttöjärjestelmä, sinun on asennettava tulostimen ohjelmisto tulostimen mukana toimitetun *Asennusoppaan* mukaisesti. Muussa tapauksessa järjestelmään saatetaan asentaa Microsoftin yleinen ohjain. Voit tarkistaa seuraavasti, onko tietokoneeseen asennettu yleinen ohjain.

- 1. Avaa **Printers (Tulostimet)** -kansio ja napsauta sitten tulostimen kuvaketta hiiren kakkospainikkeella.
- 2. Valitse pikavalikosta **Printing Preferences (Tulostusmääritykset)** ja napsauta ohjaimen ikkunan jotain kohtaa hiiren kakkospainikkeella.

Jos pikavalikossa on **About (Tietoja)** -vaihtoehto, valitse se. Jos näyttöön tulee "Unidrv Printer Driver (Unidrv-tulostinohjain)" -tekstin sisältävä ilmoitus, sinun on asennettava tulostimen ohjelmisto uudelleen *Asennusoppaassa* kuvatulla tavalla. Jos valikossa ei näy Tietoja, tulostinohjelmisto on asennettu oikein.

#### *Huomautus:*

*Windows 2000: Jos asennuksen aikana näyttöön tulee Digital Signature Not Found (Digitaalista allekirjoitusta ei löytynyt) -valintaikkuna, valitse Yes (Kyllä). Jos valitset tässä valintaikkunassa No (Ei), sinun on asennettava tulostinohjelmisto uudelleen.*

*Windows Vista, Vista x64, XP, XP x64, Server 2003 tai Server 2003 x64: Jos Software Installation (Ohjelmiston asennus) -valintaikkuna tulee näyttöön asennuksen aikana, valitse Continue Anyway (Jatka asennusta). Jos valitset tässä valintaikkunassa STOP Installation (Keskeytä asennus), sinun on asennettava tulostinohjelmisto uudelleen.*

# *Verkkoyhteysongelmat (vain DN-malli)*

#### *Ohjelmien tai ohjaimien asennus ei onnistu*

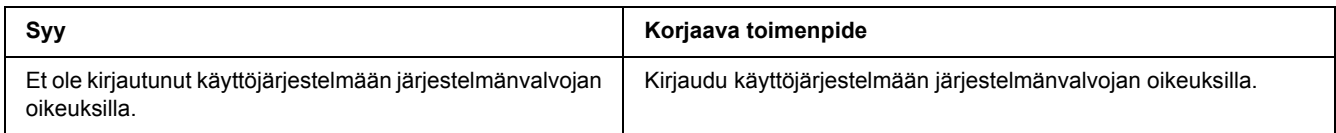

### *Kirjautuminen jaettuun tulostimeen ei onnistu*

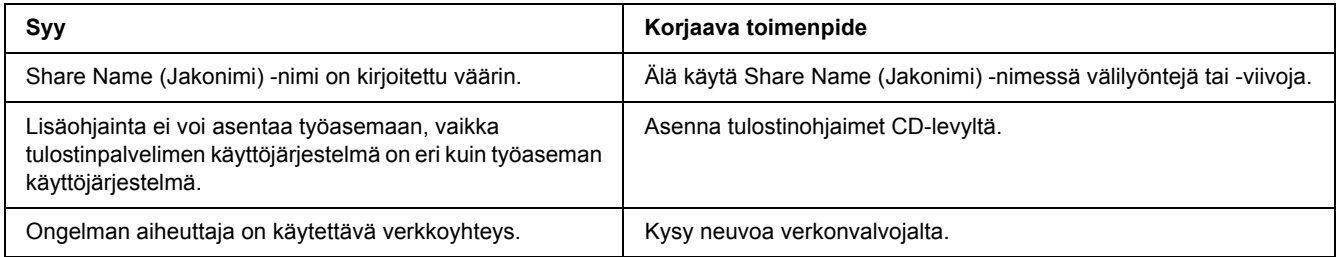

#### *Huomautus:*

*Katso lisätietoja asennettavista lisäohjaimista alla olevasta taulukosta.*

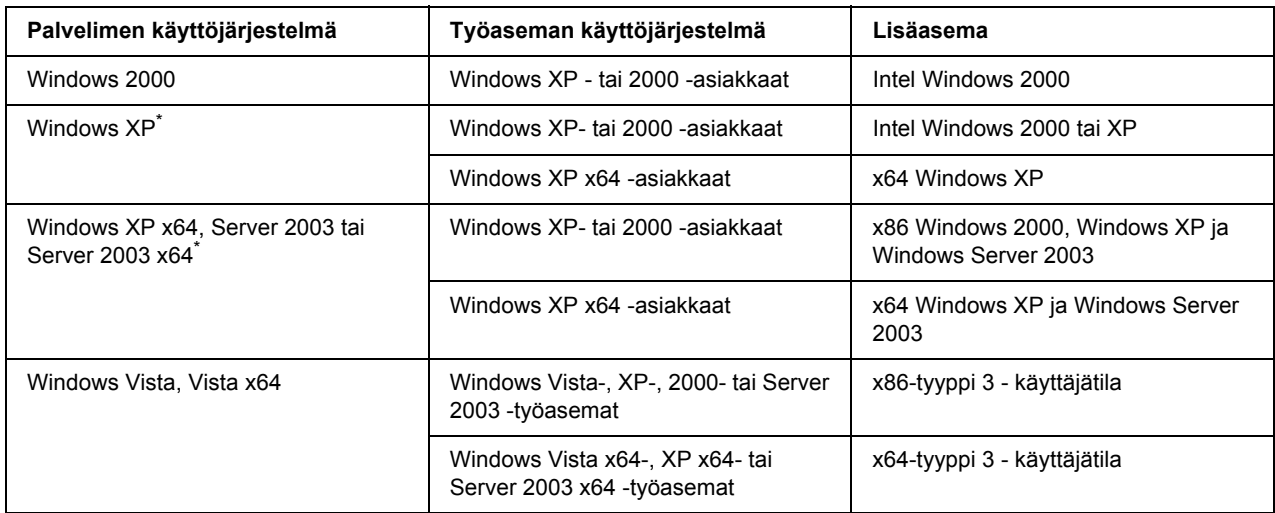

\* Windows XP x64 - ja Server 2003 x64 -käyttöjärjestelmien lisäohjainta voidaan käyttää Windows XP Service Pack 2:n, Windows 2003 Service Pack 1:n tai uudemman kanssa.

# <span id="page-100-0"></span>*Tila- ja virhevalot*

Tulostimen tila näkyy ohjauspaneelista virhevalojen vilkkumisen ja palamisen mukaan. Katso lisätietoja valojen sijainnista kohdasta ["Ohjauspaneeli" sivulla 21.](#page-20-0)

#### *Huomautus:*

*Voit tarkistaa tulostimen tilan ja virheet helposti tietokoneelta EPSON Status Monitor -apuohjelmalla. Katso lisätietoja EPSON Status Monitor -ohjelmasta kohdasta ["EPSON Status Monitor apuohjelman käyttäminen"](#page-114-0)  [sivulla 115](#page-114-0) (Windows) tai kohdasta ["EPSON Status Monitor apuohjelman käyttäminen" sivulla 137](#page-136-0)  (Macintosh).*

Alla on kuvattu valojen tila.

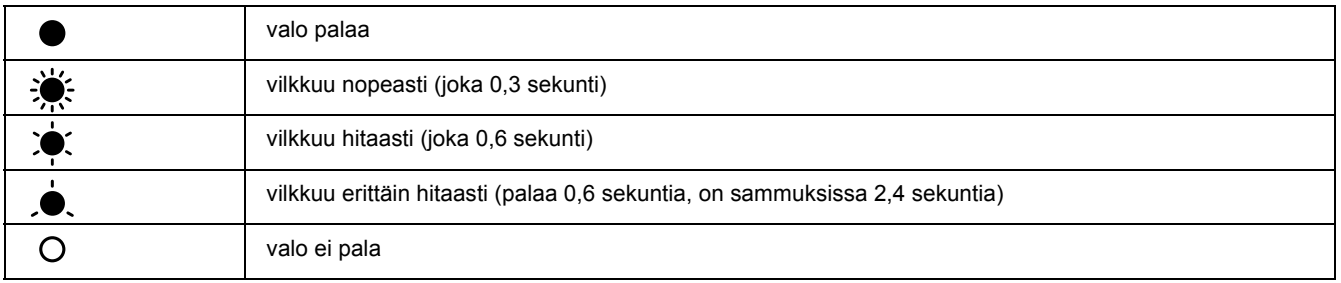

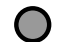

#### *Huomautus:*

*Valojen vaihtuminen riippuu virhetyypistä. Jätä tämä merkki huomioimatta.*

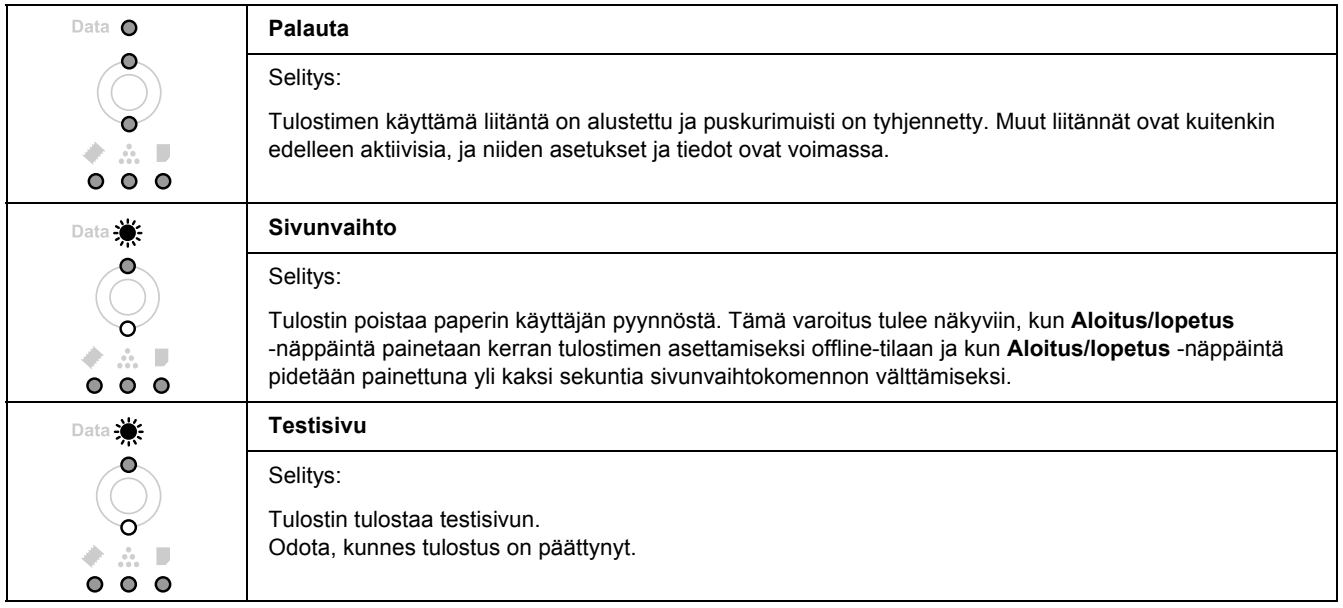

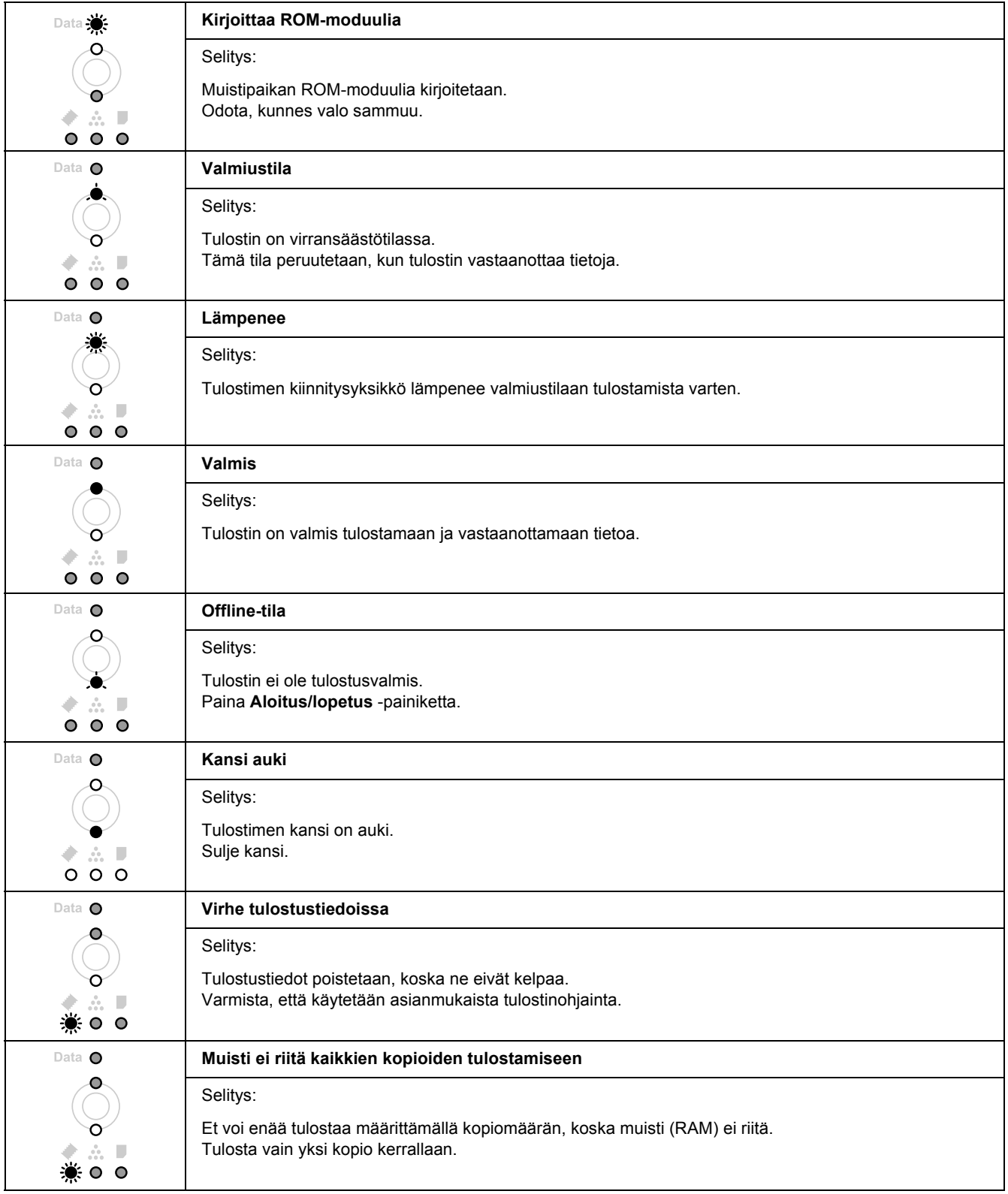

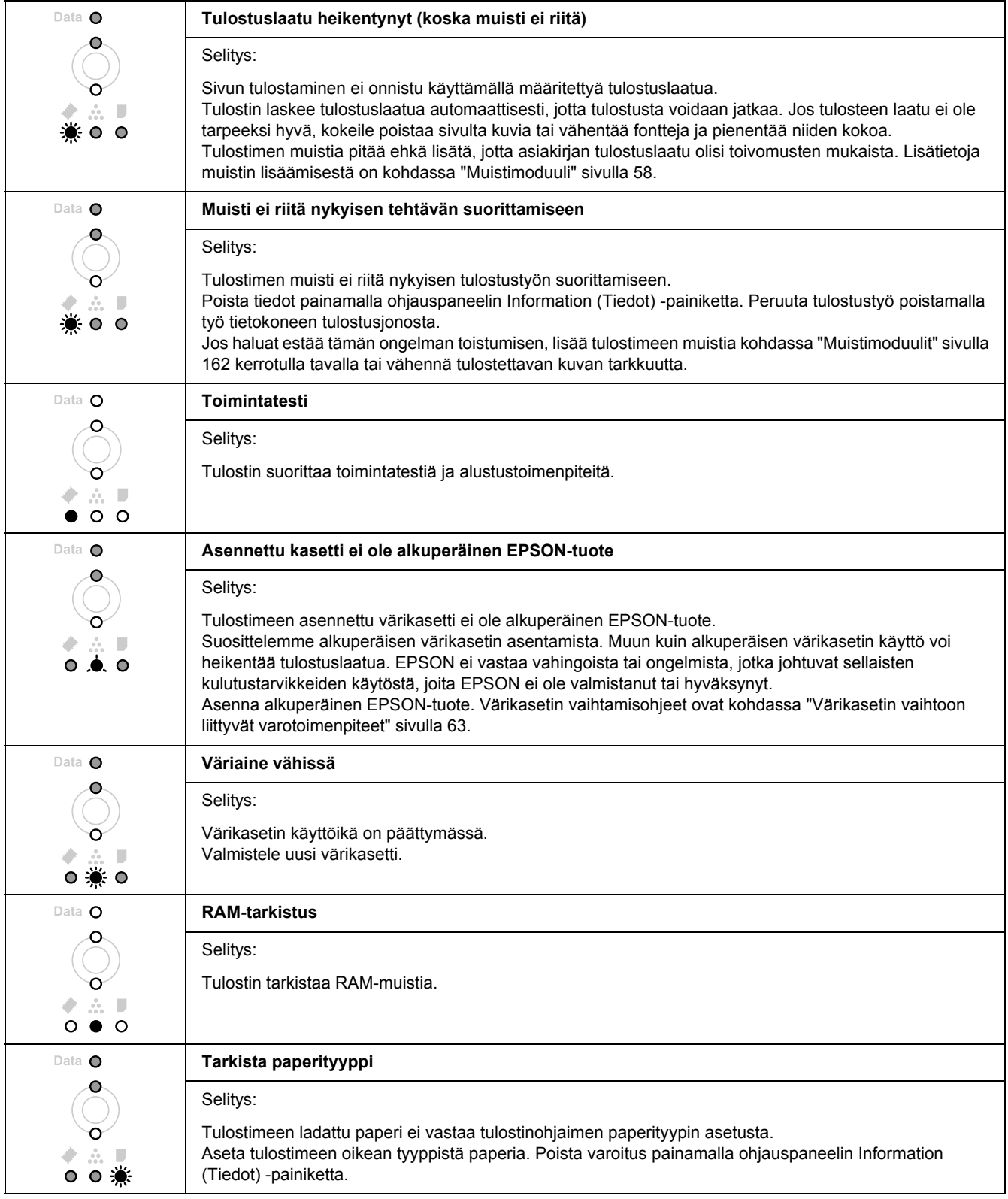

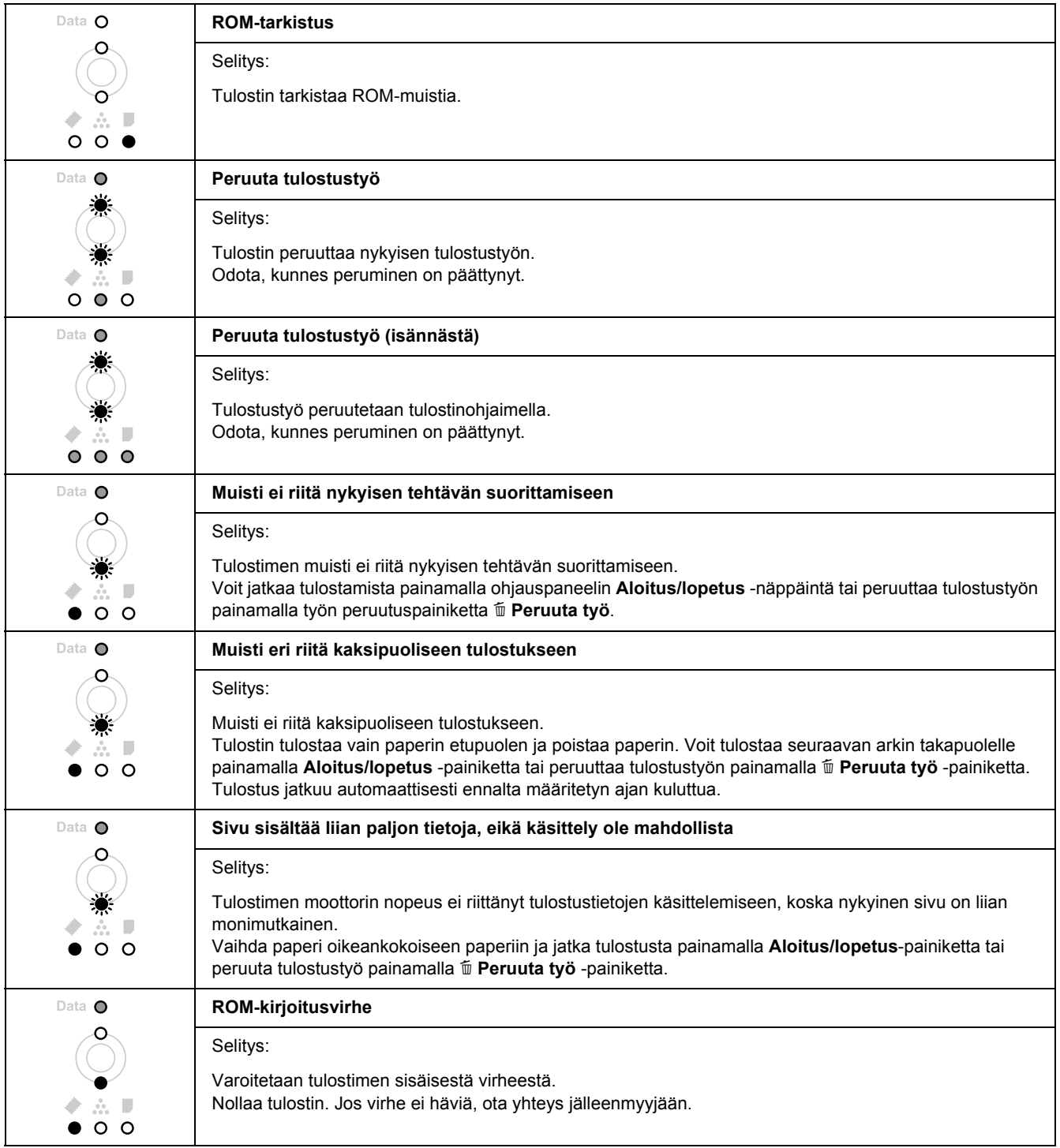

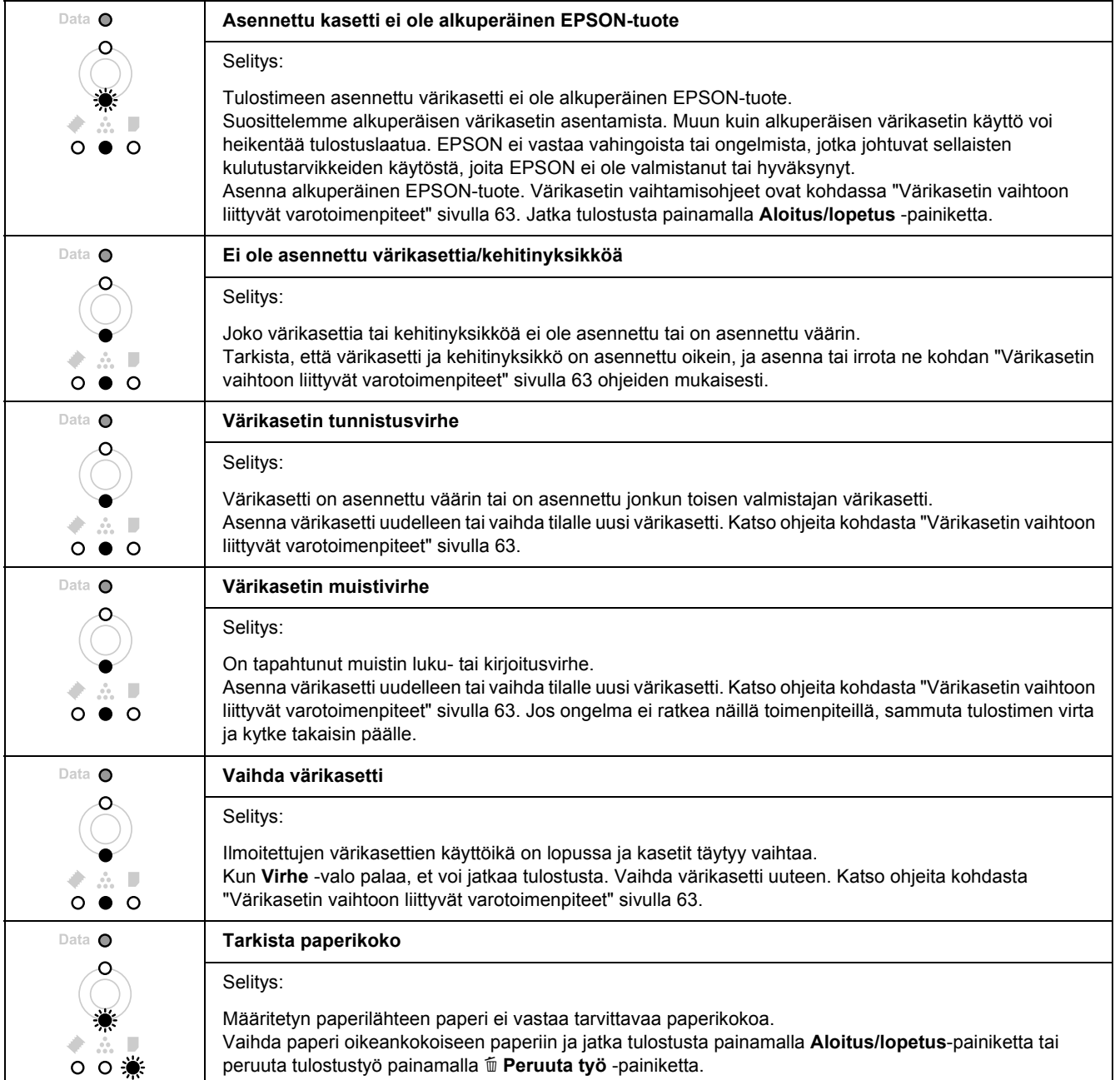

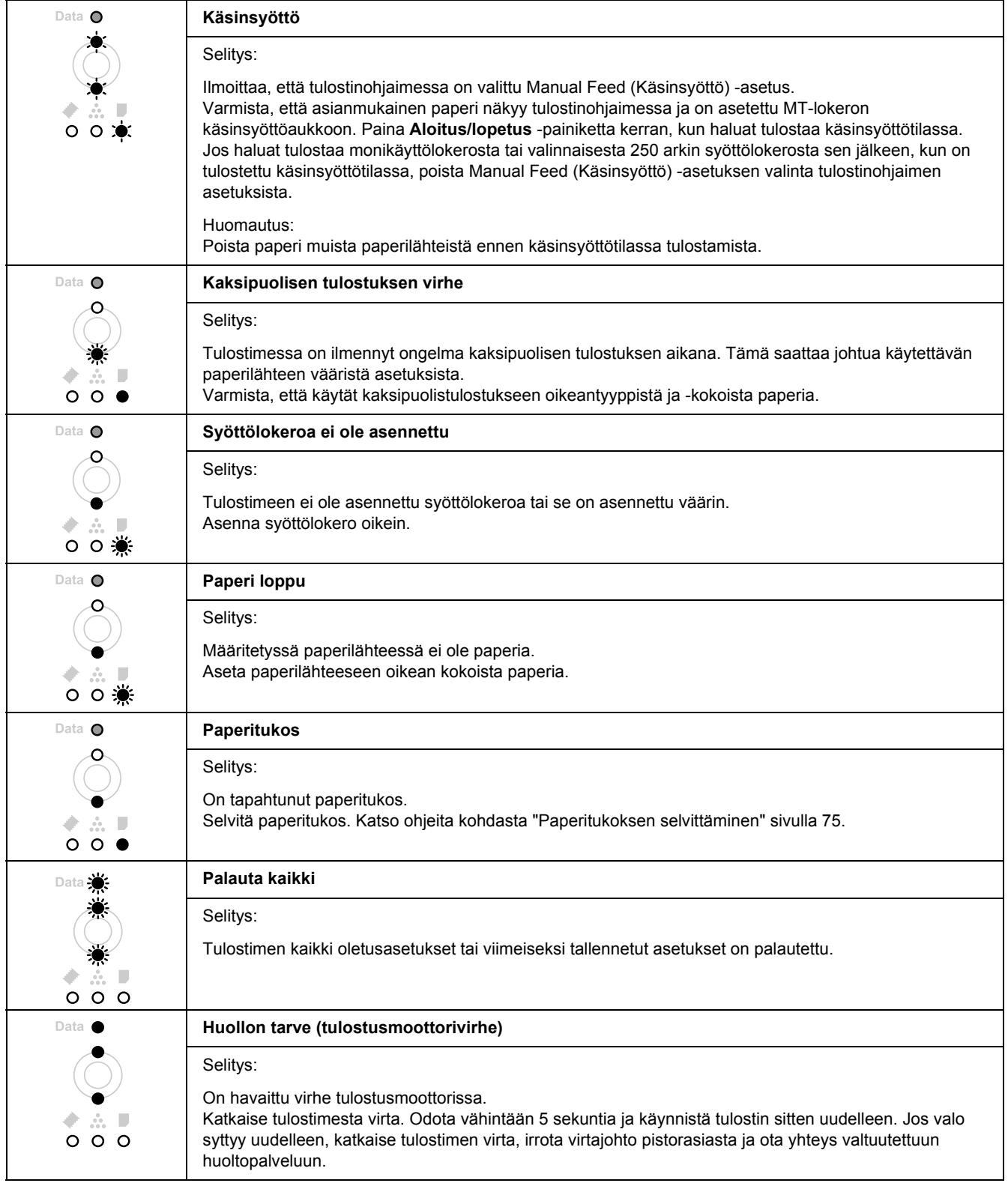

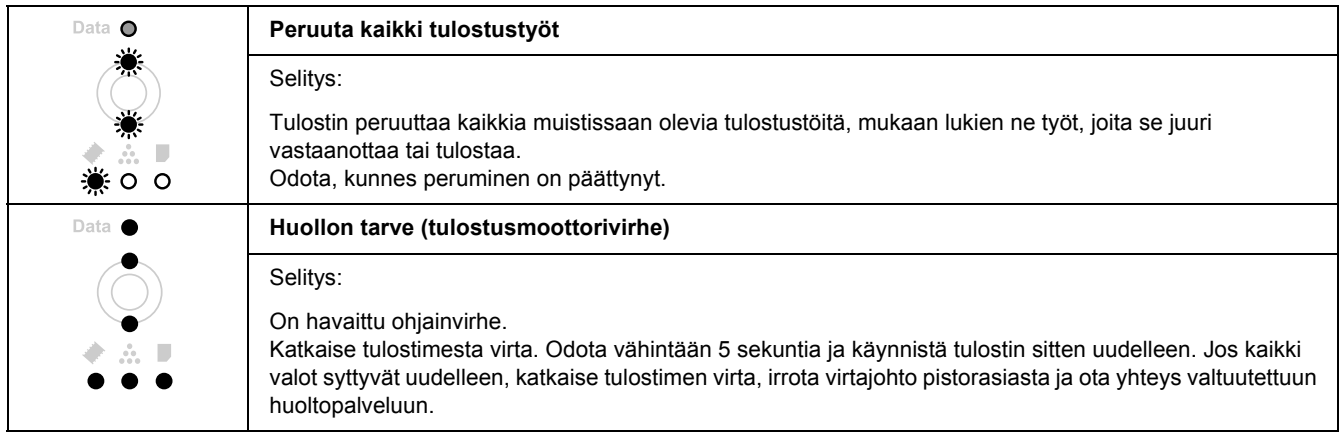

# *Tulostamisen kumoaminen*

Paina tulostimen ohjauspaneelin + **Peruuta työ** -painiketta.

Jos haluat peruuttaa tulostustyön ennen kuin se lähetetään tietokoneelta, katso kohtaa ["Tulostustyön](#page-31-0)  [peruuttaminen" sivulla 32.](#page-31-0)

# *PostScript 3 -tilassa tulostamiseen liittyviä ongelmia*

Tässä osassa on lueteltu ongelmia, joita saattaa ilmetä PostScript-ohjaimella tulostettaessa. Kaikki ohjeet liittyvät PostScript -tulostinohjaimeen.

### *Tulostin ei tulosta oikein PostScript-tilassa*

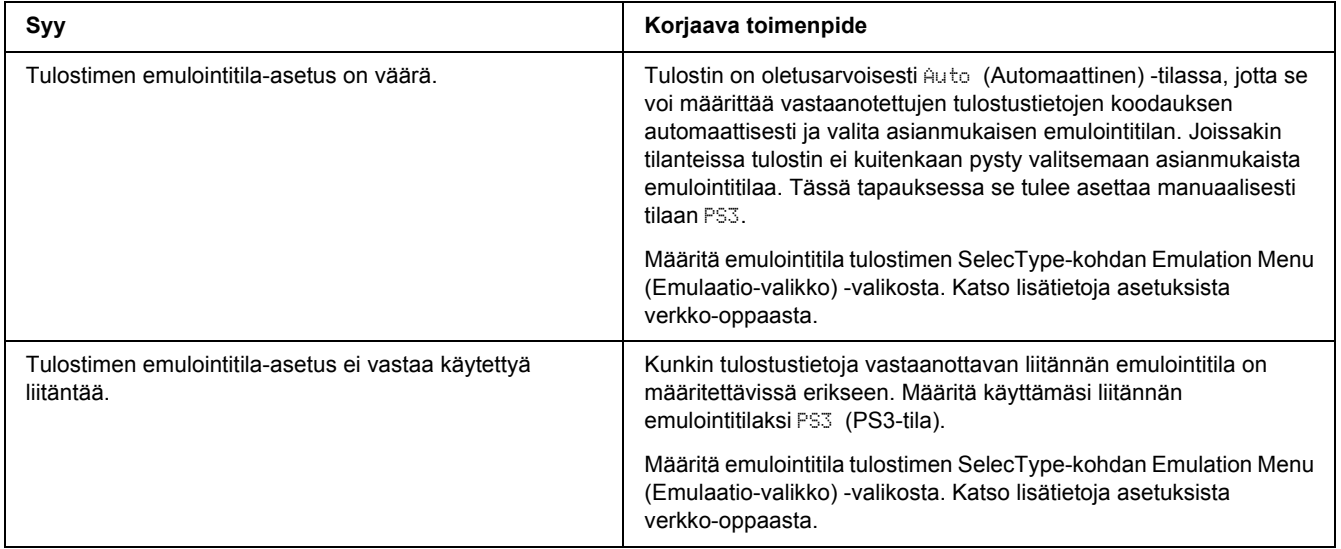

#### *Tulostin ei tulosta*

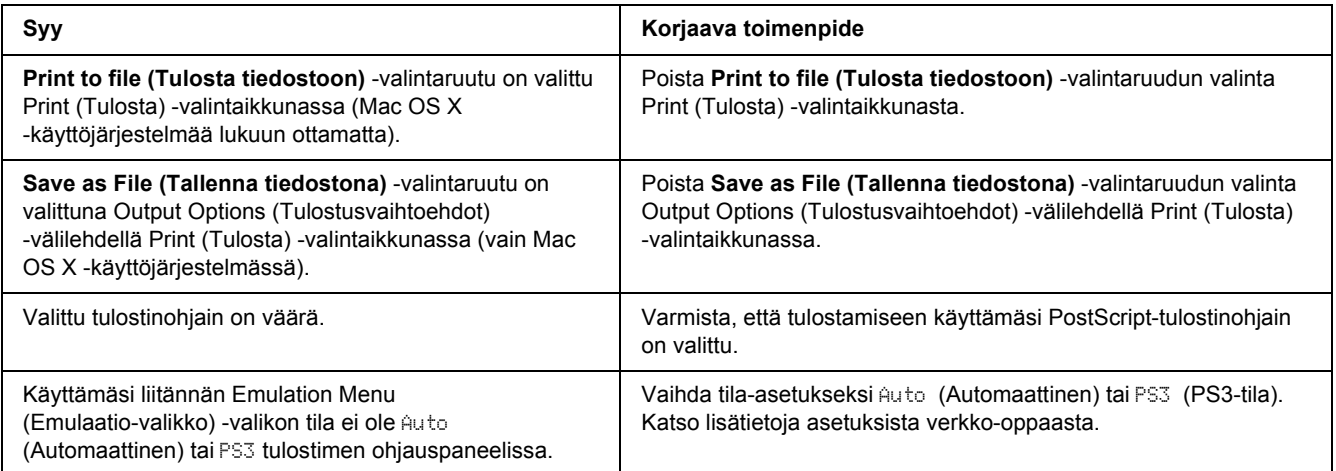
## *Tulostinohjain tai tulostin, jota haluat käyttää, ei näy Kirjoittimen asetustyökalu -sovelluksessa (Mac OS 10.3.x ja 10.4.x) tai Tulostuskeskus -sovelluksessa (Mac OS 10.2)*

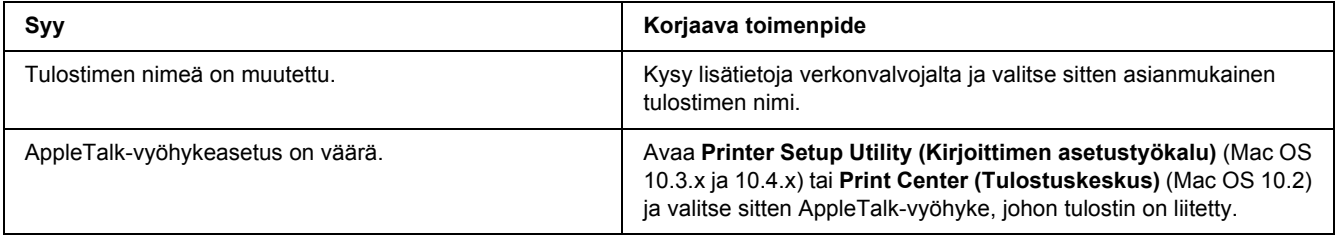

# *Tulosteiden fontti poikkeaa tietokoneen näytön fontista.*

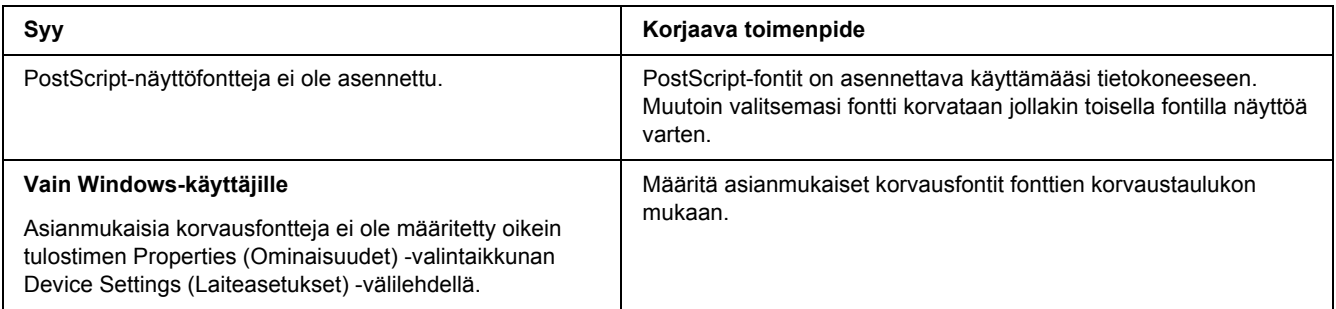

# *Tulostimen fontteja ei voida asentaa*

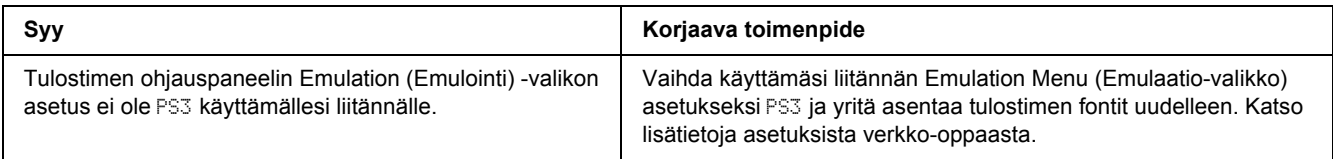

## *Tekstin ja/tai kuvien reunat ovat epätasaiset*

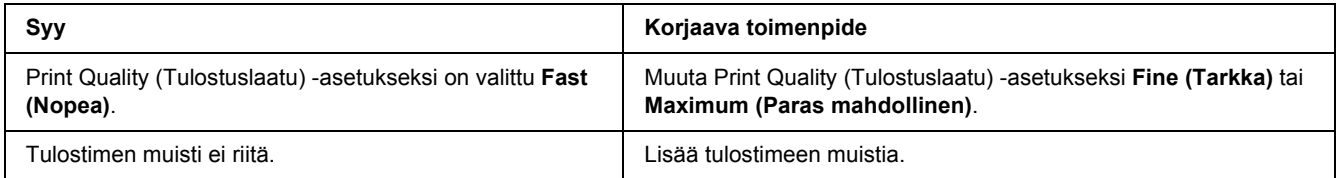

## *Tulostin ei tulosta normaalisti USB-liitännän kautta*

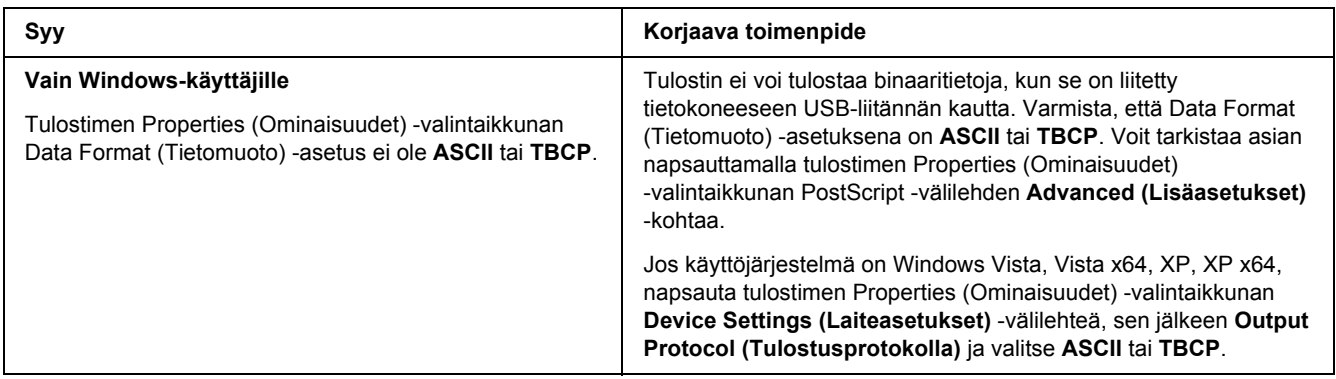

# *Tulostin ei tulosta normaalisti verkkoliitännän kautta (vain DN-malli)*

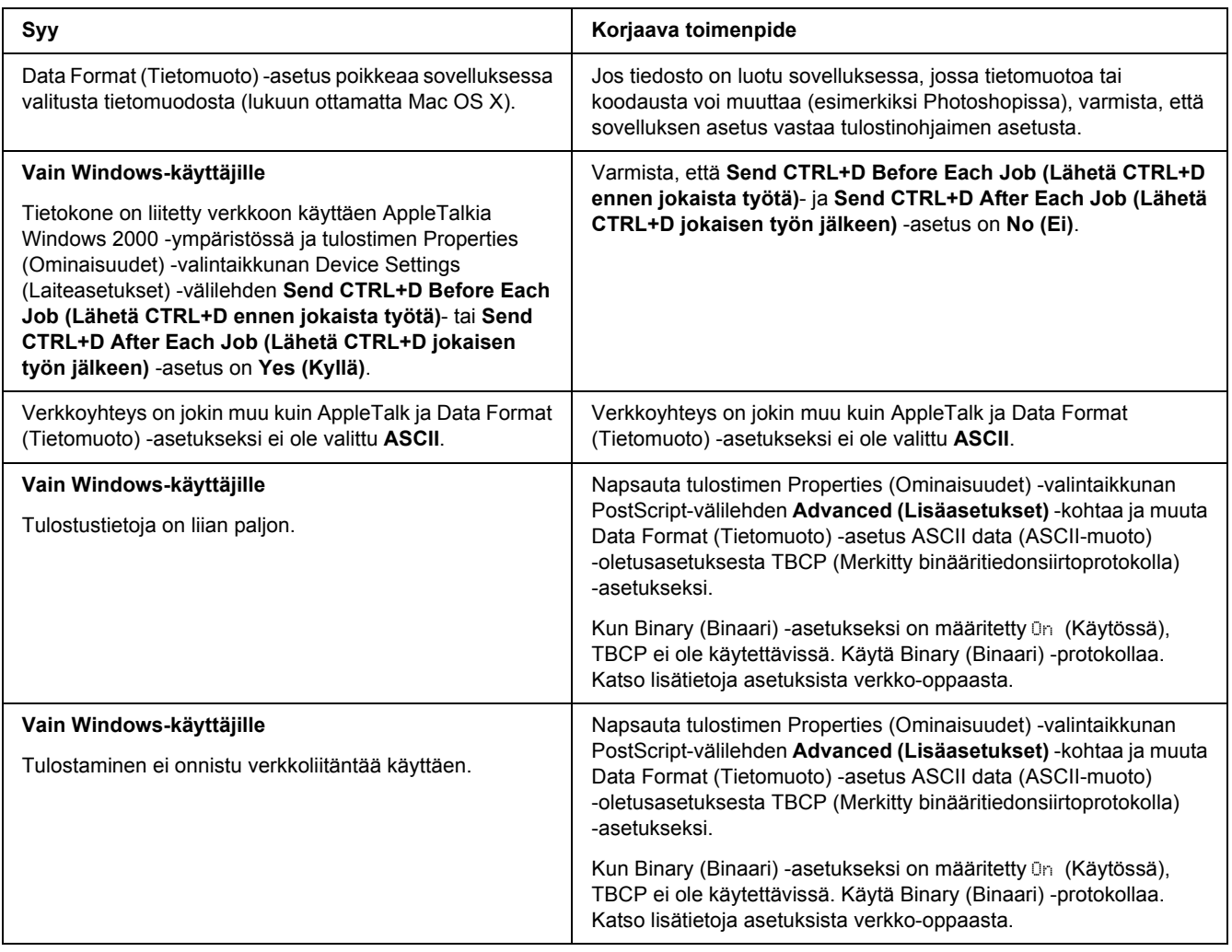

# *Tapahtui määrittelemätön virhe (vain Macintosh)*

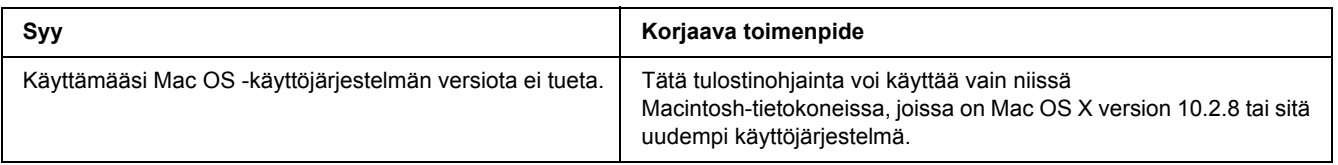

# *PCL6/5-tilassa tulostamiseen liittyviä ongelmia*

Tässä osassa on lueteltu ongelmia, joita saattaa ilmetä PCL6-tilassa tulostettaessa. Kaikki ohjeet liittyvät PCL6-tulostinohjaimeen.

## *Tulostin ei tulosta*

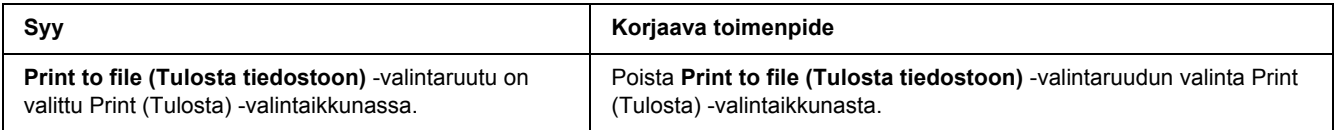

## *Tulostin ei tulosta oikein PCL-tilassa*

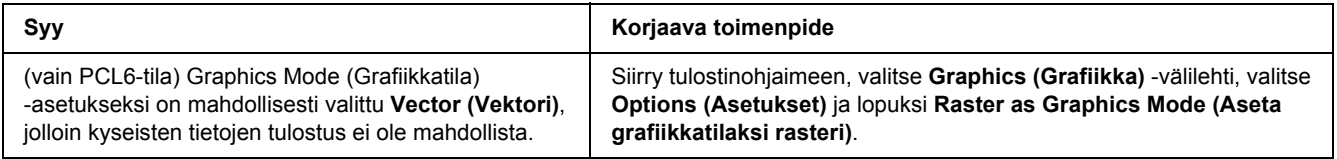

# *Tulostin ei aloita manuaalista kaksipuolistulostusta (vain PCL6)*

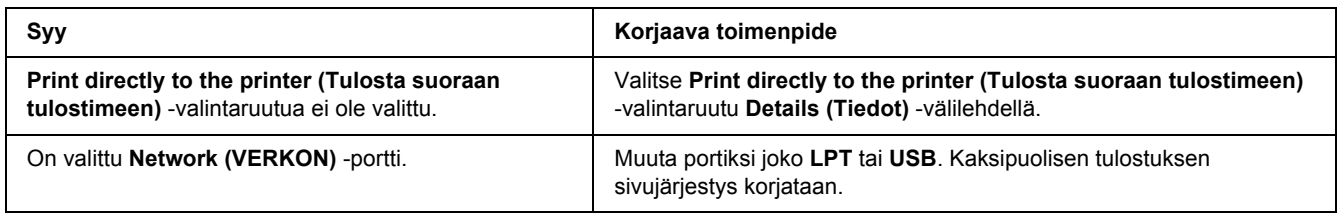

## *Tulosteiden fontti poikkeaa tietokoneen näytön fontista.*

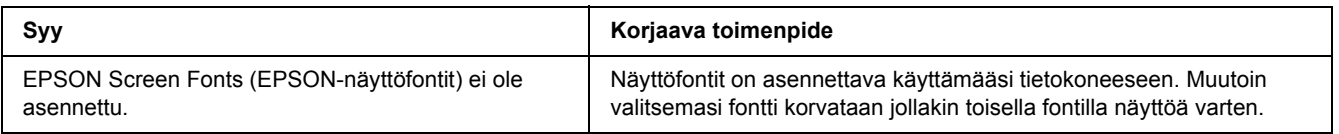

# *Tekstin ja/tai kuvien reunat ovat epätasaiset*

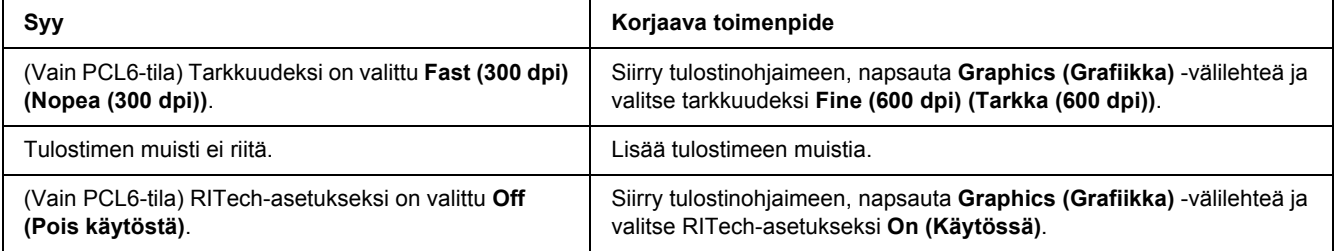

# *Luku 7 Tietoja tulostinohjelmistosta (Windows)*

## *Kirjoitinohjaimen käyttäminen*

Tulostinohjain on ohjelmisto, jolla tulostimen asetukset voidaan määrittää niin, että tulostuslaatu on paras mahdollinen.

### *Huomautus:*

*Tulostinohjaimen käytönaikaisessa ohjeessa on tietoa tulostinohjaimen asetuksista.*

#### *Huomautus Windows Vista -käyttäjille:*

*Älä paina tietokoneen virtapainiketta äläkä siirrä tietokonetta valmius- tai lepotilaan tulostamisen aikana.*

## *Tulostinohjaimen käyttäminen*

Voit käyttää tulostinohjainta Windows-käyttöjärjestelmässäsi suoraan mistä tahansa sovelluksesta.

Mistä tahansa Windows-sovelluksesta valitut tulostinasetukset kumoavat käyttöjärjestelmästä tulostinohjaimelle valitut asetukset.

### *Sovelluksesta*

Napsauta File (Tiedosto) -valikosta **Print (Tulosta)**, **Print Setup (Tulostimen asetukset)** tai **Page Setup (Sivun asetukset)**. Napsauta myös tarvittaessa **Setup (Asennus)**, **Options (Asetukset)**, **Properties (Ominaisuudet)** tai näiden painikkeiden yhdistelmää.

### *Windows Vista -käyttäjät*

Napsauta **Start (Käynnistä)**, napsauta **Control Panel (Ohjauspaneeli)** ja kaksoisnapsauta sitten **Printers (Tulostimet)**. Kaksoisnapsauta tulostimen kuvaketta ja napsauta sitten **Printing Preferences (Tulostusmääritykset)**.

### *Windows XP-, Server 2003 -käyttäjät*

Napsauta **Start (Käynnistä)**, napsauta **Printers and Faxes (Tulostimet ja faksit)**. Kaksoisnapsauta tulostimen kuvaketta ja napsauta sitten **Printing Preferences (Tulostusmääritykset)**.

### *Windows 2000*

Napsauta **Start (Käynnistä)** ja valitse **Settings (Asetukset)** ja napsauta sitten **Printers (Tulostimet)**. Kaksoisnapsauta tulostimen kuvaketta ja napsauta sitten **Printing Preferences (Tulostusmääritykset)**.

### *Testisivun tulostaminen*

Voit tarkistaa tulostimen tilan tulostamalla testisivun tulostinohjaimella.

- 1. Käynnistä tulostinohjain.
- 2. Valitse **Optional Settings (Valinnaiset asetukset)** -välilehti ja napsauta kohtaa **Status Sheet (Testisivu)**.

### *Tulostinasetusten muuttaminen*

Tulostusasetuksia kuten Tray (Lokero)-, Printing (Tulostus)- ja Setup (Asetukset) -valikkoa voidaan muuttaa. Voit avata valintaikkunan napsauttamalla **Printer Setting (Tulostinasetukset)** -välilehden kohtaa Optional Settings (Valinnaiset asetukset).

### *Laajennettujen asetusten määrittäminen*

Extended Settings (Laajennetut asetukset) -valintaikkunassa voit määrittää erilaisia asetuksia. Voit avata valintaikkunan napsauttamalla **Optional Settings (Valinnaiset asetukset)** -välilehden kohtaaExtended Settings (Laajennetut asetukset).

### *Valinnaisten asetusten määrittäminen*

Voit päivittää tulostimeen asennetun lisävarusteen tiedot käsin.

- 1. Käynnistä tulostinohjain.
- 2. Napsauta **Optional Settings (Valinnaiset asetukset)** -välilehteä ja valitse sitten **Update the Printer Option Info Manually (Päivitä tulostinasetustiedot manuaalisesti)**.
- 3. Valitse **Settings (Asetukset)**. Näyttöön tulee Optional Settings (Valinnaiset asetukset) -valintaikkuna.
- 4. Määritä kunkin asennetun lisävarusteen asetukset ja napsauta **OK**.

### *Tarviketietojen näyttäminen*

Värikasetin jäljellä oleva käyttöikä näkyy Basic Settings (Perusasetukset) -välilehdellä.

#### *Huomautus:*

- ❏ *Toiminto on käytössä vain, kun on asennettu EPSON Status Monitor.*
- ❏ *Nämä tiedot saattavat erota EPSON Status Monitor -apuohjelmassa näkyvistä tiedoista. Katso lisätietoja EPSON Status Monitor -ohjelmasta.*
- ❏ *Jos käytetään muita kuin Epsonin alkuperäisiä värikasetteja, tasonilmaisin ja jäljellä olevasta käyttöiästä ilmoittava kuvake eivät näy.*

### *Tarviketilaukset*

Napsauta Basic Settings (Perusasetukset) -välilehden **Order Online (Tilaa verkosta)** -painiketta. Katso lisätietoja kohdasta ["Tilaa verkosta" sivulla 124](#page-123-0).

#### *Huomautus:*

*Toiminto on käytössä vain, kun EPSON Status Monitor on asennettu.*

# *EPSON Status Monitor apuohjelman käyttäminen*

EPSON Status Monitor on apuohjelma, joka valvoo tulostinta ja antaa tietoja sen tilasta.

### *EPSON Status Monitor -apuohjelman asentaminen*

- 1. Varmista, että tulostin on sammutettu ja että tietokoneen käyttöjärjestelmä on Windows.
- 2. Aseta tulostinohjelmisto-CD-levy CD-asemaan.

#### *Huomautus:*

- ❏ *Jos Epson-asennusohjelman valintaikkuna ei tule näkyviin automaattisesti, napsauta Start (Käynnistä), napsauta sitten Computer (Tietokone) (Windows Vista) tai napsauta työpöydällä näkyvää My Computer (Oma tietokone) -kuvaketta (Windows XP, 2000 tai Server 2003). Napsauta CD-ROM-aseman kuvaketta hiiren kakkospainikkeella, valitse Open -vaihtoehto ja kaksoisnapsauta Epsetup.exe-kuvaketta.*
- ❏ *Jos kielenvalintaikkuna tulee näkyviin, valitse haluamasi kieli.*

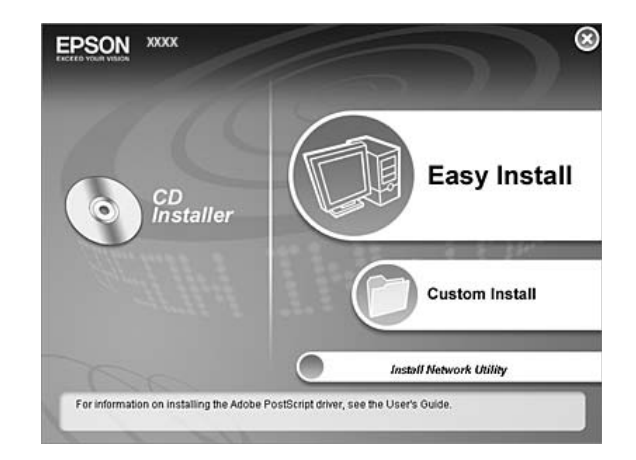

3. Napsauta **Custom Install (Mukautettu asennus)**.

#### *Huomautus:*

- ❏ *Katso lisätietoja EPSON Status Monitor -apuohjelman asentamisesta verkkoon Verkko-oppaasta (Network Guide).*
- ❏ *Jos haluat käyttää tulostinta tulostinpalvelimen kautta, jokaiseen asiakastietokoneeseen pitää asentaa EPSON Status Monitor -apuohjelma CD-ROM-levyltä järjestelmänvalvojan oikeuksin.*
- 4. Napsauta **EPSON Status Monitor** -apuohjelmaa.
- 5. Varmista, että tulostimesi kuvake on valittu, ja napsauta **OK**.
- 6. Lue käyttöoikeussopimus ja napsauta sitten **Accept (Hyväksy)**.
- 7. Valitse maa tai alue ja napsauta sitten **OK**. EPSONin Internet-sivusto on rekisteröity.

#### *Huomautus:*

- ❏ *Muista rekisteröidä Internet-sivusto, kun tilaat tarvikkeita verkon kautta.*
- ❏ *Jos napsautetaan Cancel (Peruuta) -painiketta, Internet-sivusto ei ole rekisteröity, mutta EPSON Status Monitor -apuohjelman asennus jatkuu.*
- 8. Valitse asennuksen päätteeksi **OK**.

## *EPSON Status Monitor -apuohjelman käynnistäminen*

Napsauta hiiren kakkospainikkeella tehtäväpalkin EPSON Status Monitor -alustan kuvaketta, valitse tulostimen nimi sekä valikko, jonka haluat avata.

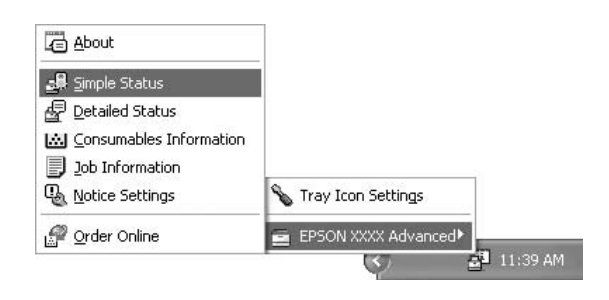

#### *Huomautus:*

- ❏ *Voit myös käyttää EPSON Status Monitor -apuohjelmaa napsauttamalla Simple Status -painiketta tulostinohjaimen Optional Settings (Valinnaiset asetukset) -välilehdellä.*
- ❏ *Order Online (Tilaa verkosta) -valintaikkuna tulee näyttöön myös napsauttamalla tulostinohjaimen Order Online (Tilaa verkosta) -painiketta Basic Settings (Perusasetukset) -välilehdellä.*

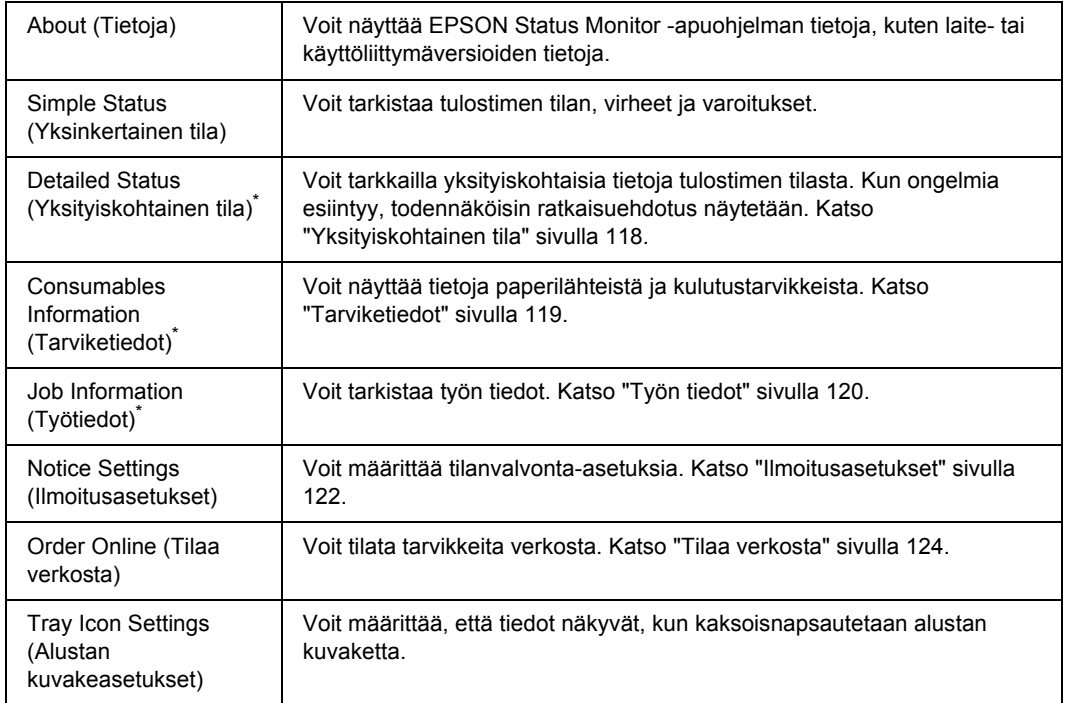

\* Voit myös avata minkä tahansa valikon napsauttamalla asianmukaista välilehteä tietoikkunassa.

### *Huomautus Windows Vista -käyttäjille:*

*EPSON Status Monitor ei ole käytettävissä valvottaessa Netware-tulostimia.*

#### *Huomautus Windows XP -käyttäjille:*

*EPSON Status Monitor -apuohjelmaa ei voi käyttää tulostettaessa etätyöpöydän kautta.*

#### *Huomautus Netware-käyttäjille:*

*NetWare-tulostimien valvonnassa pitää käyttää Novell Client -sovellusta, joka vastaa sinun käyttöjärjestelmääsi. Tulostin toimii alla lueteltujen versioiden kanssa:*

- ❏ *Windows XP ja 2000: Novell Client 4.91 SP1 Windows 2000/XP-käyttöjärjestelmälle*
- ❏ *Voit valvoa NetWare-tulostinta liittämällä kuhunkin jonoon vain yhden tulostuspalvelimen. Ohjeita on tulostimen Verkko-oppaassa (Network Guide).*
- ❏ *IPX-reitittimen takana olevaa NetWare-jonotulostinta ei voi valvoa, koska IPX hop -asetus on 0.*
- ❏ *Tuote tukee NetWare-tulostimia, joiden kokoonpanon on määrittänyt jonopohjainen tulostusjärjestelmä, kuten Bindery tai NDS. NDPS (Novell Distributed Print Services) -tulostimia ei voi valvoa.*

### <span id="page-117-0"></span>*Yksityiskohtainen tila*

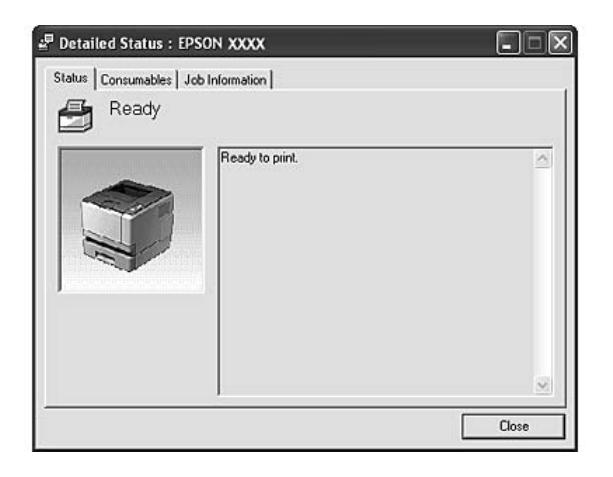

## <span id="page-118-0"></span>*Tarviketiedot*

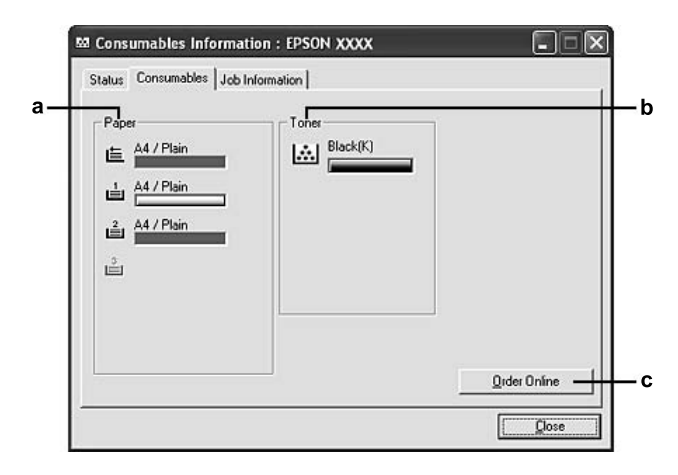

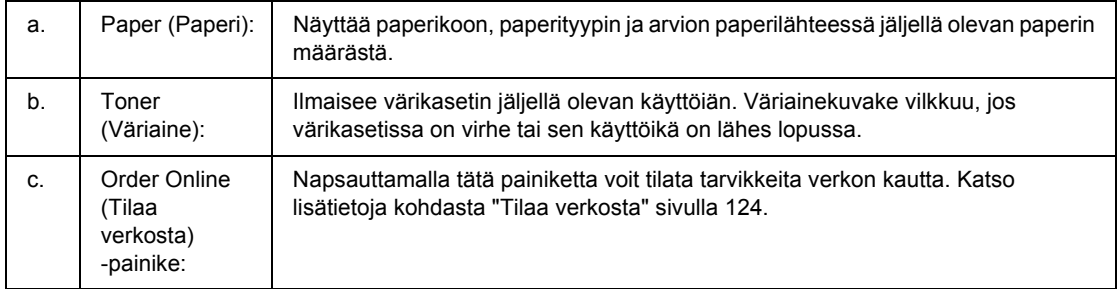

#### *Huomautus:*

*Värikasetin jäljellä oleva käyttöikä näkyy vain käytettäessä alkuperäisiä EPSON-värikasetteja.*

# <span id="page-119-0"></span>*Työn tiedot*

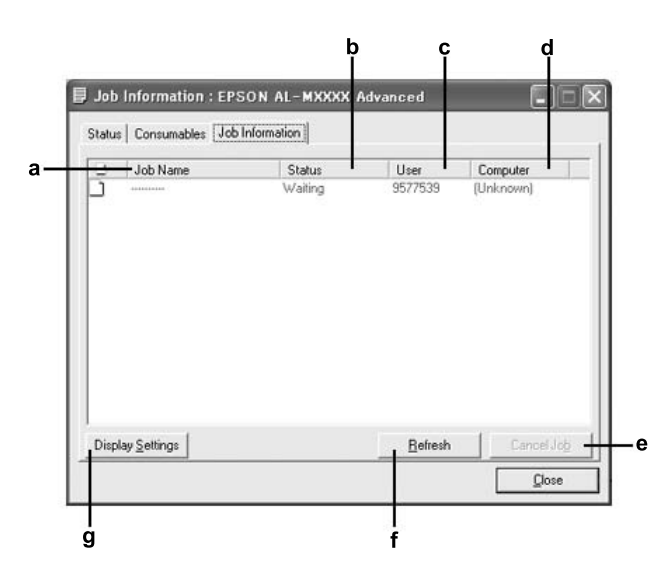

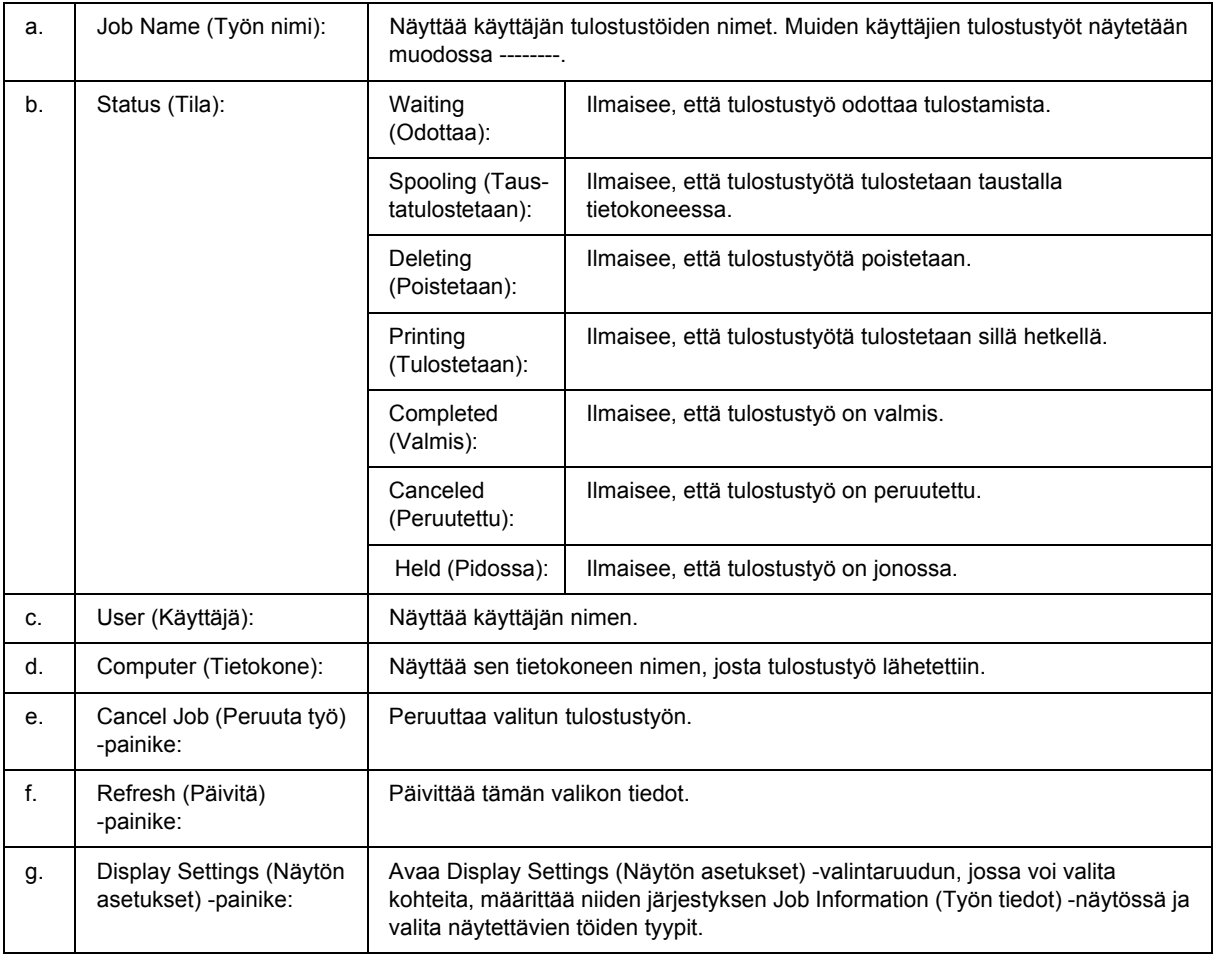

#### *Huomautus Windows XP -käyttäjille:*

*Windows XP -käyttöjärjestelmässä Windows-asiakastietokoneeseen luodun jaetun LPR-yhteyden tai jaetun tavallisen TCP/IP-yhteyden kanssa ei voi käyttää Job management (Työn hallinta) -toimintoa.*

**Job Information** -välilehteä voi käyttää seuraavien yhteyksien kanssa:

#### **Palvelin- ja asiakasympäristöt:**

- ❏ Käytettäessä jaettua Windows 2000 -, Server 2003 tai Server 2003 x64 -LPR- liitäntää yhdessä Windows Vista, Vista x64-, XP -, XP 64x -, tai 2000 -työasemien kanssa.
- ❏ Käytettäessä jaettua Windows Vista-, Vista x64-, 2000-, Server 2003- tai Server 2003 x64 Standard TCP/IP -yhteyttä Windows Vistan, Vista x64:n, XP:n, XP x64:n tai 2000:n kanssa.
- ❏ Käytettäessä jaettua Windows Vista-, Vista x64-, 2000-, Server 2003- tai Server 2003 x64 EpsonNet Print TCP/IP -yhteyttä Windows Vista-, Vista x64-, XP-, XP x64- tai 2000-työaseman kanssa.

#### **Vain asiakasympäristöt:**

- ❏ LPR-liitäntää käytettäessä (Windows Vista, Vista x64, XP, XP x64, 2000, Server 2003 tai Server 2003 x64).
- ❏ Kun käytät Standard TCP/IP -liitäntää (Windows Vista, Vista x64, XP, XP x64, 2000, Server 2003 tai Server 2003 x64).
- ❏ Kun käytät EpsonNet Print TCP/IP -liitäntää (Windows Vista, Vista x64, XP, XP x64, 2000, Server 2003 tai Server 2003 x64).

#### *Huomautus:*

*Tätä toimintoa ei voi käyttää seuraavissa tilanteissa:*

- ❏ *Kun käytät valinnaista Ethernet-verkkokorttia, joka ei tue Job management (Työn hallinta) -toimintoa.*
- ❏ *Kun NetWare-yhteys ei tue Job management (Työn hallinta) -toimintoa.*
- ❏ *Kun NetWaren ja NetBEUI:n tulostustyöt ovat Job Management (Työn hallinta) -valikossa merkinnällä "Unknown".*
- ❏ *Huomaa, että jos asiakastietokoneeseen on kirjauduttu eri käyttäjänimellä kuin palvelimeen, Job Management (Työn hallinta) -toimintoa ei voi käyttää.*

## <span id="page-121-0"></span>*Ilmoitusasetukset*

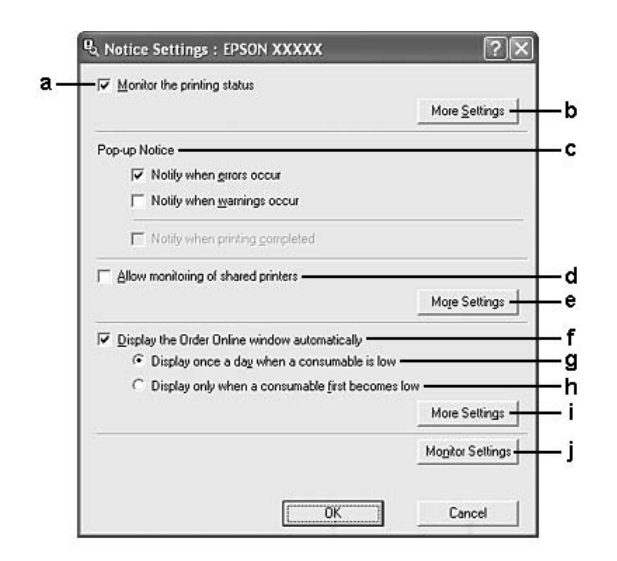

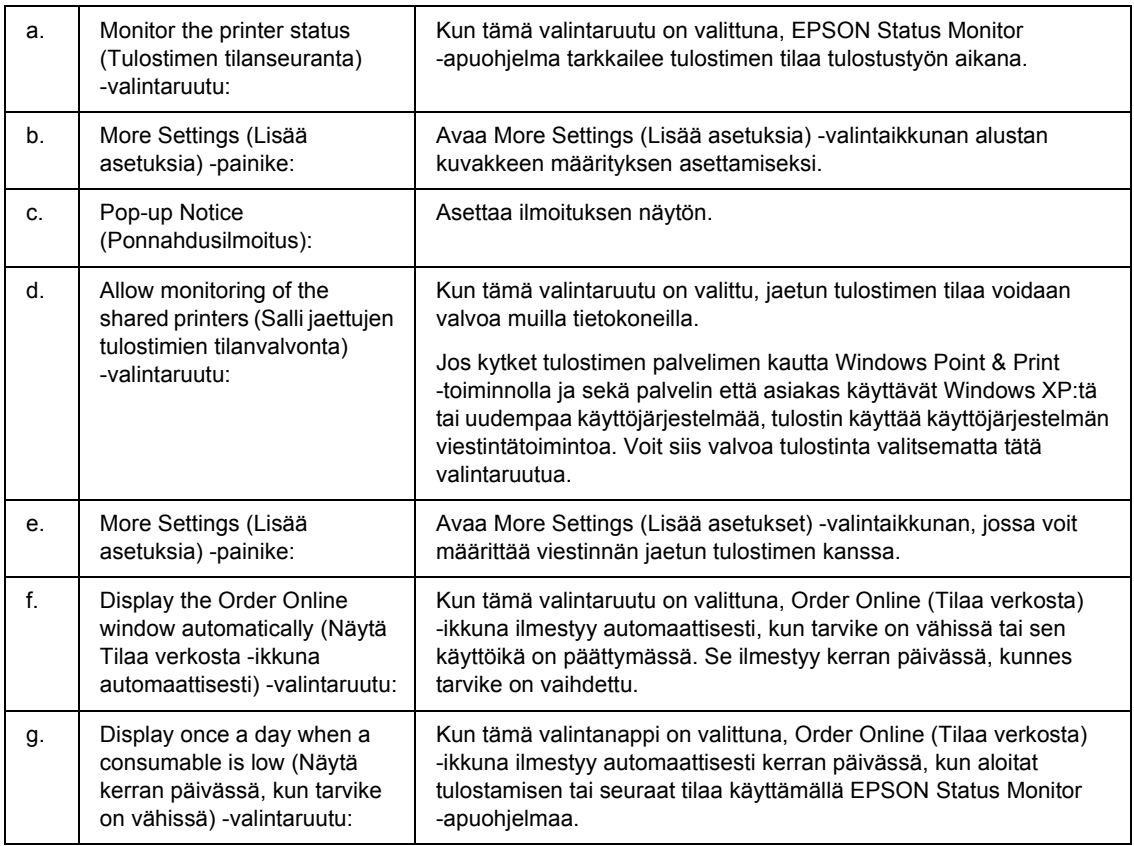

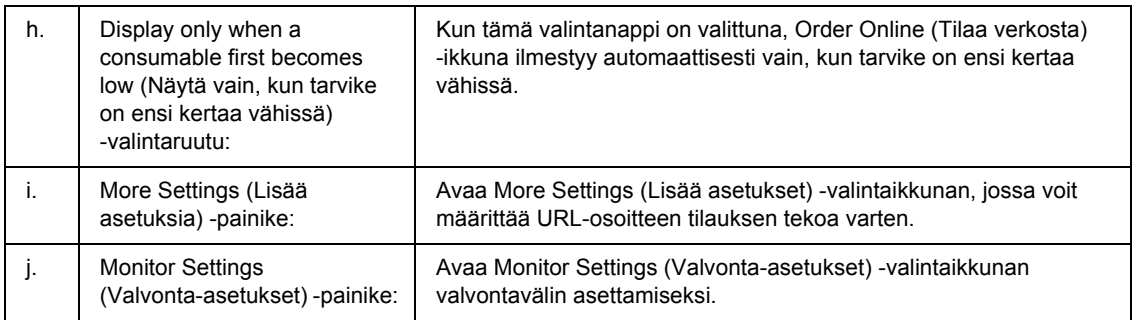

### *Huomautus Windows Vista -käyttäjille:*

### *Jos Allow monitoring of the shared printers (Salli jaettujen tulostimien tilanvalvonta)*

*-valintaruutu on valittu, User Account Control (Käyttäjätilien valvonta) -valintaikkuna tulee näkyviin. Voit määrittää asetukset napsauttamalla Continue (Jatka).*

#### *Huomautus:*

*Kun jaat tulostimen, määritä EPSON Status Monitor -apuohjelma niin, että jaettua tulostinta voidaan valvoa tulostuspalvelimella.* 

## <span id="page-123-0"></span>*Tilaa verkosta*

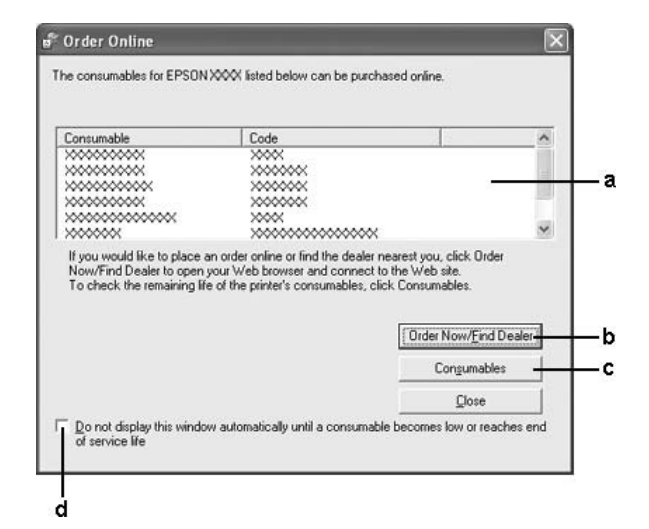

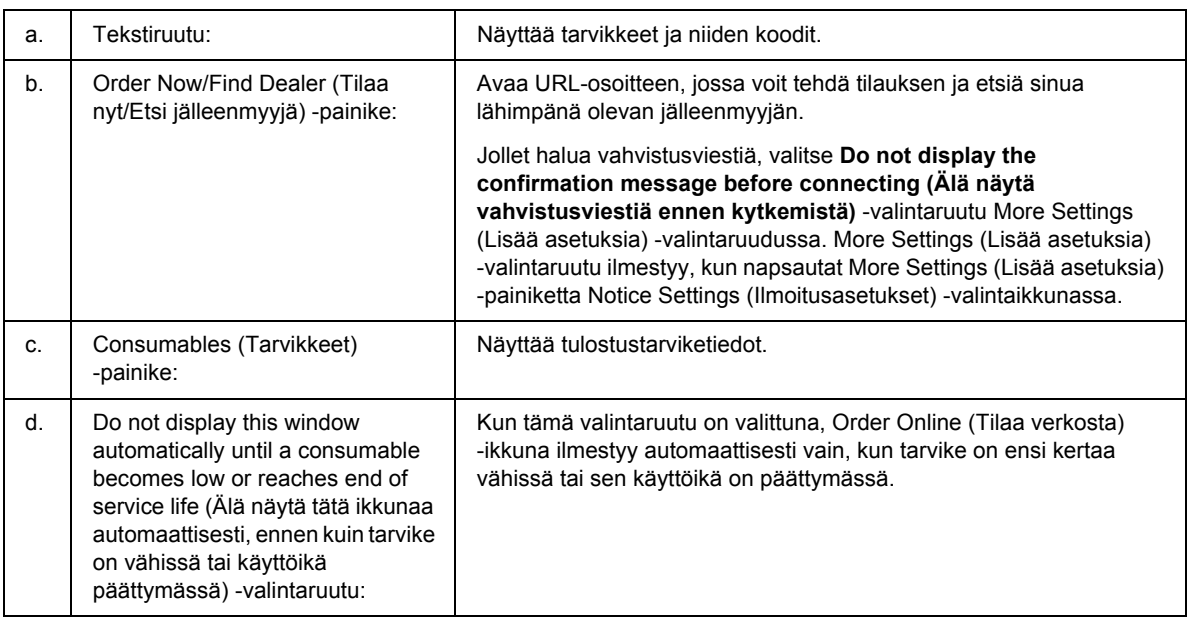

#### *Huomautus:*

*Jollei Internet-sivustoa rekisteröidä Epson Status monitor -apuohjelman asennuksen yhteydessä, et voi tilata verkosta. Poista tarvittaessa Epson Status Monitor -apuohjelman asennus kerran ja rekisteröi Internet-sivusto uudelleenasennuksen yhteydessä.*

## *Tulostinohjelmiston asennuksen poistaminen*

### *Huomautus:*

*Tämän osan kuvissa näkyy Windows XP -näyttöjä. Ne voivat olla erilaisia kuin käyttöjärjestelmäsi näytöt.*

- 1. Sulje kaikki sovellukset.
- 2. Valitse Windows Vistassa **Start (Käynnistä) Control Panel (Ohjauspaneeli)**. Napsauta Windows XP-, XP x64-, Server 2003- tai Server 2003 x64 -käyttöjärjestelmässä **Start (Käynnistä)**, napsauta **Control Panel (Ohjauspaneeli)** ja napsauta sitten **Add or Remove Programs (Lisää tai poista sovellus)**. Kun käytössä on Windows 2000 -käyttöjärjestelmä, napsauta **Start (Käynnistä)**, valitse **Settings**

**(Asetukset)** ja napsauta **Control Panel (Ohjauspaneeli)**.

3. Kaksoisnapsauta Windows Vistassa **Programs and Features (Ohjelmat ja ominaisuudet)** -kuvaketta.

Napsauta Windows XP-, XP x64-, Server 2003- tai Server 2003 x64 -käyttöjärjestelmässä **Change or Remove Programs (Muuta tai poista sovellus)** -kuvaketta.

Kaksoisnapsauta Windows 2000 -versiossa **Add/Remove Programs (Lisää tai poista sovellus)** -kuvaketta.

4. Valitse Windows Vistassa **EPSON Printer Software** ja napsauta **Uninstall/Change (Poista tai muuta)**.

Valitse Windows XP-, XP x64-, 2000-, Server 2003- tai Server 2003 x64 -käyttöjärjestelmässä **EPSON Printer Software** ja napsauta sitten **Change/Remove (Muuta tai poista)**.

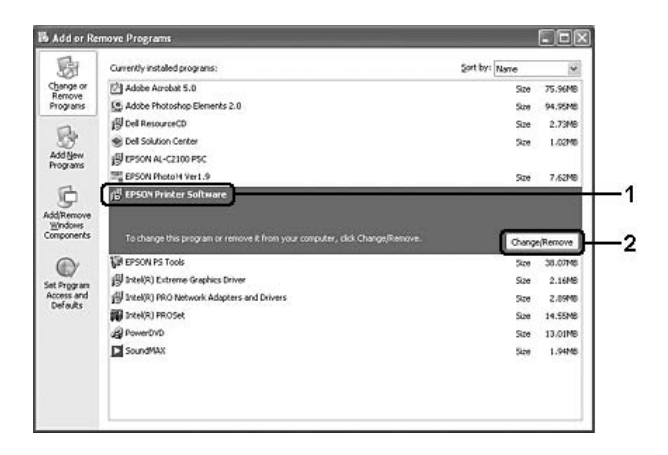

5. Napsauta **Printer Model (Tulostinmalli)** -välilehteä ja valitse tulostimen kuvake.

6. Jos haluat poistaa vain apuohjelman asennuksen, napsauta **Utilities (Lisäohjelmat)** -välilehteä ja valitse poistettavan tulostinohjelmiston valintaruutu.

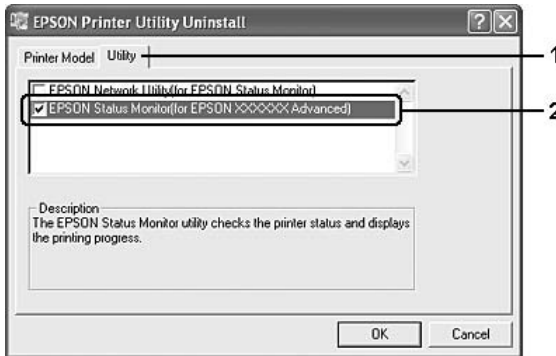

7. Napsauta **OK**.

#### *Huomautus:*

*Voit poistaa EPSON Network Utility -verkkoapuohjelman. Kun apuohjelman asennus on poistettu, et voi näyttää muiden tulostimien tilaa EPSON Status Monitor -apuohjelmassa.*

8. Toimi näytön ohjeiden mukaan.

## *Tulostimen jakaminen verkon kautta*

### *Tulostimen jakaminen*

Tässä osassa kerrotaan, miten tulostin voidaan jakaa Windows-verkossa.

Verkossa olevat tietokoneet voivat jakaa tulostimen, joka on liitetty suoraan johonkin verkon tietokoneeseen. Tietokone, johon tulostin on liitetty suoraan, on tulostuspalvelin, ja muut tietokoneet ovat asiakastietokoneita, jotka tarvitsevat luvan jakaakseen tulostimen tulostuspalvelimen kanssa. Asiakastietokoneet jakavat tulostimen tulostuspalvelimen kautta.

Määritä asianmukaiset tulostuspalvelimen ja asiakkaiden asetukset Windows-käyttöjärjestelmäversion ja käyttöoikeuksiesi mukaan.

#### **Tulostuspalvelimen asentaminen**

Katso ["Lisäohjaimen käyttäminen" sivulla 127](#page-126-0).

#### **Työasemien määrittäminen**

Katso ["Windows Vista, Vista x64, XP, XP x64 tai 2000" sivulla 131](#page-130-0).

#### *Huomautus:*

- ❏ *Kun jaat tulostimen, määritä EPSON Status Monitor -apuohjelma niin, että jaettua tulostinta voidaan valvoa tulostuspalvelimella. Katso ["Ilmoitusasetukset" sivulla 122](#page-121-0).*
- ❏ *Tulostuspalvelimen ja asiakkaiden tulisi olla samassa verkossa ja niitä on voitava hallita samalla verkonhallintasovelluksella.*

### <span id="page-126-0"></span>*Lisäohjaimen käyttäminen*

Kun tulostuspalvelimen käyttöjärjestelmä on Windows Vista, Vista c64, XP, XP x64, 2000, Server 2003 tai Server 2003 x64, voit asentaa lisäohjaimet palvelimelle. Lisäohjaimet ovat työasemille, joissa on eri käyttöjärjestelmä kuin palvelimessa.

Seuraavien ohjeiden avulla voit määrittää Windows Vista-, Vista x64-, XP-, XP x64 -, 2000- , Server 2003 tai Server 2003 x64 -tietokoneen tulostuspalvelimeksi ja asentaa lisäohjaimet.

#### *Huomautus:*

*Sinun on käytettävä Windows XP-, XP x64 -, 2000-, Server 2003 - tai Server 2003 x64 -käyttöjärjestelmää paikallisen koneen järjestelmänvalvojana.*

1. Valitse Windows Vista- tai Vista x64 -tulostuspalvelimessa **Start (Käynnistä)**, napsauta **Control Panel (Ohjauspaneeli)** ja kaksoisnapsauta **Printers (Tulostimet)** -kuvaketta. Jos käyttöjärjestelmäsi on Windows XP, XP x64, Server 2003 tai Server 2003 x64, napsauta **Start (Käynnistä)** ja valitse **Printers and Faxes (Tulostimet ja faksit)**. Valitse Windows 2000 -tulostuspalvelimessa**Start (Käynnistä)**, valitse **Settings (Asetukset)** ja napsauta sitten **Printers (Tulostimet)**.

2. Napsauta tulostimen kuvaketta hiiren kakkospainikkeella ja valitse näkyviin tulevasta valikosta **Sharing (Jakaminen)**.

Valitse Windows Vistassa **Change sharing options (Muuta jakoasetuksia)** - **Continue (Jatka)**. Jos Windows XP-, XP x64-, Server 2003- tai Server 2003 x64 -käyttöjärjestelmässä tulee näkyviin seuraava valikko, napsauta joko **Network Setup Wizard (Ohjattu verkon asennus)** tai **If you understand the security risks but want to share printers without running the wizard, click here (Jos ymmärrät turvariskin, mutta haluat jakaa tulostimet käyttämättä ohjattua toimintoa, napsauta tätä)**.

Noudata näyttöön tulevia ohjeita molemmissa tapauksissa.

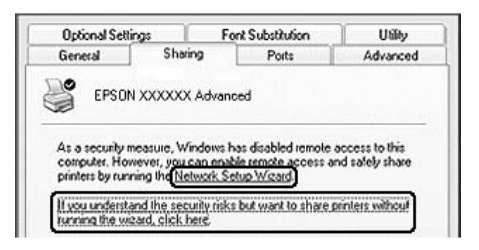

3. Jos käytät Windows Vista-, Vista x64-, XP-, XP x64-, Server 2003- tai Server 2003 x64 -tulostuspalvelinta, valitse **Share this printer (Jaa tämä tulostin)** ja kirjoita sitten nimi Jakonimi-ruutuun.

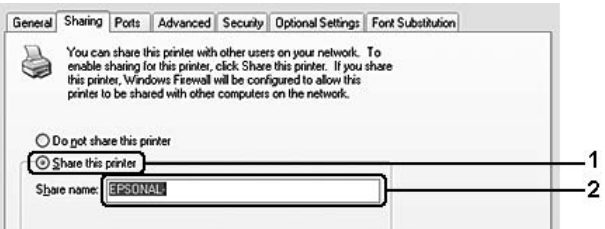

#### *Huomautus:*

*Älä käytä jakonimessä välejä tai yhdysmerkkejä, koska ne saattavat aiheuttaa virheen.*

Jos käytät Windows 2000 -tulostuspalvelinta, valitse **Shared as (Jaettu nimellä)** ja kirjoita nimi Share Name (Jakonimi) -ruutuun.

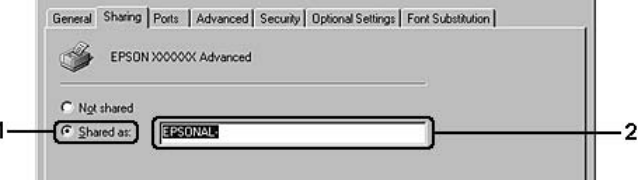

### 4. Valitse lisäohjaimet.

#### *Huomautus:*

*Jos palvelimessa ja asiakaskoneissa on sama käyttöjärjestelmä, lisäohjaimia ei tarvitse asentaa. Napsauta vain vaiheen 3 jälkeen OK.*

#### **Jos tulostinpalvelimesi on Windows XP, XP x64, 2000, Server 2003 tai Server 2003 x64**

Napsauta **Additional Drivers (Lisäohjaimet)**.

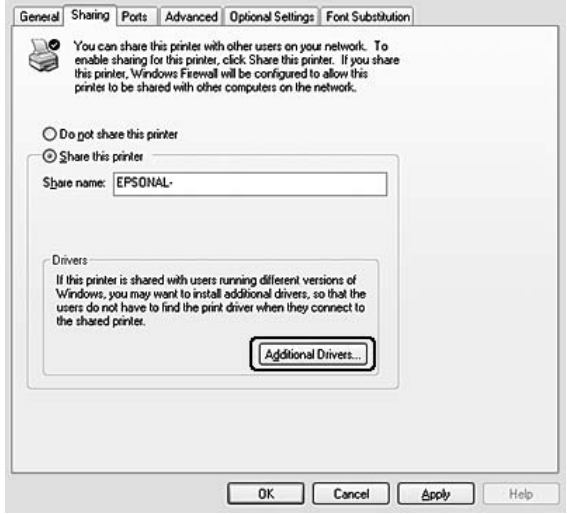

Valitse asiakaskoneissa käytettävä Windows-versio ja napsauta **OK**.

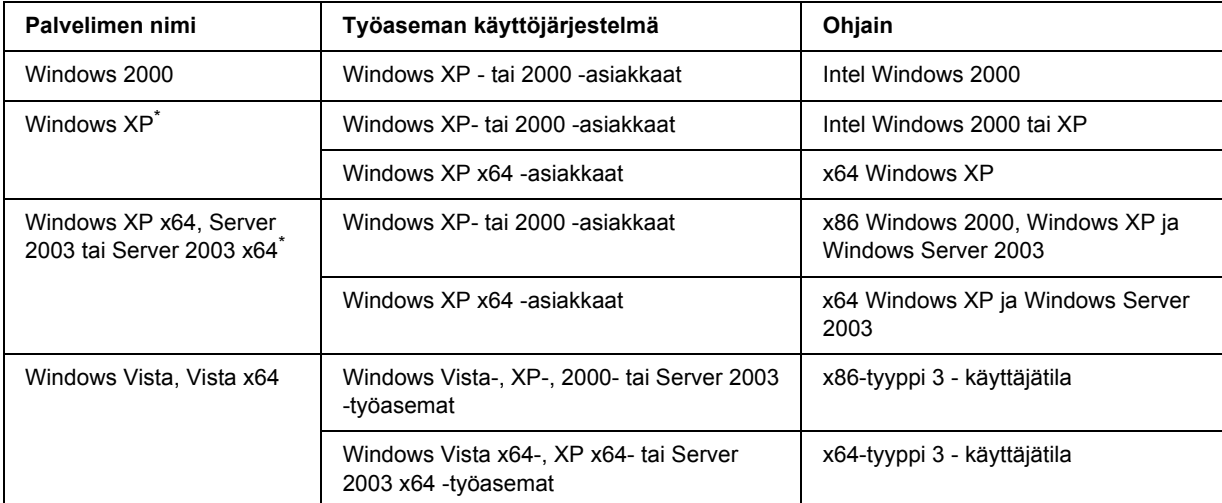

\* Windows XP x64- ja Server 2003 x64 -käyttöjärjestelmien lisäohjainta voidaan käyttää Windows XP Service Pack 2:n, Windows 2003 Service Pack 1:n tai uudemman kanssa.

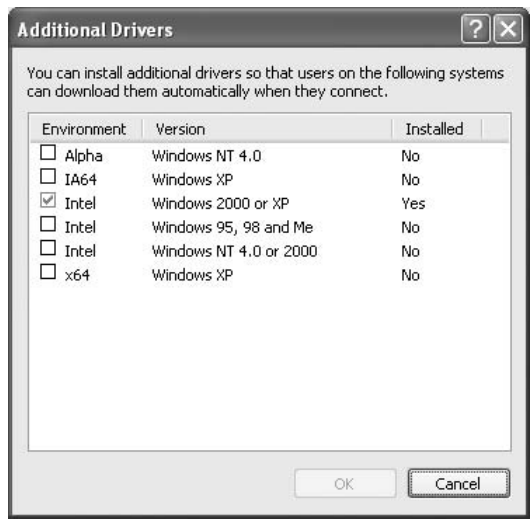

#### *Huomautus:*

❏ *Sinun ei tarvitse asentaa alla mainittuja lisäohjaimia, koska nämä ohjaimet on asennettu valmiiksi. Intel Windows 2000 (Windows 2000) Intel Windows 2000 tai XP (Windows XP)*

*x86 Windows 2000, Windows XP ja Windows Server 2003 (Windows Server 2003) x64 Windows XP ja Windows Server 2003 (Windows XP x64 tai Windows Sever 2003 x64 edition) x86-tyyppi 3 - käyttäjätila (Windows Vista-, XP-, 2000-, Server 2003 -työasemat) x64-tyyppi 3 - käyttäjätila (Windows Vista x64-, XP x64- tai Server 2003 x64 -työasemat)*

❏ *Älä valitse muita kuin yllä olevassa taulukossa mainittuja lisäohjaimia. Muut lisäohjaimet eivät ole käytettävissä.*

### *Asiakastietokoneiden asetusten määrittäminen*

Tämän osan ohjeiden avulla voit asentaa tulostinohjaimen käyttämällä jaettua tulostinta verkossa.

#### *Huomautus:*

- ❏ *Tulostuspalvelin on määritettävä, jotta tulostimen voi jakaa Windows-verkossa. Lisätietoja on kohdassa ["Lisäohjaimen käyttäminen" sivulla 127.](#page-126-0)*
- ❏ *Tämän osan ohjeiden avulla voit käyttää jaettua tulostinta verkkojärjestelmässä palvelimelta (Microsoft-työryhmä). Jos et voi käyttää jaettua tulostinta verkkojärjestelmän ongelman vuoksi, pyydä apua järjestelmänvalvojalta.*
- ❏ *Tämän osan ohjeiden avulla voit asentaa tulostinohjaimen käyttämällä jaettua tulostinta Printers (Tulostimet) -kansiosta. Voit käyttää jaettua tulostinta myös Windows-työpöydän Verkkoympäristö- tai Oma verkko -kuvakkeesta.*
- ❏ *Lisäohjainta ei voi käyttää palvelimen käyttöjärjestelmässä.*
- ❏ *Jos haluat käyttää EPSON Status Monitor -apuohjelmaa asiakastietokoneessa, asenna EPSON Status Monitor -ohjelma CD-levyltä järjestelmänvalvojan oikeuksilla jokaiseen asiakastietokoneeseen.*
- ❏ *Jos käytössä on Windows Vista ja haluat valvoa jaettua tulostinta, kun työasemaa käyttää monta käyttäjää, valitse EPSON Status Monitor -ikkunassa Allow monitoring of the shared printers (Salli jaettujen tulostimien valvonta).*

### <span id="page-130-0"></span>*Windows Vista, Vista x64, XP, XP x64 tai 2000*

Seuraa näitä ohjeita, jos työaseman käyttöjärjestelmä on Windows Vista, Vista x64, XP, XP x64 tai 2000.

Voit asentaa jaetun tulostimen tulostinohjaimen, vaikket olisikaan järjestelmänvalvoja, mutta tarvitset kuitenkin vähintään tehokäyttäjän oikeudet.

Jos tietokoneessa on Windows Vista tai Vista x64, voit asentaa tulostinohjaimen napsauttamalla **Continue (Jatka)** -painiketta, kun näkyviin tulee kehote asentamisen jatkamisesta, vaikka et olisi pääkäyttäjä.

#### *Huomautus:*

*Tämän osan kuvissa näkyy Windows XP -näyttöjä. Ne voivat olla erilaisia kuin käyttöjärjestelmäsi näytöt.*

1. Valitse Windows 2000 -työasemassa **Start (Käynnistä)**, valitse sitten **Settings (Asetukset)** ja napsauta **Printers (Tulostimet)**. Valitse Windows XP- tai XP x64 -työasemassa **Start (Käynnistä)** ja valitse sitten **Printers and Faxes (Tulostimet ja faksit)**. Valitse Windows Vista- tai Vista x64 -työasemassa **@ Start (Käynnistä) Control Panel (Ohjauspaneeli)** ja kaksoisnapsauta **Printers (Tulostimet)** -kuvaketta.

2. Kaksoisnapsauta Windows 2000 -työasemassa **Add Printer (Lisää tulostin)** -kuvaketta, ja valitse sitten **Next (Seuraava)**.

Napsauta Windows XP - tai XP x64 -käyttöjärjestelmässä **Add a printer (Lisää tulostin)** Printer Tasks (Tulostintehtävät) -valikossa.

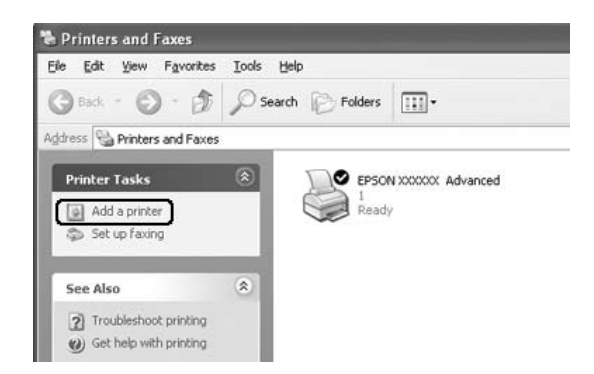

Jos tietokoneessa on Windows Vista tai Vista x64, valitse valikosta **Add a printer (Lisää tulostin)**.

3. Valitse Windows 2000:ssa **Network printer (Verkkotulostin)** ja napsauta **Next (Seuraava)**. Valitse Windows XP- tai XP x64 -käyttöjärjestelmässä **A network printer, or a printer attached to another computer (Verkkotulostin tai toiseen tietokoneeseen kytketty tulostin)** ja napsauta **Next (Seuraava)**.

Jos tietokoneessa on Windows Vista tai Vista x64, napsauta **Add a network, wireless or Bluetooth printer (Lisää verkkotulostin, langaton tulostin tai Bluetooth-tulostin)**. Jos jaettu tulostin löytyy automaattisesti, jatka vaiheeseen 5. Jos sitä ei löydy, napsauta **stop (Seis)** ja valitse **The printer that I want isn't listed (Haluamaani tulostinta ei näy luettelossa)**. Jatka vaiheeseen 4.

4. Kirjoita Windows 2000 -asiakaskoneissa jaetun tulostimen nimi ja napsauta **Next (Seuraava)**.

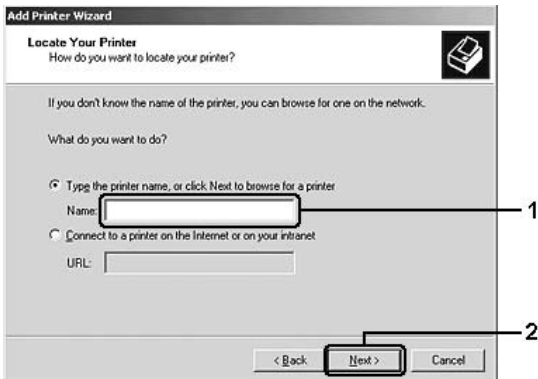

#### *Huomautus:*

❏ *Voit myös kirjoittaa verkkopoluksi tai jonon nimeksi "\\(jaettuun tulostimeen paikallisesti liitetyn tietokoneen nimi)\(jaetun tulostimen nimi)".*

❏ *Jaetun tulostimen nimeä ei välttämättä tarvitse kirjoittaa.*

Valitse Windows XP - tai XP x64 -asiakaskoneissa **Browse for a printer (Etsi tulostin)**.

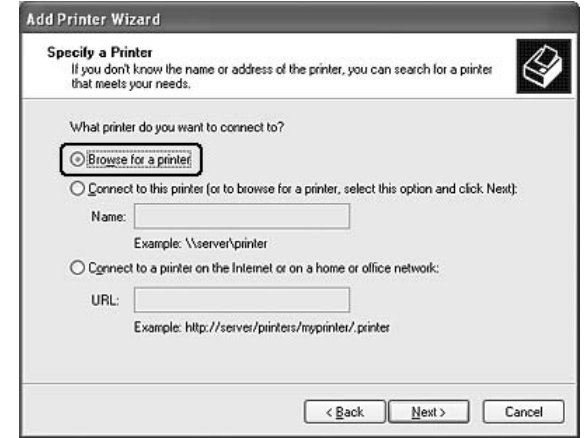

Jos tietokoneessa on Windows Vista tai Vista x64, valitse **Select a shared printer by name (Valitse jaettu tulostin nimen perusteella)** ja napsauta **Next (Seuraava)**.

5. Jos tietokoneessa on Windows XP, XP x64, 2000, Server 2003 tai Server 2003 x64, napsauta sen tietokoneen tai palvelimen kuvaketta, joka on liitetty jaettuun tulostimeen, sekä jaetun tulostimen nimeä ja valitse sitten **Next (Seuraava)**.

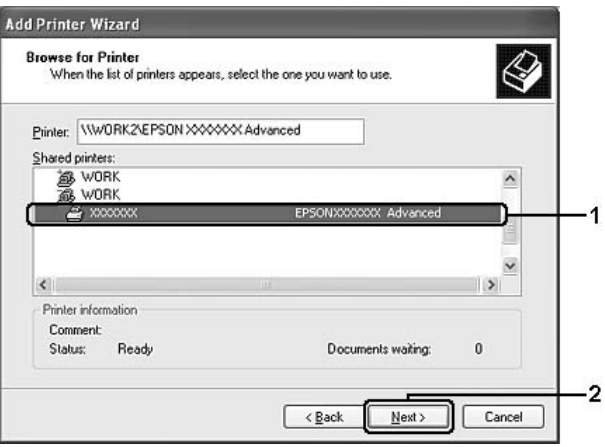

#### *Huomautus Windows Vista -käyttäjille:*

*Kun näkyviin tulee valintaikkuna käyttäjätunnuksen ja salasanan syöttämiseksi, syötä tulostuspalvelimen tiedot ja napsauta jaetun tulostimen nimeä. Kun Add Printer (Lisää tulostin) -valintaikkuna tulee näkyviin, valitse Next (Seuraava).*

#### *Huomautus:*

- ❏ *Jaettuun tulostimeen liitetty tietokone tai palvelin saattaa muuttaa jaetun tulostimen nimeä. Varmista jaetun tulostimen oikea nimi järjestelmänvalvojalta.*
- ❏ *Jos tulostinohjain on asennettu asiakaskoneeseen etukäteen, uusi tai nykyinen tulostinohjain on valittava siellä. Kun näyttöön tulee kehotus valita tulostinohjain, valitse ilmoituksen mukainen tulostinohjain.*
- ❏ *Jos tulostinpalvelimeen on asennettu käytettävän Windows-version lisäohjain, siirry seuraavaan vaiheeseen.*
- 6. Valitse, käytetäänkö tulostinta oletustulostimena vai ei, ja valitse **Next (Seuraava)**.
- 7. Tarkista asetukset ja napsauta **Finish (Valmis)**.

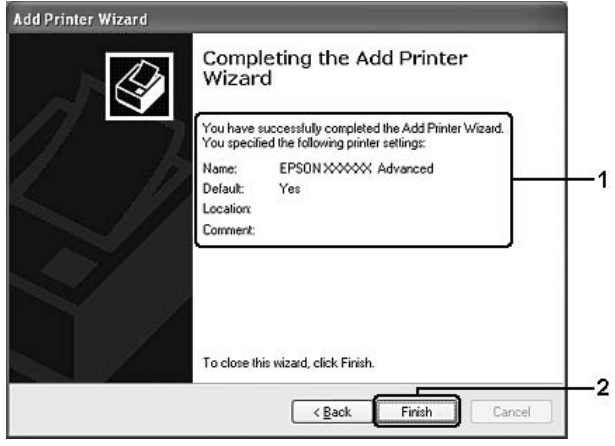

### *Tulostinohjaimen asentaminen CD-levyltä*

Tässä osassa kerrotaan, miten tulostinohjain asennetaan työasemiin määritettäessä verkkojärjestelmää asentamatta lisäohjaimia tulostinpalvelimeen.

Seuraavien sivujen näkymät saattavat näyttää erilaisilta eri Windows-käyttöjärjestelmissä.

#### *Huomautus:*

- ❏ *Asentamiseen Windows XP , XP x64 tai 2000 -työasemiin tarvitaan järjestelmänvalvojan oikeudet.*
- ❏ *Jos tietokoneessa on Windows Vista tai Vista x64, voit asentaa tulostinohjaimen napsauttamalla Continue (Jatka) -painiketta, kun näkyviin tulee kehote asentamisen jatkamisesta, vaikka et olisi pääkäyttäjä.*
- ❏ *Jos lisäohjaimet on asennettu tai palvelimessa ja työasemissa on sama käyttöjärjestelmä, lisäohjaimia ei tarvitse asentaa CD-levyltä.*
- 1. Avaa jaettu tulostin. Näyttöön saattaa tulla kehote. Napsauta **OK** ja asenna sitten tulostinohjain CD-levyltä seuraamalla näytön ohjeita.
- 2. Aseta CD-levy asemaan ja kirjoita asianmukainen aseman kirjain ja kansion nimi, jossa työasemien tulostinohjain sijaitsee, ja valitse sitten **OK**.

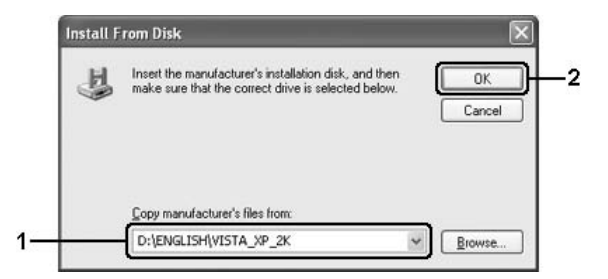

Kun ohjaimia asennetaan, näyttöön voi tulla ilmoitus, jonka mukaan digitaalista allekirjoitusta ei löydy. Napsauta **Yes (Kyllä)** (Windows 2000) tai **Continue Anyway (Jatka asennusta)** (Windows Vista, Vista x64, XP , XP x64, Server 2003 tai Server 2003 x64) ja jatka asennusta.

Kansion nimi vaihtelee käyttöjärjestelmän mukaan.

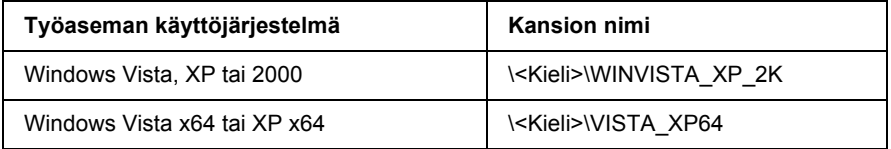

3. Valitse tulostimen nimi, napsauta **OK** ja noudata näyttöön tulevia ohjeita.

# *Luku 8 Tietoja kirjoitinohjelmistosta (Macintosh)*

## *Kirjoitinohjaimen käyttäminen*

Tulostinohjain on ohjelmisto, jolla tulostimen asetukset voidaan määrittää niin, että tulostuslaatu on paras mahdollinen.

### *Huomautus:*

- ❏ *Tulostinohjaimen käytönaikaisessa ohjeessa on tietoa tulostinohjaimen asetuksista.*
- ❏ *Tulostinohjain tulee asentaa uudelleen suurempien käyttöjärjestelmäpäivitysten jälkeen, esim. kun OSX 10.3 päivitetään versioon 10.4, mutta uudelleenasennus ei ole tarpeen pienempien päivitysten yhteydessä, esim. versioiden 10.3.1 ja 10.3.2 välisessä päivityksessä.*

### *Tulostinohjaimen käyttäminen*

Voit käyttää tulostinohjainta Windows-käyttöjärjestelmässäsi suoraan mistä tahansa sovelluksesta.

### *Mac OS X*

Rekisteröi tulostin **Printer Setup Utility (Kirjoittimen asetustyökalu)** -sovelluksessa (Mac OS X 10.3 ja 10.4) tai **Print Center (Tulostuskeskus)** -sovelluksessa (Mac OS X 10.2) napsauttamalla minkä tahansa sovelluksen File (Tiedosto) -valikon **Print (Tulosta)** -kohtaa ja valitsemalla sitten tulostin.

### *Sovelluksesta*

- ❏ Voit avata Paper Setting (Paperiasetukset) -valintataulun valitsemalla File (Tiedosto) -valikosta **Page Setup (Sivun asetukset)**.
- ❏ Voit avata Basic Settings (Perusasetukset) -välilehden valitsemalla File (Tiedosto) -valikosta **Print (Tulosta)**.

### *Tulostinasetusten muuttaminen*

Tulostusasetuksia kuten paperilähdettä, paperityyppiä ja tulostuslaatua voidaan muuttaa.

Avaa Print (Tulosta) -valintataulu, valitse avattavasta luettelosta **Printer Settings (Tulostinasetukset)** ja valitse sitten **Basic Settings (Perusasetukset)** -välilehti.

### *Laajennettujen asetusten määrittäminen*

Extended Settings (Laajennetut asetukset) -valintataulussa voit määrittää erilaisia asetuksia kuten Page Protect (Sivun suojaus).

Avaa Print (Tulosta) -valintataulu, valitse avattavasta luettelosta **Printer Settings (Tulostinasetukset)** ja valitse sitten **Extended Settings (Laajennetut asetukset)** -välilehti.

# *EPSON Status Monitor apuohjelman käyttäminen*

EPSON Status Monitor on apuohjelma, joka valvoo tulostinta ja antaa tietoja sen tilasta.

## *EPSON Status Monitor -apuohjelman käynnistäminen*

### **Mac OS X**

### *Huomautus:*

*Avaa Print (Tulosta) -valintataulu EPSON Status Monitor -apuohjelman asennuksen jälkeen ja ennen alla mainittuja toimenpiteitä, jotta EPSON Status Monitor näyttää tulostimen tilan.*

- 1. Avaa kiintolevyn Applications (Ohjelmat) -kansio ja avaa sitten Utilities (Apuohjelmat) -kansio.
- 2. Kaksoisnapsauta **Printer Setup Utility (Kirjoittimen asetustyökalu)** -painiketta (Mac OS X 10.3 ja 10.4) tai **Print Center (Tulostuskeskus)** -painiketta (Mac OS X 10.2).
- 3. Valitse tulostin Name List (Nimiluettelo) -valintataulusta ja napsauta Printer List (Tulostinluettelo) -valintataulussa **Utility (Apuohjelma)** (Mac OS X 10.3 ja 10.4) tai **Configure (Määritä)** (Mac OS X 10.2).

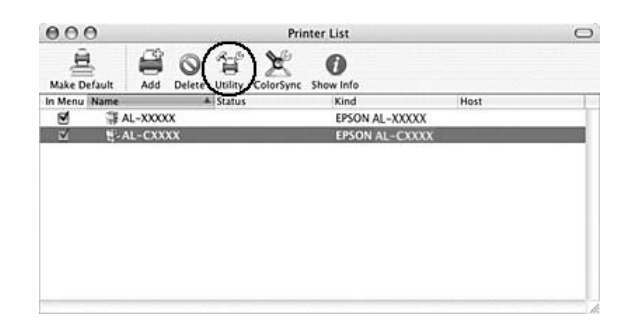

### *Huomautus:*

*Voit myös käyttää EPSON Status Monitor -apuohjelmaa osoittamalla Dockin EPSON Status Monitor -symbolia.*

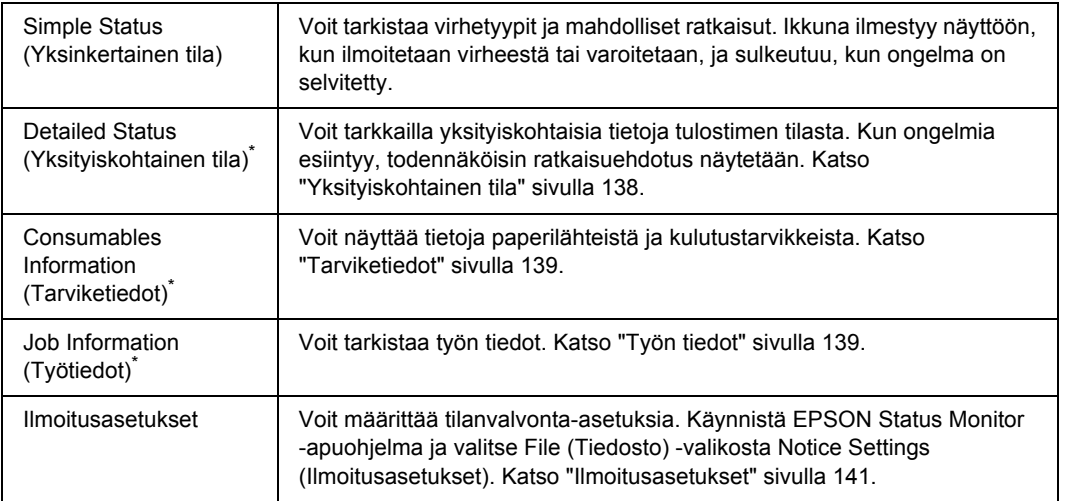

\* Voit myös avata minkä tahansa valikon napsauttamalla asianmukaista välilehteä tietoikkunassa.

# <span id="page-137-0"></span>*Yksityiskohtainen tila*

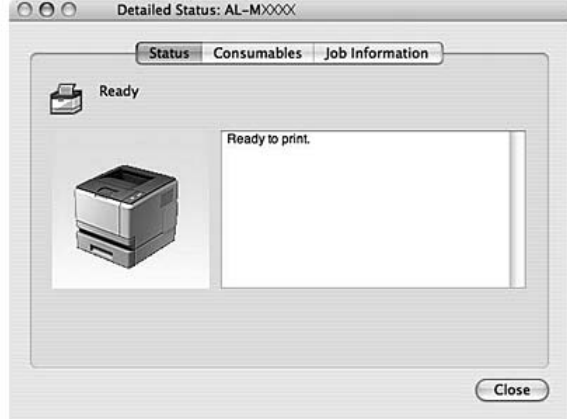

## <span id="page-138-0"></span>*Tarviketiedot*

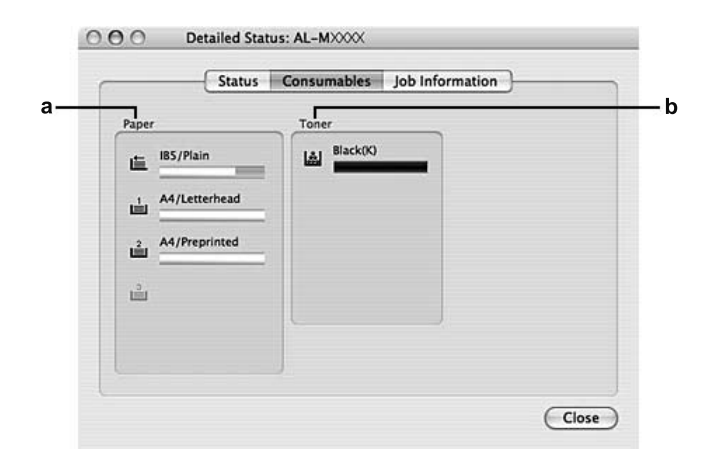

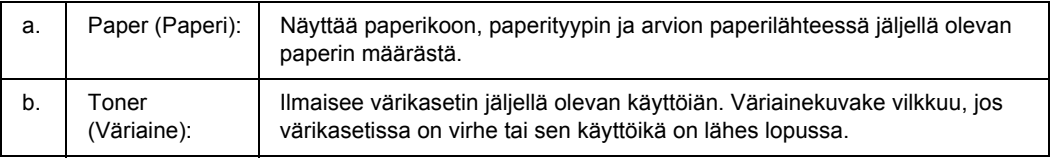

### *Huomautus:*

*Värikasetin jäljellä oleva käyttöikä näkyy vain käytettäessä alkuperäisiä EPSON-värikasetteja.*

## <span id="page-138-1"></span>*Työn tiedot*

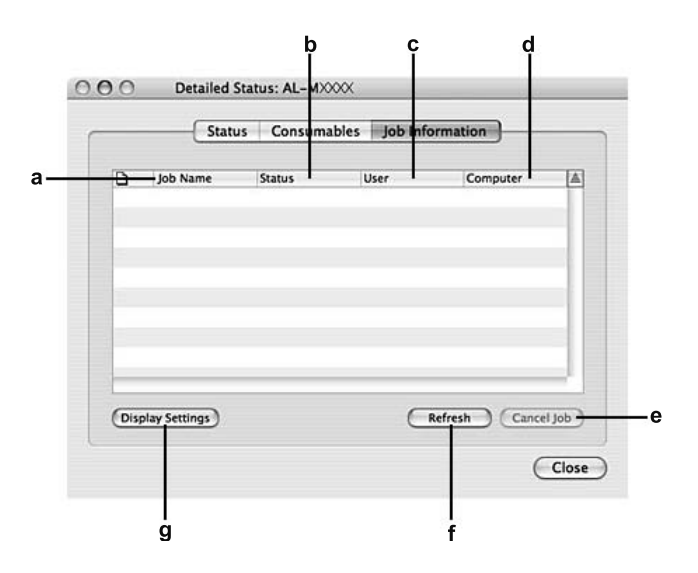

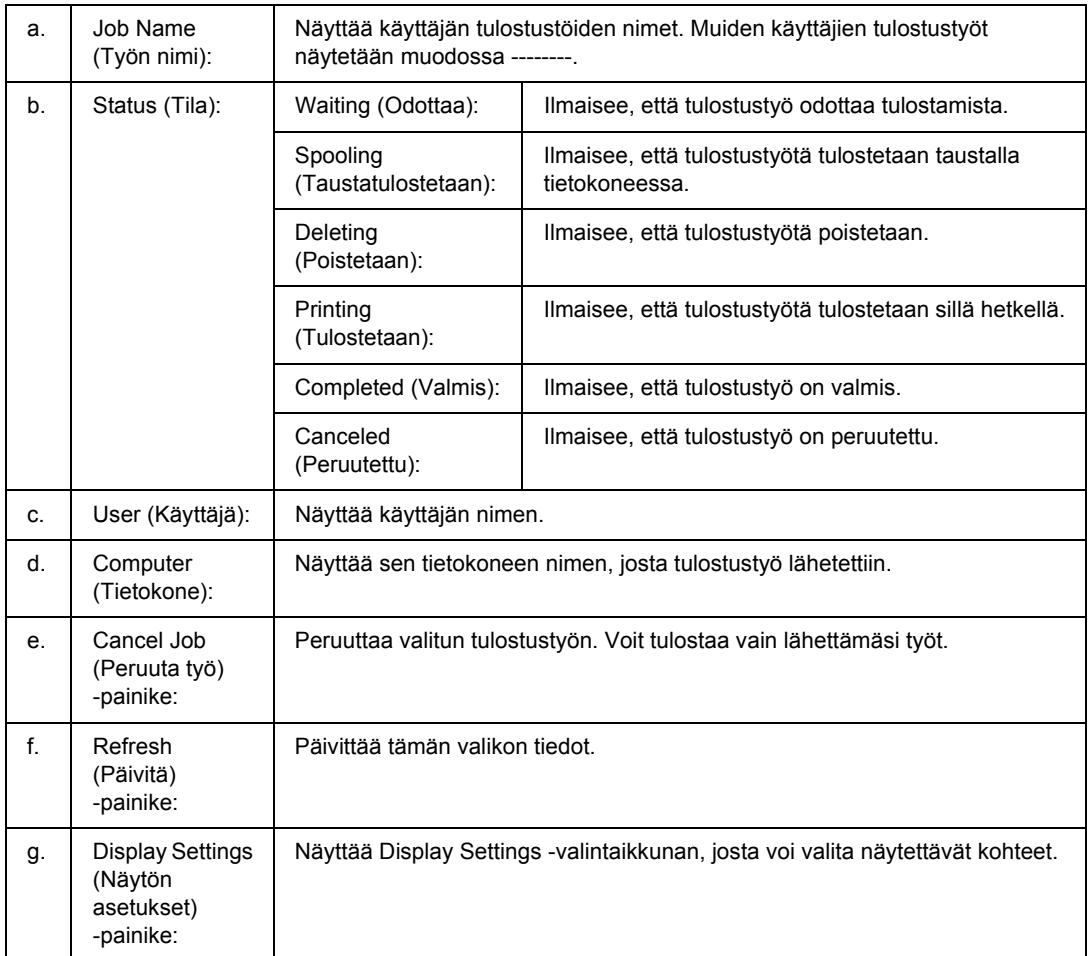

## <span id="page-140-0"></span>*Ilmoitusasetukset*

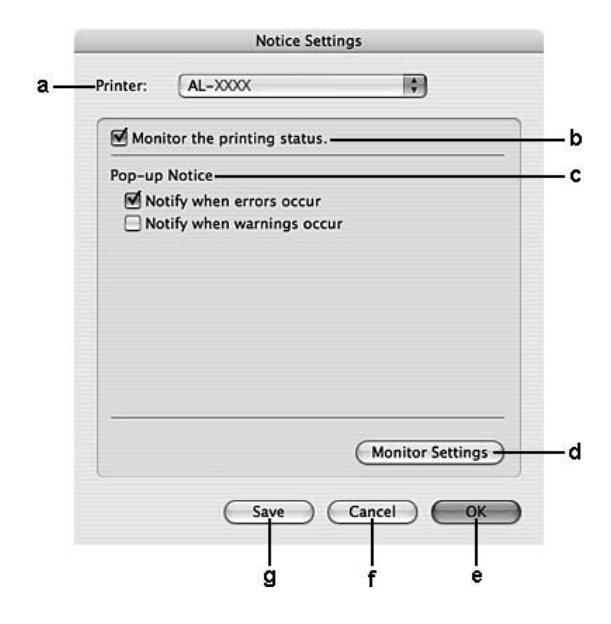

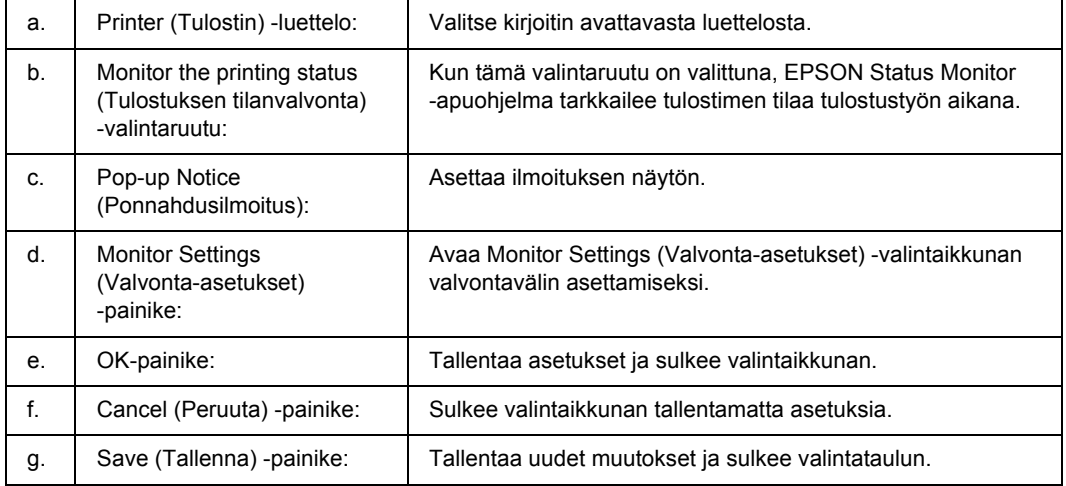

# *Tulostinohjelmiston asennuksen poistaminen*

# *Mac OS X*

- 1. Sulje kaikki sovellukset tietokoneelta.
- 2. Aseta EPSON-kirjoittimen ohjelmisto-CD-levy tietokoneen CD-asemaan.
- 3. Kaksoisosoita **Mac OS X** -kansiota.
- 4. Kaksoisosoita **Printer Driver (Tulostinohjain)** -kansiota.
- 5. Kaksoisosoita kirjoittimen symbolia.

### *Huomautus:*

*Jos näyttöön tulee hyväksymisvalintataulu, anna salasana tai ilmaus ja osoita OK.*

- 6. Kun ohjelmiston käyttöoikeussopimusnäyttö tulee näyttöön, lue sopimus ja osoita **Continue (Jatka)** ja osoita sitten **Agree (Hyväksy)**.
- 7. Valitse valikon vasemmasta yläkulmasta **Uninstall (Poista asennus)** ja napsauta **Uninstall (Poista asennus)**.
- 8. Toimi näytön ohjeiden mukaan.

# *Kirjoittimen jakaminen verkon kautta*

# *Kirjoittimen jakaminen*

Tässä osassa kerrotaan, miten kirjoitin voidaan jakaa AppleTalk-verkossa.

Verkossa olevat tietokoneet voivat jakaa kirjoittimen, joka on liitetty suoraan johonkin verkon tietokoneeseen. Tietokone, johon tulostin on liitetty suoraan, on tulostuspalvelin, ja muut tietokoneet ovat asiakastietokoneita, jotka tarvitsevat luvan jakaakseen tulostimen tulostuspalvelimen kanssa. Asiakastietokoneet jakavat tulostimen tulostuspalvelimen kautta.

# *Mac OS X*

Käytä Printer Sharing (Kirjoittimen jakaminen) -asetusta, joka on Mac OS X 10.2 -version ja sitä uudempien versioiden vakio-ominaisuus.

Katso lisätietoja käyttöjärjestelmän ohjeista.

# *Luku 9 Tietoja PostScript-tulostinohjaimesta*

## *Järjestelmävaatimukset*

## *Tulostimen laitteistovaatimukset*

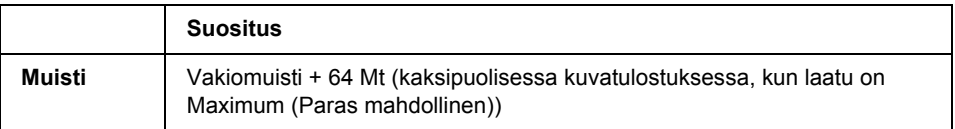

### *Huomautus:*

*Lisää tulostimen muistimoduuleja, jos asennettu muisti ei täytä tulostusvaatimuksiasi.*

# *Tietokoneen järjestelmävaatimukset*

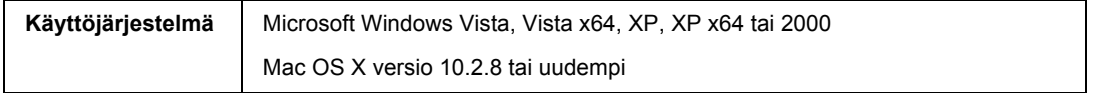

### *Huomautus:*

*Tietokoneessa on oltava Macintosh OS X 10.3.9 -käyttöjärjestelmä tai uudempi, jotta se voi käyttää PostScript 3 -tulostinohjainta USB-liitännän kanssa.*

### *Windows XP, XP x64 tai 2000*

Näille järjestelmille ei ole rajoituksia.

### *Mac OS X*

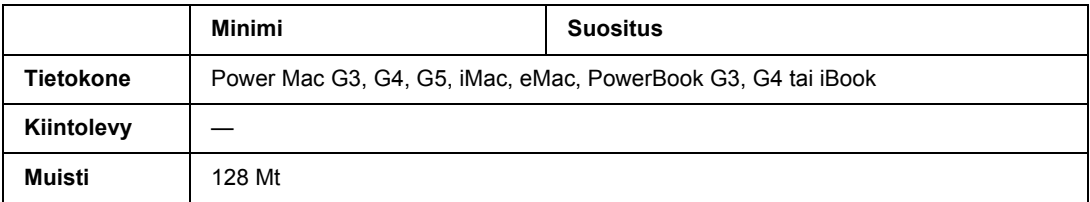
#### *Huomautus:*

*Jos haluat käyttää binaaritietoja, Epson suosittelee AppleTalkin käyttöä tulostimen verkkoyhteytenä. Jos käytät jotain muuta kuin AppleTalk-protokollaa verkkoyhteytenä, määritä* Binary *(Binaari) -asetukseksi* On *(Käytössä) ohjauspaneelin* PS3 Menu *(PS3-valikko) -valikossa. Katso lisätietoja asetuksista verkko-oppaasta. Jos käytät tulostinta paikallisen yhteyden kautta, et voi käyttää binaaritietoja.*

### *PostScript-tulostinohjaimen käyttäminen Windows-käyttöjärjestelmässä*

PostScript-tilassa tulostaminen edellyttää tulostinohjaimen asentamista. Katso tulostusliitännän mukaiset asennusohjeet asianmukaisista kohdista jäljempää.

### *Rinnakkaisliitännän PostScript-tulostinohjaimen asentaminen (vain D-malli)*

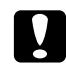

c *Muistutus: Älä koskaan käytä EPSON Status Monitor -ohjelmaa ja PostScript 3 -ohjainta yhtä aikaa, kun tulostin on kytketty rinnakkaisporttiin. Muutoin järjestelmä voi vahingoittua.*

#### *Huomautus:*

- ❏ *Tulostinohjelmiston asentamiseen Windows Vista, Vista x64, XP, XP x64 tai 2000 -käyttöjärjestelmään tarvitaan ehkä järjestelmänvalvojan oikeudet. Ongelmatilanteissa kysy lisätietoja järjestelmänvalvojaltasi.*
- ❏ *Poista virustorjuntaohjelmat käytöstä ennen tulostinohjelmiston asentamista.*
- 1. Varmista, että tulostimen virta on katkaistu. Aseta tulostinohjelmiston sisältävä CD-levy tietokoneen CD-asemaan.
- 2. Kun käytössä on Windows 2000 -käyttöjärjestelmä, napsauta **Start (Käynnistä)**, valitse **Settings (Asetukset)** ja napsauta **Printers (Tulostimet)**. Kaksoisnapsauta **Add Printer (Lisää tulostin)** -kuvaketta.

Windows Vista-, Vista x64-, XP- käyttöjärjestelmässä napsauta **Start (Käynnistä)**, valitse **Printer and Faxes (Tulostimet ja faksit)** ja napsauta Printer Tasks (Tulostintehtävät) -valikossa **Add a printer (Lisää tulostin)**.

3. Ohjattu tulostimen lisääminen käynnistyy. Napsauta sitten **Next (Seuraava)**.

4. Valitse **Local printer (Paikallinen tulostin)** ja napsauta sitten **Next (Seuraava)**.

#### *Huomautus:*

*Älä valitse Automatically detect and install my Plug and Play printer (Tunnista ja asenna Plug and Play -tulostin automaattisesti) -valintaruutua.*

- 5. Valitse liitäntäportiksi **LPT1** ja napsauta **Next (Seuraava)**.
- 6. Napsauta **Have Disk (Levy)** -painiketta ja määrittele CD-ROM-levylle seuraava polku: Jos CD-asema on D, polku on seuraava: D:\ADOBEPS\FINNISH\PS\_SETUP Napsauta sitten **OK**.

#### *Huomautus:*

*Muuta asemakirjain tarvittaessa järjestelmän mukaan.*

- 7. Valitse tulostin ja napsauta **Next (Seuraava)**.
- 8. Suorita asennus loppuun noudattamalla näytölle tulevia ohjeita.
- 9. Valitse asennuksen päätteeksi **Finish (Valmis)**.

### *USB-liitännän PostScript-tulostinohjaimen asentaminen*

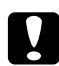

#### c *Muistutus:*

<span id="page-145-0"></span>*Älä koskaan käytä EPSON Status Monitor -ohjelmaa ja PostScript 3 -ohjainta yhtä aikaa, kun tulostin on kytketty USB-porttiin. Muutoin järjestelmä voi vahingoittua.*

#### *Huomautus:*

- ❏ *Tulostinohjelmiston asentamiseen Windows Vista, Vista x64, XP, XP x64 tai 2000 -käyttöjärjestelmään tarvitaan ehkä järjestelmänvalvojan oikeudet. Ongelmatilanteissa kysy lisätietoja järjestelmänvalvojaltasi.*
- ❏ *Poista virustorjuntaohjelmat käytöstä ennen tulostinohjelmiston asentamista.*
- 1. Varmista, että tulostimen virta on katkaistu. Aseta tulostinohjelmiston sisältävä CD-levy tietokoneen CD-asemaan.
- 2. Liitä tulostin tietokoneeseen USB-kaapelilla ja käynnistä sitten tulostin.

#### *Huomautus Windows Vistan käyttäjille:*

*Jos Windows- tai Adobe PS -ohjain ei ole käytössä, näytössä lukee "Found New Hardware (Uusi laite löytynyt)". Napsauta Ask me again later. (Kysy myöhemmin uudestaan.).*

3. Windows Vista-, Vista x64-, XP- tai XP x64 -käyttöjärjestelmässä napsauta **Start (Käynnistä)**, valitse **Printer and Faxes (Tulostimet ja faksit)** ja napsauta Printer Tasks (Tulostintehtävät) -valikossa **Add a printer (Lisää tulostin)**.

Windows 2000-käyttöjärjestelmässä napsauta **Start (Käynnistä)**, valitse **Settings (Asetukset)** ja napsauta **Printers (Tulostimet)**. Kaksoisnapsauta **Add Printer (Lisää tulostin)** -kuvaketta.

- 4. Ohjattu tulostimen lisääminen käynnistyy. Napsauta sitten **Next (Seuraava)**.
- 5. Valitse **Local printer (Paikallinen tulostin)** ja napsauta sitten **Next (Seuraava)**.

#### *Huomautus:*

*Älä valitse Automatically detect and install my Plug and Play printer (Tunnista ja asenna Plug and Play -tulostin automaattisesti) -valintaruutua.*

- 6. Valitse liitäntäportiksi **USB** ja napsauta **Next (Seuraava)**.
- 7. Napsauta **Have Disk (Levy)** -painiketta ja määrittele CD-ROM-levylle seuraava polku: Jos CD-asema on D, polku on seuraava: D:\ADOBEPS\FINNISH\PS\_SETUP. Napsauta sitten **OK**.

#### *Huomautus:*

<span id="page-146-0"></span>*Muuta asemakirjain tarvittaessa järjestelmän mukaan.*

- 8. Valitse tulostin ja napsauta **Next (Seuraava)**.
- 9. Suorita asennus loppuun noudattamalla näytölle tulevia ohjeita.
- 10. Valitse asennuksen päätteeksi **Finish (Valmis)**.

### *Verkkoliitännän PostScript-tulostinohjaimen asentaminen*

#### *Huomautus:*

- ❏ *Määritä verkkoasetukset ennen tulostinohjaimen asentamista. Katso lisätietoja tulostimen mukana tulleesta Verkko-oppaasta Network Guide.*
- ❏ *Poista virustorjuntaohjelmat käytöstä ennen tulostinohjelmiston asentamista.*
- 1. Varmista, että tulostimeen on kytketty virta. Aseta tulostinohjelmiston sisältävä CD-levy tietokoneen CD-asemaan.
- 2. Windows Vista-, Vista x64-, XP- tai XP x64 -käyttöjärjestelmässä napsauta **Start (Käynnistä)**, valitse **Printer and Faxes (Tulostimet ja faksit)** ja napsauta Printer Tasks (Tulostintehtävät) -valikossa**Add a printer (Lisää tulostin)**. Windows 2000-käyttöjärjestelmässä napsauta **Start (Käynnistä)**, valitse **Settings (Asetukset)** ja

napsauta **Printers (Tulostimet)**. Kaksoisnapsauta **Add Printer (Lisää tulostin)** -kuvaketta.

- 3. Ohjattu tulostimen lisääminen käynnistyy. Napsauta sitten **Next (Seuraava)**.
- 4. Valitse **Local printer (Paikallinen tulostin)** ja napsauta sitten **Next (Seuraava)**.

#### *Huomautus:*

*Älä valitse Automatically detect and install my Plug and Play printer (Tunnista ja asenna Plug and Play -tulostin automaattisesti) -valintaruutua.*

- 5. Valitse luettelosta **Create a new port (Luo uusi portti)** -valintaruutu ja valitse **Standard TCP/IP Port (Normaali TCP/IP-portti)**. Valitse **Next (Seuraava)**.
- 6. Valitse **Next (Seuraava)**.
- 7. Määritä IP-osoite ja portin nimi, valitse sitten **Next (Seuraava)**.
- 8. Napsauta **Finish (Valmis)**.
- 9. Napsauta **Have Disk (Levy)** -painiketta Add Printer Wizard (Ohjattu tulostimen lisääminen) -kohdassa ja määritä CD-levylle seuraava polku. Jos CD-asema on D, polku on seuraava: D:\ADOBEPS\FINNISH\PS\_SETUP. Napsauta sitten **OK**.

#### *Huomautus:*

*Muuta asemakirjain tarvittaessa järjestelmän mukaan.*

- 10. Valitse tulostin ja napsauta **Next (Seuraava)**.
- 11. Suorita asennus loppuun noudattamalla näytölle tulevia ohjeita.
- <span id="page-147-1"></span>12. Valitse asennuksen päätteeksi **Finish (Valmis)**.

### *PostScript-tulostinohjaimen käyttäminen*

<span id="page-147-0"></span>Voit muuttaa PostScript-tulostinohjaimen asetuksia PostScript-tulostinohjaimessa. Katso tulostinohjaimen käyttöohjeet kohdasta ["Tulostinohjaimen käyttäminen" sivulla 113.](#page-112-0)

### *AppleTalkin käyttäminen Windows 2000 -käyttöjärjestelmässä*

Käytä seuraavia asetuksia, jos tietokoneen käyttöjärjestelmä on Windows 2000 ja tulostin on liitetty siihen verkkoliitännällä käyttämällä AppleTalk-protokollaa:

❏ Valitse Network (Verkko) -asetukseksi **PS3** ohjauspaneelin kohdassa **Emulation Menu (Emulaatio-valikko)**. Katso lisätietoja asetuksista verkko-oppaasta.

- ❏ Varmista, että tulostimen Properties (Ominaisuudet)-valintaikkunan Device Settings (Laiteasetukset) -välilehden **SEND CTRL-D Before Each Job (Lähetä CTRL-D ennen jokaista työtä)**- ja **SEND CTRL-D After Each Job (Lähetä CTRL-D jokaisen työn jälkeen)** -asetuksena on **No (Ei)**.
- ❏ Output Protocol (Tulostusprotokolla) -asetukseksi ei voi valita TBCP (Merkitty binaaritiedonsiirtoprotokolla) -asetusta.
- ❏ Varmista, että tulostimen Properties (Ominaisuudet)-valintaikkunan Job Settings (Töidenvarausasetukset) -välilehden **Job Management On (Töidenhallinta päällä)** -valintaruutua ei ole valittu.

### *PostScript-tulostinohjaimen käyttäminen Macintosh-käyttöjärjestelmässä*

### <span id="page-148-0"></span>*PostScript-kirjoitinohjaimen asentaminen*

#### *Huomautus:*

<span id="page-148-1"></span>*Varmista, että mitään ohjelmia ei ole käynnissä, ennen kuin aloitat tulostinohjaimen asennuksen.*

### *Mac OS X*

#### *Huomautus:*

*Varmista, että Printer Setup Utility (Kirjoittimen asetustyökalu) -apuohjelma (Mac OS X 10.3 ja 10.4) tai Print Center (Tulostuskeskus) -apuohjelma (Mac OS X 10.2 ja vanhemmat) ei ole avattuna.*

- 1. Aseta tulostinohjelmiston sisältävä CD-levy tietokoneen CD-asemaan.
- 2. Kaksoisnapsauta CD-levyn kuvaketta.
- 3. Kaksoisosoita **Mac OS X** ja **PS Installer**.

#### *Huomautus:*

*Jos Mac OS X 10.2 -käyttöjärjestelmässä näyttöön tulee Authenticate (Hyväksy) -ikkuna, anna järjestelmänvalvojan käyttäjätunnus ja salasana.*

4. Valitse näyttöön tulevassa Install EPSON PostScript Software (Asenna EPSON PostScript -ohjelmisto) -ikkunassa **Continue (Jatka)** ja seuraa näytön ohjeita.

5. Easy Install (Helppo asennus) tulee näytölle. Napsauta **Install (Asenna)**.

#### *Huomautus:*

*Jos Mac OS X 10.3- tai 10.4 -käyttöjärjestelmässä näyttöön tulee Authenticate (Hyväksy) -ikkuna, anna järjestelmänvalvojan käyttäjätunnus ja salasana.*

6. Valitse asennuksen päätteeksi **Close (Sulje)**.

### *Tulostimen valinta*

Valitse tulostin asennettuasi PostScript 3 -tulostinohjaimen.

### *Verkkoympäristössä*

#### *Mac OS X*

#### <span id="page-149-0"></span>*Huomautus:*

- ❏ *Vaikka EPSON FireWire näkyy liitäntäluettelossa, tulostinta ei voi liittää FireWirella PostScript 3 -tilassa.*
- ❏ *Asennettujen lisävarusteiden asetukset on määritettävä manuaalisesti, kun tulostin on liitetty USB-, IP printing (IP-tulostus)- tai Bonjour (Rendezvous) -liitännän kautta. Kun tulostin on liitetty käyttämällä AppleTalkia, tulostinohjelmisto määrittää asetukset automaattisesti.*
- ❏ *Valitse ohjelmassa tietomuodoksi ASCII.*
- 1. Avaa **Applications (Sovellukset)** -kansio, avaa sitten **Utilities (Lisäohjelmat)** -kansio ja kaksoisnapsauta sitten **Printer Setup Utility (Kirjoittimen asetustyökalu)** (Mac OS X 10.3 ja 10.4) tai **Print Center (Tulostuskeskus)** (Mac OS X 10.2). Näyttöön tulee Printer List (Tulostinluettelo) -ikkuna.
- 2. Valitse Printer List (Tulostinluettelo) -ikkunassa **Add (Lisää)**.
- 3. Valitse luettelosta käyttämäsi protokolla tai liitäntä.

#### *Huomautus AppleTalk-käyttäjille:*

*Valitse AppleTalk. Älä valitse EPSON AppleTalk -sovellusta, koska sitä ei voi käyttää PostScript 3 -kirjoitinohjaimen kanssa.*

#### *Huomautus IP Printing (IP-tulostus) -käyttäjille:*

- ❏ *Valitse IP Printing (IP-tulostus). Älä valitse EPSON TCP/IP -sovellusta, koska sitä ei voi käyttää PostScript 3 -kirjoitinohjaimen kanssa.*
- ❏ *Kun IP Printing (IP-tulostus) on valittu, anna IP-osoite kirjoittimelle ja varmista, että Use default queue on server (Käytä palvelimen oletusjonoa) -valintaruutu on valittu.*

#### *Huomautus USB-käyttäjille:*

*Valitse USB. Älä valitse EPSON USB -sovellusta, koska sitä ei voi käyttää PostScript 3 -kirjoitinohjaimen kanssa.*

4. Valitse kirjoittimesi alla olevien ohjeiden asianmukaisten kohtien mukaan.

#### **AppleTalk**

Valitse tulostin Name (Nimi) -luettelosta, valitse sitten **Auto Select (Valitse automaattisesti)** Printer Model (Tulostinmalli) -luettelosta.

#### **IP-tulostus**

Valitse **Epson** Name (Nimi) -luettelosta; valitse sitten tulostin Printer Model (Tulostinmalli) -luettelosta.

#### **USB**

Valitse tulostin Name (Nimi)- ja Printer Model (Tulostinmalli) -luetteloista.

#### *Huomautus Mac OS X 10.3 - ja 10.4 -käyttäjille:*

*Jos ESC/Page-ohjainta ei ole asennettu, tulostinmalli valitaan automaattisesti Printer Model (Tulostinmalli) -luettelosta, kun valitset tulostimen Name (Nimi) -luettelosta tulostimen ollessa käynnissä.*

#### **Bonjour (Rendezvous)**

Valitse tulostin Name (Nimi) -luettelosta; tulostimen nimen jälkeen lukee **(PostScript)**. Tulostinmalli valitaan automaattisesti Printer Model (Tulostinmalli) -luettelosta.

#### *Huomautus USB (Mac OS X 10.2) - tai Bonjour (Rendezvous) -käyttäjille:*

*Jos tulostinmallia ei valita automaattisesti Printer Model (Tulostinmalli) -luettelosta, asenna PostScript-tulostinohjain uudelleen. Katso ["PostScript-kirjoitinohjaimen asentaminen" sivulla 149](#page-148-0).*

5. Napsauta **Add (Lisää)**.

#### *Huomautus IP Printing (IP-tulostus) -, USB- ja Bonjour (Rendezvous) -käyttäjille:*

<span id="page-150-0"></span>*Valitse tulostin Printer (Tulostin) -luettelosta ja sen jälkeen Printers (Kirjoittimet) -valikosta Show Info (Näytä tietoja). Printer Info (Tulostimen tiedot) -valintaikkuna tulee näyttöön. Valitse luettelosta Installable Options (Asennettavat lisävarusteet) ja tee tarvittavat asetukset.*

6. Varmista, että tulostimen nimi on lisätty Printer (Tulostin) -luetteloon. Sulje sitten **Printer Setup Utility (Kirjoittimen asetustyökalu)** -apuohjelma (Mac OS X 10.3 ja 10.4) tai **Print Center (Tulostuskeskus)** -apuohjelma (Mac OS X 10.2).

### *PostScript-tulostinohjaimen käyttäminen*

Voit muuttaa PostScript-tulostinohjaimen asetuksia PostScript-tulostinohjaimessa. Katso tulostinohjaimen käyttöohjeet kohdasta ["Tulostinohjaimen käyttäminen" sivulla 136.](#page-135-0)

### *Tulostimen kokoonpanoasetusten muuttaminen*

Voit muuttaa tai päivittää tulostimen kokoonpanoasetuksia tulostimeen asennettujen lisävarusteiden mukaan.

#### *Mac OS X:*

*Kun tarkkuudeksi on valittu Super (Erikoistarkka), seuraavia kirjoitinohjaimen toimintoja ei voi käyttää:*

RITech: On (Käytössä)

#### *Mac OS X*

- 1. Käynnistä tulostinohjain. Näyttöön tulee Printer List (Tulostinluettelo) -ikkuna.
- 2. Valitse tulostin luettelosta.
- 3. Valitse Printers (Kirjoittimet) -valikosta **Show Info (Näytä tietoja)**. Printer Info (Tulostimen tiedot) -valintaikkuna tulee näyttöön.
- 4. Tee tarvittavat muutokset ja sulje sitten valintaikkuna.
- 5. Sulje **Printer Setup Utility (Kirjoittimen asetustyökalu)** -apuohjelma (Mac OS X 10.3 ja 10.4) tai **Print Center (Tulostuskeskus)** -apuohjelma (Mac OS X 10.2).

# *Luku 10 Tietoja PCL6/PCL5-tulostinohjaimesta*

### <span id="page-152-2"></span>*Tietoja PCL-tilasta*

### *Laitteistovaatimukset*

<span id="page-152-1"></span>Tulostimen on täytettävä seuraavat laitteistovaatimukset, jotta se voi käyttää PCL6/PCL5-tulostinohjainta.

Alla on näkyvissä PCL6/PCL5-tulostinohjaimen muistivaatimukset. Asenna tulostimeen valinnaisia muistimoduuleja, jos asennettu muisti ei täytä tulostusvaatimuksiasi.

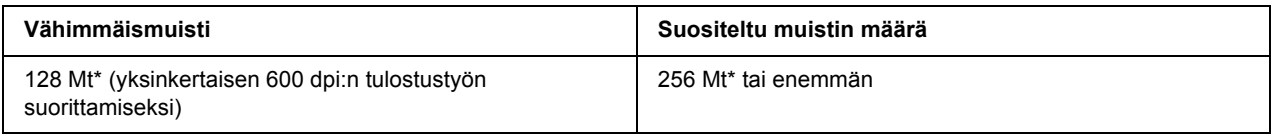

<span id="page-152-0"></span>\* Kaikkien tulostustöiden tulostaminen ei välttämättä onnistu tällä muistimäärällä.

### *Järjestelmävaatimukset*

Tietokoneen on täytettävä seuraavat laitteistovaatimukset, jotta se voi käyttää PCL6/PCL5-tulostinohjainta.

PCL6/PCL5-tulostinohjaimen käyttäminen edellyttää, että tietokoneessa on Microsoft Windows Vista, Vista x64, XP, XP x64, Server 2003, Server 2003 x64 -käyttöjärjestelmä tai Windows 2000 Service Pack 3 tai uudempi.

### *Windows Vista*

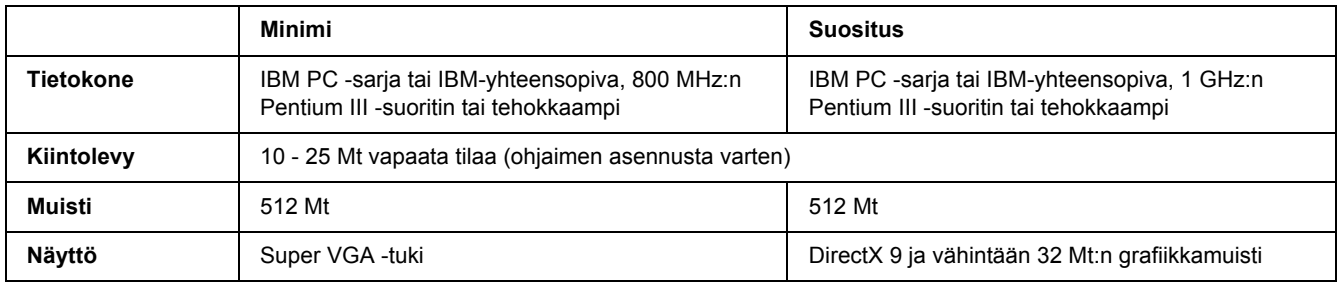

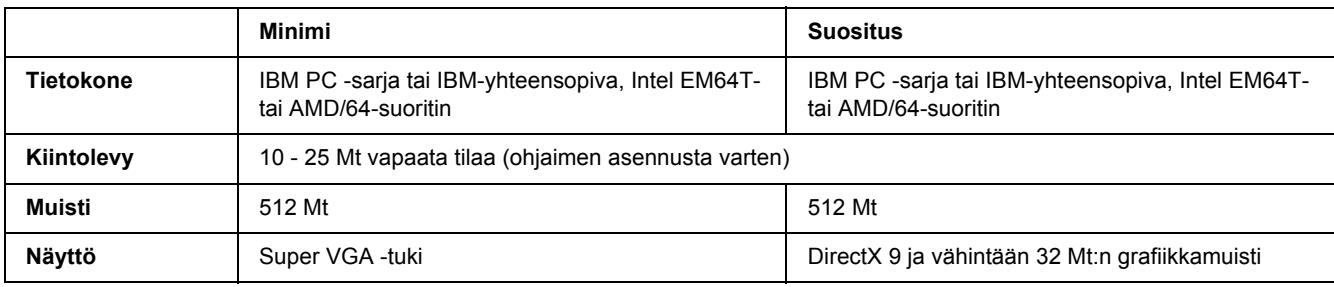

### *Windows Vista x64*

### *Windows XP ja 2000*

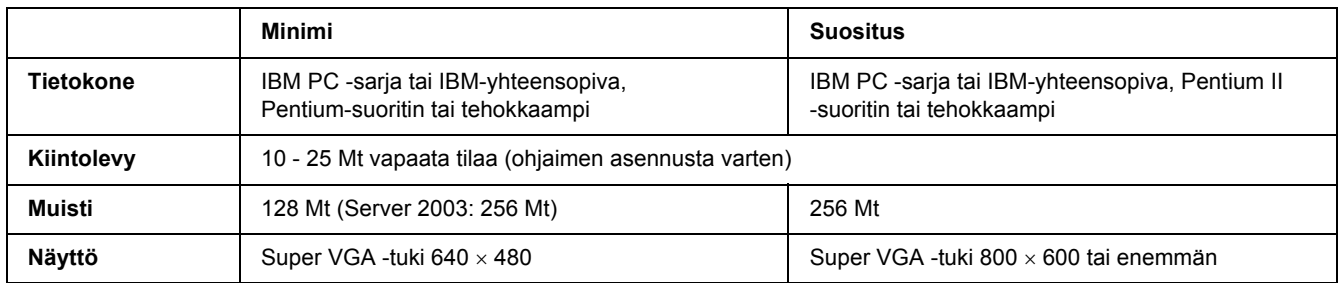

### *Windows XP x64 tai 2003 Server x64*

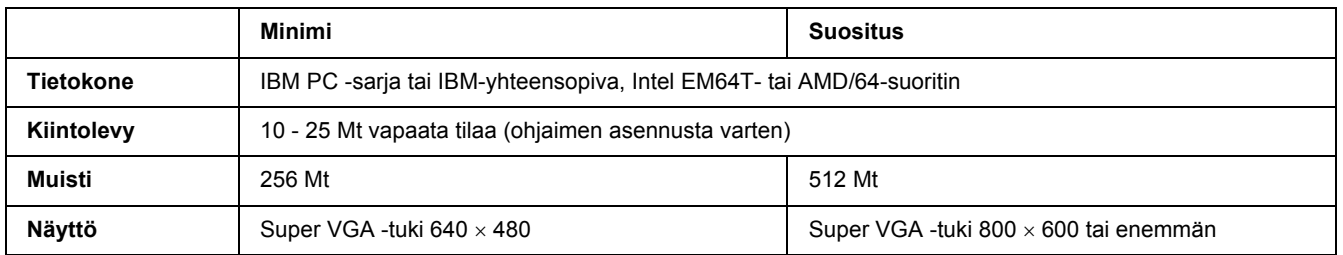

## *PCL6/PCL5-tulostinohjaimen käyttäminen*

PCL-tilassa tulostaminen edellyttää tulostinohjaimen asentamista. Ota yhteys paikalliseen tuotetukeen tulostinohjaimen saatavuuteen liittyvissä kysymyksissä.

#### *Huomautus:*

*PCL6/PCL5-tulostinohjainta ja EPSON Status Monitor -apuohjelmaa ei voi käyttää samanaikaisesti.*

### *PCL6-tulostinohjaimen asentaminen*

#### *Huomautus:*

- ❏ *Tulostinohjelmiston asentamiseen Windows XP- tai 2000 -käyttöjärjestelmään tarvitaan ehkä järjestelmänvalvojan oikeudet. Ongelmatilanteissa kysy lisätietoja järjestelmänvalvojaltasi.*
- ❏ *Poista virustorjuntaohjelmat käytöstä ennen tulostinohjelmiston asentamista.*
- ❏ *Tämän osion esimerkit ovat Windows XP -käyttöjärjestelmästä. Ne saattavat näyttää erilaisilta kuin oman näyttösi ohjeet. Tekstisisältö on kuitenkin sama.*
- ❏ *Kun tulostinohjaimen asennus poistetaan, valitse poistettavan asennuksen ohjelmassa EPSON Monochrome Laser P6. Jos valitaan EPSON Printer Software, asennuksen poisto ei ehkä onnistu täysin.*
- 1. Varmista, että tulostimen virta on katkaistu.
- 2. Kaksoisnapsauta **SETUP.EXE**. Näyttöön tulee End User License Agreement (Käyttöoikeussopimus) -valintataulu.
- 3. Lue käyttöoikeussopimus. Jos hyväksyt ehdot, valitse **I accept the terms of the above License Agreement (Hyväksyn käyttöoikeussopimuksen ehdot)** -valintaruutu. Napsauta sitten **Next (Seuraava)**.
- 4. Valitse tulostimen nimi ja napsauta **Next (Seuraava)**.
- 5. Valitse käyttämäsi käyttöjärjestelmä; valitse sitten Yes (Kyllä) tai No (Ei) sen mukaan, haluatko jakaa tulostimesi verkossa. Napsauta sitten **Next (Seuraava)**.

#### *Huomautus:*

- ❏ *Kun käynnistät asennuksen setup.exe-tiedostosta, voit valita eri alustan kuin Windows-käyttöjärjestelmän kohdassa Available Platforms (Käytettävät alustat). Näin on siksi, että kun asennetaan Point & Print -toiminnolla, voidaan ladata tulostinohjaimia toisille alustoille.*
- ❏ *Jos asennat tulostinohjaimen sillä hetkellä käyttämääsi tietokoneeseen, valitse se Windows-käyttöjärjestelmä, joka on tietokoneesi alusta. Jos valitset jonkin toisen Windows-käyttöjärjestelmän, tulostinohjainta ei ehkä asenneta oikein.*
- 6. Varmista, että valitsemasi portin nimi sekä käyttämäsi tulostimen nimi näkyvät. Jollei näy, valitse käyttämäsi portti luettelosta ja kirjoita tulostimen nimi Printer Name (Tulostimen nimi) -ruutuun. Valitse Yes (Kyllä) tai No (Ei) sen mukaan, haluatko, että tulostinta käytetään oletustulostimena. Napsauta sitten **Next (Seuraava)**.
- 7. Asennus voidaan aloittaa. Jatka valitsemalla **Finish (Valmis)**.
- 8. Asennus on valmis. Napsauta **Exit to Windows (Poistu Windowsiin)**.

Kun asennus on valmis, tee tarvittavat asetukset napsauttamalla **Printer Properties (Tulostimen ominaisuudet)**.

#### *Huomautus:*

*Jos haluat muuttaa asetuksia, voit siirtyä PCL6-tulostinohjaimen napsauttamalla Document Default (Asiakirjaoletus).*

### *PCL6-tulostinohjaimen käyttäminen*

Voit muuttaa PCL6-tulostimen asetuksia PCL6-tulostinohjaimessa. Katso tulostinohjaimen käyttöohjeet kohdasta ["Tulostinohjaimen käyttäminen" sivulla 113.](#page-112-0)

#### *Tulostinohjaimen päivittäminen*

Kun asennetaan lisävarusteita, tulostinohjain pitää päivittää manuaalisesti.

- 1. Napsauta Properties (Ominaisuudet) -valintataulun **Printer (Tulostin)** -välilehteä.
- 2. Valitse asentamasi lisävaruste.

# *Liite A Tekniset tiedot*

### *Paperi*

Koska paperinvalmistaja voi muuttaa tietynmerkkisen tai -tyyppisen paperin laatua, Epson ei voi taata paperimerkkien tai -tyyppien laatua. Testaa paperin sopivuus ennen suurten erien ostoa tai suuria tulostustöitä.

<span id="page-156-0"></span>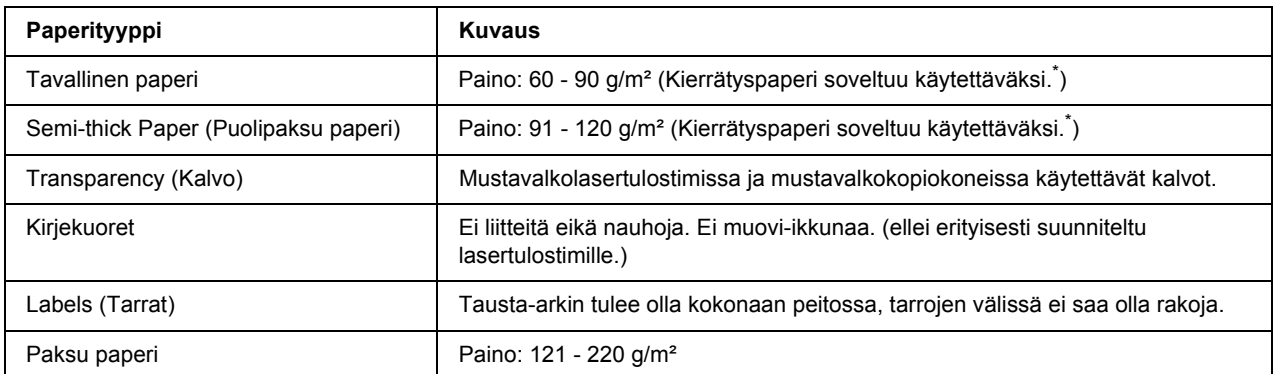

### *Valittavissa olevat paperityypit*

<span id="page-156-1"></span>\* Käytä kierrätyspaperia vain olosuhteissa, joissa lämpötila ja ilmankosteus ovat normaalit. Huonolaatuinen paperi voi huonontaa tulostuslaatua sekä aiheuttaa paperitukoksia ja muita ongelmia.

## *Paperit, joiden käyttöä on syytä välttää*

Tässä tulostimessa ei voi käyttää seuraavia paperityyppejä. Niiden käyttö saattaa vahingoittaa tulostinta, aiheuttaa paperitukoksia ja heikentää tulostuslaatua:

- ❏ Muille värilasertulostimille, mustavalkolasertulostimille, värikopiokoneille, mustavalkokopiokoneille tai mustesuihkutulostimelle tarkoitettu tulostusmateriaali
- ❏ Muilla värilasertulostimilla, mustavalkolasertulostimilla, värikopiokoneilla, mustavalkokopiokoneilla, mustesuihkutulostimilla tai lämpötulostimilla aikaisemmin tulostettu paperi
- ❏ Hiilipaperi, jäljentävä paperi, lämpöherkkä paperi, paineherkkä paperi, hapan paperi tai paperi, jonka kanssa käytetään korkeille lämpötiloille herkkää mustetta (noin 225 °C)
- ❏ Helposti arkista irtoavat tarrat tai tarrat, jotka eivät peitä tausta-arkkia kokonaan
- ❏ Päällystetty paperi tai pintavärjätty erikoispaperi
- ❏ Mappia tai repäisyä varten rei'itetty paperi
- ❏ Paperi, jossa on liimaa, niittejä, paperiliittimiä tai teippiä
- ❏ Hankaussähköä keräävä paperi
- ❏ Kostea paperi
- ❏ Paksuudeltaan epätasainen paperi
- ❏ Liian paksu tai ohut paperi
- ❏ Liian sileä tai karkea paperi
- ❏ Paperi, jonka etu- ja taustapuoli ovat erilaiset
- ❏ Taitettu, käpristynyt, poimuttunut tai revennyt paperi
- <span id="page-157-0"></span>❏ Epäsäännöllisen muotoinen paperi tai paperi, jonka kulmat eivät ole suorakulmaiset.

### *Tulostusalue*

4 mm minimimarginaali kaikilla reunoilla. (Tulostusleveyden tulisi olla 202 mm tai sitä kapeampi.)

#### *Huomautus:*

- ❏ *Tulostusalue muuttuu käytössä olevan emulointitilan mukaan.*
- ❏ *ESC/Page -kieltä käytettäessä kaikilla reunoilla on 5 mm:n minimimarginaali.*
- ❏ *Tulostuslaatu voi olla epätasainen käytettävän paperin mukaan. Tarkista tulostuslaatu tulostamalla pari arkkia.*

# *Tulostin*

### <span id="page-158-1"></span>*Yleistä*

<span id="page-158-0"></span>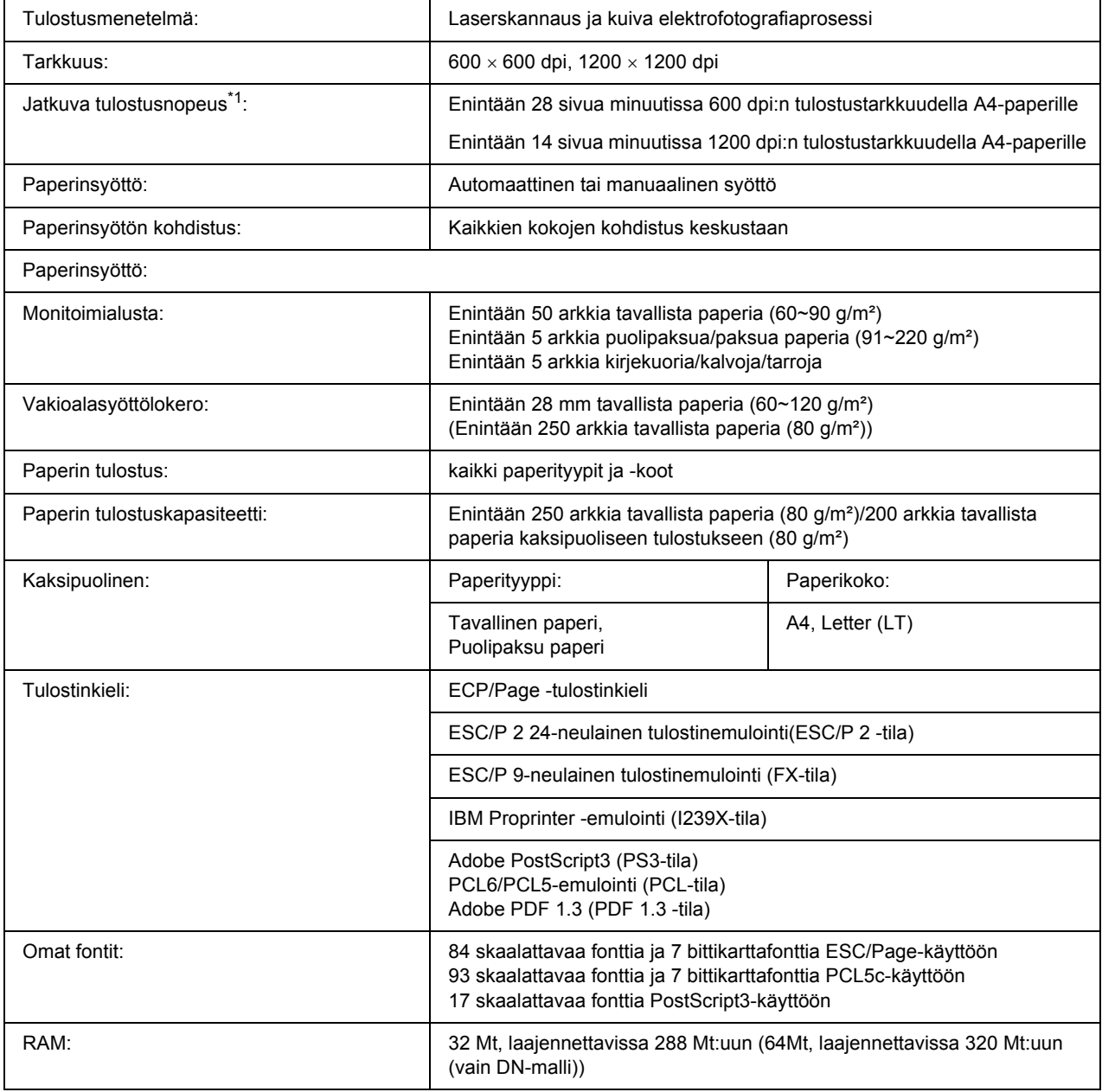

\*1 Tulostusnopeus vaihtelee paperilähteen ja olosuhteiden mukaan.

### *Ympäristö*

<span id="page-159-2"></span>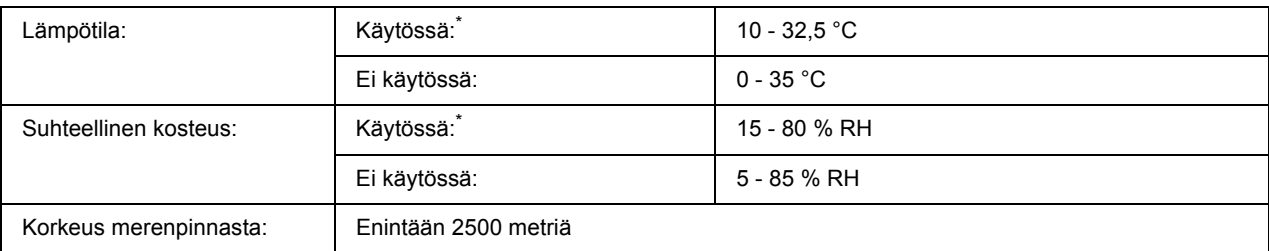

<span id="page-159-0"></span>\* Suositeltu lämpötila 15 - 28 °C ja suhteellinen kosteus 20 - 70 % RH.

### *Mekaaniset ominaisuudet*

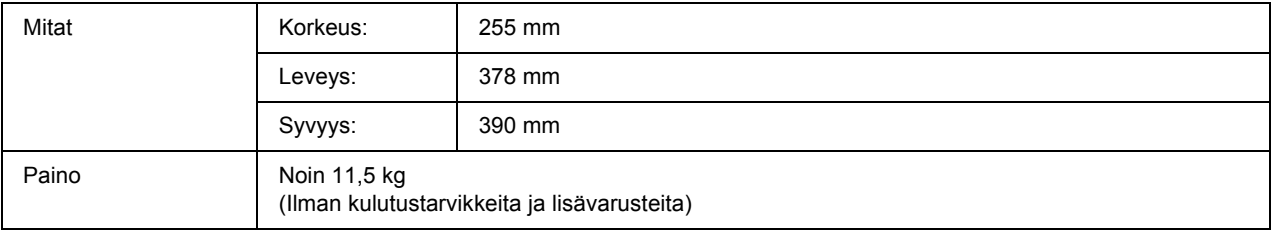

### *Sähköominaisuudet*

<span id="page-159-1"></span>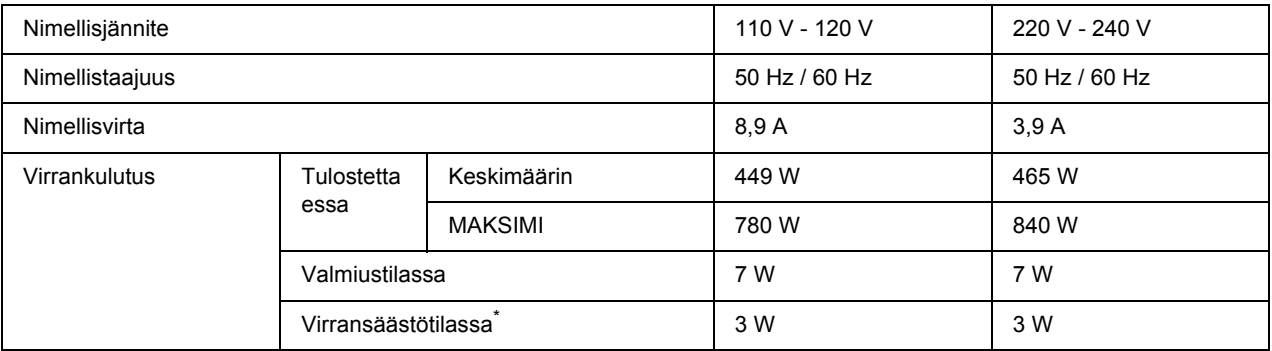

\* Arvot ilmaisevat virrankulutuksen, kun kaikki toiminnot on keskeytetty. Virrankulutus vaihtelee virheiden ja käyttöolosuhteiden mukaan.

### *Standardit ja hyväksynnät*

Euroopan malli:

<span id="page-160-2"></span>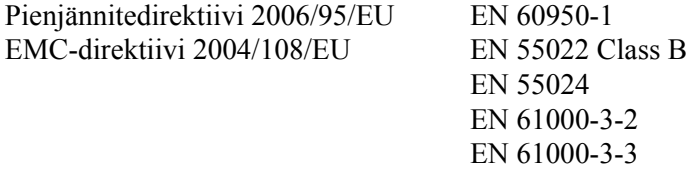

Australian malli:

EMC AS/NZS CISPR22 Class B

### *Liitännät*

### *USB-liitäntä*

<span id="page-160-1"></span>USB 2.0 High Speed -tila

#### *Huomautus:*

- ❏ *USB-liitäntää tukevat ainoastaan tietokoneet, joissa on USB-liitin ja joiden käyttöjärjestelmänä on Mac OS X tai Windows Vista, Vista x64, XP, XP x64, 2000, Server 2003 tai 2003 x64.*
- <span id="page-160-0"></span>❏ *Voit käyttää USB 2.0 -liittymää tietokoneen ja tulostimen yhdistämiseen vain, jos tietokoneesi tukee USB 2.0 -standardia.*

### *Ethernet-liitäntä*

Voit käyttää IEEE 802.3 100BASE-TX/10 BASE-T kierrettyä parikaapelia RJ-45-liittimellä.

#### *Huomautus:*

*Ethernet-liitäntä ei ehkä ole käytettävissä tulostinmallista riippuen.*

# *Lisävarusteet ja kulutustarvikkeet*

### *Valinnainen syöttölokero*

<span id="page-161-1"></span>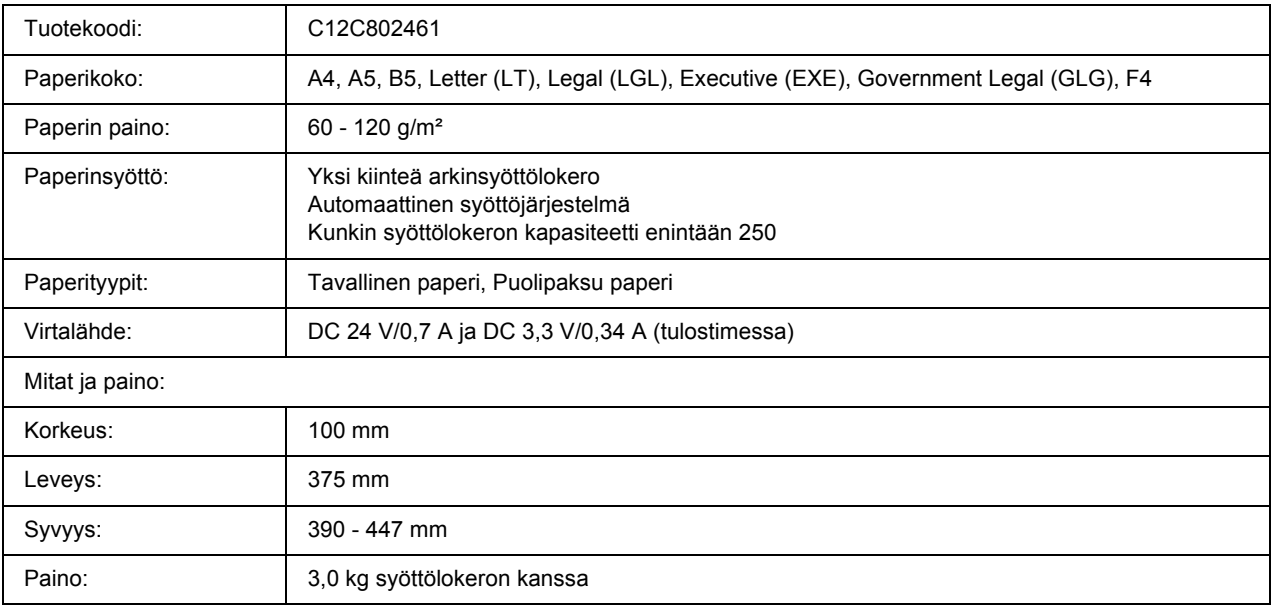

<span id="page-161-0"></span>\* Tämä tuote täyttää CE-merkinnän EU-direktiivin 2004/108/EU mukaiset vaatimukset.

### *Muistimoduulit*

Varmista, että ostamasi DIMM-muisti on yhteensopiva EPSON-tuotteiden kanssa. Kysy lisätietoja tulostimen myyjältä tai EPSON-myyntiedustajalta.

Muistin määrä: 64 Mt, 128 Mt tai 256 Mt

### *Värikasetti*

<span id="page-162-0"></span>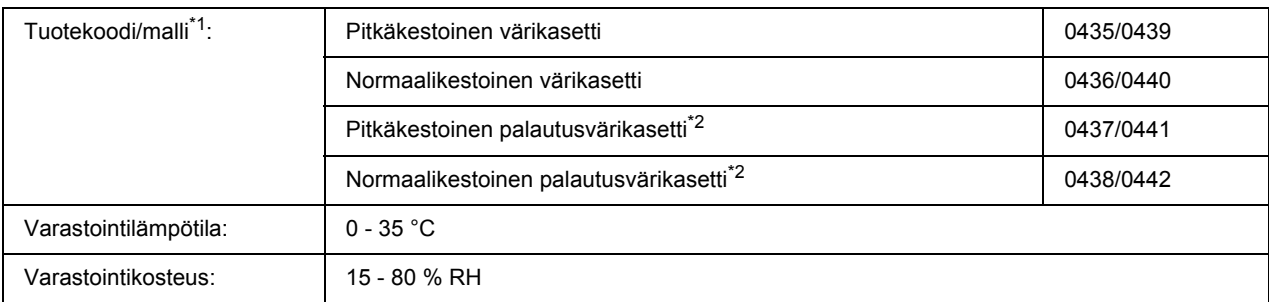

\*1 Tämä tuote täyttää CE-merkinnän EU-direktiivin 2004/108/EU mukaiset vaatimukset.

\*2 Palautusvärikasetteja ei myydä kaikkialla.

# *Liite B Tuotetuki*

### *Yhteyden ottaminen tuotetukeen*

### *Ennen kuin otat yhteyttä Epsoniin*

<span id="page-163-0"></span>Jos Epson-tuote ei toimi oikein etkä pysty ratkaisemaan ongelmaa tuotteen mukana tulevien vianmääritysohjeiden avulla, pyydä tuotetuesta lisätietoja. Jos et löydä luettelosta tuotetukea alueeltasi, ota yhteys jälleenmyyjään, jolta hankit tuotteen.

Tuotetuki pystyy ratkaisemaan ongelmasi nopeammin, jos annat seuraavat tiedot:

- ❏ Tuotteen sarjanumero (Sarjanumerotarra on yleensä tuotteen takana.)
- ❏ Tuotteen malli
- ❏ Tuotteen ohjelmistoversio (Valitse tuotteen ohjelmistosta **About (Tietoja)**, **Version Info (Versiotiedot)** tai muu samankaltainen kohta.)
- ❏ Tietokoneesi merkki ja malli
- ❏ Tietokoneesi käyttöjärjestelmän nimi ja versio
- ❏ Laitteen yhteydessä yleensä käytettävien ohjelmien nimet ja versiot

### *Eurooppalaisten käyttäjien tuki*

**Pan-European Warranty Document (Yleiseurooppalaisessa takuuasiakirjassa)** on tietoja yhteyden ottamisesta EPSON-asiakaspalveluun.

### *Australia*

Epson Australia haluaa tarjota korkealaatuista asiakaspalvelua. Käyttöoppaan lisäksi saat tietoja seuraavista lähteistä.

### *Jälleenmyyjä*

Myyjä voi usein auttaa ongelmien tunnistamisessa ja ratkaisemisessa. Ota ongelmatilanteessa aina ensin yhteys myyjään. Myyjät voivat usein ratkaista ongelman nopeasti ja antaa ohjeet seuraavia toimenpiteitä varten.

#### *Internet-osoite http://www.epson.com.au*

Epson Australian Internet-sivut. Kannattaa tutustua sivustoon! Sivustosta voit ladata ohjaimia, hakea Epsonin yhteystiedot sekä saada tietoa uusista tuotteista ja teknisestä tuesta (sähköposti).

### *Epsonin tekninen tuki*

Epsonin tekninen tuki varmistaa, että asiakkaamme saavat tarvitsemansa tiedot. Teknisen tuen henkilökunta voi auttaa Epson-tuotteen asennuksessa, määrittelyssä ja käytössä. Myynnin tukena toimiva teknisen tuen henkilökunta voi toimittaa materiaalia Epson-tuotteista ja antaa lähimmän jälleenmyyjän tai huollon yhteystiedot. Saat täältä vastaukset moniin kysymyksiin.

Teknisen tuen numerot:

Puhelin: 1300 361 054

Faksi: (02) 8899 3789

Pidä soittaessasi kaikki tarpeelliset tiedot käsillä. Mitä enemmän tietoa olet kerännyt valmiiksi, sitä nopeammin voimme ratkaista ongelman. Tietoihin kuuluvat Epson-tuotteen käyttöopas, tietokoneen tyyppi, käyttöjärjestelmä, sovellusohjelmat ja muut tarpeellisiksi katsomasi tiedot.

### *Singapore*

Epson Singaporen tietolähteet, tuki ja palvelut:

#### *Internet (http://www.epson.com.sg)*

Tuotteiden tekniset tiedot, ladattavat ohjaimet, usein kysytyt kysymykset (FAQ), myyntitiedustelut ja tekninen tuki sähköpostitse.

#### *Epsonin tekninen tuki (puhelin: (65) 6586 3111)*

Tekninen tukemme voi auttaa seuraavissa puhelimitse:

- ❏ Myyntitiedustelut ja tuotetiedot
- ❏ Tuotteen käyttöön liittyvät kysymykset tai ongelmat
- ❏ Korjauspalvelu- ja takuukysymykset

### *Thaimaa*

Yhteystiedot tietoa, tukea ja palveluita varten:

#### *Internet (http://www.epson.co.th)*

Tuotteiden tekniset tiedot, ladattavat ohjaimet ja usein kysytyt kysymykset (FAQ) sähköpostitse.

#### *Epson Hotline (puhelin: (66)2685-9899)*

Tekninen tukemme voi auttaa seuraavissa puhelimitse:

- ❏ Myyntitiedustelut ja tuotetiedot
- ❏ Tuotteen käyttöön liittyvät kysymykset tai ongelmat
- ❏ Korjauspalvelu- ja takuukysymykset

### *Vietnam*

Yhteystiedot tietoa, tukea ja palveluita varten:

Epson Hotline (puhelin): 84-8-823-9239

Palvelukeskus: 80 Truong Dinh Street, District 1, Hochiminh City Vietnam

### *Indonesia*

Yhteystiedot tietoa, tukea ja palveluita varten:

#### *Internet (http://www.epson.co.id)*

❏ Tuotteiden tekniset tiedot, ladattavat ohjaimet

❏ Usein kysytyt kysymykset (FAQ), myyntitiedustelut, kysymykset sähköpostitse

### *Epson Hotline*

- ❏ Myyntitiedustelut ja tuotetiedot
- ❏ Tekninen tuki

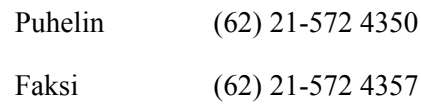

### *Epson-palvelukeskus*

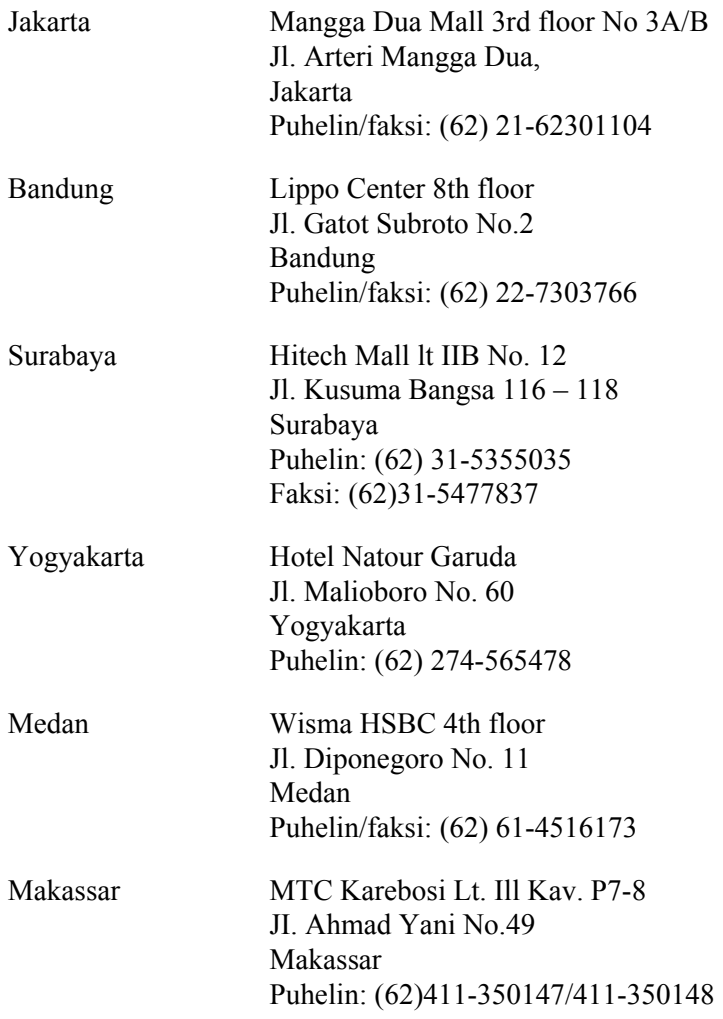

### *Hong Kong*

Teknistä tukea ja muita palveluita saa ottamalla yhteyttä Epson Hong Kong Limitediin.

### *Internet-osoite*

Epson Hong Kongilla on sekä kiinan- että englanninkielinen Internet-sivusto, joista löytyy tietoa seuraavista:

- ❏ Tuotetiedot
- ❏ Vastaukset usein kysyttyihin kysymyksiin (FAQ)
- ❏ Uusimmat Epson-tuoteohjainversiot

Internet-osoite:

http://www.epson.com.hk

### *Teknisen tuen Hotline*

Tavoitat teknisen tuen henkilökunnan seuraavista numeroista:

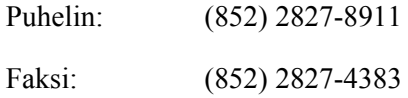

### *Malesia*

Yhteystiedot tietoa, tukea ja palveluita varten:

#### *Internet (http://www.epson.com.my)*

- ❏ Tuotteiden tekniset tiedot, ladattavat ohjaimet
- ❏ Usein kysytyt kysymykset (FAQ), myyntitiedustelut, kysymykset sähköpostitse

### *Epson Trading (M) Sdn. Bhd.*

Head Office.

Puhelin: 603-56288288

Faksi: 603-56288388/399

#### *Epsonin tekninen tuki*

❏ Myyntitiedustelut ja tuotetiedot (Infoline)

Puhelin: 603-56288222

❏ Korjaus- ja takuukyselyt, tuotteen käyttö ja tekninen tuki (Techline)

Puhelin: 603-56288333

### *Intia*

Yhteystiedot tietoa, tukea ja palveluita varten:

### *Internet (http://www.epson.co.in)*

Tuotteiden tekniset tiedot, ladattavat ohjaimet ja tuotetiedustelut.

### *Epson Indian pääkonttori - Bangalore*

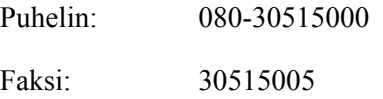

### *Epson Indian aluekonttorit:*

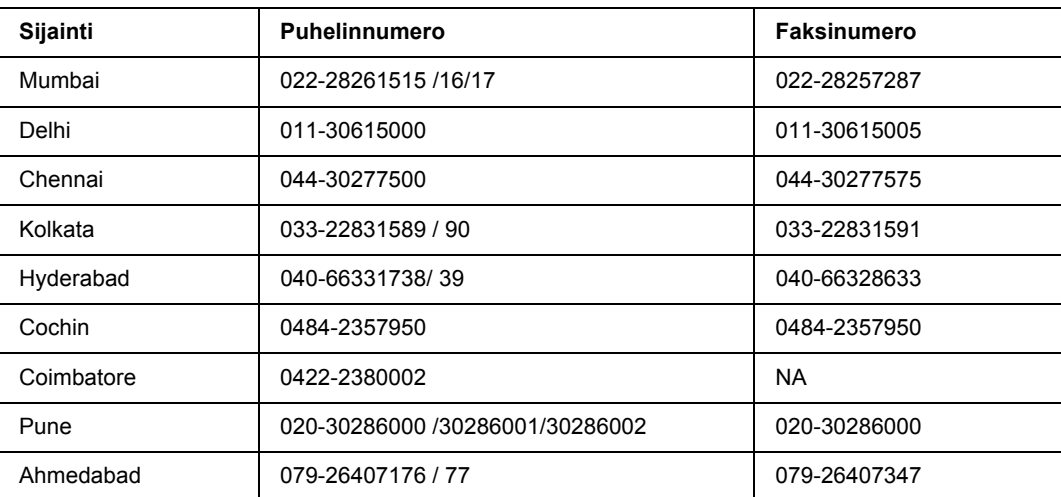

### *Opastus*

Huolto, tuotetiedot ja väriainekasettien tilaaminen - 18004250011 (kello 9.00 - 21.00), maksuton numero.

Huolto (CDMA- ja matkapuhelinkäyttäjät) - 3900 1600 (9.00 - 18.00), etuliitteeksi paikallinen STD-koodi

### *Filippiinit*

Teknistä tukea ja muita hankinnan jälkeisiä palveluita saat ottamalla yhteyttä Epson Philippines Corporationiin puhelimella, faksilla tai sähköpostilla:

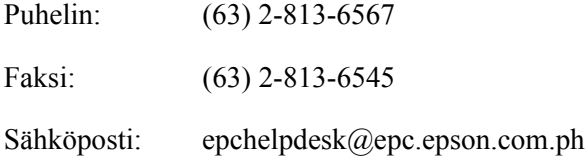

**Internet** (http://www.epson.com.ph)

Tuotteiden tekniset tiedot, ladattavat ohjaimet, usein kysytyt kysymykset (FAQ) ja sähköpostitiedustelut.

#### **Epsonin tekninen tuki (puhelin: (63) 2-813-6567)**

Tekninen tukemme voi auttaa seuraavissa puhelimitse:

- ❏ Myyntitiedustelut ja tuotetiedot
- ❏ Tuotteen käyttöön liittyvät kysymykset tai ongelmat
- ❏ Korjauspalvelu- ja takuukysymykset

# *Hakemisto*

### *E*

EPSON Status Monitor EPSON Status Monitor -apuohjelman asentaminen (Windows), [115](#page-114-0) EPSON Status Monitor -apuohjelman käynnistäminen (Macintosh), [137](#page-136-0) EPSON Status Monitor -apuohjelman käynnistäminen (Windows), [117](#page-116-0) Ilmoitusasetukset (Windows), [122](#page-121-0) Kirjoittimen tilan seuraaminen EPSON Status Monitor -ohjelmalla (Macintosh), [137](#page-136-1) Tarviketiedot (Windows), [119](#page-118-0) Tarviketiedot -välilehti (Macintosh), [139](#page-138-0) Tilaa verkosta, [124](#page-123-0) Tila -välilehti (Macintosh), [138](#page-137-0) Tulostimen tilatietojen näyttäminen (Windows), [118](#page-117-0) Työn tiedot (Windows), [120](#page-119-0) Työn tiedot -välilehti (Macintosh), [139](#page-138-1) Erikoismateriaali Tulostaminen, [28](#page-27-0) Ethernet, [161](#page-160-0)

### *H*

Huolto tulostin, [66](#page-65-0) tulostin (nostotela), [66](#page-65-1) tulostin (tulostimen sisäosat), [68](#page-67-0)

### *K*

Kaksipuolinen tulostus, [39](#page-38-0) Kirjoitinohjaimen asetukset Laajennettujen asetusten määrittäminen (Macintosh), [137](#page-136-2) Kirjoitinohjain Kirjoitinohjaimen käyttäminen (Macintosh), [136](#page-135-1) Kulutustarvikkeet Vaihtaminen, [63](#page-62-0) Käytettävissä oleva paperi, [157](#page-156-0)

### *L*

Liitännät ethernet, [161](#page-160-0) USB, [161](#page-160-1)

Lisävarusteet tekniset tiedot (muistimoduuli), [162](#page-161-0) tekniset tiedot (valinnainen syöttölokero), [162](#page-161-1) Lisävarusteiden asentaminen arkinsyöttölokero, [54](#page-53-0) muistimoduuli, [58](#page-57-0) muistimoduulin asentaminen, [58](#page-57-1) muistimoduulin poistaminen, [62](#page-61-0) syöttölokeron asentaminen, [55](#page-54-0) syöttölokeron poistaminen, [58](#page-57-2)

### *M*

Monitoimialusta Tekniset tiedot, [159](#page-158-0) Tuettu paperi, [23](#page-22-0) Muistimoduuli asentaminen, [58](#page-57-1) poistaminen, [62](#page-61-0) tekniset tiedot, [162](#page-161-0)

### *O*

Ohjauspaneeli yleiskatsaus, [21](#page-20-0) Ongelmat, ongelmien ratkaisu yhteyden ottaminen Epsoniin, [164](#page-163-0) Oppaat Asennusopas, [17](#page-16-0) Fonttiopas, [17](#page-16-1) Käyttöopas, [17](#page-16-2) Käytönaikainen ohje, [17](#page-16-3) Verkko-opas, [17](#page-16-4)

### *P*

Palvelu, [164](#page-163-0) Paperi Erikoismateriaali, [28](#page-27-0) käytettävissä oleva paperi, [157](#page-156-0) paperi, jota ei voi käyttää, [157](#page-156-1) tulostusalue, [158](#page-157-0) Paperi, jota ei voi käyttää, [157](#page-156-1) Paperilähde Monitoimialusta, [23](#page-22-0) Paperitukokset

selvittäminen, [75](#page-74-0) PCL-tulostinohjain järjestelmävaatimukset, [153](#page-152-0) laitteistovaatimukset, [153](#page-152-1) tietoja PCL-tilasta, [153](#page-152-2) PostScript-tulostinohjaimen asetukset AppleTalkin käyttäminen Windows 2000 -käyttöjärjestelmässä, [148](#page-147-0) PostScript-tulostinohjain laitteistovaatimukset, [144](#page-143-0) PostScript-tulostinohjaimen asentaminen Mac OS X -käyttäjille, [149](#page-148-1) PostScript-tulostinohjaimen käyttäminen (Macintosh), [151](#page-150-0) PostScript-tulostinohjaimen käyttäminen (Windows), [148](#page-147-1) Tulostimen valinta verkkoympäristössä Mac OS X -käyttöjärjestelmässä, [150](#page-149-0)

### *T*

Tarvikkeet tekniset tiedot (värikasetti), [163](#page-162-0) Taso käyttäminen (Windows), [50](#page-49-0) luominen (Windows), [50](#page-49-1) tulostaminen (Windows), [52](#page-51-0) Testisivu tulostaminen, [89](#page-88-0) Tuki Epson, [164](#page-163-0) Tulostamisen kumoaminen, [107](#page-106-0) Tulostimen jakaminen Asiakastietokoneiden asetusten määrittäminen (Windows), [131](#page-130-0) Lisäohjaimen käyttäminen (Windows), [127](#page-126-0) Tulostimen jakaminen (Windows), [126](#page-125-0) Tulostinohjaimen asentaminen CD-levyltä (Windows), [134](#page-133-0) Tulostimen kuljettaminen (lyhyet matkat), [74](#page-73-0) Tulostimen kuljettaminen (pitkät matkat), [73](#page-72-0) Tulostimen siirtäminen, [72](#page-71-0) Tulostin kuljettaminen, [72](#page-71-0) kuljettaminen (lyhyet matkat), [74](#page-73-0) kuljettaminen (pitkät matkat), [73](#page-72-0) kulutustarvikkeet, [22](#page-21-0) lisävarusteet, [22](#page-21-1) mekaaniset ominaisuudet, [160](#page-159-0) osat (näkymä edestä), [18](#page-17-0) osat (näkymä takaa), [18](#page-17-1) osat (sisäpuoli), [20](#page-19-0)

puhdistaminen, [66](#page-65-0) puhdistaminen (nostotela), [66](#page-65-1) puhdistaminen (tulostimen sisäosat), [68](#page-67-0) standardit ja hyväksynnät, [161](#page-160-2) sähköominaisuudet, [160](#page-159-1) yleistä, [159](#page-158-1) ympäristö, [160](#page-159-2) Tulostinohjaimen asetukset Laajennettujen asetusten määrittäminen (Windows), [114](#page-113-0) Tason käyttäminen (Windows), [50](#page-49-0) Tason luominen (Windows), [50](#page-49-1) Tason tulostaminen (Windows), [52](#page-51-0) tulostusasettelu, [40](#page-39-0) Uuden vesileiman luominen (Windows), [46](#page-45-0) Valinnaisten asetusten määrittäminen (Windows), [114](#page-113-1) Vesileiman käyttäminen (Windows), [44](#page-43-0) Ylä- ja alatunnisteiden käyttäminen, [48](#page-47-0) Tulostinohjain Kirjoitinohjelmiston asennuksen poistaminen (Macintosh), [142](#page-141-0) Tulostinohjain (Windows) Tietoja, [113](#page-112-1) Tulostusasettelu Tulostusasettelun muokkaaminen (Windows), [40](#page-39-0)

### *U*

USB, [161](#page-160-1) USB-liitännän PostScript-tulostinohjaimen asentaminen (Windows), [146](#page-145-0)

### *V*

Valinnainen syöttölokero asentaminen, [55](#page-54-0) poistaminen, [58](#page-57-2) tekniset tiedot, [162](#page-161-1) Varotoimet Kulutustarvikkeiden vaihtaminen, [63](#page-62-0) Verkkoliitännän PostScript-tulostinohjaimen asentaminen (Windows), [147](#page-146-0) Vesileima käyttäminen, [44](#page-43-0) luominen, [46](#page-45-0) Vianmääritys, [75,](#page-74-0) [89,](#page-88-0) [107](#page-106-0) lisävarusteet, [98](#page-97-0) muistiongelmat, [96](#page-95-0) paperinkäsittelyhäiriöt, [97](#page-96-0) PCL6/PCL5-tila, [111](#page-110-0)

PostScript 3 -tila, [108](#page-107-0) toimintahäiriöt, [90](#page-89-0) tulostuslaatuun liittyvät ongelmat, [93](#page-92-0) USB-ongelmat, [98](#page-97-1) Väriaine Värinsäästötila, [38](#page-37-0) Värikasetti tekniset tiedot, [163](#page-162-0) Värinsäästötila, [38](#page-37-0)

### *Y*

Yhteyden ottaminen Epsoniin, [164](#page-163-0) Ylä- ja alatunnisteet käyttäminen, [48](#page-47-0)